# Váš HTC Desire Používateľský sprievodca

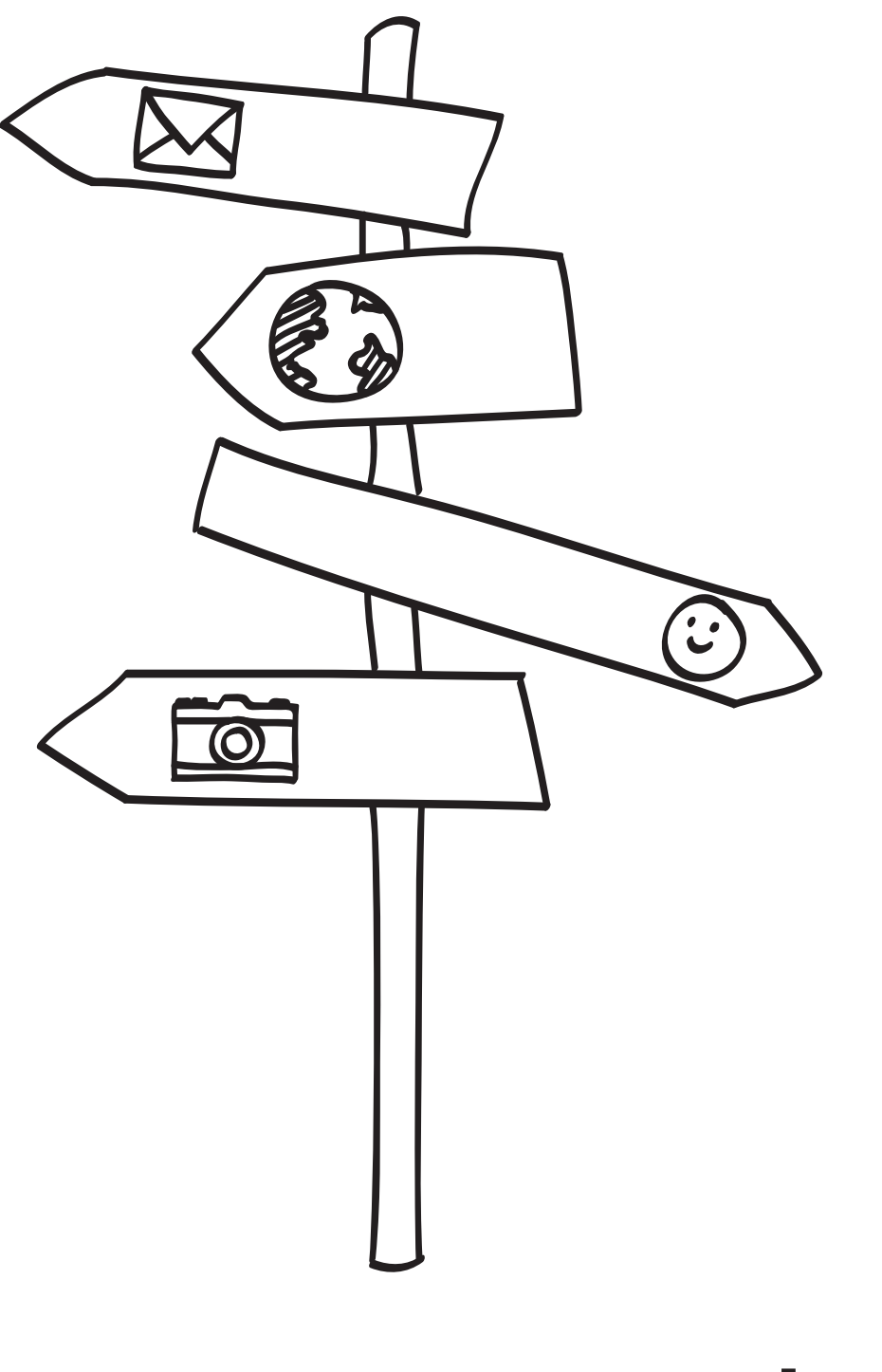

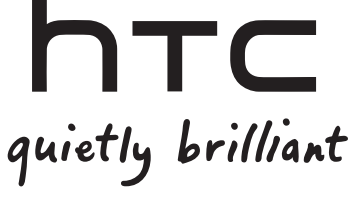

### Nabite batériu

Batéria vo Vašom telefóne ešte nebola nabíjaná. Je dôležité, aby ste počas nabíjania telefónu nevyberali batériu. Mohli by ste tým poškodiť telefón. Nepokúšajte sa ho ani rozoberať. (Môžete tým zrušiť platnosť záruky.)

### Dôkladne zvážte voľbu volacieho režimu

Váš telefón má schopnosť rýchleho využitia širokopásmového Internetu. Pred použitím telefónu Vám odporúčame poradiť sa ohľadom sadzieb za prenos dát s Vaším mobilným operátorom. Ak používate štandardný volací program, výdavky sa môžu výrazne zvýšiť. Prechod na paušálny režim Vás môže vyjsť omnoho lacnejšie.

### Informujte sa ohľadom práv týkajúcich sa ochrany osobných údajov

Niektoré krajiny majú prísne zákony ohľadom toho, ako a kedy môžete nahrávať telefonické rozhovory. Napríklad, možno budete musieť pred začatím nahrávania informovať osobu, s ktorou hovoríte, o Vašom úmysle. Pred použitím funkcie nahrávania Vášho telefónu je vhodné oboznámiť sa so zákonmi v krajine, v ktorej bývate.

### A nakoniec niekoľko dôležitých informácií od nášho právnického tímu (OBMEDZENIE ŠKÔD)

V maximálnej miere, akú dovoľuje aplikovateľné právo, nebudú spoločnosť HTC a jej dcérske spoločnosti voči Vám, žiadnemu používateľovi ani ľubovoľnej tretej strane zodpovedné za žiadne nepriame, zvláštne, následné, náhodné alebo trestné škody žiadneho druhu, či už vyplynuli zo zmluvy alebo nedbalosti vrátane (ale bez obmedzenia na ne) zranenia, straty príjmov, povesti, podnikateľských príležitostí, údajov a/alebo straty ziskov, bez ohľadu na predvídateľnosť uvedeného alebo či bolo spoločnosťou HTC alebo jej dcérskymi spoločnosťami upozornené na možnosť takýchto škôd. A v žiadnom prípade nemôže celková zodpovednosť spoločnosti HTC alebo jej dcérskych spoločností presiahnuť sumu prijatú od Vás, bez ohľadu na právnické podklady, na základe ktorých je tento krok vykonaný. Týmto nie sú ovplyvnené žiadne zákonné práva, ktoré nie sú predmetom vyhlásenia.

Prečítajte si aj Sprievodcu bezpečnosťou a obmedzeniami, ktorého nájdete v informačnej krabičke, ohľadom správneho používania Vášho telefónu, aby ste predišli zraneniam a zabránili škodám na telefóne. Tohto sprievodcu si môžete skontrolovať aj ohľadom informácií o obmedzeniach Vášho telefónu.

Môžete tiež navštíviť našu webovú stránku podpory na www.htc.com/support, kde si môžete prebrať Sprievodcu bezpečnosťou a obmedzeniami a mať prístup k ďalším užitočným informáciám ohľadom Vášho telefónu.

### Obchodné značky a autorské práva

Autorské práva © 2010 HTC Corporation. Všetky práva vyhradené.

Logo HTC, logo HTC quietly brilliant, HTC Desire, HTC Sense, Footprints, HTC Sync a HTC Care sú obchodné značky a/alebo servisné známky HTC Corporation.

Copyright © 2010 Google Inc. Používané s povolením.

Google, logo Google, Android, Google Desire, Google Maps, Gmail, Google Mail, YouTube, Android Market a Google Talk sú obchodné značky spoločnosti Google Inc.

Google, logo Google a Google Maps sú obchodné značky spoločnosti Google, Inc. TeleAtlas® Map Data ©2010. Street View Images ©2010 Google.

Microsoft, Windows, Windows XP, Windows Vista, Active Sync a Outlook sú buď registrované ochranné známky alebo ochranné známky Microsoft Corporation v USA a/alebo iných krajinách.

Bluetooth a logo Bluetooth sú ochranné známky vlastnené spoločnosťou Bluetooth SIG, Inc.

Wi-Fi je registrovaná ochranná známka spoločnosti Wireless Fidelity Alliance, Inc.

microSD je ochranná známka asociácie SD Card Association.

Java, J2ME a všetky ostatné známky týkajúce sa Javy sú ochranné známky a/alebo registrované ochranné známky spoločnosti Sun Microsystems, Inc. v USA a v ďalších krajinách.

Facebook je obchodnou značkou Facebook, Inc.

Twitter je obchodná značka spoločnosti Twitter, Inc., a používa sa pod licenciou.

Flickr je obchodnou značkou Yahoo! Inc.

Licencované spoločnosťou QUALCOMM Incorporated v rámci jedného alebo viacerých nasledujúcich patentov:

4,901,307 5,490,165 5,056,109 5,504,773 5,101,501 5,778,338 5,506,865 5,109,390 5,511,073 5,228,054 5,535,239 5,710,784 5,267,261 5,544,196 5,267,262 5,568,483 5,337,338 5,659,569 5,600,754 5,414,796 5,657,420 5,416,797

Všetky ostatné názvy spoločností, výrobkov a služieb uvedené v dokumente sú ochrannými známkami, registrovanými ochrannými známkami alebo servisnými známkami príslušných vlastníkov.

Spoločnosť HTC nezodpovedá za technické chyby, redakčné chyby a vynechané časti ani za náhodné alebo následné škody vyplývajúce z obsahu tohto materiálu. Informácie sa poskytujú "tak ako sú", bez záruky akéhokoľvek druhu a môžu byť bez upozornenia zmenené. Spoločnosť HTC si tiež vyhradzuje právo na revíziu obsahu tohto dokumentu, ktorú je možné vykonať kedykoľvek bez predchádzajúceho upozornenia.

Žiadna časť tohto dokumentu nesmie byť reprodukovaná ani prenášaná, v žiadnej podobe ani s ľubovoľným zámerom, elektronicky, mechanicky, kopírovaním, nahrávaním, ukladaním v informačnom systéme, ani preložená do žiadneho jazyka v žiadnej podobe bez predchádzajúceho písomného povolenia spoločnosti HTC.

# Pravidlá používané v tomto sprievodcovi

V tomto sprievodcovi používame na označenie dôležitých alebo užitočných informácií nasledujúce symboly:

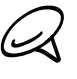

Toto je poznámka. Poznámka často poskytuje ďalšie informácie, ako napríklad čo sa deje vo Vašom telefóne, keď sa rozhodnete vykonať alebo nevykonať určitú akciu. Poznámka môže tiež poskytovať informácie, ktoré sú aplikovateľné len v niektorých situáciách.

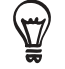

Toto je tip. Tip Vám dáva alternatívny spôsob, ako vykonať určitý krok alebo postup, alebo Vám umožňuje spoznať možnosť, ktorá pre Vás môže byť užitočná.

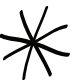

Toto indikuje, že niečo je veľmi dôležité. Dôležitá informácia je niečo, čo potrebujete spraviť pre vykonanie určitej úlohy alebo aby nejaká funkcia telefónu fungovala správne.

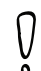

Toto poskytuje bezpečnostné informácie, teda informácie, na ktoré si musíte dať pozor, aby ste zabránili možným problémom počas používania Vášho telefónu.

# Obsah

# [Základy](#page-11-0)

### [Obsah balenia](#page-11-0) 12

### [Váš telefón](#page-11-0) 12

[Predný panel](#page-11-0) 12 [Zadný panel](#page-12-0) 13 [Vrchný panel](#page-13-0) 14 [Ľavý panel](#page-13-0) 14 [Spodný panel](#page-14-0) 15

### [Skôr ako zapnete telefón](#page-15-0) 16

[Zadný kryt](#page-15-0) 16 [Karta SIM](#page-16-0) 17 [Pamäťová karta](#page-16-0) 17 [Batéria](#page-17-0) 18 [Gestá prstami](#page-19-0) 20

### [Ako začať](#page-20-0) 21

[Zapnutie Vášho telefónu](#page-20-0) 21 [Vypnutie Vášho telefónu](#page-20-0) 21 [Prvé nastavenie Vášho telefónu](#page-20-0) 21 [Režim spánku](#page-22-0) 23

### [Domovská obrazovka](#page-23-0) 24

[Rozšírená Domovská obrazovka](#page-23-0) 24 [Navigácia na Domovskej obrazovke](#page-23-0) 24

### [Stav telefónu a oznámenia](#page-24-0) 25

[Ikony stavu telefónu](#page-24-0) 25 [Ikony oznámení](#page-25-0) 26 [Kontrola oznámení](#page-27-0) 28

### [Nastavenie hlasitosti](#page-28-0) 29

[Nastavenie hlasitosti vyzváňania](#page-28-0) 29 [Nastavenie hlasitosti médií](#page-28-0) 29

### [Pripojenie telefónu k počítaču](#page-29-0) 30

[Kopírovanie súborov na a z pamäťovej](#page-30-0)  [karty](#page-30-0) 31

### [Prehľadávanie Vášho telefónu a webu](#page-31-0) 32

[Nastavenie možností Webu a Rýchleho](#page-31-0)  [vyhľadávacieho poľa](#page-31-0) 32 [Prehľadávanie Webu a Vášho telefónu](#page-31-0)  [pomocou Rýchleho vyhľadávacieho](#page-31-0)  [poľa](#page-31-0) 32

# [Prispôsobenie](#page-32-0)

[Nech je telefón skutočne Vaším](#page-32-0) 33

[Zmena vyzváňacieho tónu](#page-32-0) 33

### [Prispôsobenie Vášho telefónu pomocou](#page-33-0)  [scén](#page-33-0) 34

[Použitie predvolenej scény](#page-33-0) 34 [Prispôsobenie a uloženie scény](#page-33-0) 34 [Premenovanie alebo vymazanie scény](#page-34-0) 35

### [Zmena Vašej tapety](#page-34-0) 35

### [Prispôsobenie Vašej Domovskej](#page-35-0)

[obrazovky miniaplikáciami](#page-35-0) 36 [Pridanie miniaplikácie na Vašu Domovskú](#page-35-0)  [obrazovku](#page-35-0) 36 [Preberanie miniaplikácií HTC](#page-36-0) 37

### [Pridanie ikon aplikácií a iných skratiek na](#page-37-0)  [Vašu Domovskú obrazovku](#page-37-0) 38

### [Pridanie priečinkov na Vašu Domovskú](#page-38-0)  [obrazovku](#page-38-0) 39

[Vytvorenie nového priečinku a pridanie](#page-38-0)  [položiek do priečinku](#page-38-0) 39 [Premenovanie priečinku](#page-38-0) 39

### [Reorganizovanie alebo odstránenie](#page-39-0)  [miniaplikácií a ikon na Vašej Domovskej](#page-39-0)  [obrazovke](#page-39-0) 40

[Presunutie miniaplikácie alebo ikony](#page-39-0) 40 [Odstránenie miniaplikácie alebo ikony](#page-39-0) 40

# [Telefonické hovory](#page-40-0)

### [Uskutočnenie hovorov](#page-40-0) 41

[Volanie pomocou Vášho telefónu 41](#page-40-0) [Volanie čísla rýchlej voľby](#page-41-0) 42 [Volanie telefónneho čísla v textovej](#page-41-0)  [správe](#page-41-0) 42 [Volanie telefónneho čísla v e-maili](#page-41-0) 42 [Uskutočnenie tiesňového hovoru](#page-42-0) 43

### [Prijímanie hovorov](#page-43-0) 44

[Prijatie prichádzajúceho hovoru](#page-43-0) 44 [Odmietnutie prichádzajúceho hovoru](#page-44-0) 45 [Odmietnutie hovoru a odoslanie textovej](#page-44-0)  [správy](#page-44-0) 45

### [Používanie funkcií počas hovoru](#page-45-0) 46

[Spravovanie viacerých hovorov](#page-45-0) 46 [Uskutočnenie konferenčného hovoru](#page-46-0) 47 [Podržanie hovoru](#page-46-0) 47 [Stlmenie mikrofónu počas hovoru](#page-46-0) 47 [Zapnutie alebo vypnutie reproduktora](#page-46-0)  [počas hovoru](#page-46-0) 47 [Ukončenie hovoru 47](#page-46-0)

### [Používanie histórie hovoro](#page-47-0) 48

[Pridanie nového telefónneho čísla medzi](#page-48-0)  [Vaše kontakty z histórie hovorov](#page-48-0) 49 [Kontrola zmeškaného hovoru](#page-48-0) 49 [Vymazanie zoznamu histórie hovorov](#page-48-0) 49

### [Služby volaní](#page-49-0) 50

[Zapnutie alebo vypnutie režimu](#page-50-0)  [Lietadlo](#page-50-0) 51

## [People \(Ľudia\)](#page-51-0)

[O Aplikácii People \(Ľudia\)](#page-51-0) 52

[Spôsoby, ako dostať kontakty do Vášho](#page-51-0)  [telefónu](#page-51-0) 52

### [Obrazovka People \(Ľudia\)](#page-52-0) 53

[Nastavenie karty My contact card \(Moja](#page-52-0)  [karta kontaktov\)](#page-52-0) 53 [Zoznam Vašich kontaktov](#page-52-0) 53 [Pridanie nového kontaku](#page-53-0) 54 [Importovanie kontaktov z karty SIM](#page-54-0) 55 [Importovanie kontaktov z konta Exchange](#page-54-0)  [ActiveSync](#page-54-0) 55 [Zlúčenie kontaktných informácií](#page-54-0) 55 [Upravovanie informácií kontaktu](#page-55-0) 56 [Hľadanie kontaktu](#page-55-0) 56 [Zálohovanie Vašich kontaktov na](#page-56-0)  [pamäťovú kartu](#page-56-0) 57 [Importovanie kontaktov z pamäťovej](#page-56-0)  [karty](#page-56-0) 57 [Vymazanie kontaktov](#page-56-0) 57 [Odosielanie informácií kontaktu ako](#page-56-0)  [vCard prostredníctvom MMS](#page-56-0) 57 [Odosielanie Vašich kontaktných](#page-57-0)  [informácií ako vCard prostredníctvom](#page-57-0)  [MMS](#page-57-0) 58

### [Skupiny kontaktov](#page-57-0) 58

[Vytvorenie skupiny a pridanie](#page-57-0)  [kontaktov](#page-57-0) 58 [Vymazanie skupiny](#page-57-0) 58 [Pridanie alebo odstránenie kontaktov zo](#page-58-0)  [skupiny](#page-58-0) 59 [Odoslanie správy SMS/MMS alebo e](#page-58-0)[mailu skupine](#page-58-0) 59

### [Informácie a konverzácie kontaktu](#page-59-0) 60

### [Miniaplikácia People \(Ľudia\)](#page-60-0) 61

[Pridanie miniaplikácie People \(Ľudia\)](#page-60-0) 61 [Nastavenie prednastaveného spôsobu](#page-60-0)  [komunikácie](#page-60-0) 61 [Zmena prednastavého spôsobu](#page-60-0)  [komunikácie](#page-60-0) 61 [Skontaktovanie sa s kontaktom](#page-60-0) 61

### [Klávesnica](#page-61-0)

### [Používanie klávesnice na obrazovke](#page-61-0) 62

[Používanie klávesnice na obrazovke na](#page-61-0)  [šírku](#page-61-0) 62 [Zmena rozloženia klávesnice na](#page-61-0)  [obrazovke](#page-61-0) 62 [Zadávanie textu](#page-62-0) 63

[Zadávanie slov s prediktívnym zadávaním](#page-62-0)  [textu](#page-62-0) 63

### [Úprava nastavení dotykového vstupu](#page-64-0) 65

[Nastavenia dotykového vstupu](#page-64-0) 65 [Zadávanie textu](#page-65-0) 66

# [Správy](#page-66-0)

### [O aplikácii Messages \(Správy\)](#page-66-0) 67 [Posielanie textových a multimediálnych](#page-66-0)

[správ](#page-66-0) 67

### [Oznámenia o novej správe](#page-70-0) 71

### [WAP správy push](#page-71-0) 72

### [Spravovanie konverzácií správ](#page-72-0) 73

[Ochrana správy pred vymazaním](#page-73-0) 74 [Vymazanie zoskupenia správ](#page-73-0) 74 [Vymazanie niekoľkých zoskupení](#page-73-0)  [správ](#page-73-0) 74 [Vymazanie jednej správy](#page-74-0) 75

[Zobrazenie podrobností kontaktu a](#page-74-0)  [komunikácia s kontaktom](#page-74-0) 75

[Nastavenie možností textovej a](#page-75-0)  [multimediálnej správy](#page-75-0) 76

[Pridanie miniaplikácie Messages](#page-76-0)  [\(Správy\)](#page-76-0) 77

### [Kontá a synchronizácia](#page-77-0)

### [Synchronizácia s online kontami](#page-77-0) 78

[Pridanie konta sociálnej siete](#page-77-0) 78 [Synchronizácia s kontom Google](#page-77-0) 78 [Synchronizácia s kontom Microsoft](#page-78-0)  [Exchange ActiveSync](#page-78-0) 79 [Spravovanie Vašich kont](#page-78-0) 79

### [Používanie HTC Sync](#page-80-0) 81

[Inštalácia HTC Sync dodaného s kartou](#page-80-0)  [microSD](#page-80-0) 81 [Nastavenie HTC Sync, aby rozpoznal Váš](#page-81-0)  [telefón](#page-81-0) 82 [Nastavenie synchronizácie](#page-81-0) 82 [Nastavenie ďalších možností](#page-82-0)  [synchronizácie](#page-82-0) 83 [Synchronizácia Vášho telefónu](#page-83-0) 84 [Preberanie najnovších aktualizácií HTC](#page-83-0)  [Sync](#page-83-0) 84 [Inštalácia aplikácií z počítača do](#page-84-0)  [telefónu](#page-84-0) 85

### [Sociálne siete](#page-85-0)

### [Aplikácia Facebook for HTC Sense a](#page-85-0)  [Facebook for Android](#page-85-0) 86

[Facebook pre HTC Sense](#page-85-0) 86 [Aplikácia Facebook for Android](#page-85-0) 86 [Rozdiely medzi aplikáciami Facebook for](#page-86-0)  [HTC Sense a Facebook for Android](#page-86-0) 87

### [Twittering na Vašom telefóne](#page-87-0) 88

[Obrazovka Peep](#page-87-0) 88 [Poslanie tweetu](#page-88-0) 89 [Vyhľadávanie nových užívateľov Twitter,](#page-88-0)  [ktorých chcete nasledovať](#page-88-0) 89 [Poslanie priamej správy](#page-88-0) 89 [Nastavenie možností Peep](#page-89-0) 90 [Pridanie miniaplikácie Twitter](#page-89-0) 90

### [Používanie Friend Stream](#page-90-0) 91

[Obrazovka Friend Stream](#page-90-0) 91 [Aktualizácia Vášho stavu](#page-91-0) 92 [Pridanie miniaplikácie Friend Stream](#page-91-0) 92

### [Chatovanie v Google Talk](#page-92-0) 93

[Prihlásenie sa do Google Talk](#page-92-0) 93 [Chatovanie s priateľmi](#page-92-0) 93 [Zmena Vášho stavu online a obrázku](#page-93-0) 94 [Spravovanie zoznamu Friends](#page-94-0)  [\(Priatelia\)](#page-94-0) 95 [Zmena nastavení Google Talk](#page-96-0) 97

### [E-mail](#page-97-0)

### [Kontakty Gmail/Google Mail](#page-97-0) 98

[Zobrazenie prijatej pošty Gmail/Google](#page-97-0)  [Mail](#page-97-0) 98 [Čítanie správ](#page-98-0) 99 [Poslanie správy](#page-100-0) 101 [Spravovanie konverzácií a správ](#page-101-0) 102 [Úprava nastavení Gmail/Google Mail](#page-103-0) 104

### [Mail \(Pošta\)](#page-104-0) 105

[Pridanie e-mailového konta POP3/](#page-104-0) [IMAP](#page-104-0) 105 [Zobrazenie doručenej e-mailovej](#page-105-0)  [pošty](#page-105-0) 106 [Exchange ActiveSync e-mail](#page-106-0) 107 [Vytvorenie a poslanie e-mailovej](#page-107-0)  [správy](#page-107-0) 108 [Zobrazenie a odpovedanie na e-mailovú](#page-108-0)  [správu](#page-108-0) 109 [Úprava nastavení e-mailového konta](#page-109-0) 110 [Vymazanie e-mailového konta](#page-109-0) 110 [Pridanie miniaplikácie Mail \(Pošta\)](#page-109-0) 110

# [Kalendár](#page-110-0)

O [aplikácii Calendar \(Kalendár\)](#page-110-0) 111

### [Vytvorenie udalosti kalendára](#page-110-0) 111

[Pozvanie hostí na Vašu udalosť \(len pre](#page-111-0)  [konto Google\) 112](#page-111-0) [Poslanie pozvania na stretnutie](#page-112-0)  [prostredníctvom aplikácie Calendar](#page-112-0)  [\(Kalendár\) \(len pre Exchange](#page-112-0)  [ActiveSync\)](#page-112-0) 113

### [Zmena zobrazení kalendára](#page-113-0) 114

[Mesačné zobrazenie](#page-113-0) 114

[Denné zobrazenie a zobrazenie](#page-113-0)  [Agenda](#page-113-0) 114 [Týždenné zobrazenie](#page-114-0) 115

### [Zobrazenie, upravovanie alebo](#page-115-0)  [vymazanie udalosti](#page-115-0) 116

[Zobrazenie a upravovanie udalosti](#page-115-0) 116 [Vymazanie udalosti](#page-115-0) 116

### [Pripomienky udalostí Kalendára](#page-116-0) 117

[Zobrazenie, odmietnutie alebo odloženie](#page-116-0)  [pripomienok](#page-116-0) 117

### [Zobrazenie a synchronizácia](#page-117-0)  [kalendárov](#page-117-0) 118

[Zobrazenie alebo skrytie kalendárov](#page-117-0) 118 [Výber toho, ktoré Kalendáre Google](#page-117-0)  vo [Vašom telefóne synchronizovať](#page-117-0) 118

### [Zmena nastavení Kalendára](#page-118-0) 119

[Nastavenia upozornení](#page-118-0) 119 [Calendar view settings \(Nastavenia](#page-118-0)  [zobrazenia kalendára\)](#page-118-0) 119

[Poslanie vCalendar](#page-119-0) 120

O [miniaplikácii Calendar \(Kalendár\)](#page-119-0) 120

### [Hodiny a Počasie](#page-120-0)

### O miniaplikácii [HTC Clock \(Hodiny](#page-120-0)  [HTC\)](#page-120-0) 121

[O aplikácii Clock \(Hodiny\)](#page-121-0) 122

### [Používanie Stolových hodín](#page-122-0) 123

### [Používanie Svetového času](#page-123-0) 124

[Nastavenie Vášho domovského mesta](#page-123-0) 124 [Nastavenie časovej zóny, dátumu a](#page-124-0)  [času](#page-124-0) 125 [Pridanie mesta na obrazovku World Clock](#page-124-0)  [\(Svetový čas\)](#page-124-0) 125

### [Nastavenie budíka](#page-125-0) 126

[Nastavenie budíka](#page-125-0) 126 [Vymazanie času budíka](#page-126-0) 127 [Zmena nastavenia zvuku budíka](#page-126-0) 127

### [Sledovanie počasia](#page-127-0) 128

[Pridanie mesta na obrazovku Weather](#page-127-0)  [\(Počasie\)](#page-127-0) 128

[Zmena poradia miest na obrazovke](#page-128-0)  [Weather \(Počasie\)](#page-128-0) 129 [Vymazanie miest z obrazovky Weather](#page-128-0)  [\(Počasie\)](#page-128-0) 129 [Zmena možností Weather \(Počasie\)](#page-128-0) 129

O [miniaplikácii Weather \(Počasie\)](#page-129-0) 130

### [Internet](#page-130-0)

### [Dátové pripojenie](#page-130-0) 131

[Kontrola dátového pripojenia, ktoré](#page-130-0)  [používate 131](#page-130-0) [Zapnutie a vypnutie dátového](#page-130-0)  [pripojenia](#page-130-0) 131 [Vytvorenie nového prístupového bodu](#page-130-0) 131 [Umožnenie roamingu dát](#page-131-0) 132

### [Wi-Fi](#page-132-0) 133

[Zapnutie Wi-Fi a pripojenie k bezdrôtovej](#page-132-0)  [sieti](#page-132-0) 133

[Pripojenie k sieti Wi-Fi prostredníctvom](#page-132-0)  [bezpečnosti EAP-TLS](#page-132-0) 133 [Kontrola stavu bezdrôtovej siete](#page-133-0) 134 [Pripojenie k inej sieti Wi-Fi](#page-133-0) 134

### [Pridanie Dátového pripojenia a](#page-134-0)  [miniaplikácií Wi-Fi](#page-134-0) 135

### [Pripojenie k virtuálnej privátnej sieti](#page-135-0)  [\(VPN\)](#page-135-0) 136

[Príprava Vášho telefónu k pripojeniu k](#page-135-0)  [sieti VPN](#page-135-0) 136 [Pridanie pripojenia VPN](#page-135-0) 136 [Pripojenie k sieti VPN](#page-136-0) 137 [Odpojenie od siete VPN](#page-136-0) 137

### [Používanie webového prehľadávača](#page-137-0)  [Vášho telefónu](#page-137-0) 138

[Otvorenie prehľadávača](#page-137-0) 138 [Navštívenie webovej stránky](#page-137-0) 138 [Nastavenie Vašej domovskej stránky](#page-137-0) 138 [Zmena orientácie obrazovky](#page-137-0) 138 [Prehľadávanie úplných verzií všetkých](#page-138-0)  [webových stránok](#page-138-0) 139 [Navigácia na webovej stránke](#page-138-0) 139 [Priblíženie alebo oddialenie webovej](#page-138-0)  [stránky](#page-138-0) 139 [Zvolenie prepojenia na webovej](#page-139-0)  [stránke](#page-139-0) 140 [Otvorenie nového okna prehľadávača](#page-140-0) 141 [Prepínanie medzi oknami](#page-140-0)  [prehľadávača](#page-140-0) 141 [Hľadanie textu na webovej stránke](#page-140-0) 141

[Preberanie aplikácií z webu](#page-141-0) 142 [Kopírovanie textu, prehľadávanie a](#page-141-0)  [zdieľanie](#page-141-0) 142 [Zobrazenie záložiek a a naposledy](#page-142-0)  [navštívených stránok](#page-142-0) 143 [Úprava možností prehľadávača](#page-144-0) 145

### [Použitie Vášho telelfónu ako modemu](#page-145-0)  [\(zosieťovanie\)](#page-145-0) 146

### [Bluetooth](#page-146-0)

### [Používanie Bluetooth](#page-146-0) 147

[Zapnutie alebo vypnutie Bluetooth](#page-146-0) 147 [Zmena mena telefónu](#page-146-0) 147

### [Pripojenie náhlavnej súpravy Bluetooth](#page-147-0)  [alebo súpravy do auta](#page-147-0) 148

[Opätovné pripojenie náhlavnej súpravy](#page-147-0)  [alebo súpravy do auta](#page-147-0) 148

### [Odpojenie alebo zrušenie párovania od](#page-148-0)  [zariadenia Bluetooth](#page-148-0) 149

[Odpojenie zariadenia Bluetooth](#page-148-0) 149 [Zrušenie párovania od zariadenia](#page-148-0)  [Bluetooth](#page-148-0) 149

### [Posielanie a prijímanie informácií](#page-149-0)  [pomocou Bluetooth](#page-149-0) 150

[Posielanie informácií z Vášho telefónu na](#page-149-0)  [iné zariadenie](#page-149-0) 150 [Prijímanie informácií z iného](#page-150-0)  [zariadenia](#page-150-0) 151

### [Fotoaparát](#page-152-0)

### [Základy fotoaparátu](#page-152-0) 153

[Obrazovka hľadáčika](#page-152-0) 153 [Použitie optického guľového ovládača](#page-153-0)  [ako spúšte](#page-153-0) 154 [Kontrolná obrazovka](#page-153-0) 154

### [Priblíženie](#page-154-0) 155

[Zosnímanie fotografie](#page-155-0) 156 [Rozpoznanie tváre](#page-156-0) 157

[Nahratie videa](#page-156-0) 157

[Nastavenia fotoaparátu](#page-157-0) 158

[Zmena základných nastavení](#page-157-0) 158 [Zmena rozšírených nastavení](#page-157-0) 158

# [Fotografie](#page-160-0)

[O aplikácii Photos \(Fotografie\)](#page-160-0) 161

[Výber albumu](#page-160-0) 161

### [Prezeranie fotografií a videí](#page-162-0) 163

[Prechádzanie filmovým pásom alebo](#page-162-0)  [mriežkovým zobrazením](#page-162-0) 163 [Zobrazenie fotografie v orientácii na](#page-163-0)  [šírku](#page-163-0) 164 [Priblíženie alebo oddialenie fotografie](#page-163-0) 164

### [Zobrazenie fotografií v sociálnych](#page-164-0)  [sieťach](#page-164-0) 165

[Prezeranie fotografií na Facebooku](#page-164-0) 165 [Prezeranie fotografií na Flickr](#page-164-0) 165

### [Práca s fotografiami](#page-165-0) 166

[Sledovanie videa](#page-163-0) 164

[Otočenie a uloženie fotografie](#page-165-0) 166 [Orezanie fotografie](#page-165-0) 166

### [Zdieľanie](#page-166-0) 167

[Poslanie fotografií alebo videí](#page-166-0)  [prostredníctvom e-mailu](#page-166-0) 167 [Poslanie fotografie alebo videa](#page-166-0)  [prostredníctvom MMS](#page-166-0) 167 [Poslanie fotografií alebo videí pomocou](#page-167-0)  [Bluetooth](#page-167-0) 168 [Zdieľanie fotografií na Facebooku](#page-167-0) 168 [Zdieľanie fotografií na Flickr](#page-167-0) 168 [Zdieľanie fotografií na Picasa](#page-168-0) 169 [Zdieľanie videí na YouTube](#page-168-0) 169

### [Hudba](#page-169-0)

[O aplikácii Music \(Hudba\)](#page-169-0) 170

[Prehrávanie hudby](#page-169-0) 170

[Prehľadávanie hudby v Library](#page-170-0)  [\(Knižnica\)](#page-170-0) 171

[Vytvorenie zoznamu skladieb](#page-171-0) 172 [Prehrávanie piesní v zozname](#page-171-0)  [skladieb](#page-171-0) 172 [Spravovanie zoznamov skladieb](#page-171-0) 172

### [Nastavenie piesne ako vyzváňacieho](#page-173-0)  [tónu](#page-173-0) 174

[Kontrola, či bola pieseň pridaná ako](#page-173-0)  [vyzváňací tón](#page-173-0) 174

[Posielanie hudby pomocou](#page-173-0)  [Bluetooth](#page-173-0) 174

O [miniaplikácii Music \(Hudba\)](#page-173-0) 174

# [Mapy a poloha](#page-174-0)

### [Používanie Google Maps](#page-174-0) 175

[Zobrazovanie polôh](#page-174-0) 175 [Zobrazenie vrstiev mapy](#page-176-0) 177 [Hľadanie polohy](#page-177-0) 178 [Určenie smeru](#page-178-0) 179 [Vyhľadanie Vašich priateľov s Google](#page-179-0)  [Latitude \(prístupné podľa krajín\)](#page-179-0) 180

### [Používanie HTC Footprints™](#page-182-0) 183

[Vytvorenie footprintu \(stopy\)](#page-182-0) 183 [Znovunavštívenie Footprintu](#page-182-0) 183 [Upravovanie alebo vymazanie](#page-183-0)  [Footprintu](#page-183-0) 184 [Exportovanie Vašich footprintov](#page-183-0) 184 [Importovanie footprintov](#page-184-0) 185 [Pridanie miniaplikácie Footprint](#page-184-0) 185

# [Viac aplikácií](#page-185-0)

### [Sledovanie videí na YouTube](#page-185-0) 186

[Sledovanie videí](#page-185-0) 186 [Hľadanie videí](#page-185-0) 186 [Zdieľanie prepojenia na video 187](#page-186-0) [Nasnímanie videa a jeho zdieľanie na](#page-186-0)  [YouTube](#page-186-0) 187

### [Zobrazenie PDF](#page-187-0) 188

### [Zobrazovanie dokumentov, prezentácií a](#page-188-0)  [tabuliek](#page-188-0) 189

### [Sledovanie Vašich akcií](#page-189-0) 190

[Pridanie a ponuky na akciu alebo indexu](#page-189-0)  [akciového trhu](#page-189-0) 190 [Zmena poradia akcií v zozname 190](#page-189-0) [Vymazanie ponúk na akcie alebo](#page-190-0)  [indexov](#page-190-0) 191 [Nastavenie frekvencie aktualizácie](#page-190-0)  [informácií o akciách](#page-190-0) 191

[Manuálna aktualizácia informácií o](#page-190-0)  [akciách](#page-190-0) 191 [Pridanie miniaplikácie Stocks \(Akcie\)](#page-190-0) 191

### [Počúvanie rádia](#page-191-0) 192

[Počúvanie stanice FM](#page-191-0) 192 [Pridanie názvu rozhlasovej stanice](#page-192-0) 193 [Minimalizovanie alebo vypnutie FM](#page-192-0)  [Rádia](#page-192-0) 193

### [Nahrávanie Vášho hlasu](#page-193-0) 194

[Nahrávanie Vášho hlasu](#page-193-0) 194 [Zdieľanie hlasovej stopy](#page-193-0) 194 [Nastavenie hlasovej stopy ako](#page-193-0)  [vyzváňacieho tónu](#page-193-0) 194 [Premenovanie hlasovej stopy](#page-193-0) 194

### [Vyhľadanie a nainštalovanie aplikácií z](#page-194-0)  [Android Market](#page-194-0) 195

[Vyhľadanie a nainštalovanie aplikácie](#page-194-0) 195 [Vytvorenie konta Google Checkout](#page-195-0) 196 [Žiadosť o vrátenie peňazí za aplikáciu](#page-196-0) 197 [Otvorenie nainštalovanej aplikácie](#page-196-0) 197 [Odinštalovanie aplikácie](#page-196-0) 197 [Pomoc](#page-196-0) 197

### [Čítanie news feedov](#page-197-0) 198

[Obrazovka News \(Správy\)](#page-197-0) 198 [Objednanie kanálu správ zo zoznamu](#page-197-0) 198 [Objednanie nových kanálov zadaním](#page-198-0)  [URL](#page-198-0) 199 [Nastavenie frekvencie aktualizácie](#page-198-0)  [príbehov](#page-198-0) 199 [Čítanie príbehu](#page-198-0) 199 [Označenie príbehu hviezdičkou](#page-199-0) 200 [Pridanie kľúčového slova](#page-199-0) 200 [Pridanie miniaplikácie News \(Správy\)](#page-199-0) 200

# [Bezpečnosť](#page-200-0)

[Ochrana karty SIM kódom PIN](#page-200-0) 201 [Obnova karty SIM, ktorá je](#page-200-0)  [uzamknutá](#page-200-0) 201

[Ochrana Vášho telefónu pomocou](#page-201-0)  [uzamknutia obrazovky](#page-201-0) 202

### [Nastavenia](#page-202-0)

[Nastavenia Vášho telefónu](#page-202-0) 203

#### [Zmena nastavení displeja](#page-204-0) 205

[Manuálne nastavenie jasu obrazovky](#page-204-0) 205 [Nastavenie času do vypnutia](#page-204-0)  [obrazovky](#page-204-0) 205 [Zabránenie automatickému otáčaniu](#page-204-0)  [obrazovky](#page-204-0) 205 [Rekalibrácia G-senzora](#page-204-0) 205 [Ako mať obrazovku zapnutú aj počas](#page-205-0)  [nabíjania telefónu](#page-205-0) 206 [Zapnutie alebo vypnutie animačných](#page-205-0)  [efektov](#page-205-0) 206

### [Zmena nastavení zvukov](#page-206-0) 207

### [Zmena jazyka telefónu](#page-207-0) 208

### [Optimalizovanie životnosti batérie Vášho](#page-208-0)  [telefónu](#page-208-0) 209

[Používanie GSM siete Vášho mobilného](#page-208-0)  [operátora](#page-208-0) 209 [Skontrolovanie spotreby energie](#page-208-0)  [aplikácií](#page-208-0) 209

#### [Spravovanie pamäte](#page-209-0) 210

[Ako skontrolovať, koľko voľnej pamäte je](#page-209-0)  [ešte v telefóne](#page-209-0) 210 [Skontrolovanie voľného miesta na](#page-209-0)  [pamäťovej karte](#page-209-0) 210 [Vymazanie dát a vyrovnávacej pamäte](#page-209-0)  [aplikácií](#page-209-0) 210 [Odinštalovanie aplikácií tretej strany](#page-209-0) 210 [Uvoľnenie väčšieho priestoru v pamäti](#page-209-0)  [počítača alebo na pamäťovej](#page-209-0)  [karte](#page-209-0) 210

[Overenie informácií o Vašom](#page-210-0)  [telefóne](#page-210-0) 211

### [Zálohovanie, aktualizácia a](#page-211-0)  [resetovanie](#page-211-0)

#### [Zálohovanie dát telefónu](#page-211-0) 212

[Kontrola povolenia automatického](#page-211-0)  [zálohovania](#page-211-0) 212 [Obnova zálohovaných dát na Váš](#page-212-0)  [telefón](#page-212-0) 213

### [Aktualizácia systémového softvéru](#page-213-0)  [Vášho telefónu](#page-213-0) 214

[Skontrolovanie aktualizácie systémového](#page-213-0)  [softvéru telefónu manuálne](#page-213-0) 214

[Vykonanie tvrdého resetu/resetovania](#page-214-0)  [na stav z výroby](#page-214-0) 215

### [Technické údaje](#page-215-0)

### [Register](#page-216-0)

# <span id="page-11-0"></span>Základy

# Obsah balenia

V balení nájdete nasledujúce položky.

- Telefón
- USB kábel
- Sieťový adaptér
- 3,5 mm stereo slúchadlá
- Batéria
- Karta microSD (predinštalované)
- Príručka pre rýchly štart
- Sprievodca bezpečnosťou a obmedzeniami

### Váš telefón

### Predný panel

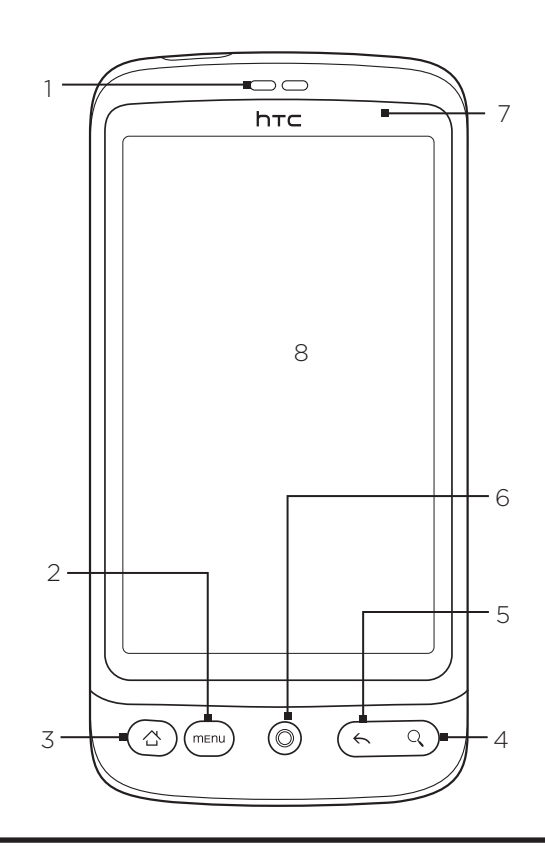

### 1 Slúchadlo

Z neho počúvate telefónny hovor.

#### 2 PONUKA

Stlačením otvoríte zoznam činností, ktoré môžete vykonať na aktuálnej obrazovke.

#### <span id="page-12-0"></span>3 DOMOV

- Keď ste v niektorej aplikácii alebo obrazovke, stlačením sa vrátite na Domovskú obrazovku.
- Keď ste na hlavnej Domovskej obrazovke, stlačením zobrazíte zmenšený obraz Domovskej obrazovky.
- Stlačením a podržaním otvoríte okno naposledy používanej aplikácie.

#### 4 HĽADAŤ

Stlačením otvoríte Rýchle vyhľadávacie pole.

Viac informácií nájdete v časti "Prehľadávanie Vášho telefónu a webu" v tejto kapitole.

#### 5 NASPÄŤ

Stlačením sa vrátite na predchádzajúcu obrazovku alebo zatvoríte dialógové okno, ponuku možností, panel Notifications (Oznámenia) alebo klávesnicu na obrazovke.

#### 6 Optický guľový ovládač

Posúvaním prsta ponad ovládač alebo jeho stlačením označíte alebo zvolíte položky na obrazovke.

#### 7 Signalizačná kontrolka LED

Táto kontrolka LED zobrazuje:

- Trvalá zelená, keď je telefón pripojený k sieťovému adaptéru alebo počítaču a batéria je plne nabitá.
- Blikajúca zelená, keď máte nevyriešené oznámenie.
- Trvalá červená, keď sa batéria nabíja.
- Blikajúca červená, keď je úroveň nabitia batérie už veľmi nízka.

#### 8 Dotyková obrazovka

### Zadný panel

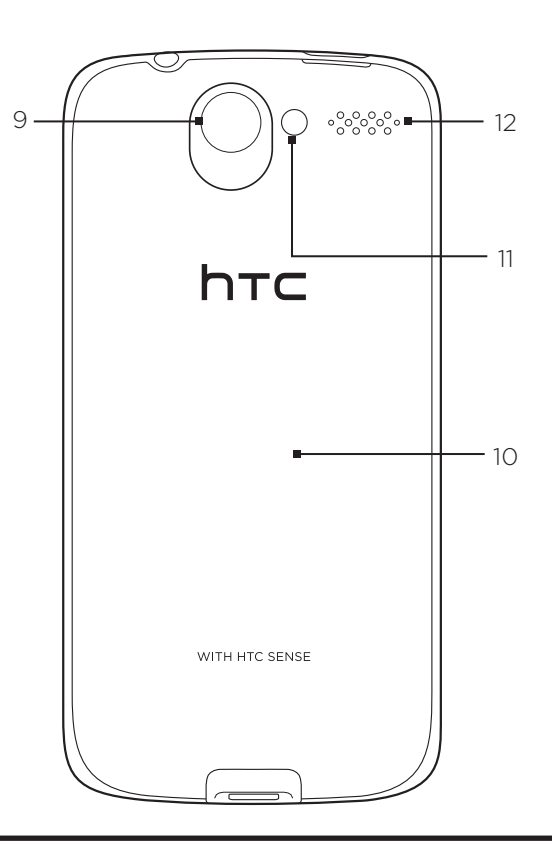

- 9 5-megapixelový fotoaparát
- 10 Zadný kryt
- 11 Kontrolka LED blesku
- 12 Reproduktor

### <span id="page-13-0"></span>Vrchný panel

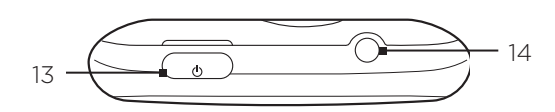

#### 13 ZAPNÚŤ/VYPNÚŤ

- Keď je telefón vypnutý, stlačením tlačidla ho zapnete.
- Keď je telefón zapnutý a obrazovka nie je uzamknutá, stlačením vypnete alebo zapnete displej.
- Keď obrazovka nie je uzamknutá, stlačte a podržte pre otvorenie ponuky možností telefónu, ktorá Vám umožní vypnúť telefón, prepnúť telefón do tichého režimu, režimu vibrovania alebo režimu lietadlo a tiež zapnúť/vypnúť dátové pripojenie.

### 14 3,5 mm konektor slúchadiel

Pripojte 3,5 mm stereo slúchadlá pri hands-free konverzácii alebo pri počúvaní hudby.

### Ľavý panel

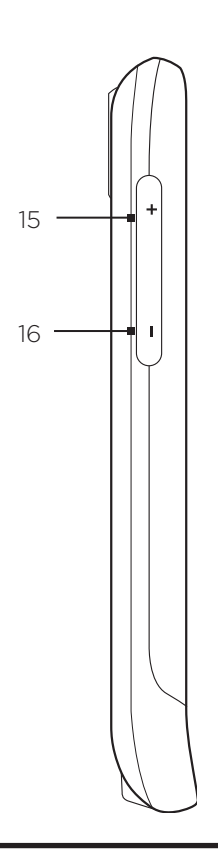

#### 15 ZVÝŠIŤ HLASITOSŤ

- Počas hovoru stlačením zvýšite hlasitosť slúchadiel.
- Ak neprebieha hovor, stlačením zvýšite hlasitosť zvonenia.
- Počas sledovania videí alebo počúvania rádia FM zvýšite jeho stlačením hlasitosť.

#### 16 ZNÍŽIŤ HLASITOSŤ

- Počas hovoru stlačením znížite hlasitosť slúchadiel.
- Ak neprebieha hovor, stlačením znížite hlasitosť zvonenia.
- Počas sledovania videí alebo počúvania rádia FM znížite jeho stlačením hlasitosť.

### <span id="page-14-0"></span>Spodný panel

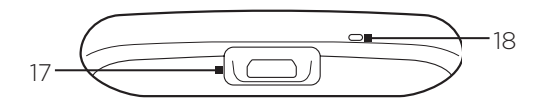

#### 17 USB konektor

- Pre nabitie batérie pripojte sieťový adaptér.
- Pripojením dodaného kábla USB prenesiete súbory do svojho telefónu z počítača alebo synchronizujete svoj telefón s HTC Sync na Vašom počítači.

18 Mikrofón

# <span id="page-15-0"></span>Skôr ako zapnete telefón

### Zadný kryt

### Odňatie zadného krytu

Odstránením spodného krytu získate prístup k priehradke s batériou, zásuvke na kartu SIM a zásuvke na pamäťovú kartu.

- 1. Keď je telefón vypnutý, držte ho pevne, prednou časťou smerujúcou nadol.
- 2. Palcom alebo prstom nadvihnite vrch horného krytu z malého otvoru neďaleko tlačidla ZAPNÚŤ/VYPNÚŤ.

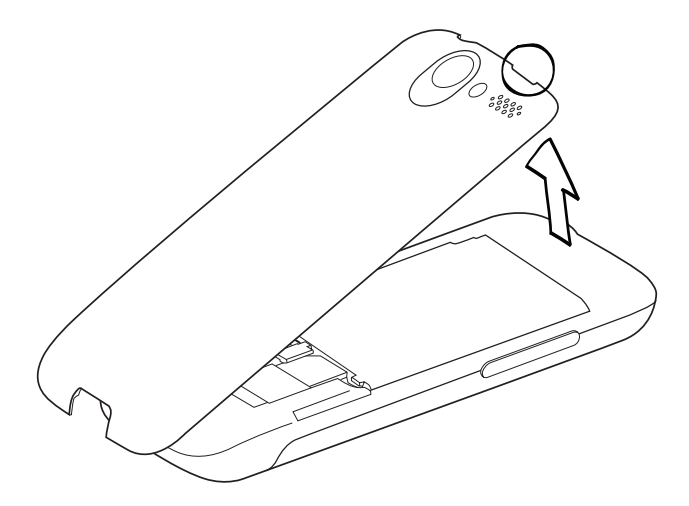

### Naloženie zadného krytu

1. Najprv zaistite spodnú časť krytu batérie nastavením dvoch otvorov na spodku zadnej časti telefónu.

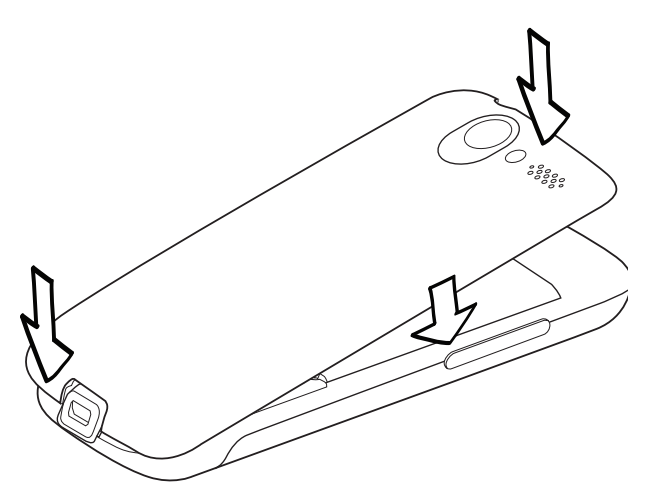

2. Stlačte boky a vrchnú časť zadnej časti krytu nadol, čím uzamknete kryt na miesto. Ak je zadný kryt na mieste, budete počuť cvaknutie.

### <span id="page-16-0"></span>Karta SIM

Karta SIM obsahuje Vaše telefónne číslo, servisné údaje a pamäť telefónneho zoznamu/správ. Telefón podporuje karty SIM 1.8V a 3V.

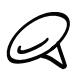

Niektoré staršie karty SIM nemusia vo Vašom telefóne fungovať. Výmenu karty SIM prekonzultujte so svojím mobilným operátorom. Za túto službu sa môžu vyžadovať poplatky.

### Vloženie karty SIM

- Odnímte spodný kryt. Pozrite si časť "Odňatie spodného krytu". 1.
- Ak je batéria vložená, vyberte ju. Pozrite si časť "Vyberanie batérie". 2.
- 3. Vložte kartu SIM zlatými kontaktmi smerujúcimi nadol a orezaným rohom smerom von.

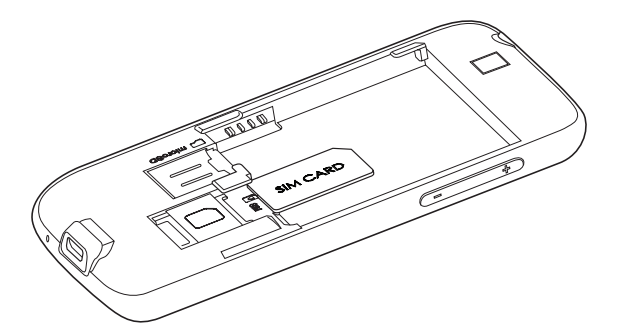

4. Potlačte kartu SIM úplne dnu.

#### Vybratie karty SIM

- Odnímte zadný kryt. Pozrite si časť "Odňatie zadného krytu". 1.
- 2. Ak je batéria vložená, vyberte ju. Pozrite si časť "Vyberanie batérie".
- 3. Potlačte kartu SIM von zo zadnej časti otvoru a vytiahnite ju.

### Pamäťová karta

Ukladajte si obrázky, hudbu a aplikácie na kartu microSD predinštalovanú vo Vašom telefóne.

#### Vloženie pamäťovej karty

- 1. Odnímte zadný kryt. Pozrite si časť "Odňatie zadného krytu".
- Ak je batéria vložená, vyberte ju. Pozrite si časť "Vyberanie batérie". 2.
- 3. Vložte kartu microSD do zásuvky zlatými kontaktmi smerom dolu a zatlačte ju, až kým nezacvakne na miesto.

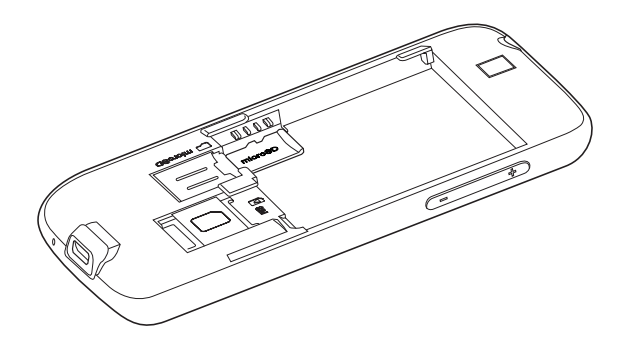

### <span id="page-17-0"></span>Vybratie pamäťovej karty

- Odnímte zadný kryt. Pozrite si časť "Odňatie zadného krytu". 1.
- Ak je batéria vložená, vyberte ju. Refer to "Removing the battery." 2.
- 3. Aby sa pamäťová karta vysunula zo zásuvky, potlačte ju dnu.

### Vybratie pamäťovej karty, keď je telefón zapnutý

Ak chcete vybrať pamäťovú kartu, keď je telefón zapnutý, najprv musíte pamäťovú kartu odpojiť, aby ste predišli porušeniu alebo poškodeniu súborov na pamäťovej karte.

- 1. Stlačte tlačidlá DOMOV > PONUKA a klepnite na Settings (Nastavenia).
- 2. Zrolujte dolu obrazovkou a klepnite na SD card & phone storage (Pamäťová karta SD a telefón).
- 3. Klepnite na Unmount SD card (Vybrať pamäťovú kartu SD).
- 4. Vyberte pamäťovú kartu podľa pokynov v časti "Vybratie pamäťovej karty".

### Batéria

Telefón sa dodáva s nabíjateľnou lítium-ión polymérovou alebo lítium-iónovou batériou. V zariadení sa môžu používať iba výrobcom určené originálne batérie a príslušenstvo. Výkon batérie závisí od množstva faktorov, vrátane konfigurácie, sily signálu, teploty prostredia, v ktorom pracuje Váš telefón, funkcií a/alebo nastavení, ktoré ste si zvolili a používate, prvkov pripojených k portom, od Vášho hlasu, dát a iných modelov používania programov.

### Vloženie batérie

- Odnímte zadný kryt. Pozrite si časť "Vyberanie batérie". 1.
- 2. Vložte batériu stranou s kontaktmi vpred a jemne ju potlačte na miesto.

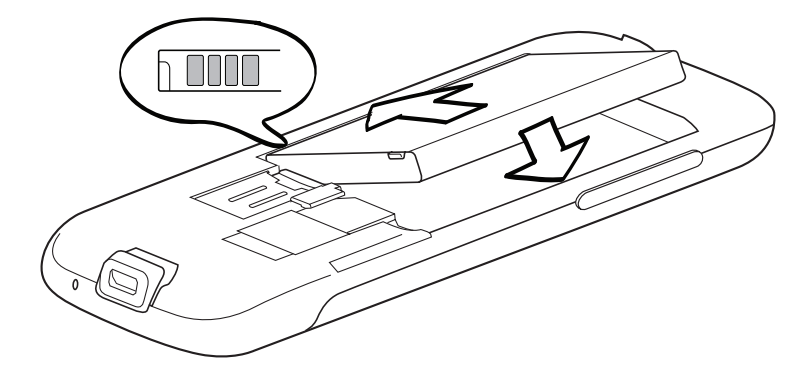

#### Vybratie batérie

- Odnímte zadný kryt. Pozrite si časť "Odňatie zadného krytu". 1.
- 2. Zdvihnite batériu zo zárezu vedľa otvoru na kartu SIM.

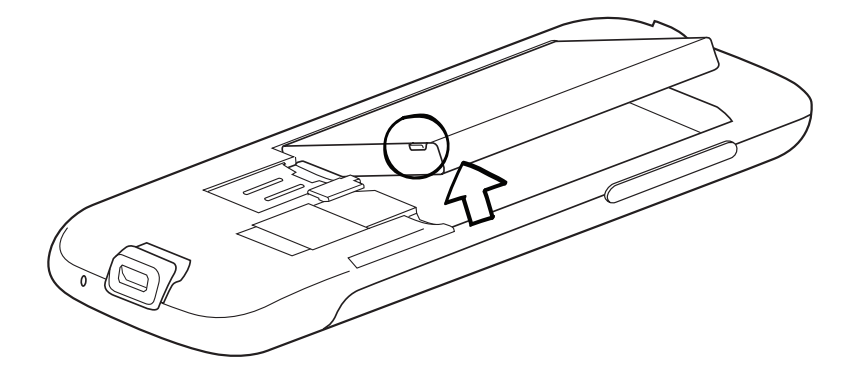

### Nabíjanie batérie

Pri dodaní je batéria čiastočne nabitá. Pred tým, než telefón zapnete a začnete ho používať, odporúčame, aby ste nabili batériu. Niektoré batérie podávajú najlepší výkon po niekoľkých cykloch nabitia a vybitia.

- 1. Zapojte sieťovú zástrčku do sieťového adaptéra.
- 2. Jeden koniec kábla USB pripojte do synchronizačného konektora na Vašom telefóne.

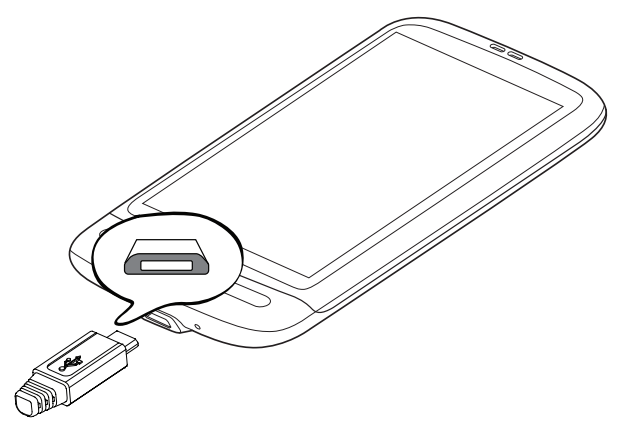

- 3. Druhý koniec kábla USB pripojte k USB portu sieťového adaptéra.
- 4. Začnite nabíjať batériu zapojením sieťového adaptéra do elektrickej zásuvky.

Počas nabíjania batérie signalizačná kontrolka LED signalizuje červeným svetlom, že batéria sa nabíja. Keď je telefón úplne nabitý, svetlo sa zmení na zelené.

Pokiaľ sa batéria nabíja, ak je telefón zapnutý, ikona nabíjania batérie (<>>
(<>
J<br >
je zobrazená v stavovom riadku na Domovskej obrazovke. Keď sa batéria úplne nabila, zobrazí sa ikona úplne nabitej batérie ( ) v stavovom riadku na Domovskej obrazovke.

Na nabíjanie batérie možno používať len sieťový adaptér a synchronizačný kábel USB dodaný spolu so zariadením.

- Počas nabíjania pomocou sieťového alebo automobilového adaptéra batériu z telefónu nevyberajte.
- Pri prehriatí sa batéria z bezpečnostných dôvodov prestane nabíjať.

### <span id="page-19-0"></span>Gestá prstami

#### Klepnutie

Ak chcete písať pomocou klávesnice na obrazovke, vybrať si na obrazovke položky, ako napríklad ikony aplikácií alebo nastavení, alebo stlačiť tlačidlá na obrazovke, jednoducho na ne klepnite prstom.

### Stlačenie a podržanie

Ak chcete otvoriť prístupné možnosti pre nejakú položku (napr. kontakt alebo prepojenie na webovej stránke), jednoduche stlačte a podržte položku.

### Posúvanie alebo potiahnutie

Posúvanie alebo potiahnutie znamená rýchle potiahnutie prsta zvislo alebo vodorovne cez obrazovku alebo optický guľový ovládač.

### Ťahanie

Stlačte a podrže prst určitým tlakom predtým, ako začnete ťahať. Počas ťahania neuvoľňujte prst, kým ste nedosiahli cieľovú pozíciu.

### Rýchle potiahnutie

Rýchle potiahnutie sa podobá na posúvanie, avšak musíte potiahnuť prst v jemných a rýchlych ťahoch. Tento pohyb prstom je vždy v zvislom smere, ako keď rýchlo potiahnete cez kontakty alebo zoznam správ.

### Otočenie

Pri väčšine obrazoviek môžete automaticky zmeniť orientáciu obrazovky zo zobrazenia na výšku na zobrazenie na šírku fyzickým otočením telefónu na stranu. Pri zadávaní textu môžete telefón otočiť na stranu, aby ste mali väčšiu klávesnicu. Podrobnosti nájdete v kapitole Nastavenia.

### Zoštipnutie

Pri niektorých aplikáciách, ako napríklad Fotografie alebo webový prehľadávač, môžete "zoštipnúť" obrazovku dvomi prstami (napríklad palcom a ukazovákom) a priblížiť alebo oddialiť zobrazenie obrázka alebo webovej stránky.

### <span id="page-20-0"></span>Ako začať

Keď ste vložili kartu SIM, batériu a kartu microSD, môžete zapnúť telefón a začať ho používať.

### Zapnutie Vášho telefónu

Stlačte tlačidlo ZAPNÚŤ/VYPNÚŤ.

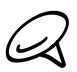

Keď prvýkrát zapnete telefón, budete vyzvaný, aby ste si svoj telefón nastavili. Viac informácií o prvom nastavení Vášho telefónu nájdete v časti "Prvé nastavenie Vášho telefónu".

### Zadanie kódu PIN

Ak je Vaša karta prednastavená s kódom PIN (personal identification number - osobné identifikačné číslo), budete požiadaný, aby ste pre pokračovanie zadali PIN. Zadajte kód PIN karty SIM, potom klepnite na OK.

Informácie o tom, ako povoliť alebo zrušiť kód PIN karty SIM, nájdete v časti "Ochrana telefónu" v kapitole Bezpečnosť.

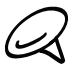

Väčšina kariet SIM obsahuje predvolený kód PIN (osobné identifikačné číslo), ktorý dodáva Váš mobilný operátor. Keď o to budete požiadaný, zadajte prednastavené PIN a klepnite na Enter. Ak zadáte trikrát nesprávne PIN, karta SIM sa zablokuje. Ak k tomu dôjde, môžete ju odblokovať pomocou kódu PUK (odblokovací kód PIN), ktorý získate od svojho mobilného operátora.

### Vypnutie Vášho telefónu

Ak práve nepotrebujete telefón, môžete ho vypnúť a šetriť tak životnosť batérie.

- Ak je displej vypnutý, stlačením tlačidla ZAPNÚŤ/VYPNÚŤ displej znova zapnete. 1.
- 2. Ak sa zobrazí obrazovka Lock (Obrazovka uzamknutia), odomknite telefón. Podrobnosti si pozrite v časti "Odomknutie obrazovky" v tejto kapitole.
- Stlačte a niekoľko sekúnd podržte tlačidlo ZAPNÚŤ/ZAPNÚŤ. 3.
- 4. Keď sa objaví ponuka možností Phone options (Možnosti telefónu), klepnite na Power off (Vypnutie).
- 5. Klepnite na OK, keď ste vyzvaní vypnúť telefón.

### Prvé nastavenie Vášho telefónu

Po prvom zapnutí telefónu sa na obrazovke zobrazia cvičné materiály a telefón Vás prevedie nastavením Vašich e-mailových kont a obľúbených sociálnych sietí, ako sú Facebook®, YouTube™ a Twitter™. Nasledovaním pokynov na obrazovke môžete vykonať nastavenie, alebo môžete nastavenie preskočiť a vykonať ho inokedy.

- 1. Vyberte si jazyk telefónu, ktorý chcete používať, a klepnite na **Next (Ďalej)**.
- 2. Váš telefón najprv automaticky nastaví pripojenia GPRS/3G, MMS a WAP na základe Vašej karty SIM.

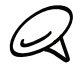

Ak ste nevložili kartu SIM a zapli ste prvýkrát telefón, Váš telefón zobrazí cvičný materiál o tom, ako vložiť kartu SIM a batériu. Skôr, než budete pokračovať v používaní telefónu, vypnite telefón a vložte kartu SIM.

- 3. Telefón Vás prevedie cvičným materiálom ohľadom používania klávesnice na obrazovke. Nasledujte jednotlivé kroky cvičného materiálu, aby ste sa naučili, ako používať klávesnicu na obrazovke. Klepnutím na Skip (Preskočiť) preskočíte cvičný materiál.
- 4. Na obrazovke pripojenia na Internet vyberte spôsob pripojenia na Internet a klepnite na Next (Ďalej).
- 5. Vyberte, ak chcete automaticky alebo manuálne synchronizovať údaje ako sú e-maily, kontakty, údaje o počasí a iné, a klepnite na Next (Ďalej).
- 6. Ak nie sú v dosahu žiadne siete Wi-Fi, bude Vám položená otázka, či si želáte pripojiť sa k sieti Wi-Fi. Klepnite na Next (Ďalej) a potom na požadovanú bezdrôtovú sieť, alebo odznačte políčko Connect to Wi-Fi network (Pripojenie k sieti Wi-Fi) a následne klepnutím na Next (Ďalej) môžete nastaviť pripojenie Wi-Fi neskôr.
- 7. Niektoré funkcie telefónu, ako Počasie a Footprinty, potrebujú službu určenia polohy Google na automatické určenie Vašej aktuálnej polohy. Na obrazovke Location consent (Povolenie polohy) vyberte, či chcete umožniť službe určenia polohy Google zozbierať dáta ohľadom Vašej polohy. Odznačte alebo označte označovacie políčko a klepnite na Next (Ďalej).

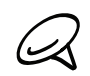

Pri tejto službe Vám môže Váš operátor účtovať poplatky za prenos dát. Túto službu môžete pri neskoršom nastavení určovania polohy povoliť alebo zablokovať.

- 8. Na obrazovke Set up accounts (Nastavenie kont) vyberte typ konta, ktoré chcete nastaviť, a nasledovaním pokynov na obrazovke vykonajte nastavenie. Klepnutím na Skip (Preskočiť) nastavíte kontá neskôr.
	- **Pre nastavenie Vášho konta Google klepnite na Google account (Konto Google) >** Next (Ďalej) > Sign in (Prihlásenie), zadajte podrobnosti Vášho konta Google a potom klepnite na Sign in (Prihlásenie).
	- **Podrobnosti o tom, ako nastaviť kontá POP3 a Microsoft Exchange ActiveSync, si** pozrite v kapitolách Synchronizácia a E-mail.

Po nastavení konta sa vrátite späť na obrazovku Set up accounts (Nastavenie kont), vďaka čomu si môžete nastaviť viac kont. Po dokončení nastavenia kont klepnite na Next (Ďalej).

9. Na obrazovke Set up social networks (Nastavenie sociálnych sietí) vyberte typ konta sociálnej siete, napríklad Facebook (pre HTC Sense) a Twitter, ku ktorému chcete mať prístup z Vášho telefónu. Nasledujte pokyny na obrazovke pre prihlásenie do Vášho konta sociálnej siete. Klepnutím na Skip (Preskočiť) nastavíte kontá sociálnych sietí neskôr. Pozrite si kapitolu Sociálne ohľadom ďalších informácií týkajúcich sa Facebook for HTC Sense.

Keď ste skončili s nastavením Vašich kont, klepnite na Next (Ďalej) na obrazovke Set up social networks (Nastavenie sociálnych sietí).

- Niektoré dáta a nastavenia sa automaticky zálohujú na pamäťovú kartu. Zrušte označenie 10. políčka, ak nechcete, aby sa dáta a nastavenia automaticky zálohovali na pamäťovú kartu, a potom klepnite na OK. V kapitole "Zálohovanie, aktualizácia a resetovanie" nájdete podrobnosti o tom, aké položky sa zálohujú na pamäťovú kartu.
- 11. Na poslednej obrazovke môžete vidieť, kde sa môžete dozvedieť viac o používaní Vášho telefónu. Klepnite na Finish (Dokončiť).

### <span id="page-22-0"></span>Režim spánku

Režim spánku prepne Váš telefón do stavu nízkej spotreby, keď je displej vypnutý, aby šetril energiu batérie. Vždy však viete prijímať správy a hovory, aj keď je telefón v Režime spánku.

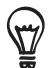

Viac informácií o tom, ako nastaviť čas do vypnutia obrazovky, nájdete v časti "Nastavenie času do vypnutia obrazovky" v kapitole Nastavenia.

### Prepnutie do Režimu spánku

Krátko stlačte tlačidlo ZAPNÚŤ/VYPNÚŤ, aby sa dočasne vypol displej a telefón prepol do Režimu spánku. Váš telefón sa tiež automaticky prepne do Režimu spánku, ak ho necháte určitú dobu nečinný. Prepnutím do Režimu spánku sa tiež telefón chráni proti náhodnému stlačeniu tlačidla alebo obrazovky, keď máte telefón v taške alebo vrecku.

#### Zapnutie z Režimu spánku

Váš telefón sa automaticky "zobudí", keď máte prichádzajúci hovor. Manuálne zobudíte telefón stlačením tlačidla ZAPNÚŤ/VYPNÚŤ. Potom budete vidieť, že telefón uzamkol obrazovku. Ak chcete zistiť, ako sa odomyká obrazovka, pozrite si časť "Odomknutie obrazovky".

#### Odomknutie obrazovky

Stlačte lištu na obrazovke uzamknutia a potom posuňte prst dolu, čím otvoríte obrazovku alebo prijmete prichádzajúci hovor.

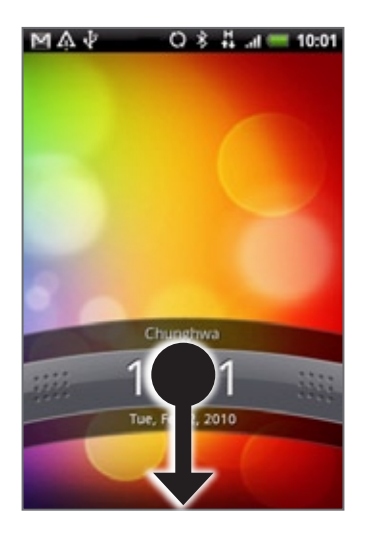

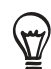

Keď sa nachádzate na uzamknutej obrazovke, môžete ju odomknúť aj stlačením tlačidla PONUKA.

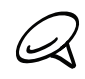

Ak ste si nastavili vzor odomknutia obrazovky, budete vyzvaní nakresliť vzor na obrazovku pred jej odomknutím. Viac informácií o tom, ako vytvoriť a povoliť vzor odomknutia obrazovky, si prečítajte v časti "Ochrana Vášho telefónu pomocou uzamknutia obrazovky" v kapitole Bezpečnosť.

# <span id="page-23-0"></span>Domovská obrazovka

Domovská obrazovka Vám ponúka hodiny s počasím, ktoré ukazujú čas a počasie na Vašej aktuálnej pozícii. Klepnutím na príslušnú položku otvoríte súvisiacu aplikáciu.

Domovská obrazovka Vám tiež umožňuje pridať si položky, ktoré chcete a potrebujete, na Domovskú obrazovku. Pridajte si položky, akými sú ikony aplikácií, skratky, zložky a miniaplikácie a vytvorte si okamžitý prístup k informáciám a aplikáciám. Informácie o tom, ako si prispôsobiť Domovskú obrazovku, nájdete v kapitole Prispôsobenie.

### Rozšírená Domovská obrazovka

Domovská obrazovka sa rozšíri mimo obrazovky, čím poskytne viac miesta pre pridanie ikon, miniaplikácií a pod. Popri hlavnej Domovskej obrazovke máte k dispozícii 6 "ďalších" obrazoviek.

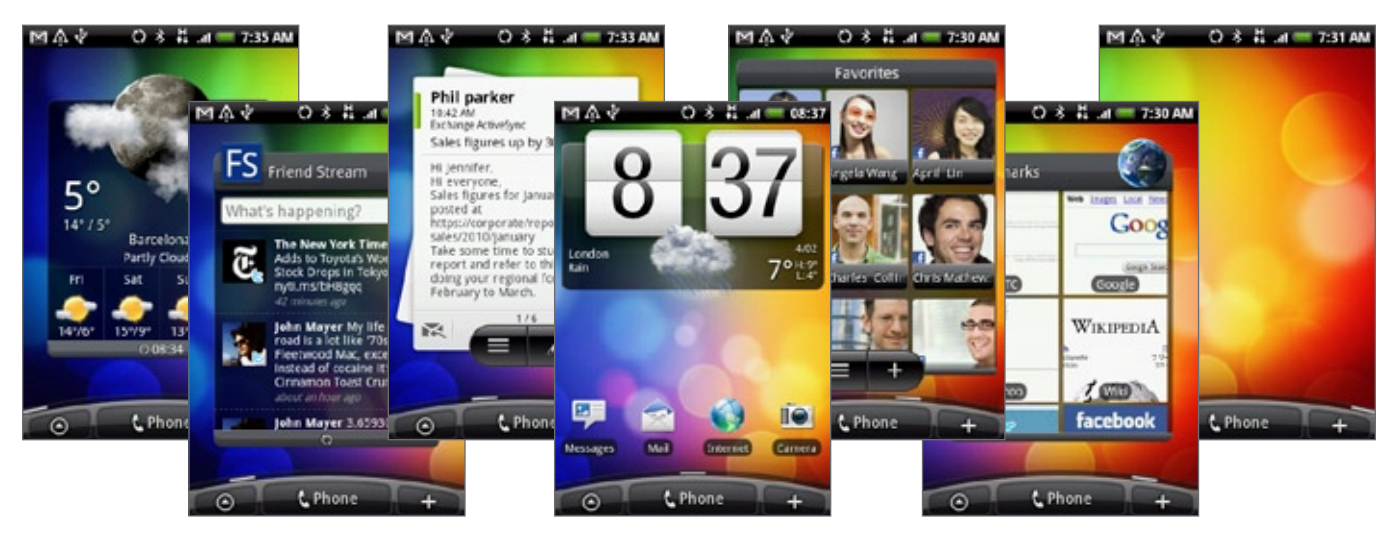

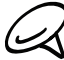

Nemôžete pridať viac obrazoviek.

### Navigácia na Domovskej obrazovke

Na rozšírenú Domovskú obrazovku sa môžete dostať potiahnutím prsta vodorovne po obrazovke, aby ste sa dostali na ľavú alebo pravú stranu Domovskej obrazovky. Keď ste na rozšírenej Domovskej obrazovke, stlačením tlačidla DOMOV sa vrátite na hlavnú Domovskú obrazovku.

### Priamy prechod na konkrétnu obrazovku pomocou zobrazenia Leap (Skok)

1. Na ktorejkoľvek Domovskej obrazovke zoštipnite obrazovku pre zobrazenie Leap (Skok) so všetkými 7 obrazovkami zobrazenými ako miniatúry.

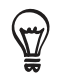

Na hlavnej Domovskej obrazovke stlačte DOMOV pre zobrazenie Leap (Skok).

2. Klepnite na obrazovku, ktorú chcete otvoriť.

# <span id="page-24-0"></span>Stav telefónu a oznámenia

### Ikony stavu telefónu

Toto sú ikony, ktoré sa môžu objaviť v oblasti stavu telefónu v stavovom riadku:

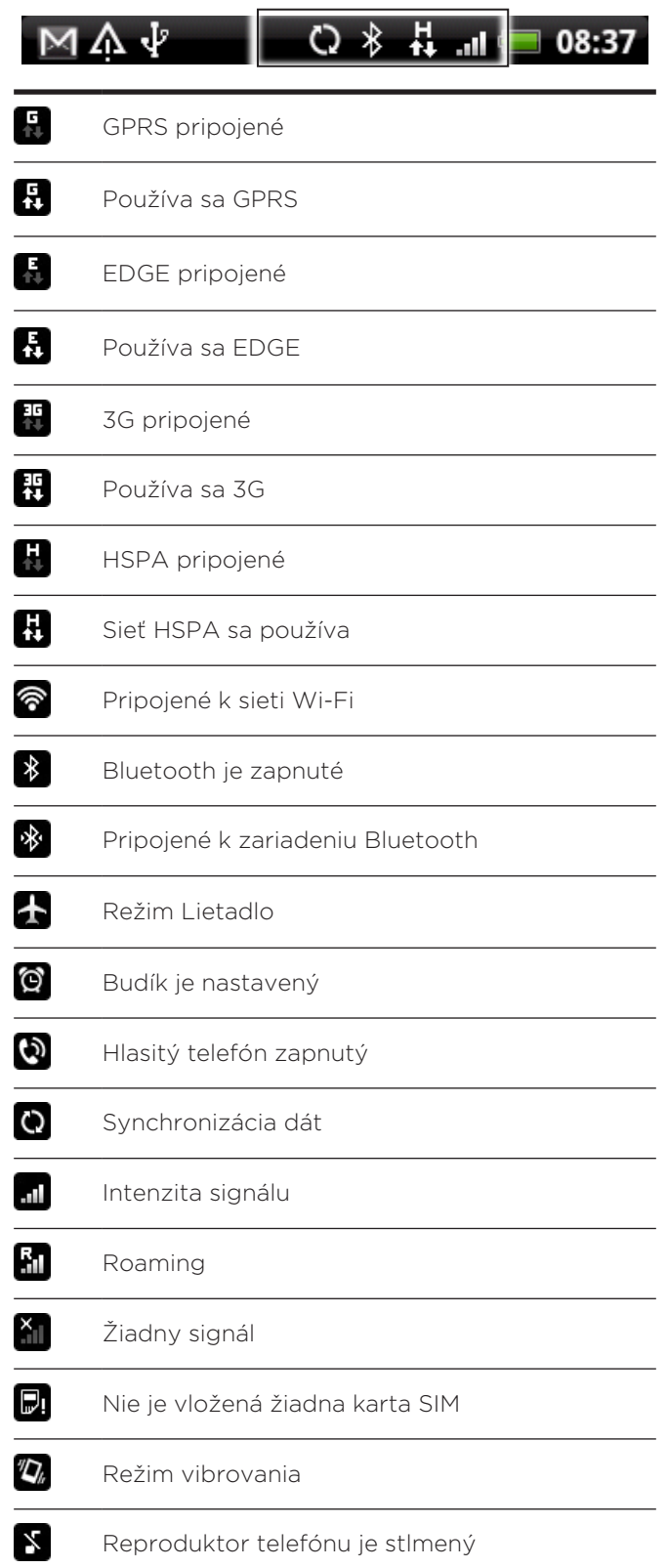

<span id="page-25-0"></span>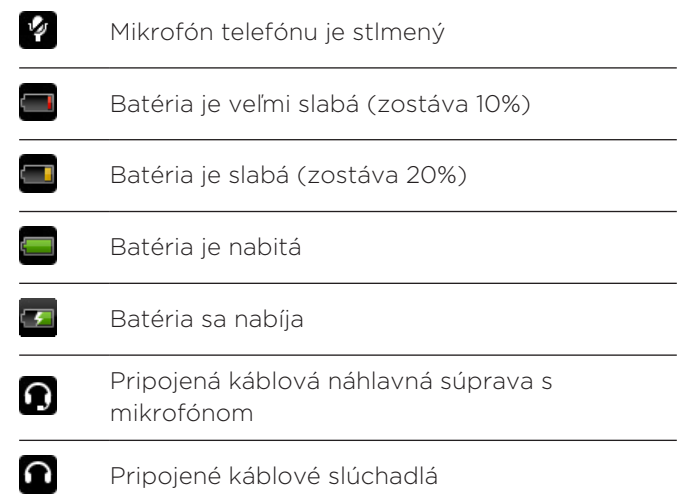

### Ikony oznámení

Toto sú ikony, ktoré sa môžu objaviť v oblasti oznámení v stavovom riadku:

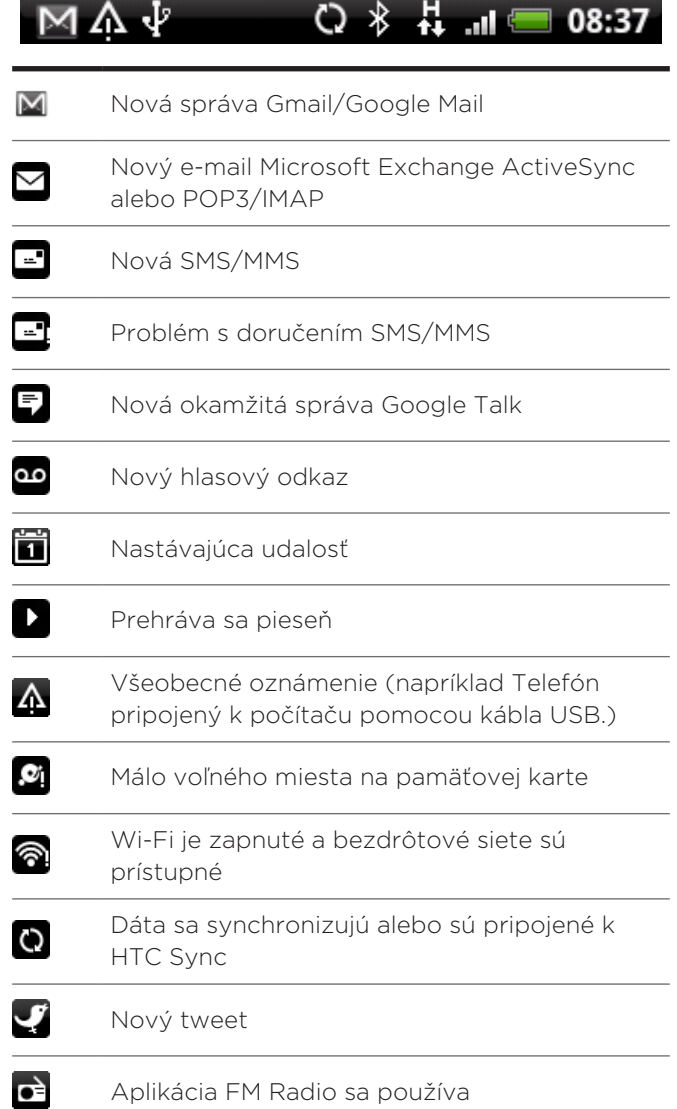

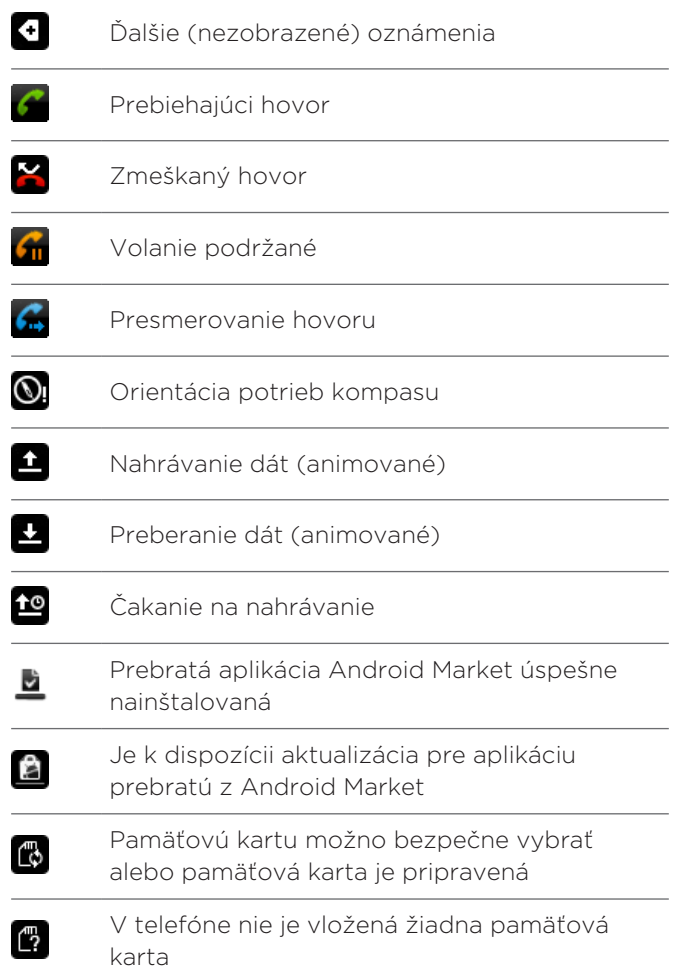

### <span id="page-27-0"></span>Kontrola oznámení

Ikony oznámení v stavovom riadku hlásia príchod nových správ, udalosti v kalendári, nastavený budík a prebiehajúce nastavenia, napríklad keď je zapnuté presmerovanie hovoru, alebo aktuálny stav hovoru. Panel Notifications (Oznámenia) si môžete otvoriť pre otvorenie správy, pripomienky alebo oznámenia na udalosť a pozrieť si meno mobilného operátora.

### Otvorenie panelu Notifications (Oznámenia)

Keď sa v stavovom riadku zobrazí nová ikona oznámenia, stlačte a podržte stavový riadok, potom potiahnite prstom smerom dolu, čím otvoríte panel Notifications (Oznámenia).

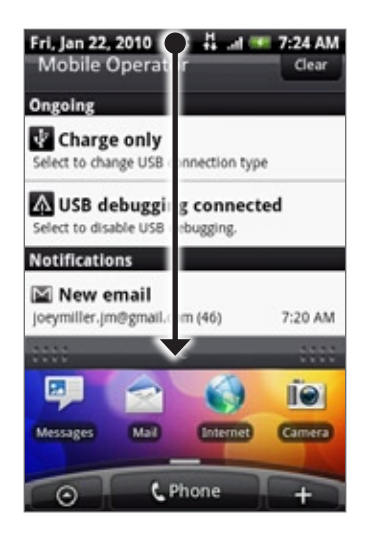

Ak máte niekoľko oznámení, môžete rolovať dolu po obrazovke, aby ste si zobrazili viac oznámení.

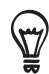

Panel Notifications (Oznámenia) si môžete otvoriť aj na Domovskej obrazovke stlačením PONUKA a potom klepnutím na Notifications (Oznámenia).

### Zatvorenie panelu Notifications (Oznámenia)

Spravte jednu z týchto možností:

- Stlačte a podržte spodnú lištu panelu Notifications (Oznámenia), potom potiahnite prst po obrazovke hore.
- Stlačte NASPÄŤ.

### <span id="page-28-0"></span>Nastavenie hlasitosti

Nastavením hlasitosti vyzváňania zmeníte úroveň hlasitosti vyzváňacieho tónu telefónu, zatiaľ čo nastavením hlasitosti médií zmeníte úroveň hlasitosti zvuku oznámení, prehrávanej hudby a videa. Hlasitosť vyzváňania a hlasitosť médií môžete nastaviť zvlášť.

### Nastavenie hlasitosti vyzváňania

- 1. Stlačte tlačidlá ZVÝŠIŤ HLASITOSŤ alebo ZNÍŽIŤ HLASITOSŤ na ľavom paneli telefónu, čím nastavíte hlasitosť vyzváňania na požadovanú úroveň. Na obrazovke sa objaví okno Ringer volume (Hlasitosť vyzváňania) zobrazujúce úrovne hlasitosti. Ak je nastavená najnižšia úroveň hlasitosti vyzváňania (Tichý režim) stlačte raz ZNÍŽIŤ HLASITOSŤ, čím nastavíte Váš telefón do Režimu vibrovania. Telefón zavibruje a na stavovom riadku sa objaví ikona režimu vibrovania ( $\mathbf{V}_{\bm{k}}$ ).
- 2. Ak ste v Režime vibrovania, jedným stlačením ZVÝŠIŤ HLASITOSŤ sa prepnete do tichého režimu. V stavovom riadku sa zobrazí ikona stlmeného reproduktora ( $\blacktriangledown$ ).

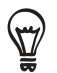

Ak chcete telefón rýchlo prepnúť do tichého režimu, stlačte a podržte tlačidlo ZAPNÚŤ/VYPNÚŤ a potom klepnite na Silent mode (Tichý režim) v ponuke možností.

### Nastavenie hlasitosti médií

Počas prehrávania hudby alebo prezerania videí stlačte tlačidlá ZVÝŠIŤ HLASITOSŤ alebo ZNÍŽIŤ HLASITOSŤ na ľavom paneli telefónu, čím nastavíte hlasitosť médií. Na obrazovke sa objaví okno Music/video volume (Hlasitosť hudby/videa) zobrazujúce úroveň hlasitosti.

Hlasitosť médií môžete nastaviť ja na obrazovke Settings (Nastavenia).

- 1. Stlačte DOMOV > PONUKA, a potom klepnite na Settings (Nastavenia) > Sound & display (Zvuky a displej) > Media volume (Hlasitosť médií).
- 2. Keď sa objaví okno Media volume (Hlasitosť médií), posuňte lištu vľavo pre zníženie hlasitosti alebo vpravo pre zvýšenie hlasitosti.
- 3. Klepnutím na OK zatvoríte okno.

# <span id="page-29-0"></span>Pripojenie telefónu k počítaču

Vždy, keď pripojíte telefón k počítaču pomocou kábla USB, zobrazí sa dialógové okno Connect to PC (Pripojiť k počítaču) a vyzve Vás, aby ste si zvolili typ USB pripojenia. Vyberte si jednu z nasledujúcich možností a potom klepnite na Done (Hotovo):

### Charge only (Len nabíjanie)

Túto možnosť si vyberte vtedy, ak chcete iba nabiť batériu telefónu pomocou počítača.

### HTC Sync

Keď je táto možnosť zvolená, telefón automaticky použije HTC Sync, keď je pripojený k Vášmu počítaču, a umožní synchronizovať Outlook a Windows Address Book (Outlook Express), kontakty a udalosti kalendára medzi Vaším počítačom a telefónom. Viac informácií nájdete v časti "Používanie HTC Sync" v kapitole Kontá a synchronizácia.

### Disk drive (Disková jednotka)

Tento režim je prístupný len vtedy, keď máte vloženú do telefónu kartu microSD. Tento režim si zvoľte, keď chcete použiť svoju pamäťovú kartu ako malú jednotku USB a skopírovať súbory medzi pamäťovou kartou telefónu a počítačom.

Ak povolíte režim Disk Drive (Disková jednotka), kým je telefón pripojený k počítaču, nebudete môcť spustiť aplikácie, ktoré používajú pamäťovú kartu, napríklad Hudba alebo Fotografie. Viac informácií nájdete v časti "Kopírovanie súborov na a z pamäťovej karty" v tejto kapitole.

### Zdieľanie na Internete

Keď nemáte na svojom počítači pripojenie na Internet, môžete si vybrať tento režim pre zdieľanie mobilného dátového pripojenia Vášho telefónu s počítačom. Viac informácií nájdete v časti "Použitie Vášho telefónu ako modemu" v kapitole Internet.

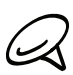

Ak nechcete, aby sa zakaždým, keď telefón pripojíte k počítaču, zobrazovalo dialógové okno Connect to PC (Pripojenie k počítaču), zrušte označenie políčka Ask me (Spýtať sa ma) v dialógovom okne Connect to PC (Pripojenie k počítaču). Keď pripojíte telefón k počítaču, použije sa prednastavený typ pripojenia.

Ak chcete skontrolovať alebo zmeniť prednastavený typ pripojenia a zobraziť alebo skryť dialógové okno Connect to PC (Pripojenie k počítaču), stlačte DOMOV > PONUKA a potom klepnite na Settings (Nastavenia)> Connect to PC (Pripojenie k počítaču).

### <span id="page-30-0"></span>Kopírovanie súborov na a z pamäťovej karty

- 1. Pomocou priloženého kábla USB môžete svoj telefón pripojiť k počítaču.
- 2. Keď sa zjaví dialógové okno Connect to PC (Pripojenie k počítaču), vyberte Disk drive (Disková jednotka) a klepnite na Done (Hotovo).
- 3. Na Vašom počítači sa pripojený telefón objaví ako odstrániteľný disk. Prejdite na tento odstrániteľný disk a otvorte ho.
- 4. Spravte jednu z týchto možností:
	- Prekopírujte súbory z počítača do koreňového priečinku pamäťovej karty telefónu.
	- Prekopírujte súbory z pamäťovej karty telefónu do priečinku vo Vašom prenosnom alebo stolnom počítači.
- 5. Po prekopírovaní súborov odpojte odstrániteľný disk (v tomto prípade je to telefón) podľa požiadaviek operačného systému počítača na bezpečné odobratie Vášho telefónu.
- 6. Spravte jednu z týchto možností:
	- Odpojte telefón od počítača.
	- Ak chcete nechať telefón pripojený k počítaču, ale chcete, aby mal prístup k pamäťovej karte, otvorte panel Notifications (Oznámenia), klepnite na Disk drive (Disková jednotka), vyberte niektorú možnosť okrem možnosti Disk drive (Disková jednotka) a klepnite na Done (Hotovo). O tom, ako sa otvára panel Notifications (Oznámenia), si môžete prečítať v časti "Otvorenie panelu Notifications (Oznámenia)" v tejto kapitole.

## <span id="page-31-0"></span>Prehľadávanie Vášho telefónu a webu

Môžete vyhľadávať informácie na svojom telefóne alebo na webe pomocou Quick Search Box (Rýchle vyhľadávacie pole). Niektoré aplikácie, ako sú napríklad Ľudia alebo Pošta, majú svoje vlastné vyhľadávacie polia, ktoré môžete používať v rámci týchto aplikácií (ikona aplikácie je naľavo od vyhľadávacieho poľa).

### Nastavenie možností Webu a Rýchleho vyhľadávacieho poľa

- 1. Stlačte tlačidlá DOMOV > PONUKA a klepnite na Settings (Nastavenia).
- 2. Zrolujte nadol po obrazovke a klepnite na Search (Hľadať).
- 3. Klepnite na možnosť Google search settings (Nastavenia Google search) a urobte nasledovné:
	- **•** Vyberte možnosť Show web suggestions (Zobrazovať návrhy webov), ak chcete počas hľadania zahrnúť aj návrhy od Google.
	- Vyberte Search history (História hľadania) pre povolenie vlastnej histórie hľadania. Ak chcete používať túto funkciu, musíte sa prihlásiť do svojho konta Google. Označovacie políčko Show web suggestion (Zobrazovať návrhy webov) musí byť označené, ak chcete povoliť túto možnosť.

Keď ste skončili, stlačte NASPÄŤ.

4. Klepnite na možnosť Searchable items (Položky na hľadanie) a potom vyberte položky, ktoré chcete mať zahrnuté pri hľadaní.

### Prehľadávanie Webu a Vášho telefónu pomocou Rýchleho vyhľadávacieho poľa

1. Stlačte DOMOV > HĽADAŤ.

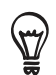

Ak ste v aplikácii ako napríklad Pošta, stláčaním tlačidla HĽADAŤ sa môžete prepínať medzi vykonaním hľadania len v aplikácii a prehľadávaním Vášho telefónu i webu.

2. Do Rýchleho vyhľadávacieho poľa zadajte hľadanú položku. Počas písania sa zhodujúce sa položky vo Vašom telefóne a návrhy z webového prehľadávača Google zobrazujú ako zoznam.

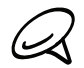

Navrhované položky, ktoré sa zobrazia, budú závisieť od možností, ktoré ste zvolili v nastaveniach vyhľadávania. Podrobnosti si pozrite v časti "Nastavenie možností Webu a Rýchleho vyhľadávacieho poľa".

- 3. Spravte jednu z týchto možností:
	- Ak to, čo hľadáte, sa nachádza v zozname návrhov, klepnite na položku v zozname. Položka sa otvorí v príslušnej aplikácii.
	- Ak to, čo hľadáte, sa nenachádza v zozname, klepnite na na prehľadávanie Webu. Otvorí sa webový prehľadávač, zobrazujúci výsledky hľadania Google na Webe.

# <span id="page-32-0"></span>Prispôsobenie

# Nech je telefón skutočne Vaším

Urobte vzhľad a znenie Vášho telefónu takým, ako to chcete Vy. Prispôsobte si telefón pomocou rôznych tapiet, vyzváňacích tónov a zvukov oznámení pre udalosti, ako sú prichádzajúca správa, e-mail, pripomienky kalendára a ešte oveľa viac.

Domovská obrazovka Vášho telefónu je vysoko prispôsobiteľná a presahuje šírku samotného displeja, poskytujúc Vám tak množstvo priestoru pre pridávanie informácií, ktoré sú pre Váš každodenný život najdôležitejšie, a funkcií, vďaka ktorým je komunikácia rýchlejšia a jednoduchšia. Máte až sedem obrazoviek, ktoré ako Domovská obrazovka siahajú po ľavú a pravú stranu displeja, na ktoré si môžete pridať také prvky ako sú miniaplikácie, ikony programov, skratky ku informáciám a pod.

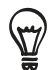

Ak chcete zistiť, ako nastaviť zvuky oznámení pre udalosti, pozrite si časť "Zmena nastavení zvukov".

## Zmena vyzváňacieho tónu

Vyberte si z prístupnej ponuky vyzváňacích tónov vo Vašom telefóne.

- 1. Stlačte tlačidlá DOMOV > PONUKA a klepnite na Settings (Nastavenia).
- 2. Klepnite na Personalize (Prispôsobiť) > Default ringtone (Predvolený vyzváňací tón). Otvorí sa ponuka Phone ringtone selection (Výber vyzváňacieho tónu telefónu).
- 3. Rolujte cez vyzváňacie tóny, ktoré sú k dispozícii, a klepnite na vyzváňací tón, ktorý chcete použiť. Pri výbere vyzváňacieho tónu sa tón krátko prehrá.
- 4. Klepnite na OK.

Máte takisto možnosť kopírovať alebo preberať vyzváňacie tóny alebo piesne na pamäťovú kartu Vášho telefónu. Ak chcete zistiť, ako kopírovať súbory na pamäťovú kartu, pozrite si "Kopírovanie súborov na a z pamäťovej karty".

Vyzváňacie tóny alebo piesne prebraté alebo prekopírované na pamäťovú kartu nie sú automaticky pridané do ponuky zvoliteľných vyzváňacích tónov. Musíte prejsť do aplikácie Music (Hudba) a nastaviť vyzváňací tón alebo pieseň na Vašej pamäťovej karte ako Váš vyzváňací tón. Ak chcete zistiť, ako nastaviť vyzváňací tón použitím aplikácie Music (Hudba), pozrite si časť "Nastavenie piesne ako vyzváňacieho tónu" v kapitole Hudba.

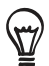

Zoznam formátov zvukových súborov, ktoré Váš telefón podporuje, si pozrite časť "Technické údaje".

# <span id="page-33-0"></span>Prispôsobenie Vášho telefónu pomocou scén

Keď použijete scény, Váš telefón sa stane mnohonásobným telefónom v jednom. Scény sú prispôsobené rozloženia Domovskej obrazovky, ktoré môžete rýchlo aplikovať na svoj telefón. Prepínaním medzi scénami môžete okamžite zmeniť telefón na perfektný víkendový telefón, cestovný telefón, pracovný telefón alebo jednoducho telefón hier.

### Použitie predvolenej scény

Váš telefón ponúka predvolené scény, každá je vopred nakonfigurovaná s rôznou tapetou a zbierkou miniaplikácií, ktoré odrážajú rozličné momenty vo Vašom živote. Môžete si vybrať scénu, ktorá je vhodná na prácu, hru, cestovanie alebo spoločenský život.

- 1. Stlačte tlačidlá DOMOV > PONUKA a klepnite na Scenes (Scény).
- 2. V ponuke Choose a scene (Vybrať scénu) si vyberte predvolenú scénu a klepnite na Done (Hotovo).

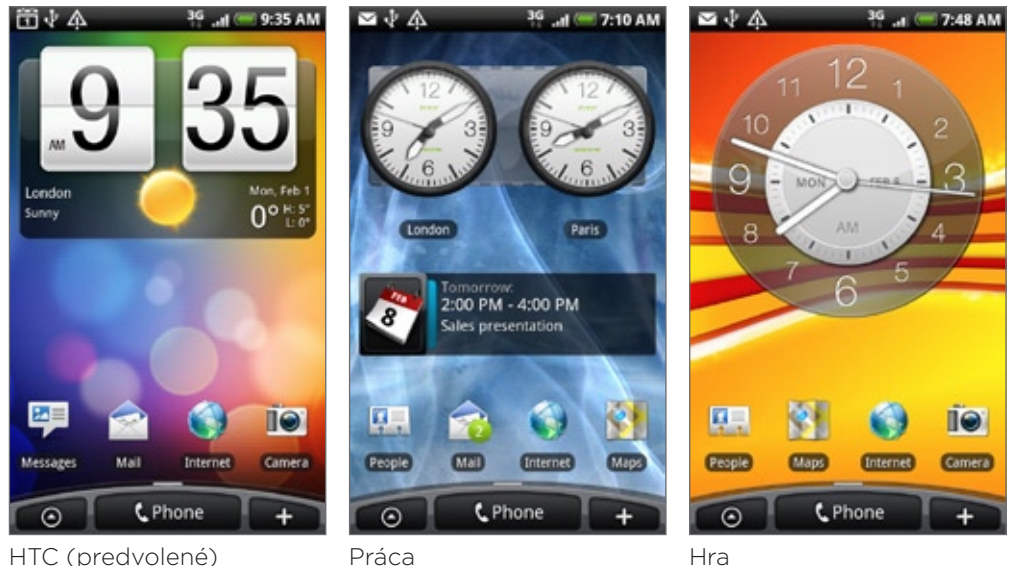

### Prispôsobenie a uloženie scény

Po výbere predvolenej scény môžete pridať ďalšie miniaplikácie a iné prvky, usporiadať rozloženie, zmeniť tapetu a uložiť celú Domovskú stránku ako Vašu prispôsobenú scénu.

- 1. Stlačte tlačidlá DOMOV > PONUKA a klepnite na Scenes (Scény).
- 2. V ponuke Choose a scene (Vybrať scénu) si vyberte predvolenú scénu, ktorá už má niektoré miniaplikácie, alebo vyberte možnosť Clean Slate (Vyčistiť návrh), ak si chcete vytvoriť svoju vlastnú Domovskú stránku.
- 3. Pridajte si požadované miniaplikácie a iné prvky.
- 4. Usporiadajte si rozloženie Domovskej obrazovky podľa toho, čo uprednostňujete.
- <span id="page-34-0"></span>5. Zmeňte si tapetu Domovskej obrazovky. Môžete si zmeniť aj tapetu uzamknutej obrazovky.
- 6. Keď ste skončili s úpravou Domovskej obrazovky, stlačte DOMOV > PONUKA a potom znovu klepnite na Scenes (Scény).
- 7. Pod možnosťou My scenes (Moje scény) sa uistite, že je označená možnosť Current (unsaved) (Aktuálna (neuložená)) a klepnite na Save (Uložiť).
- 8. Pre svoju Domovskú obrazovku zadajte nový názov scény a klepnite na Done (Hotovo). Prípadne, ak ste už vytvorili scénu, zadajte rovnaký názov scény, klepnite na Done (Hotovo) a potom klepnite na Replace (Nahradiť).

#### Premenovanie alebo vymazanie scény

Prispôsobenú scénu, ktorú ste vytvorili, môžete premenovať alebo vymazať. Predvolené scény nemôžu byť premenované ani vymazané.

- 1. Stlačte tlačidlá DOMOV > PONUKA a klepnite na Settings (Nastavenia) > Personalize (Prispôsobiť) > Scenes (Scény).
- 2. Pod možnosťou My scenes (Moje scény) stlačte a podržte scénu a vyberte si, či ju chcete premenovať alebo vymazať.

### Zmena Vašej tapety

Prispôsobenie tapety Vašej Domovskej obrazovky Vašou obľúbenou fotografiou je rýchly a ľahký spôsob, ako zmeniť náladu Vášho telefónu a dať mu svieži vzhľad. Prejdite si zbierku tapiet, ktoré sa nachádzajú v telefóne, alebo si vyberte z fotografií, ktoré ste urobili pomocou fotoaparátu. Môžete takisto zmeniť Vašu Domovskú obrazovku a použiť animovanú tapetu.

Tapeta, ktorú ste si vybrali pre Domovskú obrazovku, sa použije aj ako tapeta uzamknutej obrazovky.

- 1. Stlačte tlačidlá DOMOV > PONUKA a klepnite na Wallpaper (Tapeta).
- 2. Spravte jednu z týchto možností:
	- Klepnite na Live wallpapers (Live tapety) pre výber z prednastavených animovaných tapiet.
	- Klepnite na My photos (Moje fotografie) pre výber fotografie, ktorú ste zhotovili pomocou fotoaparátu alebo skopírovali na svoju pamäťovú kartu. Orežte fotografiu a potom klepnite na Save (Uložiť).
	- **Zvoľte si z prednastavených tapiet.**
- 3. Po zmene tapety nezabudnite uložiť tapetu do scény, ktorú ste vytvorili, alebo ju uložiť ako novú scénu. Informácie o tom, ako uložiť scénu, si pozrite v časti "Prispôsobenie a uloženie scény".

# <span id="page-35-0"></span>Prispôsobenie Vašej Domovskej obrazovky miniaplikáciami

Miniaplikácie Vám umožňujú uloženie dôležitých informácií a mediálneho obsahu na obrazovku Home (Domov). Niektoré miniaplikácie sú už pre Vaše pohodlie na Domovskú obrazovku pridané. Môžete si ich pridať viac z prístupných výberov miniaplikácií, alebo si môžete ďalšie miniaplikácie prebrať.

### Pridanie miniaplikácie na Vašu Domovskú obrazovku

Môžete si vybrať zo širokej ponuky prístupných miniaplikácií, ako sú Calendar (Kalendár), Music (Hudba), Photo album (Fotoalbum), Friend Stream, Twitter a pod.

- 1. Stlačte tlačidlo DOMOV. Choďte na tú časť Domovskej obrazovky, kde je voľný priestor pre pridanie novej miniaplikácie. Informácie si pozrite v časti "Navigácia na Domovskej obrazovke" v kapitole Základy.
- 2. Klepnite na **alebo stlačte a podržte Domovskú obrazovku pre otvorenie ponuky** možností Add to Home (Pridať na Domovskú).
- 3. Klepnite na Widget (Miniaplikácia) a potom vyberte požadovanú miniaplikáciu.
- 4. Väčšina minaplikácií HTC je prístupná v rôznych dizajnoch a veľkosti, aby vyhovovali Vašim potrebám. Klepnutím na tlačidlo pravej alebo ľavej šípky na spodku obrazovky zobrazíte rôzne štýly a potom si klepnutím na Select (Vybrať) jeden vyberte.

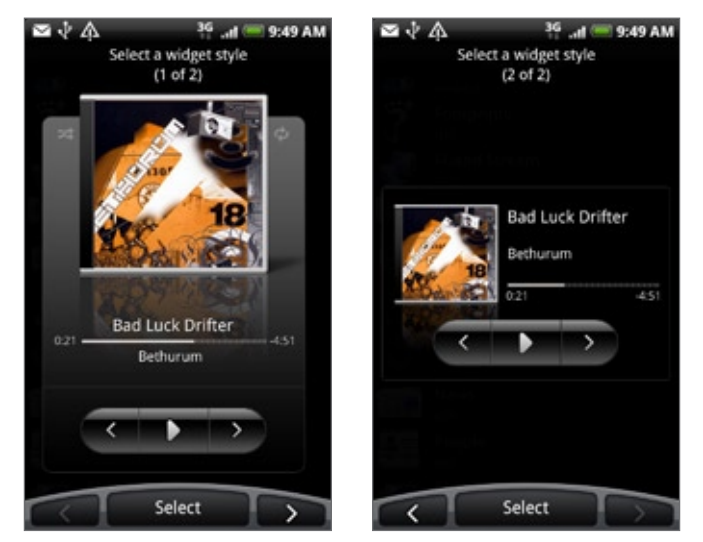

Môžete si tiež pridať miniaplikácie, ktoré Vám umožnia rýchlo zapnúť alebo vypnúť určité nastavenia Vášho telefónu, ako napríklad Wi-Fi, Mobilná sieť, Bluetooth, atď. Zrolujte dolu zoznamom miniaplikácií, klepnite na Settings (Nastavenia) a potom klepnite na požadovanú miniaplikáciu.
#### Preberanie miniaplikácií HTC

Množstvo zábavných a užitočných miniaplikácií HTC je prístupných aj na prebratie.

- 1. Stlačte tlačidlo DOMOV. Choďte na tú časť Domovskej obrazovky, kde je voľný priestor pre pridanie novej miniaplikácie. Informácie si pozrite v časti "Navigácia na Domovskej obrazovke" v kapitole Základy.
- 2. Klepnite na  $\Box$  alebo stlačte a podržte Domovskú obrazovku pre otvorenie ponuky možností Add to Home (Pridať na Domovskú).
- 3. Klepnite na Widget (Miniaplikácia) a potom klepnite na Get more HTC widgets (Získať viac miniaplikácií HTC).
- 4. Klepnutím si zvoľte miniaplikáciu.
- 5. Klepnutím na Details (Podrobnosti) zobrazíte krátky popis miniaplikácie. Po prečítaní stlačte tlačidlo NASPÄŤ.
- 6. Keď ste pripravení prebrať a pridať si miniaplikáciu na svoju Domovskú obrazovku, klepnite na Download (Prebrať).

# Pridanie ikon aplikácií a iných skratiek na Vašu Domovskú obrazovku

Umiestnite si na svoju Domovskú obrazovku ikony aplikácií, aby ste si otvorili aplikácie rýchlejšie. Na Domovskú obrazovku si môžete tiež pridať skratky k nastaveniam a špecifickým informáciám, ako sú webové stránky so záložkou, telefónne číslo osoby, zoznam hudobných skladieb, trasa nejakej cesty a mnoho ďalších položiek.

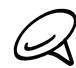

Prístupné skratky závisia od aplikácií, ktoré máte vo svojom telefóne nainštalované.

- 1. Stlačte tlačidlo DOMOV. Choďte na tú časť Domovskej obrazovky, kde je voľný priestor pre pridanie novej skratky. Informácie si pozrite v časti "Navigácia na Domovskej obrazovke" v kapitole Základy.
- 2. Klepnite na **alebo stlačte a podržte Domovskú obrazovku pre otvorenie ponuky** možností Add to Home (Pridať na Domovskú).
- 3. Spravte jednu z týchto možností:
	- Ak chcete pridať ikonu aplikácie, klepnite na Program a potom si vyberte aplikáciu.
	- **Pre pridanie skratky k nastaveniu alebo informácií klepnite na Shortcut (Skratka) a** potom vyberte typ informácie alebo nastavenia.

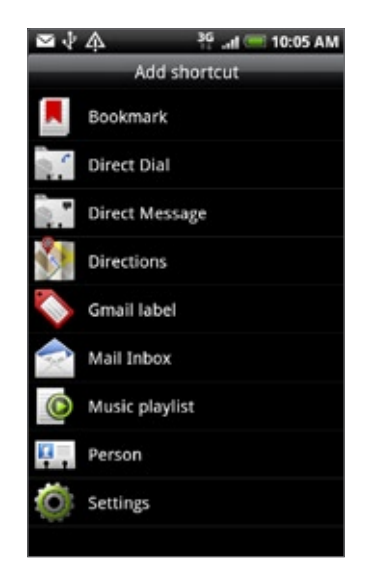

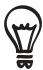

Ak chcete pridať ikonu aplikácie na Domovskú obrazovku, môžete tiež stlačiť tlačidlo DOMOV, klepnúť na  $\Theta$  a potom stlačiť a podržať ikonu aplikácie. Bez toho, aby ste zodvihli prst, potiahnite ikonu na prázdne miesto na Domovskej obrazovke, a potom ju pustite.

# Pridanie priečinkov na Vašu Domovskú obrazovku

Použite priečinky na zoskupenie príbuzných aplikácií a iných skratiek, aby bola Vaša Domovská obrazovka usporiadaná a organizovaná.

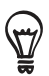

Môžete si pridať aj informačné priečinky, ktoré zobrazujú aktuálne informácie, ako súbory prijaté cez Bluetooth, Váš telefónny zoznam Facebook a pod.

#### Vytvorenie nového priečinku a pridanie položiek do priečinku

- 1. Stlačte tlačidlo DOMOV. Choďte na tú časť Domovskej obrazovky, kde je voľný priestor pre pridanie nového priečinku. Informácie si pozrite v časti "Navigácia na Domovskej obrazovke" v kapitole Základy.
- **Klep**alebo stlačte a podržte Domovskú obrazovku pre otvorenie ponuky možností Add to Home (Pridať na Domovskú). 2. Klepnite na
- 3. Klepnite na Folder (Priečinok) a potom klepnite na New folder (Nový priečinok).
- 4. Stlačte a podržte ikonu aplikácie alebo skratku, ktorú chcete presunúť do priečinku. Telefón potom zavibruje. Nezdvihnite prst.
- 5. Potiahnite ikonu aplikácie alebo skratku a pustite ju na priečinok.

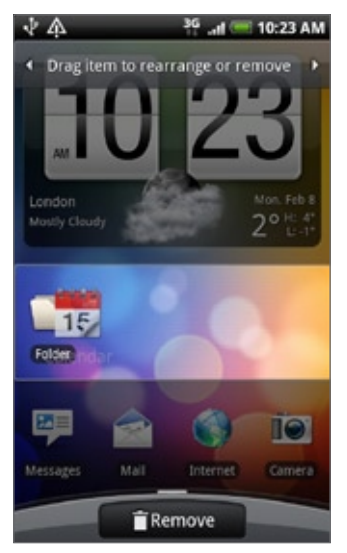

Jednoduchým klepnutím na priečinok ho otvoríte, a máte tak prístup k aplikáciám a skratkám v danom priečinku.

#### Premenovanie priečinku

- 1. Klepnite na priečinok a otvorte ho.
- 2. Stlačte a podržte záhlavie okna priečinku.
- 3. Zadajte nový názov priečinku a klepnite na OK.

# Reorganizovanie alebo odstránenie miniaplikácií a ikon na Vašej Domovskej obrazovke

Reorganizujte si miniaplikácie a ikony na Domovskej obrazovke, aby ste získali viac priestoru pre pridávanie ďalších položiek na Domovskú obrazovku. Miniaplikácie a ikony, ktoré nepoužívate často, môžete aj odstrániť.

#### Presunutie miniaplikácie alebo ikony

1. Stlačte a podržte miniaplikáciu alebo ikonu, ktorú chcete presunúť.

Telefón zavibruje a uvidíte zelený rámček okolo miniaplikácie alebo ikony. Prst neuvoľňujte.

2. Potiahnite miniaplikáciu alebo ikonu na nové miesto na obrazovke.

Zastavte sa na ľavom alebo pravom okraji obrazovky, aby ste mohli miniaplikáciu alebo ikonu potiahnuť na ďalší panel Domovskej obrazovky.

3. Keď sa miniaplikácia alebo ikona nachádza tam, kde ju chcete mať, uvoľnite prst.

Ak ste uvoľnili prst, ale správa oznamuje, že tam nie je dostatok miesta na umiestnenie miniaplikácie alebo ikony, potiahnite prst znova vľavo alebo vpravo na ďalší panel Domovskej obrazovky.

#### Odstránenie miniaplikácie alebo ikony

1. Stlačte a podržte miniaplikáciu alebo ikonu, ktorú chcete odstrániť.

Telefón zavibruje a uvidíte zelený rámček okolo miniaplikácie alebo ikony. Prst neuvoľňujte.

- 2. Potiahnite miniaplikáciu alebo ikonu k tlačidlu Phone (Telefón). Tlačidlo Phone (Telefón) sa potom zmení na tlačidlo Remove (Odstrániť) a zmení sa na červené.
- 3. Keď sa miniaplikácia alebo ikona tiež zmenia na červené, uvoľnite prst.

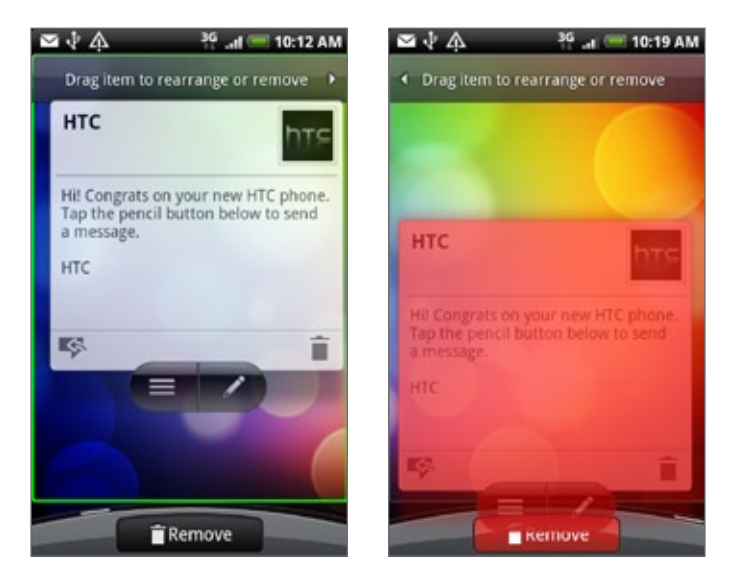

# Telefonické hovory

## Uskutočnenie hovorov

Existuje niekoľko príjemných spôsobov uskutočnenia hovoru z Vášho telefónu.

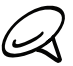

Väčšina kariet SIM obsahuje predvolený kód PIN (osobné identifikačné číslo), ktorý dodáva Váš mobilný operátor. Keď o to budete požiadaný, zadajte prednastavené PIN a klepnite na Enter. Ak zadáte trikrát nesprávne PIN, karta SIM sa zablokuje. Ak k tomu dôjde, môžete ju odblokovať pomocou kódu PUK (odblokovací kód PIN), ktorý získate od svojho mobilného operátora. Podrobnosti si pozrite v kapitole Bezpečnosť v časti "Obnova karty SIM, ktorá je uzamknutá".

#### Volanie pomocou Vášho telefónu

Môžete buď priamo voliť číslo, alebo použiť funkciu Smart Dial (pozrite si časť Smart Dial) na vyhľadávanie a volanie kontaktu v zozname Vašich kontaktov alebo čísla v z histórie hovorov.

- 1. Stlačte DOMOV a klepnite na Phone (Telefón).
- Začnite zadávať prvých niekoľko čísiel alebo znakov klepaním na klávesy klávesnice 2. telefónu. Počas zadávania číslic alebo písmen panel zobrazuje čísla a mená, ktoré sa zhodujú so znakmi, ktoré zadávate.

Ak zadáte zlú číslicu, klepnutím na  $\blacksquare$  ju môžete vymazať. Ak chcete vymazať celé číslo, stlačte a podržte |

- 3. Klepnutím na  $\mathbb{H}$  zatvoríte klávesnicu telefónu a uvidíte ďalšie zhodujúce sa čísla alebo kontakty. Ak chcete prehľadávať filtrovaný zoznam, môžete tak robiť pomalými pohybmi prstom nahor alebo nadol.
- 4. Pre vykonanie hovoru urobte jeden z nasledujúcich krokov:
	- Ak v zozname nie sú žiadne zhodujúce sa kontakty, po zadaní čísla klepnite na Call (Volať).
	- Klepnite v zozname na telefónne číslo alebo kontakt.
	- Ak chcete zavolať na iné číslo súvisiace s daným kontaktom, klepnite na  $\mathbb{E}$  na pravej strane od mena kontaktu. Na obrazovke podrobností kontaktu klepnite na číslo, na ktoré chcete zavolať.

#### Smart Dial

Funkcia Smart Dial voliča telefónu Vám poskytuje rýchle a jednoduché uskutočnenie hovoru. Jednoducho zadajte telefónne číslo alebo prvých niekoľko písmen mena osoby, ktorej chcete zavolať. Smart Dial automaticky prehľadá a prefiltruje zoznam Vašich kontaktov (uložený v telefóne a na karte SIM) a telefónne čísla z histórie hovorov.

#### Volanie čísla rýchlej voľby

- 1. Stlačte DOMOV a klepnite na Phone (Telefón).
- 2. Na klávesnici telefónu stlačte a podržte číslo, ktoré je priradené ku kontaktu, ktorému chcete zavolať.

Číslo 1 na klávesnici telefónu je zvyčajne rezervované pre Vašu odkazovú schránku. Stlačením a podržaním tohto tlačidla zavoláte odkazovú schránku a získate odkazy v odkazovej schránke.

#### Pridanie kontaktu k rýchlej voľbe

- 1. Stlačte DOMOV a klepnite na Phone (Telefón).
- 2. Stlačte PONUKA a potom klepnite na Speed dial (Rýchla voľba) > Add new (Pridať novú).
- 3. Zadajte meno kontaktu, ktorého chcete pridať. Keď sa meno objaví v zozname, klepnite na to meno.
- 4. Na obrazovke Speed dial (Rýchla voľba) vyberte telefónne číslo kontaktu, ktoré chcete použiť, a priradený kláves telefónu. Klepnite na Save (Uložiť).

#### Volanie telefónneho čísla v textovej správe

- 1. Stlačte DOMOV, kelpnite na Messages (Správy) a potom klepnite na správu, ktorá obsahuje telefónne číslo.
- 2. V zoskupení správ klepnite na tú správu, ktorá obsahuje telefónne číslo.
- 3. Na obrazovke Select link (Vybrať prepojenie) klepnite na číslo, na ktoré chcete zavolať.
- 4. Upravte telefónne číslo, ak je to potrebné, a potom klepnite na Call (Volať).

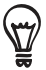

Ak chcete zavolať odosielateľovi správy, stlačte a podržte správu a potom klepnite na Call (Volať) v ponuke možností.

Viac informácií o textových správach nájdete v kapitole Správy.

#### Volanie telefónneho čísla v e-maili

- 1. Stlačte DOMOV a potom klepnite na Mail (Pošta).
- Otvorte e-mailové konto, v ktorom sa nachádza e-mail s číslom. 2.
- 3. V priečinku doručenej pošty e-mailového konta otvorte e-mail klepnutím naň.
- 4. V tele e-mailovej správy klepnite na telefónne číslo. Otvorí sa obrazovka voliča telefónu s už zadaným telefónnym číslom.

Telefón bude považovať číslo za telefónne číslo, ak má dané číslo minimálne 5 číslic a má aspoň jeden z nasledujúcich prvkov:

- Čísla, ktoré majú na začiatku "+". Napríklad +1-987-654-321 alebo +1987654321.
- Čísla v zátvorkách na začiatku. Napríklad (02)987654321 alebo (02)987-654-321.
- Čísla oddelené pomlčkami. Napríklad (02)-987-654-321 alebo 0987-654-321.
- 5. Klepnite na Call (Volať).

Viac informácií o e-mailoch nájdete v kapitole E-mail.

#### Uskutočnenie tiesňového hovoru

Tiesňové hovory môžete zo svojho telefónu uskutočňovať aj vtedy, keď nemáte vloženú kartu SIM alebo je karta SIM zablokovaná.

- 1. Stlačte DOMOV a klepnite na Phone (Telefón).
- 2. Navoľte medzinárodné tiesňové telefónne číslo pre Vašu oblasť (napríklad 000), a klepnite na Call (Volať).

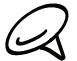

Karta SIM môže obsahovať aj ďalšie čísla tiesňového volania. Podrobnosti získate od svojho mobilného operátora.

Ak máte zapnutý vzor pre odomknutie obrazovky a/alebo zámok karty SIM, stále môžete uskutočniť tiesňový hovor klepntuím na Emergency call (Tiesňový hovor) na obrazovke.

### Prijímanie hovorov

Keď máte prichádzajúci hovor od kontaktu, zobrazí sa obrazovka Incoming call (Prichádzajúci hovor) a zobrazí identifikačnú ikonu volajúceho, jeho meno a telefónne číslo. Keď máte prichádzajúci hovor od osoby, ktorá nefiguruje v zozname People (Ľudia), na obrazovke Incoming call (Prichádzajúci hovor) sa zobrazí len predvolená identifikačná ikona volajúceho a jeho telefónne číslo.

#### Prijatie prichádzajúceho hovoru

V závislosti od toho, či je displej zapnutý alebo vypnutý, musíte:

- Ak je displej zapnutý, klepnúť na Answer (Prijať).
- Ak je displej vypnutý, zapne sa, a zobrazí sa obrazovka Lock (Obrazovka uzamknutia). Potiahnuť lištu smerom dolu pre prijatie hovoru.

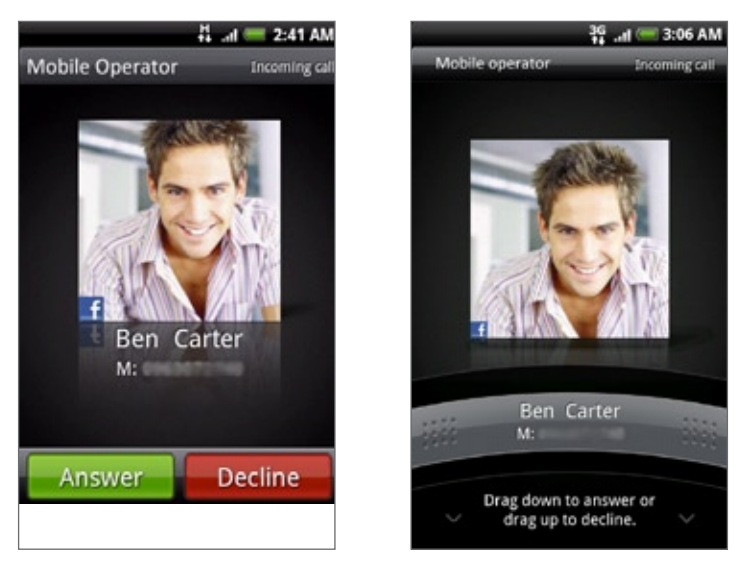

#### Stlmenie vyzváňania bez odmietnutia hovoru

Spravte jednu z týchto možností:

- Stlačte tlačidlo ZNÍŽIŤ HLASITOSŤ.
- Umiestnite telefón prednou stranou dolu na rovný povrch.

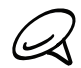

Ak je už telefón prednou stranou dolu, bude znova zvoniť, ak budú ďalšie prichádzajúce hovory.

#### Automatické zníženie hlasitosti vyzváňania pri zdvihnutí telefónu

Môžete si nastaviť telefón tak, aby sa automaticky znížila hlasitosť vyzváňania pri uchopení telefónu, keď chcete prijať hovor.

- 1. Stlačte DOMOV a potom klepnite na Settings (Nastavenia) > Sound & display (Zvuky a displej).
- 2. Zrolujte dolu obrazovkou a potom označte políčko Quiet ring on pickup (Stíšiť zvonenie pri uchopení).
- **3.** Stlačte NASPÄŤ.

#### Odmietnutie prichádzajúceho hovoru

V závislosti od toho, či je displej zapnutý alebo vypnutý, musíte:

- Ak je displej zapnutý, klepnúť na Decline (Odmietnuť) pre odmietnutie a presmerovanie hovoru do Vašej odkazovej schránky.
- Ak je displej vypnutý, zapne sa, a zobrazí sa obrazovka Lock (Obrazovka uzamknutia). Keď je zobrazená obrazovka Lock (Obrazovka uzamknutia), uchopte lištu pre odmietnutie hovoru a jeho presmerovanie do odkazovej schránky
- Ak je displej vypnutý, zapne sa, a zobrazí sa obrazovka Lock (Obrazovka uzamknutia). Počas zobrazenia obrazovky Lock (Obrazovka uzamknutia), stlačte PONUKA a potom klepnite na Decline (Odmietnuť) pre odmietnutie a presmerovanie hovoru do Vašej odkazovej schránky.
- Stlačte tlačidlo ZAPNÚŤ/VYPNÚŤ pre odmietnutie hovoru a jeho presmerovanie do odkazovej schránky.

#### Odmietnutie hovoru a odoslanie textovej správy

Máte možnosť automaticky odoslať volajúcemu predvolenú textovú správu a odmietnuť prichádzajúci hovor.

Ak chcete odmietnuť volanie a poslať správu, keď máte prichádzajúci hovor, stlačte PONUKA a potom klepnite na Send message (Poslať správu).

#### Upravenie predvolenej správy

Môžete zmeniť správu, ktorú posielate.

- 1. Stlačte DOMOV a klepnite na Phone (Telefón).
- 2. Stlačte PONUKA a potom klepnite na Phone settings (Nastavenia telefónu) > Edit default message (Upraviť predvolenú správu).
- 3. Zadajte novú správu a potom klepnite na OK.

# Používanie funkcií počas hovoru

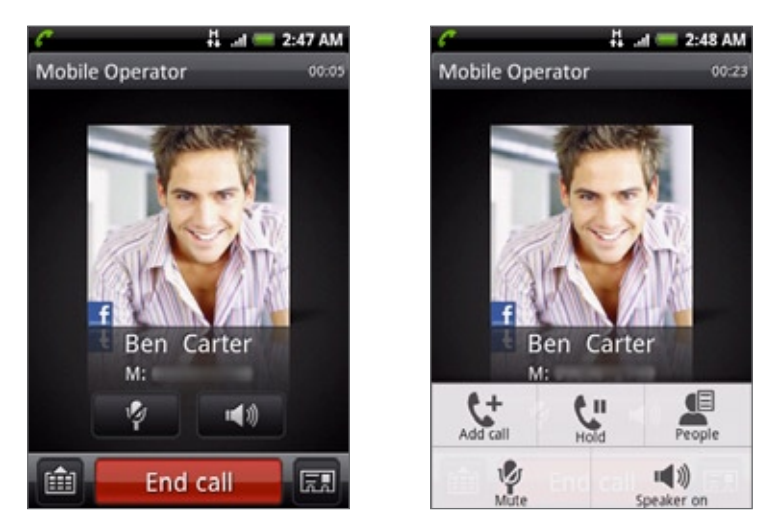

Počas prebiehajúceho hovoru môžete pomocou tlačidiel na obrazovke stlmiť alebo zrušiť stlmenie mikrofónu, alebo zapnúť alebo vypnúť reproduktor. Môžete tiež stlačením tlačidla PONUKA otvoriť možnosti hovoru, ktoré Vám umožňujú pridať hovor, podržať hovor, stlmiť mikrofón a pod.

#### Spravovanie viacerých hovorov

Telefón oznamuje prítomnosť ďalšieho prichádzajúceho hovoru a dáva možnosť hovor odmietnuť alebo prijať. Ak už s niekým hovoríte a prijmete nový hovor, môžete prepínať medzi dvomi volajúcimi.

- 1. Keď máte iný prichádzajúci hovor, klepnutím na Answer (Prijať) prijmete druhý hovor a podržíte druhý hovor.
- 2. K prepínaniu medzi volajúcimi klepnite na obrazovke na osobu, s ktorou chcete hovoriť.

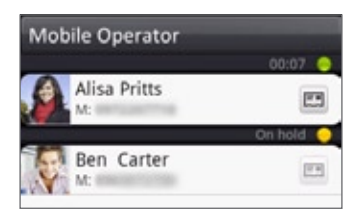

3. K ukončeniu aktuálneho hovoru a návratu k druhému hovoru klepnite na End call (Ukončiť hovor).

Spojením hovorov môžete vytvoriť konferenčný hovor medzi všetkými stranami. K spojeniu hovorov klepnite na  $\bigstar$  v pravom dolnom rohu obrazovky.

#### Uskutočnenie konferenčného hovoru

- 1. Zavolajte prvému účastníkovi konferencie.
- 2. Po pripojení stlačte tlačidlo PONUKA a klepnite na Add call (Pridať hovor) a následne navoľte číslo druhého účastníka. Pri prvom účastníkovi podržíte hovor, kým voláte druhému účastníkovi.
- 3. Po nadviazaní spojenia s druhým účastníkom klepnite na A (spojiť).
- 4. K pridaniu ďalšieho účastníka ku konferenčnému hovoru klepnite na V na obrazovke konferenčného hovoru a zavolajte na číslo kontaktu, ktorý chcete pozvať na konferenčný hovor.
- 5. Po nadviazaní spojenia klepnutím na  $\bigstar$  pridáte účastníka do konferenčného hovoru.

Ak chcete hovoriť s niektorým účastníkom konferenčného hovoru súkromne, klepnite na a potom vyberte možnosť Private call (Súkromný hovor) v ponuke možností.

6. Po skončení klepnite na End call (Ukončiť hovor).

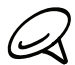

Nie všetky mobilné siete podporujú konferenčný hovor. Podrobnosti získate od svojho mobilného operátora.

#### Podržanie hovoru

Stlačte tlačidlo MENU (PONUKA) a potom klepnutím na Hold (Podržať) podržíte hovor. Keď podržíte hovor, v stavovom riadku sa objaví ikona podržania hovoru ( $\binom{2}{1}$ ). Stlačením tlačidla PONUKA a klepnutím na Unhold (Zrušiť podržanie) pokračujete v hovore.

#### Stlmenie mikrofónu počas hovoru

Na obrazovke klepnite na **Pre**pre prepínanie medzi zapnutým a vypnutým mikrofónom. Keď je mikrofón vypnutý, v stavovom riadku sa objaví ikona stlmenia ( $\blacksquare$ ).

#### Zapnutie alebo vypnutie reproduktora počas hovoru

Na obrazovke klepnite na **predlil pre prepínanie medzi zapnutým a vypnutým reproduktorom.** Keď je hlasitý odposluch zapnutý, v záhlaví sa objaví ikona reproduktora ( $\bigcirc$ ).

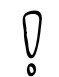

Aby ste predišli poškodeniu sluchu, nedržte telefón pri zapnutom reproduktore pri uchu.

#### Ukončenie hovoru

Ukončiť hovor môžete jedným z týchto spôsobov:

Na obrazovke klepnite na End call (Ukončiť hovor).

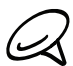

Ak je displej telefónu vypnutý, stlačením tlačidla ZAPNÚŤ/VYPNÚŤ zapnete obrazovku a môžete klepnúť na End call (Ukončiť hovor).

Ak používate káblovú súpravu dodávanú v balení, hovor ukončíte stlačením a podržaním tlačidla.

Ak telefónne číslo osoby, ktorá Vám volala, nie je v zozname kontaktov, po ukončení hovoru môžete číslo uložiť do zoznamu kontaktov.

### Používanie histórie hovoro

Keď zmeškáte hovor, v záhlaví sa objaví ikona zmeškaného hovoru (X). Na karte Call History (História hovorov) v aplikácii People (Ľudia) si môžete pozrieť, kto Vám volal, ako aj volené čísla či prijaté hovory.

- 1. Stlačte DOMOV a klepnite na Phone (Telefón).
- 2. Klepnite na  $\Box$  v pravom spodnom rohu obrazovky.
- 3. Spravte jednu z týchto možností:
	- Klepnutím na meno alebo číslo zo zoznamu naň zavoláte.

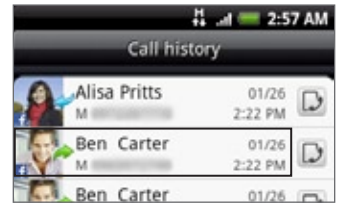

Stlačením a podržaním mena alebo čísla v zozname zobrazíte možnosti ponuky, kde si môžete vybrať, či chcete upravovať informácie kontaktu (ak je číslo uložené v zozname kontaktov), upravovať číslo pred jeho opätovným volením, poslať textovú správu alebo vymazať z histórie hovorov.

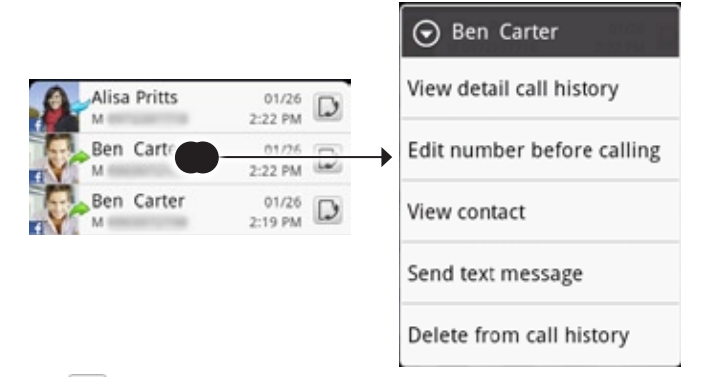

Klepnutím na  $\bigcup$  zobrazíte históriu hovorov pre daný kontakt.

Do histórie hovorov môžete vstúpiť aj z aplikácie People (Ľudia). Viac informácií si pozrite v kapitole Ľudia.

#### Pridanie nového telefónneho čísla medzi Vaše kontakty z histórie hovorov

- 1. Stlačte DOMOV a klepnite na Phone (Telefón).
- 2. Klepnite na  $\bigcup$  v pravom spodnom rohu obrazovky.
- Stlačte a podržte prijatý hovor, číslo, ktoré nie je v zozname Vašich kontaktov a ktoré 3. chcete uložiť do zoznamu kontaktov, potom klepnite na Save to contacts (Uložiť medzi kontakty).
- 4. Na prázdnej stránke, ktorá sa objaví, zadajte meno kontaktu a iné informácie. Telefónne číslo sa automaticky pridá do poľa Mobile (Mobil) v sekcii Phone (Telefón). K uloženiu čísla ako iný typ, napríklad domáce telefónne číslo, klepnite na tlačidlo Mobile (Mobil).
- 5. Zrolujte nadol po obrazovke a klepnite na Save (Uložiť).

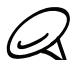

Ak chcete zistiť, ako pridať nové kontakty alebo upraviť informácie kontaktu, pozrite si kapitolu (Ľudia).

#### Kontrola zmeškaného hovoru

Keď zmeškáte hovor, v stavovom riadku sa objaví ikona zmeškaného hovoru

- 1. Stlačte DOMOV a klepnite na Phone (Telefón).
- 2. Klepnite na  $\bigcup$  v pravom spodnom rohu obrazovky.
- 3. V histórii hovorov sú zmeškané hovory označené ikonou zmeškaného hovoru (  $\cdot$  ).

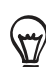

Môžete takisto stlačiť a podržať stavový riadok, a potom posunúť prst nadol po obrazovke a otvoriť panel Notifications (Oznámenia). Zobrazí sa Vám číslo alebo meno kontaktu zmeškaného hovoru.

#### Vymazanie zoznamu histórie hovorov

- 1. Stlačte DOMOV a klepnite na Phone (Telefón).
- 2. Klepnite na  $\bigcup$  v pravom spodnom rohu obrazovky.
- 3. Spravte jednu z týchto možností:
	- K vymazaniu jedného mena alebo čísla zo zoznamu stlačte a podržte meno alebo číslo, a potom klepnite na Delete from Call history (Vymazať zo zoznamu hovorov).
	- K vymazaniu celého zoznamu stlačte tlačidlo PONUKA a klepnite na Delete all (Vymazať všetko).

# Služby volaní

Váš telefón sa môže priamo prepojiť na sieť mobilného telefónu a umožniť Vám prístup a zmenu nastavení rôznych telefónnych služieb pre Váš telefón. Služby volaní môžu obsahovať presmerovanie hovorov, ďalší hovor na linke, odkazovú schránku a ďalšie. Informácie o dostupnosti telefónnych služieb používaných telefónom poskytne Váš mobilný operátor.

Služby volaní otvoríte stlačením DOMOV > PONUKA a následným klepnutím na Settings (Nastavenia) > Call (Volať).

#### Určené volené čísla

Obmedzuje odchádzajúce hovory na určený počet čísel. K povoleniu tejto funkcie musíte poznať PIN2 kód Vašej karty SIM.

#### Služba odkazová schránka

Zobrazuje, že sa práve používa aktuálna služba odkazová schránka.

#### Nastavenia odkazovej schránky

Zadajte ďalšie číslo odkazovej schránky popri čísle odkazovej schránky na Vašej karte SIM.

#### Vymazanie oznámenia odkazovej schránky

Ak máte oznámenie o novom odkaze v odkazovej schránke, použitím tejto možnosti ho môžete vymazať.

#### Nastavenia telefónu

Upravujte správu odmietnutia hovoru, vyberte si, či sa má otvoriť editor správ pri odmietnutí hovoru správou, a vyberte si, či má byť povolené automatické ukladanie neznámeho čísla kontaktu po ukončení hovoru s daným číslom.

#### Správy operátora

Povoľte alebo zablokujte prijímania reklamných správ od Vášho poskytovateľa služieb.

#### Nastavenia správ operátora

Nakonfigurujte kanály a jazyk správ operátora.

#### Presmerovanie hovoru

Vyberte si, ako chcete spravovať obsadené, neprijaté a nezastihnuteľné hovory. Môžete takisto nastaviť možnosť presmerovania pre všetky prichádzajúce hovory.

#### Nastavenie blokovania hovorov

Vyberte si, či chcete blokovať určité kategórie prichádzajúcich a odchádzajúcich hovorov.

#### Ďalšie nastavenia hovoru

Povoľte alebo zablokujte služby operátora ako ID volajúceho a čakajúci hovor.

# Zapnutie alebo vypnutie režimu Lietadlo

V mnohých krajinách zákon vyžaduje vypnutie telefónu na palube lietadla. Ďalším spôsobom vypnutia funkcie telefónu je jeho prepnutie do Airplane mode (režimu Lietadlo). Keď povolíte režim Lietadlo, všetky bezdrôtové vysielače telefónu sú vypnuté, vrátane funkcie telefónu, dátových služieb, Bluetooth a Wi-Fi.

- 1. Stlačte tlačidlá DOMOV > PONUKA a klepnite na Settings (Nastavenia) > Wireless & networks (Bezdrôtové pripojenie a siete).
- 2. O(d)značením políčka Airplane mode (režim Lietadlo) povolíte alebo vypnete režim Lietadlo. Ak je povolený, ikona režimu Lietadlo (<a>
1</a> ) sa zobrazí v stavovom riadku.

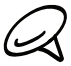

Keď vypnete režim Lietadlo, funkcia volania sa znova zapne a obnovia sa predchádzajúce stavy funkcií Bluetooth a Wi-Fi.

# People (Ľudia)

# O Aplikácii People (Ľudia)

V People (Ľudia) môžete jednoducho spravovať komunikáciu prostredníctvom telefónu, správ a e-mailov s kontaktmi. Môžete si tiež zobraziť aktualizácie na ich kontách Facebook a Flickr.

Ak synchronizujete kontakty s kontom Google, s počítačom a/alebo so serverom Exchange, akékoľvek kontakty uložené v týchto kontách sa zobrazia v People (Ľudia). V aplikácii People (Ľudia) si tiež môžete synchronizovať kontakty zo svojho konta Facebook. Viac informácií o synchronizácii kont si pozrite v časti "Spôsoby, ako dostať kontakty do Vášho telefónu" v tejto kapitole.

### Spôsoby, ako dostať kontakty do Vášho telefónu

Kontakty môžete na telefón pridať týmito spôsobmi:

- Kontakty Gmail/Google Mail Kontakty Gmail/Google Mail sú importované do telefónu po nastavení konta Google. Podrobnosti si pozrite v časti "Gmail/Google Mail" v kapitole E-mail.
- **Kontakty telefónu** Podrobnosti nájdete v časti "Pridanie nového kontaktu" v tejto kapitole.
- **Server Exchange ActiveSync Podrobnosti si pozrite v časti "Synchronizácia s kontom** Microsoft Exchange ActiveSync" v kapitole Kontá a synchronizácia.
- **Kontakty vo Vašom počítači Podrobnosti si pozrite v časti "Používanie HTC Sync"** v kapitole Kontá a synchronizácia.
- **Karta SIM** Podrobnosti nájdete v časti "Importovanie kontaktov z karty SIM" v tejto kapitole.
- **Facebook Podrobnosti si pozrite v časti "Pridanie konta" v kapitole Kontá a** synchronizácia.

### Obrazovka People (Ľudia)

Obrazovka People (Ľudia) Vám umožňuje ľahký prístup ku všetkým kontaktom, ako aj rýchlejší prístup k ľuďom a skupinám ľudí, s ktorými ste najčastejšie v kontakte.

Obrazovka People (Ľudia) má tieto karty:

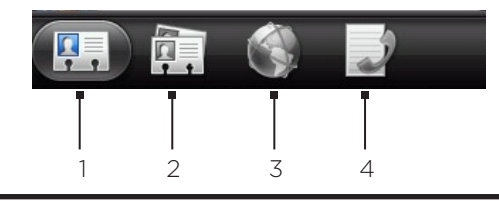

#### 1 Karta All (Všetko)

Ponúka Vám prístup ku všetkým kontaktom na Vašom telefóne, vrátane kontaktov Google, Exchange ActiveSync, Phone (Telefón) a kontaktov uložených na karte SIM a kontaktov Facebook. Touto kartou môžete otvoriť a aktualizovať aj položku My contact card (Moja karta kontaktov). Viď "Nastavenie karty My Contact Card (Moja karta kontaktov)" v tejto kapitole.

2 Karta Groups (Skupiny)

Môžete priradiť kontakty k skupinám, čím budete vedieť poslať správu SMS, MMS alebo e-mailovú správu celej skupine. Ďalšie informácie nájdete v tejto kapitole v časti "Skupiny kontaktov".

3 Karta Online directories (Online adresáre)

Vyhľadajte si kontakty vo svojich online adresároch, ako sú kontá Exchange ActiveSync alebo Facebook, aby ste si ich skopírovali do svojho telefónu.

#### 4 Karta Call history (História hovorov)

Zobrazí všetky Vaše volané čísla, prijaté a zmeškané hovory. Pozrite si časť "Používanie histórie hovorov" v kapitole Telefonické hovory.

#### Nastavenie karty My contact card (Moja karta kontaktov)

Moja karta kontaktov poskytuje pohodlný spôsob ukladania osobných kontaktných informácií a ich jednoduché odosielanie prostredníctvom správy SMS, MMS, e-mailu alebo Bluetooth.

- 1. Stlačte DOMOV a potom klepnite na **OD** > People (Ľudia).
- 2. Na karte All (Všetko) obrazovky People (Ľudia) klepnite na Me (Ja) a potom na Tap here to edit contact (Klepnite sem pre úpravu kontaktu).

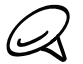

Ak ste prihlásení do svoho konta Facebook cez Facebook alebo HTC Sense, budete namiesto Me (Ja) vidieť svoje meno, ktoré používate na Facebooku.

- 3. Zadajte svoje meno a podrobnosti kontaktu.
- 4. Klepnite na Save (Uložiť).

#### Zoznam Vašich kontaktov

Karta All (Všetko) obrazovky People (Ľudia) zobrazuje všetky Vaše kontakty, vrátane kontaktov Google, Exchange ActiveSync, kontaktov Phone (Telefón) a kontaktov uložených na karte SIM, a tiež kontaktov Facebook.

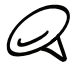

Ak ste sa prihlásili pri prvom nastavení svojho telefónu do svojich kont Google a Facebook, Vaše kontakty z týchto kont sa objavia v zozname kontaktov, keď otvoríte aplikáciu People (Ľudia).

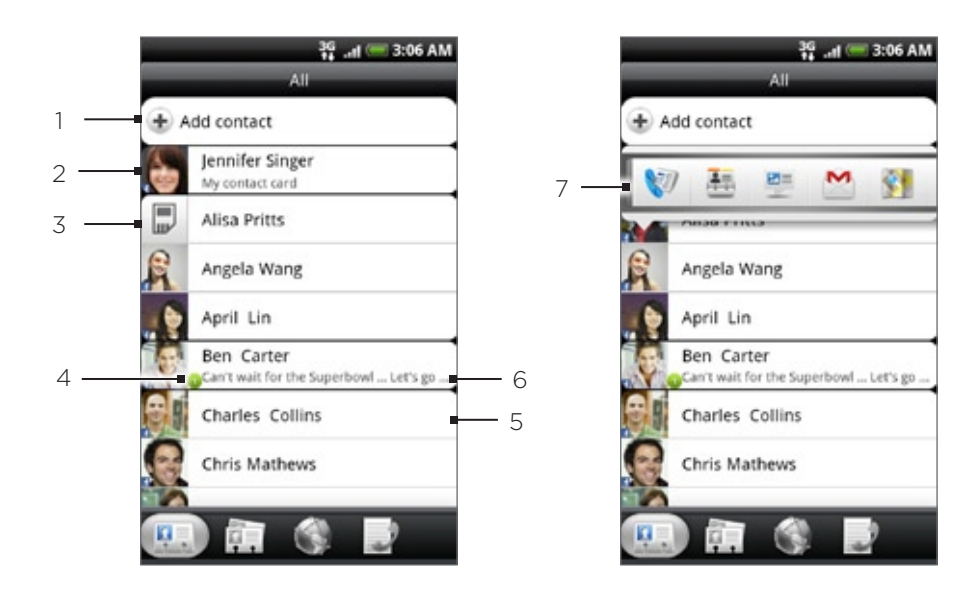

- 1 Vytvorenie nového kontaku.
- 2 Stlačením môžete upravovať kartu My Contact Card (Moja karta kontaktov).
- 3 Kontakt na karte SIM
- 4 Táto ikona sa objaví, keď kontakt:
	- Vám poslal novú textovú alebo e-mailovú správu, alebo sa Vám pokúšal zavolať, a máte zmeškaný hovor.
	- Aktualizoval svoj profil na Facebooku alebo pridal fotografie na Flickr alebo Facebooku.
	- Má nadchádzajúce udalosti na Facebooku.
- 5 Klepnutím otvoríte obrazovku podrobností kontaktu pre daný kontakt.
- 6 Toto sa objaví vtedy, keď je kontakt kontaktom Facebook alebo prepojíte tento kontakt s jeho kontom Facebook.
- 7 Klepnutím na fotografiu alebo ikonu otvoríte ponuku, kde si rýchlo môžete zvoliť, ako budete s daným kontaktom komunikovať. V závislosti od uložených kontaktných informácií môžete volať, poslať správu alebo e-mail, pozrieť si Facebook profil kontaktu a označiť jeho adresu v Google Maps.

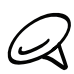

K zobrazeniu len kontaktov určitého typu, napríklad Google alebo Facebook, stlačte tlačidlo PONUKA, klepnite na View (Zobraziť) a vyberte želané typy kontaktov.

#### Pridanie nového kontaku

- 1. Stlačte DOMOV a potom klepnite na **OD** > People (Ľudia).
- 2. Na karte All (Všetko) klepnite na Add contact (Pridať kontakt) navrchu obrazovky.
- 3. Vyberte Contact account (Konto kontaktu), napríklad Google alebo Microsoft Exchange ActiveSync. Týmto určíte, s ktorým kontom sa kontakt synchronizuje. Viac informácií si pozrite v časti "Spôsoby, ako dostať kontakty do Vášho telefónu" v tejto kapitole.
- 4. Spravte jednu z týchto možností:
	- **Pre typ kontaktu Google, Exchange alebo Phone (Telefón) klepnite na pole** Name (Meno), zadajte krstné meno a priezvisko kontaktu, a zvoľte si poradie zobrazovania mien. Klepnite na OK.
	- Pre typ kontaktu SIM klepnite na pole Name (Meno) a zadajte meno.
- 5. Do daných polí zadajte kontaktné informácie.
- 6. Zrolujte na spodok obrazovky a potom klepnite na Save (Uložiť).

#### Importovanie kontaktov z karty SIM

Všetky kontakty SIM môžete skopírovať do telefónu. Môžete ich importovať ako kontakty Phone (Telefón), kontakty Google alebo kontakty Exchange ActiveSync, ak ste si nastavili príslušné kontá.

- 1. Stlačte DOMOV a potom klepnite na **OD** > People (Ľudia).
- 2. Na karte All (Všetko) stlačte PONUKA a potom klepnite na Import/Export (Importovať/ Exportovať) > Import from SIM card (Importovať z karty SIM).
- 3. Ak máte na telefóne nastavené kontá Google alebo Exchange ActiveSync, klepnite na typ importovaných kontaktov.
- 4. Spravte jednu z týchto možností:
	- Pre importovanie všetkých kontaktov stlačte PONUKA a potom klepnite na Import all (Importovať všetky).
	- Klepnutím na konakt na obrazovke tento kontakt importujete.

#### Importovanie kontaktov z konta Exchange ActiveSync

Vstúpte do kontaktov Vášho konta Exchange ActiveSync a skopírujte si ich do telefónu. Budete musieť mať nastavené konto Exchange ActiveSync na Vašom telefóne.

- 1. Stlačte DOMOV a klepnite na **ODI** > People (Ľudia).
- 2. Na karte Online directories (Online adresáre) klepnite na Company directory (Adresár spoločnosti).
- 3. Zadajte meno a klepnite na Q.
- 4. V zozname klepnite na meno kontaktu, ktorý chcete prekopírovať do svojho telefónu.
- 5. Klepnite na Save to People (Uložiť do aplikácie Ľudia).

#### Zlúčenie kontaktných informácií

Zlúčte zdvojené kontakty vo svojom telefóne, aby ste predišli zmätku. Ak sa Vám objaví ten istý kontakt v kontách Phone (Telefón), Google a Facebook, môžete tieto kontaktné informácie zlúčiť do jedného kontaktu.

Telefón automaticky zlúči kontakty, pri ktorých nájde rovnaké údaje. Ak potrebujete manuálne zlúčiť kontakty alebo zrušiť prepojenie medzi kontaktmi, dodržiavajte nasledujúci postup.

#### Manuálne zlúčenie kontaktných informácií

- 1. Stlačte DOMOV a potom klepnite na **OD** > People (Ľudia).
- 2. Na karte All (Všetko) klepnite na meno kontaktu (nie ikonu alebo fotografiu), ktorý chcete zlúčiť s iným kontaktom vo Vašom telefóne.
- 3. V pravom hornom rohu obrazovky klepnite na  $\in \mathfrak{S}$  alebo na  $\mathbb{L}$ tink $\mathbb{R}$  (ak sú tam i odporúčané prepojenia.)
- 4. Na obrazovke:
	- Ak sa tam nachádzajú odporúčané prepojenia, klepnite na  $\mathfrak{S} \rightleftharpoons$  pre včlenenie kontaktu do zvoleného konta.
	- Klepnite na jednu z prístupných možností v časti Add contact (Pridať kontakt).
- 5. Klepnite na Done (Hotovo).

#### Zrušenie prepojenia kontaktných informácií medzi kontaktmi

- 1. Stlačte DOMOV a potom klepnite na **OD** > People (Ľudia).
- 2. Na karte All (Všetko) klepnite na meno kontaktu (nie ikonu alebo fotografiu), ktorého prepojenie kontaktných informácií chcete zrušiť.
- 3. V pravom hornom rohu obrazovky klepnite na  $\Box$ .
- 4. V časti Linked contacts (Prepojené kontakty) klepnite na **vedľa mena kontaktu pre** zrušenie prepojenia.
- 5. Klepnite na Done (Hotovo).

#### Upravovanie informácií kontaktu

- 1. Stlačte DOMOV a potom klepnite na **OD** > People (Ľudia).
- 2. Na karte All (Všetko) stlačte a podržte kontakt, a potom klepnite na Edit contact (Upraviť kontakt).
- 3. Zadajte nové informácie kontaktu.
- 4. Zrolujte na spodok obrazovky a potom klepnite na Save (Uložiť).

#### Hľadanie kontaktu

- 1. Stlačte DOMOV a potom klepnite na **OD** > People (Ľudia).
- Na telefóne stlačte tlačidlo HĽADAŤ. 2.
- 3. Na vyhľadávacom paneli zadajte prvé písmená krstného mena alebo priezviska kontaktu, ktorý hľadáte. Nájdené kontakty sa zobrazia.

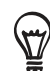

Ak je zoznam nájdených kontaktov dlhý, ďalšie výsledky môžete zobraziť klepnutím na  $\blacksquare$  - ukryjete tým aj klávesnicu na obrazovke.

4. Klepnite na kontakt, ktorého obrazovku podrobností kontaktu chcete otvoriť. Podrobnosti si pozrite v časti "Informácie a konverzácie kontaktu" v tejto kapitole.

#### Zálohovanie Vašich kontaktov na pamäťovú kartu

- 1. Stlačte DOMOV a potom klepnite na **OD** > People (Ľudia).
- 2. Stlačte PONUKA a potom klepnite na Import/Export (Importovať/Exportovať) > Export to SD card (Exportovať na kartu SD).
- 3. Pri žiadosti o potvrdenie klepnite na OK.

#### Importovanie kontaktov z pamäťovej karty

- 1. Stlačte DOMOV a potom klepnite na **OD** > People (Ľudia).
- 2. Stlačte PONUKA a potom klepnite na Import/Export (Importovať/Exportovať) > Import from SD card (Importovať z karty SD).

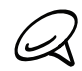

Importovať môžete len tie kontakty, ktoré ste exportovali na pamäťovú kartu pomocou funkcie telefónu Export to SD card (Exportovať na kartu SD). Pozrite si časť "Zálohovanie Vašich kontaktov na pamäťovú kartu".

3. Ak máte na telefóne nastavené kontá Google alebo Exchange ActiveSync, klepnite na typ importovaných kontaktov.

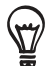

Importovanie kontaktov z pamäťovej karty zastavíte stlačením tlačidla NASPÄŤ.

#### Vymazanie kontaktov

- 1. Stlačte DOMOV a potom klepnite na **OD** > People (Ľudia).
- 2. Na karte All (Všetky) stlačte tlačidlo PONUKA a klepnite na Delete contacts (Vymazať kontakty).
- 3. Vyberte kontakty, ktoré chcete vymazať, a potom klepnite na Delete (Vymazať).
- 4. Keď o to budete požiadaný, klepnite na OK.

#### Odosielanie informácií kontaktu ako vCard prostredníctvom MMS

- 1. Stlačte DOMOV a potom klepnite na **OD** > People (Ľudia).
- 2. Na karte All (Všetko) stlačte a podržte meno kontaktu (nie ikonu alebo fotografiu), ktorého kontaktné informácie chcete odoslať, a klepnite na Send contact as vCard (Poslať kontakt ako vCard).
- 3. Zvoľte typ informácií, ktoré chcete poslať, a potom klepnite na Send (Poslať).
- 4. Zadajte číslo alebo e-mailovú adresu príjemcu a potom klepnite na Send (Poslať).

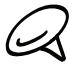

Prostredníctvom SMS nemôžete poslať vCard.

vCard môžete poslať aj prostredníctvom Bluetooth. Zistiť, ako posielať súbory cez Bluetooth, môžete v kapitole Bluetooth.

#### Odosielanie Vašich kontaktných informácií ako vCard prostredníctvom MMS

- 1. Stlačte DOMOV a potom klepnite na **OD** > People (Ľudia).
- 2. Na karte All (Všetko) klepnite na [Vaše meno] My contact card (Moja karta kontaktu).
- Stlačte PONUKA a následne klepnite na Send my contact info (Poslať moje kontaktné 3. informácie).
- 4. Zvoľte typ informácií, ktoré chcete poslať, a potom klepnite na Send (Poslať).
- 5. Zadajte číslo alebo e-mailovú adresu príjemcu a potom klepnite na Send (Poslať).

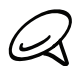

Prostredníctvom SMS nemôžete poslať vCard.

vCard Vašich kontaktných informácií môžete poslať aj prostredníctvom Bluetooth. Zistiť, ako posielať súbory cez Bluetooth, môžete v kapitole Bluetooth.

### Skupiny kontaktov

Na karte Groups (Skupiny) môžete priradiť kontakty k skupinám, čím budete vedieť poslať správu SMS, MMS alebo e-mailovú správu celej skupine. Skupiny vo Vašom telefóne môžete takisto synchronizovať so skupinami vo Vašom konte Google, a to prostredníctvom webového prehľadávača na počítači.

#### Vytvorenie skupiny a pridanie kontaktov

- 1. Stlačte DOMOV a potom klepnite na **OD** > People (Ľudia).
- 2. Na karte Groups (Skupiny), navrchu obrazovky, klepnite na Add group (Pridať skupinu).
- 3. Zadajte pre skupinu názov a potom klepnite na Add contact to group (Pridať kontakt do skupiny).
- 4. Vyberte kontakty, ktoré chcete pridať do skupiny, a klepnite na Save (Uložiť).

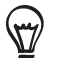

Ak je Váš zoznam kontaktov príliš dlhý, môžete použiť na rýchlejšie hľadanie kontaktov vyhľadávací panel, alebo klepnúť na <sub>12</sub>, čím ukryjete klávesnicu na obrazovke a môžete rolovať v zozname.

- 5. Klepnite na m pre pridanie skupiny z fotografie.
- 6. Klepnite na Save (Uložiť).

#### Vymazanie skupiny

1. Stlačte DOMOV a potom klepnite na **OD** > People (Ľudia).

2. Na karte Groups (Skupiny) stlačte a podržte skupinu, ktorú chcete vymazať, a klepnite na Delete group (Vymazať skupinu).

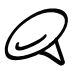

Môžete vymazať len tie skupiny, ktoré ste vytvorili.

#### Pridanie alebo odstránenie kontaktov zo skupiny

- 1. Stlačte DOMOV a potom klepnite na **OD** > People (Ľudia).
- 2. Na karte Groups (Skupiny) stlačte a podržte skupinu, a potom klepnite na Edit group (Upraviť skupinu).
- 3. Môžete:
	- Klepnúť na názov skupiny pre zmenu názvu. Môžete zmeniť len názvy tých skupín, ktoré ste vytvorili Vy.
	- Klepnutím na ikonu naľavo od názvu skupiny zmeniť alebo odstrániť fotografiu skupiny.
	- K pridaniu kontaktov ku skupine klepnúť na Add contact to group (Pridať kontakt ku skupine), vyberte kontakty, ktoré chcete pridať, a potom klepnite na Save (Uložiť).
	- K odstráneniu kontaktov zo skupiny klepnúť na (X) napravo od mena kontaktu, a potom klepnúť na Save (Uložiť).

#### Odoslanie správy SMS/MMS alebo e-mailu skupine

- 1. Stlačte DOMOV a potom klepnite na **ODI** > People (Ľudia).
- 2. Na karte Groups (Skupiny) klepnite na skupinu, ktorej chcete poslať správu SMS/MMS alebo e-mail.
- 3. Prejdite na kartu Group action (Skupinová akcia) a potom urobte jeden z nasledujúcich krokov:
	- Klepnutím na Send group message (Poslať skupinovú správu) odošlete správu SMS/MMS skupine. Ohľadom informácií o vytváraní a posielaní správ si pozrite kapitolu Správy.

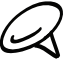

Váš poskytovateľ mobilných služieb Vám bude účtovať za každú odoslanú správu. Napríklad, ak pošlete správu skupine piatich ľudí, bude Vám účtované za päť správ.

Klepnutím na Send group mail (Odoslať skupinový e-mail) pošlete e-mail danej skupine. Ohľadom informácií o vytváraní a posielaní e-mailov si pozrite kapitolu E-mail.

### Informácie a konverzácie kontaktu

Keď klepnete na kontakt na obrazovke People (Ľudia), otvorí sa obrazovka Contact Details (Podrobnosti kontaktu), na ktorej sa Vám zobrazia informácie uložené pre daný kontakt, písomná komunikácia a telefónne hovory s týmto kontaktom, upozornenia Facebook a iné.

Obrazovka Contact Details (Podrobnosti kontaktu) má tieto karty:

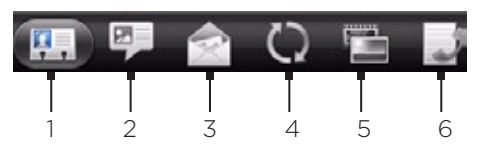

Karta Details (Podrobnosti)

Zobrazia sa informácie uložené pre daný kontakt, a môžete s ním nadviazať kontakt klepnutím na ktorúkoľvek zo zobrazených možností. Napríklad, ak máte pri kontakte uložené telefónne číslo do práce, klepnutím na Call Work (Zavolať do práce) zavoláte na dané číslo.

Takisto môžete ktorékoľvek z telefónnych čísel kontaktu pridať ako telefónne číslo rýchlej voľby. Viac informácií nájdete v časti "Pridanie kontaktu k rýchlej voľbe" v tejto kapitole.

2 Karta Messages (Správy)

Zobrazuje všetky SMS správy vymenené s kontaktom. Klepnutím na správu ju zobrazíte. K odoslaniu novej správy stlačte tlačidlo PONUKA a klepnite na Send message (Poslať správu). Viac informácií o správach nájdete v kapitole Správy.

3 Karta Mail (Pošta)

Zobrazuje e-mailové správy prijaté od daného kontaktu. Klepnutím na e-mailovú správu ju otvoríte. K odoslaniu novej e-mailovej správy stlačte tlačidlo PONUKA a klepnite na New mail (Nová správa). Viac informácií o e-mailoch nájdete v kapitole E-mail.

4 Karta Updates and events (Aktualizácie a udalosti)

Zobrazuje stav, aktualizácie a udalosti kontaktu na Facebooku, ako aj nahratie nových fotografií na Flickr. Keď máte oznámenie o narodeninách kontaktu, klepnutím na oznámenie môžete priamo zavolať kontaktu alebo mu poslať pozdrav vo forme správy.

Aby ste si pozreli aktualizácie a udalosti, musíte byť prihlásený do svojho konta Facebook. Ak nie ste prihlásený, klepnite na Link to Facebook (Prepojenie na Facebook).

5 Karta Photos (Fotografie)

Zobrazuje fotoalbumy kontaktu na Facebooku a Flickr. Klepnutím na album si môžete pozrieť fotografie v danom albume.

Aby ste si mohli pozrieť fotoalbumy, musíte byť prihlásený do svojho konta Facebook a Flickr. Ak nie ste prihlásený, klepnite na Link to Facebook (Prepojenie na Facebook) a/alebo Link to Flickr (Prepojenie na Flickr).

6 Karta Call history (História hovorov)

Zobrazia sa všetky prichádzajúce, odchádzajúce a zmeškané hovory smerom k a od kontaktu. Klepnutím na položku v zozname zavoláte kontaktu na zobrazené číslo.

# Miniaplikácia People (Ľudia)

Uložte si skupinu ľudí, s ktorou ste najviac v kontakte, priamo na Domovskú obrazovku Vášho telefónu ich pridaním v podobe miniaplikácie People (Ľudia). Ak používate miniaplikáciu People (Ľudia), môžete okamžite uskutočniť hovor, poslať správu alebo zobraziť podrobnosti obľúbeného kontaktu jediným klepnutím.

#### Pridanie miniaplikácie People (Ľudia)

Posuňte prst vpravo alebo vľavo na Domovskej obrazovke, aby ste pohľadali miniaplikáciu People (Ľudia). Ak miniaplikáciu People (Ľudia) na Domovskej stránke nenachádzate, pomocou tohto postupu môžete túto miniaplikáciu pridať na Domovskú stránku.

- $\begin{bmatrix} + & 1 \\ + & \end{bmatrix}$  > Widget (Miniaplikácia) > People (Ľudia). 1. Stlačte DOMOV a potom klepnite na
- 2. Vyberte si štýl miniaplikácie a klepnite na Select (Vybrať).
- 3. Vyberte skupinu, ktorú chcete pridať ako miniaplikáciu.
- Potiahnite miniaplikáciu na prázdne miesto na Domovskej obrazovke a pustite ju. 4.

#### Nastavenie prednastaveného spôsobu komunikácie

- 1. Stlačte DOMOV a potom choďte do miniaplikácie People (Ľudia).
- 2. Klepnite na kontakt v miniaplikácii.
- 3. Na obrazovke Select default action (Vybrať prednastavenú akciu) klepnite na spôsob komunikácie, ktorý chcete pre daný kontakt.

#### Zmena prednastavého spôsobu komunikácie

Ak chcete zmeniť prednastavenú akciu pre komunikáciu s kontaktom v miniaplikácii People (Ľudia), musíte najprv tento kontakt odstrániť zo skupiny. Pridajte tento kontakt späť do skupiny a potom zvoľte nový spôsob komunikácie.

- 1. Odstráňte kontakt zo skupiny. Podrobnosti si pozrite v časti "Pridanie alebo odstránenie kontaktov zo skupiny".
- 2. Pridajte kontakt späť do skupiny. Podrobnosti si pozrite v časti "Pridanie alebo odstránenie kontaktov zo skupiny".
- 3. Vyberte si prednastavený spôsob komunikácie. Podrobnosti si pozrite v časti "Nastavenie prednastaveného spôsobu komunikácie".

#### Skontaktovanie sa s kontaktom

- 1. Stlačte DOMOV a potom choďte do miniaplikácie People (Ľudia).
- 2. Klepnite na kontakt (fotografiu, nie meno) v miniaplikácii. Vykoná sa prednastavený spôsob komunikácie.

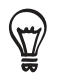

Klepnutím na meno kontaktu otvoríte obrazovku podrobností daného kontaktu.

Ak ste si nenastavili prednastavený spôsob komunikácie, otvorí sa obrazovka Select default action (Vybrať prednastavenú akciu). Podrobnosti si pozrite v časti "Nastavenie prednastaveného spôsobu komunikácie" v tejto kapitole.

# Klávesnica

# Používanie klávesnice na obrazovke

Keď spustíte program alebo vyberiete pole, ktoré si vyžaduje text alebo čísla, klávesnica na obrazovke Vám bude k dispozícii.

#### Používanie klávesnice na obrazovke na šírku

Keď zadávate text, môžete si zvoliť používanie klávesnice na obrazovke v orientácii na šírku. Otočením telefónu nabok môžete používať väčšiu klávesnicu, ktorá Vám umožňuje ľahko písať dvomi palcami.

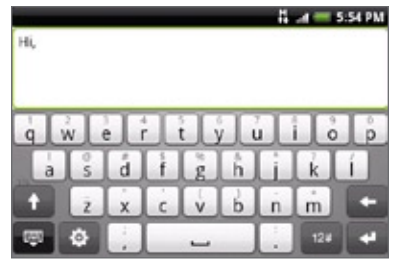

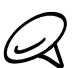

Je potrebné zvoliť označovacie políčko Orientation (Orientácia) v DOMOV > PONUKA > Settings (Nastavenia) > Sound & display (Zvuky a displej), aby sa automaticky menila orientácia obrazovky.

Orientácia klávesnice na šírku nie je podporovaná vo všetkých aplikáciách.

#### Zmena rozloženia klávesnice na obrazovke

Môžete si vybrať z troch rôznych rozložení klávesnice tú, ktorá bude najviac vyhovovať Vášmu štýlu písania. Ak chcete zmeniť rozloženie klávesnice, urobte toto:

- 1. Na klávesnici na obrazovke klepnite na **.a** .
- 2. Klepnite na Keyboard types (Typy klávesníc) a potom si vyberte rozloženie, ktoré chcete používať. Vyberte si z nasledovných možností:
	- QWERTY. Toto rozloženie sa podobá na rozloženie klávesnice k stolovému počítaču. Toto je prednastavené rozloženie.
	- **Phone Keypad (Klávesnica Telefón)**. Toto rozloženie pripomína klasické rozloženie klávesnice na mobilnom telefóne.
	- Compact QWERTY (Kompaktná QWERTY). Toto rozloženie ponúka dve písmená na každom klávese. Veľkosť klávesov je trošku väčšia ako pri rozložení Full QWERTY (Úplná QWERTY).

#### Zadávanie textu

Nasledujúce klávesy použite počas zadávania textu na klávesnici na obrazovke:

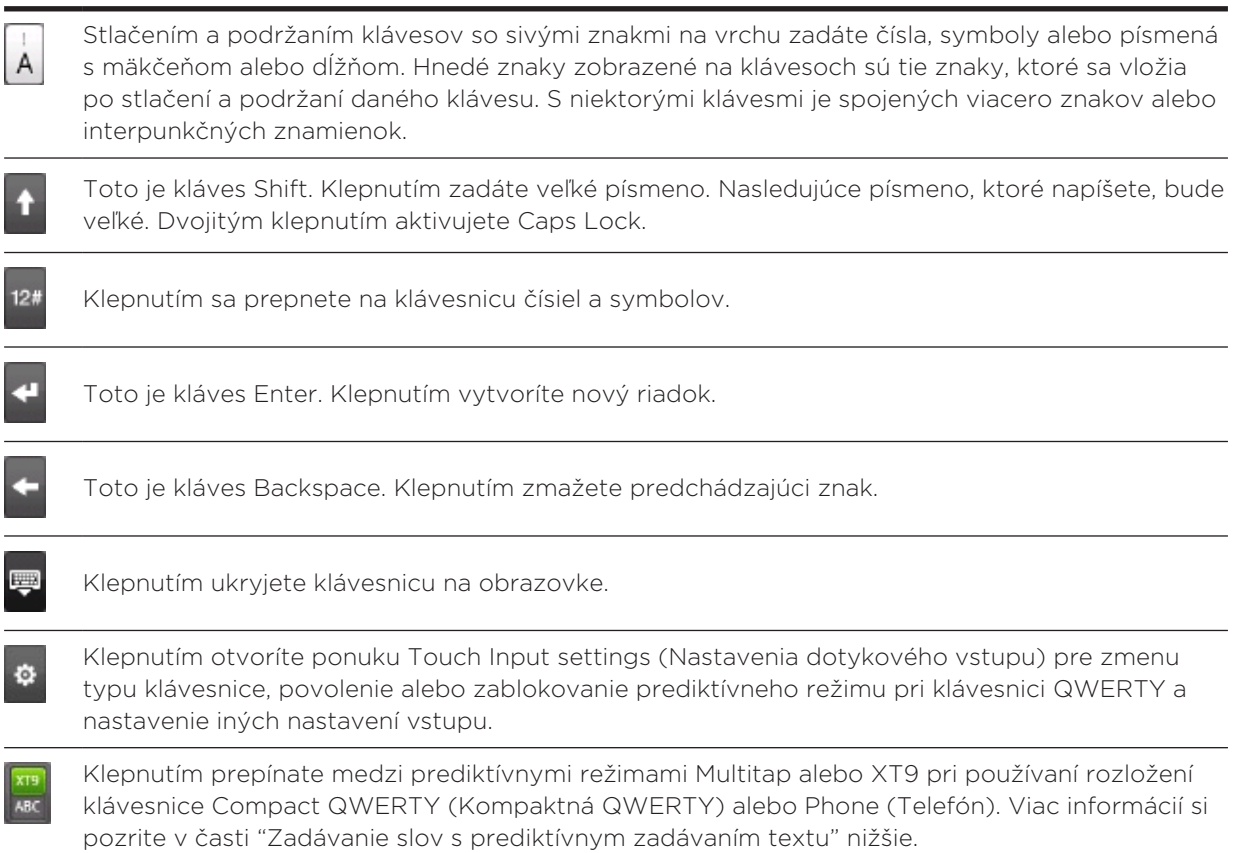

#### Zadávanie slov s prediktívnym zadávaním textu

Klávesnica na obrazovke má prediktívny text, ktorý Vám pomôže pri rýchlom a presnom písaní. Prediktívne zadávanie textu je zapnuté prednastavene a počas písania sa zobrazujú návrhy slov.

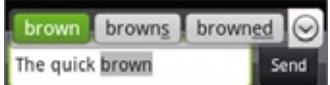

Ak chcete zadať slovo v prediktívnom režime, urobte jeden z nasledujúcich krokov:

- Keď vidíte slovo, ktoré chcete, zvýraznené zelenou alebo oranžovou, môžete jednoducho klepnúť na medzerník, čím vložíte toto slovo do textu.
- Ak vidíte požadované slovo zobrazené medzi návrhmi ešte predtým, ako dokončíte písanie tohto slova, klepnite na slovo, čím ho vložíte do textu.
- Ak vpravo od zoznamu návrhov vidíte šípku, klepnutím na ňu zobrazíte viac návrhov.

#### Pridanie slova do slovníka prediktívneho textu

Váš telefón je dodávaný so zoznamom slov, ktoré ponúka v návrhoch pri preditkívnom zadávaní textu. Niekedy možno budete potrebovať pridať slovo do slovníka prediktívneho textu, napríklad meno alebo špecializované technický termín.

Počas zadávania textu pomocou rozloženia klávesnice QWERTY, ak klepnete na nejaké slovo v zozname návrhov, automaticky sa pridá do slovníka prediktívneho textu, ak už nebolo v slovníku.

Do zoznamu môžete pridať slovo aj manuálne:

- 1. Na klávesnici na obrazovke klepnite na **.a** .
- 2. Klepnite na User Dictionary (Používateľský slovník).
- 3. Klepnite na Add new (Pridať nové).
- 4. Zadajte slovo a potom klepnite na OK.

#### Upravovanie alebo vymazanie slova v používateľskom slovníku

Môžete upraviť alebo odstrániť slová, ktoré ste predtým pridali do slovníka prediktívneho textu.

- 1. Na klávesnici na obrazovke klepnite na **.a** .
- 2. Klepnite na User Dictionary (Používateľský slovník).
	- **Pre úpravu slova klepnite na samotné slovo.**
	- **Pre vymazanie slova klepnite na ikonu X napravo od slova.**

### Úprava nastavení dotykového vstupu

Nastavenia dotykového vstupu otvoríte jedným z nasledujúcich spôsobov:

- Na ktoromkoľvek rozložení klávesnice klepnite na **predo**tvorenie Nastavení dotykového vstupu.
- **Na Domovskej obrazovke stlačte PONUKA a potom klepnite na Settings (Nastavenia) >** Language & keyboard (Jazyk a klávesnica) > Touch Input (Dotykový vstup).

#### Nastavenia dotykového vstupu

#### Keyboard types (Typy klávesníc)

Klepnite a vyberte rozloženie klávesnice. Môžete si vybrať medzi QWERTY, Phone Keypad (Klávesnica Telefón) alebo Compact QWERTY (Kompaktná QWERTY).

#### Keyboard language (Jazyk klávesnice)

Klepnite a vyberte rozloženie jazyka klávesnice.

#### Text input (Zadávanie textu)

Klepnite a nastavte možnosti zadávania textu počas písania textu, kalibrujte klávesnicu a nastavte zvuk a/alebo vibrovanie pri každom klepnutí na kláves. Viac informácií nájdete v časti "Zadávanie textu" nižšie.

#### Tutorial (Cvičný materiál)

Naučte sa, ako používať klávesnicu na obrazovke, pomocou tohto interaktívneho cvičného materiálu.

#### User Dictionary (Používateľský slovník)

Pridávajte, upravujte alebo odstráňte slová zo slovníka prediktívneho textu. Viac informácií si pozrite v časti "Zadávanie slov s prediktívnym zadávaním textu" v tejto kapitole.

#### Zadávanie textu

#### QWERTY

#### Prediction (Predikcia)

Jej zvolením povolíte funkciu prediktívneho textu, ktorá Vám ponúka zoznam možných slov v závislosti od klávesov, ktoré ste zadali, ako aj znakov susediacich klávesov.

#### Spell correction (Oprava preklepov)

Výberom tejto možnosti opravíte preklepy výberom zo zoznamu možných slov, ktoré zodpovedajú znakom klávesov, ktoré ste stlačili, ako aj znakom susediacich klávesov.

#### Klávesnica Telefón a Kompaktná QWERTY

#### Spell correction (Oprava preklepov)

Výberom tejto možnosti opravíte preklepy výberom zo zoznamu možných slov, ktoré zodpovedajú znakom klávesov, ktoré ste stlačili, ako aj znakom susediacich klávesov.

#### Word completion (Dokončenie slov)

Pri používaní klávesníc Kompaktná QWERTY alebo Telefón Vám umožňuje vybrať si zo zoznamu možných kombinácií založených na znakoch, ktoré sa javia možné na základe stlačených klávesov.

#### Iné nastavenia

#### Sound feedback (Zvukový efekt)

Výberom tejto možnosti budete počuť zvuk kliknutia po každom klepnutí na klávesy na klávesnici.

#### Vibrate when typing (Vibrovanie počas písania)

Výberom tejto možnosti zapnete vibrujúcu stopu pre každé klepnutie na kláves klávesnice.

#### Citlivosť na dotyk prsta

#### Calibration tool (Kalibračný nástroj)

Klepnutím prekalibrujete presnosť dotyku na klávesnicu. Prekalibrujte klávesnicu, ak máte pocit, že klávesy klávesnice nereagujú na Váš dotyk presne.

#### Reset calibration (Zrušenie kalibrácie)

Klepnutím nastavíte kalibráciu späť na prednastavené hodnoty.

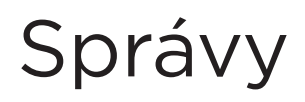

# O aplikácii Messages (Správy)

Aplikácia Messages (Správy) Vám umožňuje vytvárať a posielať textové (SMS) a multimediálne správy (MMS) na iné mobilné telefóny.

Pre otvorenie priečinku doručených správ stlačte DOMOV a potom klepnite na Messages (Správy).

Ak sa Vám zoznam správ nevmestí na obrazovku, môžete zrolovať dolu a zobraziť si viac správ potiahnutím prsta po obrazovke alebo optickom guľovom ovládači.

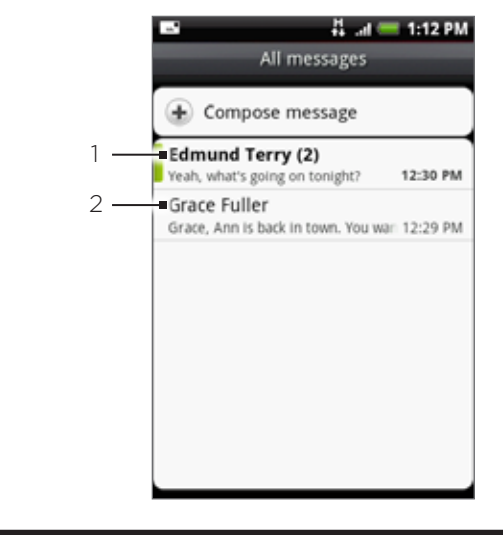

- 1 Text tučným písmom označuje neprečítané správy v zoskupení.
- 2 Klepnutím otvoríte správu alebo zoskupenie správ a môžete si prečítať textovú správu alebo pozrieť obrazovú správu.

#### Posielanie textových a multimediálnych správ

Posielajte krátke textové správy (SMS) a multimediálne správy (MMS) na iné mobilné telefóny. Ak presiahnete limit počtu znakov pre jednu textovú správu, Vaša textová správa bude doručená ako jedna, ale účtovaná Vám bude viac ako jedna správa. Tieto sú nazývané zreťazené správy.

Multimediálna správa môže obsahovať text a obrázok, nahraný zvuk, audio alebo videosúbor, prezentáciu obrázkov, kontaktnú kartu (vCard) alebo schôdzku (vCalendar).

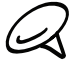

Aplikácia Messages (Správy) automaticky prekonvertuje textovú správu na multimediálnu správu, keď zadáte e-mailovú adresu do poľa To (Komu), pridá predmet správy, pripojí položku alebo vytvorí veľmi dlhú správu.

#### Poslanie textovej správy

1. Stlačte DOMOV a potom klepnite na **ODI** > Messages (Správy).

2. Na obrazovke All messages (Všetky správy) klepnite na Compose message (Vytvoriť správu). Otvorí sa obrazovka Compose (Vytvoriť).

- 3. Zadajte jedného alebo viac príjemcov. Môžete:
	- Zadať telefónne čísla priamo do poľa To (Komu). Ak posielate správu na viac telefónnych čísel, oddeľujte telefónne čísla čiarkou. Počas zadávania informácie sa zobrazujú všetky zhodujúce sa telefónne čísla zo zoznamu kontaktov. Klepnite na zhodu pre priame zadanie toho čísla.
	- Klepnite na ikonu **a j**a telefónne čísla kontaktov,ktorým chcete správu poslať. Ako príjemcov si tiež môžete vybrať skupiny kontaktov. Keď ste vybrali všetkých príjemcov správy, klepnite na Done (Hotovo).
- 4. Klepnite na pole, ktoré obsahuje text "Tap to compose (Klepnite pre vytvorenie)", a potom začnite vytvárať správu.

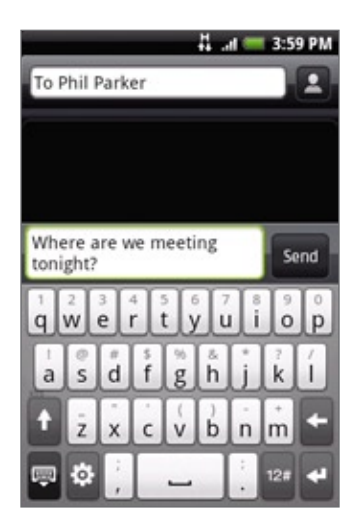

5. Po dokončení klepnite na Send (Poslať) pre poslanie textovej správy.

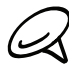

Aby ste dostávali správu o doručení a vedeli, kedy bola textová správa doručená, stlačte PONUKA na obrazovke All messages (Všetky správy) a potom klepnite na Settings (Nastavenia). V časti nastavení SMS označte políčko Delivery reports (Správy o doručení).

#### Posielanie multimediálnej správy (MMS)

- 1. Stlačte DOMOV a potom klepnite na **ODI** > Messages (Správy).
- 2. Na obrazovke All messages (Všetky správy) klepnite na Compose message (Vytvoriť správu). Otvorí sa obrazovka Compose (Vytvoriť).
- 3. Zadajte jedného alebo viac príjemcov. Môžete:
	- Zadať telefónne čísla alebo e-mailové adresy priamo do poľa To (Komu). Ak posielate správu viacerým príjemcom, ich telefónne čísla oddeľujte od seba čiarkou. Počas zadávania informácie sa zobrazujú všetky zhodujúce sa telefónne čísla alebo adresy zo zoznamu kontaktov. Klepnite na zhodu pre priame zadanie toho čísla.
	- Klepnite na ikonu **a a** vyberte kontakty, ktorým chcete správu poslať. Ako príjemcov si tiež môžete vybrať skupiny kontaktov. Keď ste vybrali všetkých príjemcov správy, klepnite na Done (Hotovo).

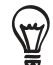

Môžete pridať riadok pre predmet stlačením PONUKA a potom klepnutím na Add subject (Pridať predmet).

4. Klepnite na pole, ktoré obsahuje text "Tap to compose (Klepnite pre vytvorenie)", a potom začnite vytvárať správu.

- 5. Stlačte PONUKA a potom klepnite na Attach (Pripojiť).
- V okne Attach (Pripojiť) si vyberte z nasledujúcich súborov príloh: 6.
	- **Picture (Obrázok)**. Výberom možnosti Camera (Fotoaparát) zhotovíte fotografiu a pripojíte ju, alebo možnosťou Pictures (Obrázky) pripojíte fotografiu zo svojej pamäťovej karty.
	- Video. Výberom možnosti Camcorder (Kamer) nahráte video a pripojíte ho, alebo možnosťou Videos (Videá) pripojíte video zo svojej pamäťovej karty.
	- Audio. Výberom možnosti Voice Recorder (Hlasový záznamník) nahráte zvukový záznam a pripojíte ho, alebo možnosťou Music & sounds (Hudba a zvuky) pripojíte hudobný súbor alebo zvukový záznam zo svojej pamäťovej karty.
	- Location (Poloha). Môžete pripojiť informácie o polohe. Pošlite svoju aktuálnu polohu (vyžaduje sa, aby bolo zapnuté GPS), polohu uloženú vo Footprintoch alebo polohu, ktorú ste označili na mape. Viac informácií o GPS, mapách a Footprintoch si pozrite v kapitole Mapy a poloha.
	- Contact (Kontakt) (vCard). Vyberte si kontakt z Vášho telefónu a potom vyberte, ktoré kontaktné informácie chcete pripojiť.
	- Appointment (Schôdzka) (vCalendar). Vyberte si udalosť kalendára, ktorú chcete pripojiť.
	- **Slideshow (Prezentácia)**. Otvorí obrazovku Edit slideshow (Upraviť prezentáciu). Klepnutím na Add slide (Pridať snímku) vytvoríte novú snímku. Klepnite na vytvorenú snímku (napríklad Snímka 1), klepnite na Insert picture (Vložiť obrázok) a potom si vyberte obrázok, ktorý chcete pridať k tejto snímke. Môžete tiež prenavigovať do textového poľa a zadať k obrázku titulky. Keď ste skončili, klepnutím na Done (Hotovo) pripojíte prezentáciu k Vašej správe.

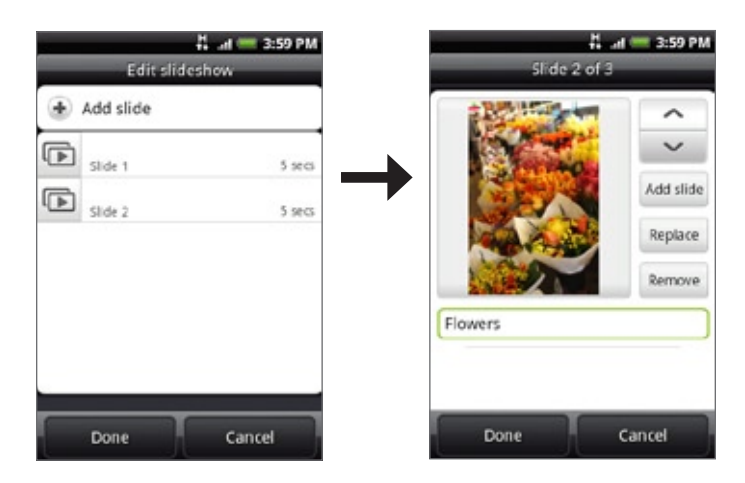

- **Počas vytvárania jednotlivých snímok klepnite na pre vytvorenie ďalšej snímky alebo na A** pre návrat k predchádzajúcej snímke.
	- Počas vytvárania prezentácie stlačením tlačidla PONUKA môžete prezerať prezentáciu, pridávať hudbu alebo video, premiestňovať snímky a pod.
- 7. Keď skončíte s vytváraním multimediálnej správy, klepnite na Send (Odoslať).

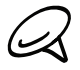

Aby ste dostávali správu o doručení a vedeli, kedy bola obrazová správa doručená, stlačte PONUKA na obrazovke All messages (Všetky správy) a potom klepnite na Settings (Nastavenia). V časti nastavení MMS označte políčko Delivery reports (Správy o doručení).

#### Uloženie a pokračovanie konceptu správy

Počas vytvárania textovej alebo multimediálnej správy stlačte NASPÄŤ, čím automaticky uložíte správu do konceptov. Pokračovanie vytvárania správy:

- 1. An obrazovke All messages (Všetky správy) stlačte PONUKA a potom klepnite na Drafts (Nečistopisy).
- 2. Klepnutím na správu môžete pokračovať v jej upravovaní.
- 3. Keď skončíte s upravovaním správy, klepnite na Send (Poslať).

### Oznámenia o novej správe

V závislosti od nastavení oznámenia bude telefón hrať vyzváňací tón, vibrovať alebo rýchlo zobrazovať správu v stavovom riadku, keď prijmete novú textovú alebo multimediálnu správu. Pre zmenu oznámenia nových textových alebo multimediálnych správ si pozrite časť "Nastavenie možností textovej a multimediálnej správy" ďalej v tejto kapitole.

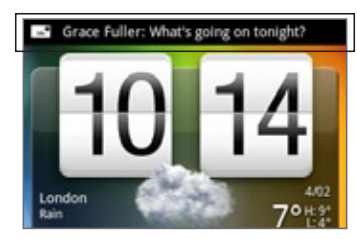

V oblasti oznámení stavového riadku sa okrem toho objaví nová ikona správy ( $\boxed{=}$ ), ktorá Vás upozorňuje na novú textovú alebo multimediálnu správu. Ikona aplikácie Messages (Správy) (ak je zobrazená na Domovskej obrazovke) zobrazuje aj počet nových správ **. 15** 

Aby ste otvorili správu, stlačte a podržte stavový riadok a potom stavový riadok potiahnite dolu, čím otvoríte panel Notifications (Oznámenia). Klepnutím na novú správu ju otvoríte a môžete prečítať. Informácie o tom, ako si prečítať správy a odpovedať na ne, si pozrite v časti "Spravovanie konverzácií správ" v tejto kapitole.

### WAP správy push

WAP správy push obsahujú webové prepojenie. Často je to prepojenie, na ktorom si môžete prebrať súbor, o ktorý máte záujem, napríklad vyzváňací tón.

Keď dostanete WAP správu push, zobrazí sa ikona oznámenia  $\bigoplus$  v stavovom riadku.

#### Otvorenie prepojenia nachádzajúceho sa vo WAP správe push

- 1. Stlačte a podržte stavový riadok a potom stavový riadok potiahnite dolu, čím otvoríte panel Notifications (Oznámenia).
- 2. Klepnite na správu.
- 3. Klepnite na Visit website (Navštíviť webovú stránku).

#### Zobrazenie všetkých WAP správ push

- 1. Stlačte DOMOV a potom klepnite na **ODI** > Messages (Správy).
- 2. Stlačte tlačidlo PONUKA a klepnite na Push messages (Správy push).
# Spravovanie konverzácií správ

Textové a multimediálne správy, ktoré pošlete kontaktu alebo prijmete od kontaktu (alebo čísla), sú zoskupené do konverzácií alebo zoskupených správ na obrazovke All messages (Všetky správy). Zoskupené textové alebo multimediálne správy Vám umožňujú vidieť správy, ktoré ste si vymenili (podobné ako program chatu) s kontaktom na obrazovke.

## Čítanie textovej správy

Spravte jednu z týchto možností:

- Na obrazovke All messages (Všetky správy) klepnutím na textovú správu alebo zoskupenú správu ju otvoríte a prečítate.
- Ak máte oznámenie o novej správe, stlačte a podržte stavový riadok a potom posuňte stavový riadok dolu, čím otvoríte panel Notifications (Oznámenia). Klepnutím na novú správu ju otvoríte a môžete prečítať.

K návratu na obrazovku All messages (Všetky správy) zo zoskupenej textovej správy stlačte PONUKA a klepnite na All messages (Všetky správy).

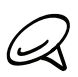

- Pre zobrazenie podrobností konkrétnej správy v rámci zoskupenia správ stlačte a podržte správu, aby sa otvorila ponuka možností, a v nej klepnite na View message details (Zobraziť podrobnosti správy).
- Ak správa obsahuje prepojenie na webovú stránku, klepnite na správu a potom klepnutím na prepojenie otvoríte stránku vo webovom prehľadávači.
- Ak správa obsahuje telefónne číslo, klepnite na správu a potom na telefónne číslo pre zavolanie daného čísla alebo jeho pridanie do kontaktov.

## Zobrazenie multimediálnej správy

- 1. Stlačte DOMOV a potom klepnite na **ODI** > Messages (Správy).
- 2. Na obrazovke All messages (Všetky správy) klepnutím na multimediálnu alebo zoskupenú správu ju otvoríte.
- 3. Klepnutím na prílohu ju otvoríte.

Ak je prílohou kontakt vCard, importuje sa do zoznamu kontaktov Vášho telefónu. Ohľadom informácií o kontaktoch si pozrite kapitolu Ľudia. Ak je prílohou súbor vCalendar, môžete si vybrať kalendár, do ktorého ho chcete uložiť. Informácie o používaní aplikácie Calendar (Kalendár) si pozrite v kapitole Kalendár.

Ak chcete uložiť prílohu na pamäťovú kartu, stlačte a podržte meno alebo číslo 4.odosielateľa a potom klepnite na Save [attachment type] (Uložiť [typ prílohy]) v ponuke možností.

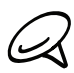

- Ak je v nastavení MMS vypnutá funkcia Auto-retrieve (Automatické načítanie), preberie sa len hlavička správy. Pre prebranie celej správy klepnite na tlačidlo Download (Prebrať) na pravej strane správy. Podrobnosti si pozrite v časti "Nastavenie možností textovej a multimediálnej správy" ďalej v tejto kapitole.
- Ak si nie ste istý veľkosťou preberaných dát, skontrolujte si veľkosť multimediálnej správy ešte pred jej preberaním.

## Odpovedanie na textovú alebo multimediálnu správu

- 1. Stlačte DOMOV a potom klepnite na **ODI** > Messages (Správy).
- 
- 2. Na obrazovke All messages (Všetky správy) klepnutím na multimediálnu alebo zoskupenú správu ju otvoríte.
- 3. Klepnite na textové políčko na spodku obrazovky, napíšte svoju odpoveď a potom klepnite na Send (Poslať).

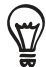

Ak chcete odpovedať na textovú správu multimediálnou správou, otvorte si textovú správu, stlačte PONUKA a klepnite na More (Viac) > Add subject (Pridať predmet) alebo Attach (Pripojiť). Textová správa sa automaticky prekonvertuje do multimediálnej správy.

## Ochrana správy pred vymazaním

Môžete správu uzamknúť, aby sa nevymazala dokonca ani vtedy, keď vymažete ostatné správy v danej konverzácii.

- 1. Stlačte DOMOV a potom klepnite na **ODI** > Messages (Správy).
- 2. Na obrazovke All messages (Všetky správy) klepnite na zoskupenie správ.
- 3. Stlačte a podržte správu, ktorú chcete uzamknúť.

4. Klepnite na Lock message (Uzamknúť správu) v ponuke možností.

Ikona uzamknutia sa zobrazí na pravej strane správy.

## Vymazanie zoskupenia správ

- 1. Stlačte DOMOV a potom klepnite na **ODI** > Messages (Správy).
- 2. Na obrazovke All messages (Všetky správy) klepnite na zoskupenú správu, ktorú chcete vymazať.
- 3. Stlačte tlačidlo PONUKA a klepnite na Delete (Vymazať).
- 4. Pri žiadosti o potvrdenie klepnite na OK.

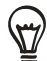

V zoskupení sa nevymažú žiadne uzamknuté správy, pokiaľ neoznačíte políčko Delete locked messages (Vymazať uzamknuté správy).

## Vymazanie niekoľkých zoskupení správ

- 1. Stlačte DOMOV a potom klepnite na **ODI** > Messages (Správy).
- 2. An obrazovke All messages (Všetky správy) stlačte PONUKA a potom klepnite na Delete (Vymazať).
- 3. Vyberte zoskupenia správ, ktoré chcete vymazať.
- 4. Klepnite na Delete (Vymazať). Nevymaže sa žiadna z uzamknutých správ.

## Vymazanie jednej správy

- Počas prezerania zoskupenia správ stlačte a podržte správu, ktorú chcete vymazať. 1.
- 2. Ak je správa uzamknutá, klepnite na Unlock message (Odomknúť správu) v ponuke možností a potom stlačte a podržte správu pre opätovné zobrazenie ponuky.
- 3. Klepnite na Delete message (Vymazať správu) v ponuke možností.
- 4. Pri žiadosti o potvrdenie klepnite na OK.

## Zobrazenie podrobností kontaktu a komunikácia s kontaktom

Keď ste dostali správu od niekoho, kto je uložený medzi kontaktmi, môžete klepnutím na fotografiu alebo ikonu kontaktu v zoskupení správ otvoriť ponuku možností. V závislosti od uložených informácií si môžete zobraziť podrobnosti kontaktu, zavolať mu alebo mu poslať e-mailovú správu, a pod.

# Nastavenie možností textovej a multimediálnej správy

Stlačte DOMOV a potom klepnite na **@ > Messages (Správy)**. Na obrazovke All messages (Všetky správy) stlačte PONUKA a potom klepnite na Settings (Nastavenia) pre nastavenie možností textovej alebo multimediálnej správy. Môžete nastaviť:

## Storage settings (Nastavenia ukladania)

#### Delete old messages (Vymazanie starých správ)

Výberom tejto možnosti automaticky vymažete staršie správy, ak sa dosiahne limit nižšie. Uzamknuté správy sa nevymažú. Viac informácií o uzamknutí správ si pozrite v časti "Ochrana správy pred vymazaním" v tejto kapitole.

#### Text message (limit Limit textovej správy)

Vyberte si maximálny počet správ, ktoré sa majú ukladať v rámci jednej zoskupenej správy (sem nie sú zahrnuté uzamknuté správy).

#### Multimedia message (limitLimit multimediálnej správy)

Vyberte si maximálny počet MMS správ, ktoré sa majú ukladať v rámci jednej zoskupenej správy (sem nie sú zahrnuté uzamknuté správy).

#### SMS settings (Nastavenia SMS)

#### Delivery reports (Správy o doručení)

Túto možnosť si zvoľte, aby ste dostávali správu o stave odoslanej správy.

#### Service center (Servisné centrum)

Zobrazí číslo servisného centra správ. Klepnutím zmeníte číslo. Odporúča sa, aby ste číslo tu nemenili, pretože to môže spôsobiť problémy pri prijímaní a odosielaní správ.

#### Spravovanie správ na karte SIM

Klepnutím zobrazíte textové správy uložené na karte SIM. Tieto správy môžete aj vymazať alebo kopírovať do pamäte telefónu.

#### MMS settings (Nastavenia MMS)

#### Delivery reports (Správy o doručení)

Túto možnosť si zvoľte, aby ste dostávali správu o stave odoslanej správy.

#### Read reports (Správy o čítaní)

Túto možnosť si vyberte vtedy, ak chcete vedieť, či príjemca prečítal správu, alebo ju vymazal bez prečítania.

#### Auto-retrieve (Automatické načítanie)

Túto možnosť si vyberte, aby ste automaticky preberali MMS správy celé. Pri voľbe tejto možnosti sa Vám do telefónu preberie hlavička správy spolu s telom správy a prílohami. Ak zrušíte toto označovacie políčko, preberie sa a na obrazovke All messages (Všetky správy) sa Vám zobrazí len hlavička MMS správy.

#### Roaming auto-retrieve (Automatické načítanie pri roamingu)

Túto možnosť si vyberte, aby ste automaticky preberali MMS správy celé počas roamingu. Toto môže výrazne zvýšiť poplatky za telefón.

#### Priority setting (Nastavenie priority)

Nastavte prioritu správy poslaných MMS správ.

#### Maximum message size (Maximálna veľkosť správy)

Nastavte maximálnu veľkosť súboru MMS správy. Správa MMS sa neodošle, ak presiahne veľkosť súboru, ktorú tu nastavíte.

#### Received messages (Prijaté správy)

#### Received notification (Prijaté oznámenia)

Túto možnosť si vyberte, ak chcete dostávať oznámenia v stavovom riadku, keď dostanete novú textovú alebo multimediálnu správu.

#### Play notification sound (Zahrať tón oznámenia)

Ak chcete, aby telefón zvonil, keď dostanenete novú správu, vyberte túto možnosť.

#### Notification sound (Tón oznámenia)

Vyberte si tón vyzváňania, ktorý bude špecifický pre novú textovú alebo multimediálnu správu. Všimnite si, že pri výbere tejto možnosti vyzváňací tón krátko zahrá.

#### Vibrate (Vibrovanie)

Túto možnosť si vyberte, ak chcete, aby Váš telefón pri príchode novej textovej alebo multimediálnej správy vibroval.

#### Sent messages (Odoslané správy)

#### Sent notification (Oznámenie o odoslaní)

Túto možnosť si vyberte, ak chcete dostávať oznámenia v stavovom riadku, keď úspešne odošlete správu.

#### Failure notification (Oznámenie o zlyhaní)

Túto možnosť si vyberte, ak chcete dostávať oznámenia v stavovom riadku, keď správa nebola úspešne odoslaná.

#### Play notification sound (Zahrať tón oznámenia)

Ak chcete, aby telefón zahral nejaký tón, keď dostanete oznámenie o odoslaní alebo zlyhaní, vyberte túto možnosť.

#### Notification sound (Tón oznámenia)

Vyberte si vyzváňací tón, ktorý bude špecifický pre oznámenia o odoslaní alebo zlyhaní. Všimnite si, že pri výbere tejto možnosti vyzváňací tón krátko zahrá.

#### Vibrate (Vibrovanie)

Túto možnosť si vyberte, ak chcete, aby Váš telefón pri príchode novej textovej alebo multimediálnej správy vibroval.

## Pridanie miniaplikácie Messages (Správy)

Pridajte si miniaplikáciu Messages (Správy), aby ste si mohli prečítať správy na Domovskej obrazovke. Ak potrebujete zistiť, ako si pridať miniaplikácie, pozrite si časť "Pridanie miniaplikácie na Domovskú obrazovku" v kapitole Prispôsobenie.

# Kontá a synchronizácia

# Synchronizácia s online kontami

Váš telefón môže synchronizovať informácie a prijímať aktualizácie z Vašich kont Google™ a Microsoft® Exchange ActiveSync®, ako aj obľúbených online služieb, ako sú Facebook®, Twitter™ a Flickr ™.

Toto sú niektoré typy informácií, ktoré môžete synchronizovať:

- E-maily Gmail™/Google Mail a Exchange ActiveSync.
- Kontakty Google a Exchange ActiveSync, ako aj kontaktné informácie Vašich Facebook priateľov. Ohľadom informácií o kontaktoch si pozrite kapitolu Ľudia.
- Udalosti kalendára z Vášho primárneho konta Google a z Exchange ActiveSync. Informácie o používaní aplikácie Calendar (Kalendár) si pozrite v kapitole Kalendár.
- Aktualizácie stavu a prepojenia, ktoré zdieľajú Vaši priatelia a Vy na sociálnych sieťach, akými sú Facebook a Twitter. Podrobnosti si pozrite v kapitole Sociálne siete.
- Nahrané fotografie Flickr a Facebook. Informácie o prezeraní fotografií si pozrite v kapitole Fotografie.

## Pridanie konta sociálnej siete

Môžete nastaviť synchronizáciu s Vašimi kontami z obľúbených online služieb, ako sú Facebook, Twitter a Flickr.

- 1. Stlačte tlačidlá DOMOV > PONUKA a klepnite na Settings (Nastavenia) > Accounts & sync (Kontá a synchronizácia).
- 2. Klepnite na Add account (Pridať konto) a klepnite na typ konta, ktoré chcete pridať.
- 3. Pre zadanie informácií o konte postupujte podľa pokynov na obrazovke.

Keď skončíte, konto sa pridá do zoznamu na obrazovke Accounts & sync (Kontá a synchronizácia). V závislosti od toho, ako ste nakonfigurovali konto, sa už možno začnú informácie s Vaším telefónom synchronizovať.

## Synchronizácia s kontom Google

Prihlásením sa do svojho konta Google môžete synchronizovať Gmail/Google Mail a svoje kontakty a kalendáre Google medzi telefónom a webom. Musíte sa prihlásiť do svojho konta Google, aby ste mohli používať aplikácie Google ako Google Talk™ a Android Market.

Do svojho telefónu môžete pridať aj viac ako jedno konto Google. Avšak tie ďalšie kontá Google môžu synchronizovať len Gmail/Google Mail a kontakty. Ostatné služby Google používajú konto Google, ktoré ste pridali ako prvé.

- 1. Stlačte tlačidlá DOMOV > PONUKA a klepnite na Settings (Nastavenia) > Accounts & sync (Kontá a synchronizácia).
- 2. Klepnite na Add account (Pridať konto) > Google.
- 3. Dodržiavajte pokyny na obrazovke pre prihlásenie sa do konta a vytvorenie nového konta.

## Synchronizácia s kontom Microsoft Exchange ActiveSync

Na svoj telefón môžete pridať len jedno konto Microsoft Exchange ActiveSync. Môžete synchronizovať s Microsoft Exchange Server 2003 Service Pack 2 (SP2) alebo novším.

- 1. Stlačte tlačidlá DOMOV > PONUKA a klepnite na Settings (Nastavenia) > Accounts & sync (Kontá a synchronizácia).
- 2. Klepnite na Add account (Pridať konto) > Exchange ActiveSync.
- 3. Zadajte podrobnosti konta Exchange ActiveSync a potom klepnite na Next (Ďalej).

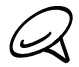

Váš firemný Exchange Server musí podporovať autodetekciu pre telefón pre automatické nastavenie konta Exchange ActiveSync. Ak Váš firemný Exchange Server nepodporuje automatické zisťovanie, po klepnutí na Next (Ďalej) budete musieť zadať nastavenia Vášho Exchange Server. Požiadajte Vášho admina Exchange Server o podrobnosti.

4. Zvoľte typ informácií, ktoré chcete synchronizovať a potom klepnite na Finish setup (Dokončiť nastavenie).

## Spravovanie Vašich kont

#### Zmena všeobecných nastavení synchronizácie

- 1. Stlačte tlačidlá DOMOV > PONUKA a klepnite na Settings (Nastavenia) > Accounts & sync (Kontá a synchronizácia).
- Označte alebo zrušte označenie nasledujúcich možností: 2.
	- Background data (Údaje v pozadí). Ak je táto možnosť označená, aplikácie môžu posielať a prijímať informácie online kont aj vtedy, keď ich práve nepoužívate.
	- Auto-sync (Automatická synchronizácia). Ak je označená táto možnosť, aplikácie môžu využívať plán synchronizácie, ktorý je určený v nastaveniach konta. Ak nie je označené, budete musieť vykonať synchronizáciu manuálne. Pokyny nájdete v časti "Manuálna synchronizácia konta" nižšie.

#### Zmena nastavení konta

Môžete zmeniť nastavenia, ako napríklad frekvencia synchronizácia a typy informácií, ktoré sa majú synchronizovať, druh prijatých oznámení a spôsob, akým sa majú informácie o konte zobrazovať.

- 1. Stlačte tlačidlá DOMOV > PONUKA a klepnite na Settings (Nastavenia) > Accounts & sync (Kontá a synchronizácia).
- 2. Klepnite na konto, ktoré chcete upraviť.
- 3. Upravte nastavenia konta.

#### Manuálna synchronizácia konta

- 1. Stlačte tlačidlá DOMOV > PONUKA a klepnite na Settings (Nastavenia) > Accounts & sync (Kontá a synchronizácia).
- 2. Klepnite na konto, ktoré chcete synchronizovať.
- 3. Klepnite na Sync now (Synchronizovať teraz).

## Odstránenie konta

Môžete odstrániť konto, čím ho vymažete zo svojho telefónu, a spolu s ním všetky súvisiace informácie, napríklad správy, kontakty alebo nastavenia. Odstránenie konta nevymaže informácie zo samotnej online služby.

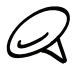

Niektoré kontá nemôžete odstrániť, ako napríklad prvé konto Google, do ktorého ste sa v telefón priektore konta nemožece element, žile nepravník v proti provincie z telefónu. Pokyny ohľadom prihlásili, okrem tvrdého resetu, čím vymažete všetky osobné informácie z telefónu. Pokyny ohľadom toho, ako to urobiť, si pozrite v časti "Vykonanie tvrdého resetu/resetovania na stav z výroby" v kapitole Zálohovanie, aktualizácia a resetovanie.

- 1. Stlačte tlačidlá DOMOV > PONUKA a klepnite na Settings (Nastavenia) > Accounts & sync (Kontá a synchronizácia).
- 2. Klepnite na konto, ktoré chcete odstrániť.
- 3. Klepnite na Remove account (Odstrániť konto) a potom potvrďte, že ho chcete odstrániť.

# Používanie HTC Sync

Používate na svojom počítači Microsoft Outlook alebo Outlook Express? Môžete používať HTC Sync na synchronizáciu svojich kontaktov a kalendára Outlook alebo kontaktov Outlook Express s Vaším telefónom. Predtým, ako vykonáte resetovanie na stav z výroby alebo aktualizáciu softvéru (ROM) Vášho telefónu, môžete HTC Sync využiť tiež na zálohovanie týchto informácií z telefónu späť do počítača.

Tu sú informácie o tom, čo potrebujete urobiť pre inštalovanie, nastavenie a používanie HTC Sync na svojom počítači.

1. Na inštaláciu použite inštalačný program HTC Sync dodaný na karte microSD. Kroky o tom, ako inštalovať, si pozrite v časti "Inštalácia HTC Sync dodaného s kartou microSD".

HTC Sync si môžete tiež prebrať a nainštalovať z podpornej webovej stránky HTC. Podrobnosti si pozrite v časti "Preberanie najnovších aktualizácií HTC Sync".

- 2. Pripojte telefón k počítaču pomocou dodaného kábla USB a nastavte HTC Sync tak, aby rozpoznal Váš telefón. Držte sa krokov v časti "Nastavenie HTC Sync, aby rozpoznal Váš telefón".
- 3. Vyberte si, ktoré informácie sa majú medzi počítačom a telefónom synchronizovať, a ako ich chcete synchronizovať.
	- **Pre ľahké nastavenie synchronizácie pomocou sprievodcu HTC Sync si pozrite kroky v** časti "Nastavenie synchronizácie".
	- Ak si chcete vybrať z viacerých možností synchronizácie, pozrite si časť "Nastavenie ďalších možností synchronizácie".
- 4. Synchronizujte svoj počítač so svojím telefónom automaticky alebo manuálne. Podrobnosti si pozrite v časti "Synchronizácia Vášho telefónu".

Je toho ešte viac, čo môžete s HTC Sync robiť:

- Ak máte v počítači nejaké aplikácie tretej strany (nie z Android Market), môžete HTC Sync použiť na ich inštalovanie z počítača do Vášho telefónu. Viac informácií si pozrite v časti "Inštalácia aplikácií z počítača do telefónu".
- Opraviť kontaktné údaje a/alebo údaje kalendára, ak je to potrebné.

## Inštalácia HTC Sync dodaného s kartou microSD

Verzia HTC Sync na karte microSD, ktorá je dodaná s Vaším telefónom, môže byť inštalovaná vo Windows 7, Windows Vista a Windows XP.

Uistite sa, že karta microSD je vložená do Vášho telefónu. Skopírujte inštalačný program HTC Sync z karty microSD na svoj počítač a použite ho na inštaláciu.

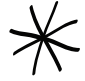

HTC Sync si vyžaduje USB 2.0 pre pripojenie a synchronizáciu s Vaším počítačom. Úplný zoznam požiadaviek na počítač a softvér si môžete pozrieť na stránke preberaní softvéru HTC Sync na podpornej webovej stránke HTC: www.htc.com/support

Skôr než začnete inštalovať HTC Sync, pre bezproblémovú inštaláciu najprv vypnite všetky spustené programy a dočasne vypnite aj antivírový program.

- 1. Pripojte telefón k Vášmu počítaču pomocou kábla USB dodaného s telefónom.
- 2. Na Vašom telefóne sa objaví obrazovka Connect to PC (Pripojenie k počítaču). Klepnite na Disk drive (Disková jednotka) a následne na Done (Hotovo).
- 3. Keď ste si vybrali režim diskovej jednotky, Váš počítač bude považovať telefón za odstrániteľný disk (ako napríklad USB jednotku). Otvorte tento odstrániteľný disk, aby ste videli, čo je na karte microSD.
- 4. Prekopírujte súbor HTCSync.exe do Vášho počítača.
- 5. Po prekopírovaní odpojte odstrániteľný disk (v tomto prípade je to pripojený telefón) podľa požiadaviek operačného systému počítača na bezpečné odobratie Vášho telefónu.
- 6. Na Vašom počítači kliknite dvojmo na súbor HTCSync.exe a nasledovaním pokynov na obrazovke nainštalujte HTC Sync.

## Nastavenie HTC Sync, aby rozpoznal Váš telefón

Po inštalácii nastavte HTC Sync, aby bol Váš telefón rozpoznaný.

- 1. Pripojte telefón k počítaču pomocou dodaného kábla USB. Alebo ak je už Váš telefón pripojený, stlačte a podržte stavový riadok a potiahnite prst dole, aby sa otvoril panel Notifications (Oznámenia). Potom klepnite na stav, ktorý zobrazuje oznam "Select to change USB connection type (Vyberte pre zmenu typu pripojenia USB)".
- 2. Na obrazovke Connect to PC (Pripojenie k počítaču) na Vašom telefóne klepnite na HTC Sync a následne na Done (Hotovo).
- 3. Váš telefón sa pokúsi nájsť find HTC Sync na Vašom počítači. Počkajte niekoľko sekúnd, kým sa proces dokončí.

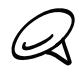

Ak Váš telefón signalizuje, že nie je schopný nájsť HTC Sync, pokúste sa odpojiť a znovu zapojiť USB kábel, a opakujte krok 2.

- 4. Po nájdení HTC Sync Vaším telefónom Váš počítač zobrazí sprievodcu Phone Connection Wizard (Sprievodca pripojením telefónu). Kliknite na Next (Ďalej).
- 5. Zadajte názov pre Váš telefón a kliknite na Finish (Dokončiť).
- Skontrolujte ikonu HTC Sync vpravo dolu na obrazovke Vášho počítača. Ak je zelená, 6. znamená to, že Váš telefón je pripojený k počítaču a HTC Sync rozpoznal telefón.

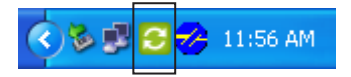

## Nastavenie synchronizácie

Môžete nastaviť HTC Sync, aby synchronizoval kontakty a udalosti kalendára Outlook na Vašom počítači s telefónom. Ak na počítači používate Outlook Express, s telefónom môžete synchronizovať len kontakty.

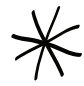

Skôr, než začnete nastavovať synchronizáciu, uistite sa, že ste nastavili HTC Sync tak, aby rozpoznal Váš telefón. Ak ste tak ešte neurobili, držte sa krokov v časti "Nastavenie HTC Sync, aby rozpoznal Váš telefón".

- 1. Na Vašom počítači skontrolujte a uistite sa, že ikona HTC Sync C vpravo dole na obrazovke je zelená, čo znamená, že telefón je pripojený k HTC Sync.
- 2. Dvojitým kliknutím na zelenú ikonu HTC Sync na Vašom počítači otvoríte HTC Sync.
- 3. Kliknite na Synchronize Now (Synchronizovať teraz). (Môžete tiež kliknúť na Sync Manager (Správca synchronizácie) > Settings (Nastavenia).)
- 4. V Synchronization Settings Wizard (Sprievodca nastaveniami synchronizácie) kliknite na Next (Ďalej).
- 5. V nasledujúcich niekoľkých dialógových oknách vyberte, či chcete synchronizovať Outlook alebo Outlook Express, vyberte typ informácií na synchronizáciu (kontakty a/alebo kalendár), a zvoľte ich automatickú alebo manuálnu synchronizáciu s Vaším telefónom.
- 6. Kliknite na Finish (Dokončiť).

HTC Sync začne synchronizovať Váš telefón s počítačom. Počkajte, kým sa synchronizácia dokončí.

7. Potom sa zobrazí súhrnné hlásenie. Kliknite na Close (Zatvoriť).

## Nastavenie ďalších možností synchronizácie

HTC Sync Vám dáva flexibilitu nastavenia mnohých možností, ako sú nastavenie plánu synchronizácie, voľba toho, ako riešiť konflikty, keď sa nájde rovnaká položka v telefóne i na počítači a ešte viac.

- 1. Na Vašom počítači skontrolujte a uistite sa, že ikona HTC Sync iz vpravo dole na i obrazovke je zelená, čo znamená, že telefón je pripojený k HTC Sync.
- 2. Ak HTC Sync nie je otvorené, kliknite dvakrát na zelenú ikonu HTC Sync, aby sa otvorilo.
- 3. Kliknite na Sync Manager (Správca synchronizácie) > Settings (Nastavenia).
- 4. V dialógovom okne Synchronization Settings Wizard (Sprievodca nastaveniami synchronizácie) kliknite na Manual settings (Manuálne nastavenia).
- 5. Naľavo od dialógového okna Sync Manager Settings (Nastavenia správcu synchronizácie) kliknite na typ nastavenia, ktoré chcete zmeniť, a vyberte si z prístupných možností na pravej strane. Nastavenia môžete zmeniť, vrátane nasledujúcich možností:

## Contacts or Calendar folder to sync with (Synchronizácia s priečinkom Kontakty alebo Kalendár)

Toto zmeňte len v prípade, že máte osobné priečinky vytvorené vo Vašom Outlooku a potrebujete synchronizovať s osobným priečinkom. Kliknite na Contacts (Kontakty) alebo Calendar (Kalendár) na ľavej strane od dialógového okna, kliknite na tlačidlo Properties (Vlastnosti) a potom vyberte, s ktorým osobným priečinkom sa má synchronizovať.

#### Calendar events to sync with (Synchronizácia s udalosťami kalendára)

Vyberte počet dní kalednára, ktoré sa majú synchronizovať. Kliknite na Calendar (Kalendár) na ľavej strane od dialógového okna, kliknite na Properties (Vlastnosti) a potom nastavte dni pod Date range (Rozsah dátumov).

#### Conflict policy (Riešenie konfliktov)

V prípadoch, keď sa v telefóne i v počítači nachádzajú rovnaké kontakty a/alebo položky kalendára, vyberte si, ktoré údaje chcete ponechať v prípade takéhoto konfiktu.

#### When to sync (Kedy synchronizovať)

Kliknite na Automatic sync (Automatická synchronizácia) na ľavej strane od dialógového okna. Potom si vyberte, či chcete synchronizovať manuálne, automaticky zakaždým, keď sa telefón pripojí k počítaču alebo synchronizovať podľa plánu.

6. Kliknite na Apply (Aplikovať) pre uloženie možností synchronizácie, ktoré ste vybrali, a následne kliknite na OK.

## Synchronizácia Vášho telefónu

Po tom, ako ste si nainštalovali a nastavili HTC Sync, môžete synchronizovať svoj telefón s Vaším počítačom.

## Automatická synchronizácia Vášho telefónu s počítačom

Vykonajte nasledovné, aby ste sa uistili, že synchronizácia telefónu s počítačom prebehne automaticky.

- 1. Stlačte tlačidlá DOMOV > PONUKA a klepnite na Settings (Nastavenia) > Applications (Aplikácie) > Development (Rozvoj).
- 2. Skontrolujte, či máte označené políčko USB debugging (Odstraňovanie porúch USB).

Pri ktoromkoľvek ďalšom pripojení Vášho telefónu k počítaču sa synchronizácia spustí automaticky. Počkajte, kým sa proces synchronizácie dokončí.

## Manuálna synchronizácia Vášho telefónu s počítačom

- 1. Pripojte telefón k počítaču pomocou dodaného kábla USB. Alebo ak je už Váš telefón pripojený, stlačte a podržte stavový riadok a potiahnite prst dole, aby sa otvoril panel Notifications (Oznámenia). Potom klepnite na stav, ktorý zobrazuje oznam "Select to change USB connection type (Vyberte pre zmenu typu pripojenia USB)".
- 2. Na obrazovke Connect to PC (Pripojenie k počítaču) na Vašom telefóne klepnite na HTC Sync a následne na Done (Hotovo).
- 3. Na Vašom počítači skontrolujte a uistite sa, že ikona HTC Sync v pravo dole na obrazovke je zelená, čo znamená, že telefón je pripojený k HTC Sync.
- 4. V telefóne klepnite na Sync now (Synchronizovať teraz).

## Preberanie najnovších aktualizácií HTC Sync

Z času na čas navštívte webovú stránku podpory HTC (www.htc.com/support) a pozrite si najnovšie aktualizácie HTC Sync, ktoré si môžete prebrať a nainštalovať do počítača.

Po inštalácii najnovších aktualizácií znova nastavte HTC Sync, aby rozpoznal a synchronizoval s Vaším počítačom. Držte sa krokov v časti "Nastavenie HTC Sync, aby rozpoznal Váš telefón" a "Nastavenie synchronizácie".

## Inštalácia aplikácií z počítača do telefónu

Ak na svojom počítači máte aplikácie (súbory .apk), môžete použiť HTC Sync na ich naištalovanie do svojho telefónu. Dôrazne Vám odporúčame inštalovať si len aplikácie z dôveryhodného zdroja.

1. Na telefóne stlačte tlačidlá DOMOV > PONUKA, klepnite na Settings (Nastavenia) > Applications (Aplikácie) a potom označte políčko Unknown sources (Neznáme zdroje), aby ste povolili inštaláciu aplikácií z počítača do Vášho telefónu.

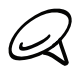

Tento krok musíte urobiť len raz. Druhýkrát, keď budete inštalovať inú aplikáciu z počítača do svojho telefónu, už tento krok nebudete musieť urobiť.

- 2. Pripojte telefón k počítaču pomocou dodaného kábla USB. Alebo ak je už Váš telefón pripojený, stlačte a podržte stavový riadok a potiahnite prst dole, aby sa otvoril panel Notifications (Oznámenia). Potom klepnite na stav, ktorý zobrazuje oznam "Select to change USB connection type (Vyberte pre zmenu typu pripojenia USB)".
- 3. Na obrazovke Connect to PC (Pripojenie k počítaču) na Vašom telefóne klepnite na HTC Sync a následne na Done (Hotovo).
- 4. Na počítači kliknite dvakrát na zelenú ikonu HTC Sync **C** pre otvorenie HTC Sync.
- 5. V HTC Sync kliknite na Application Installer (Inštalačný program aplikácií).
- 6. V dialógovom okne Application Installer file types (Typy súborov inštalačného programu aplikácií) sa uistite, že je označené políčko Android OS installer file (apk) (Inštalačný súbor Andorid OS (apk)) a potom kliknite na OK.

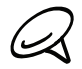

Toto dialógové okno sa zobrazí len keď použijete Application Installer (Inštalačný program  $\blacktriangleleft$  aplikácií) po prvýkrát.

- 7. Kliknite na **Next (Ďalej)**.
- 8. Kliknite na Browse (Prehľadávať), vyhľadajte aplikáciu (.apk) na počítači a potom kliknite na Open (Otvoriť).
- 9. Po zvolení aplikácie kliknite na **Next (Ďalej)**.
- **10.** Kliknite na **Finish (Dokončiť)**. Skontrolujte obrazovku telefónu, či sú tam ďalšie pokyny na dokončenie inštalácie.

# Sociálne siete

# Aplikácia Facebook for HTC Sense a Facebook for Android

## Facebook pre HTC Sense

Pozrite si aktualizácie Facebook® v podporovaných aplikáciách v telefóne. Prihlásením sa do Facebook for HTC Sense sa Vaše kontakty a ich podrobnosti kontaktu preberú do aplikácie People (Ľudia), môžete prechádzať fotoalbumy Facebook v aplikácii Photos (Fotografie) a prečítať si aktualizácie statusov Facebook vo Friend Stream. Aby ste sa naučili, ako sa prihlásiť do Facebook for HTC Sense, pozrite si kapitolu Kontá a synchronizácia.

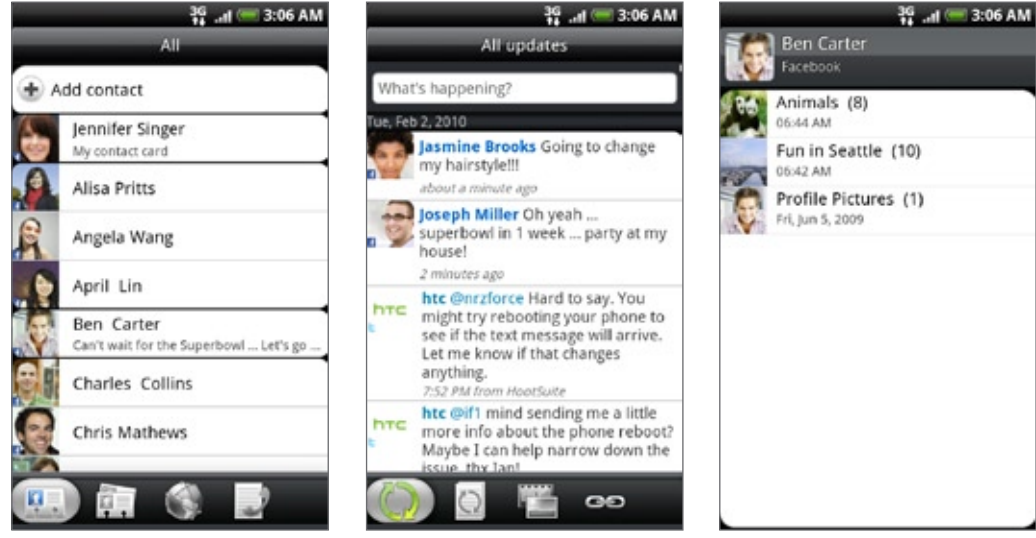

People (Ľudia) Friend Stream Fotografie

## Aplikácia Facebook for Android

Aplikácia Facebook vo Vašom telefóne Vám umožňuje držať krok s Vašimi priateľmi na Facebooku a byť blízko pri nich. Ponúka väčšinu tých funkcií, ktoré poznáte z používania Facebooku na Vašom počítači.

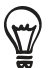

Ak máte viac ako jedno konto Facebook, do aplikácie Facebook sa môžete prihlásiť použitím druhého konta Facebook.

## Používanie aplikácie Facebook

- 1. Stlačte DOMOV a potom klepnite na **ODI** > Facebook.
- 2. Ak používate Facebook po prvýkrát, držte sa pokynov ohľadom prihlásenia sa do svojho konta Facebook.
- 3. Na obrazovke News Feed stlačte PONUKA a potom klepnite na Home (Domov) pre prístup k ďalším funkciám.
- Keď ste na domovskej obrazovke Facebook, stlačte tlačidlo PONUKA a potom klepnite na Settings (Nastavenia) pre možnosti aktualizácie a oznámení.
- Na niektorých obrazovkách Facebook môžete stlačením a podržaním položky otvoriť ponuku možností.

#### S aplikáciou Facebook môžete:

- Zdieľať svoje myšlienky a pozrieť si aktualizácie stavov ostatných ľudí.
- Prezerať si zoznam svojich priateľov a napísať niekomu na stenu.
- Komentovať príspevok priateľa a označiť, že sa Vám jeho príspevok páči.
- Pozrieť si niekoho osobné informácie, vrátane fotoalbumov.
- **Skontrolovať si svoje oznámenia Facebook.**
- Zhotoviť fotografiu a nahrať ju priamo do svojho konta Facebook.

#### Pridanie miniaplikácie Facebook

Pridajte si miniaplikáciu Facebook na Domovskú obrazovku, aby ste mohli rýchlo zdieľať svoje myšlienky a pozrieť si aktualizácie stavov Vašich priateľov.

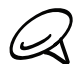

Miniaplikácia sa prepojí len na konto Facebook, do ktorého ste sa prihlásili v aplikácii Facebook.

- 1. Stlačte DOMOV a potom klepnite na **na + na Povilicijov** (Miniaplikácia) > Facebook.
- 2. Potiahnite miniaplikáciu na prázdne miesto na Domovskej obrazovke a tam ju pustite.

## Rozdiely medzi aplikáciami Facebook for HTC Sense a Facebook for Android

- Facebook for HTC Sense nie je samostatnou aplikáciou Je integrovaná do aplikácií People (Ľudia), Friend Stream a Photos (Fotografie) a poskytuje Vám najčerstvejšie informácie o Vašich kontaktoch Facebook (aktualizácie ich stavov a nové fotografie) v týchto aplikáciách.
- Facebook for Android je samostatnou aplikáciou. Použitím tejto aplikácie môžete robiť väčšinu tých vecí, ktoré bežne robievate na počítači pri používaní webového prehľadávača pre prístup k Vášmu kontu Facebook, ako je vyhľadávanie priateľov a pridávanie popisov k nahratým fotografiám.
- Tieto dve aplikácie nemajú rovnaké prihlasovacie údaje. Prihlásením do Facebook for HTC Sense sa neprihlásite do aplikácie Facebook a opačne. Ak chcete používať rovnaké konto Facebook pre obe aplikácie, musíte sa do oboch prihlásiť s tými istými prihlasovacími údajmi.

# Twittering na Vašom telefóne

Peep je klient Twitter™, ktorý Vám umožňuje vychutnávať si "twittering'' na Vašom telefóne. Posielajte tweety, čítajte a prijímajte tweety od ľudí, hľadajte nových priateľov používajúcich Twitter, všetko z Vášho telefónu.

- 1. Stlačte DOMOV a potom klepnite na **ODI** > Peep.
- 2. Ak ste sa neprihlásili do svojho konta Twitter, keď ste prvýkrát zapli svoj telefón, držte sa pokynov pre prihlásenie sa do svojho konta Twitter.
- 3. Peep sa otvorí na karte All Tweets (Všetky tweety). Potiahnite prst v spodnom riadku, aby ste prešli na požadovanú kartu.

## Obrazovka Peep

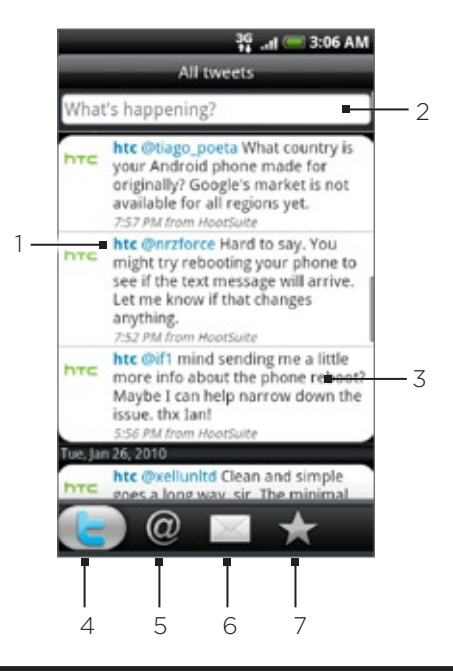

- 1 Klepnutím zobrazíte profil Twitter užívateľa. Tiež Vám zobrazí všetky tweety od tohto užívateľa Twitter.
- 2 Klepnutím zadáte tweet, ktorý chcete poslať.
- 3 Stlačte a podržte pre otvorenie ponuky možností, ktorá Vám umožní odpovedať, poslať priamu správu, odpovedať na tweet, pridať medzi obľúbené a zobraziť profil.
- 4 Zobrazí všetky tweety od ľudí, ktorých nasledujete, a tweety, ktoré ste odoslali.
- 5 Zobrazí všetky tweety, v ktorých je spomenuté Vaše užívateľské meno v tvare "@[Vaše užívateľské meno]".
- 6 Zobrazí všetky súkromné/priame správy, ktoré ste prijali alebo odoslali.
- 7 Zobrazí tweety, ktoré boli označené ako obľúbené.

## Poslanie tweetu

- 1. Stlačte DOMOV a potom klepnite na **ODI** > Peep.
- 2. Na karte All Tweets (Všetky tweety) klepnite na textové pole s textom "What's happening?" (Čo sa práve deje?).
- 3. Napíšte svoj tweet a klepnite na Update (Aktualizovať). Pred tým, ako klepnete na Update (Aktualizovať), môžete:
	- Klepnutím na <sub>19</sub>7 preposlať obrázok z aplikácií Photos (Fotografie) alebo Camera (Fotoaparát) na Vašu predvolenú hostiteľskú stránku fotografií a pridať prepojenie na obrázok do tweetu.
	- Klepnutím na  $\triangleq$  vložiť do tweetu svoju polohu. Môžete sa rozhodnúť pridať prepojenie mapy, vložiť názov Vašej polohy alebo súradnice Vašej polohy.

## Vyhľadávanie nových užívateľov Twitter, ktorých chcete nasledovať

- 1. Stlačte DOMOV a potom klepnite na **ODI** > Peep.
- 2. Keď ste na obrazovke Peep, stlačte tlačidlo HĽADAŤ.
- 3. Klepnite do textového poľa obsahujúceho slová "Search Twitter" (Prehľadávať Twitter), zadajte kritériá vyhľadávania a klepnite na Q.
- 4. Na obrazovke Search result (Výsledky vyhľadávania) zrolujte dolu zoznamom a potom klepnite na používateľa twitter, ktorého chcete nasledovať.

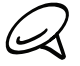

Vo výsledkoch vyhľadávania sa zobrazia aj tie tweety, ktoré obsahujú hľadané slovo.

5. Stlačte PONUKA a potom klepnite na Follow (Nasledovať).

#### Ukončenie nasledovania používateľa Twitter

- 1. Stlačte DOMOV a potom klepnite na **OO** > Peep.
- 2. Na karte All Tweets (Všetky tweety) klepnite na užívateľa Twitter, pri ktorom chcete ukončiť nasledovanie.
- 3. Stlačte PONUKA a potom klepnite na Unfollow (Nenasledovať).

## Poslanie priamej správy

Priamu správu môžete poslať len niekomu, kto Vás nasleduje.

- 1. Stlačte DOMOV a potom klepnite na **OO** > Peep.
- 2. Stlačte tlačidlo PONUKA a klepnite na New message (Nová správa).

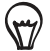

Priamu správu môžete odoslať aj z karty All Tweets (Všetky tweety) alebo Direct Message (Priama správa). Na karte All Tweets (Všetky tweety) alebo Direct Message (Priama správa) stlačte a podržte meno osoby, ktorej chcete poslať priamu správu, a potom klepnite na Send direct message (Poslať priamu správu) v ponuke možností.

- 3. Klepnite na pole To (Komu) a potom zadajte meno. Počas zadávania znakov sa zobrazujú mená používateľov Twitter, ktoré sa zhodujú so zadávaným znakmi. Keď uvidíte požadované meno, klepnite naň.
- 4. Napíšte svoju správu a klepnite na Update (Aktualizovať).

## Nastavenie možností Peep

- 1. Stlačte DOMOV a potom klepnite na **ODI** > Peep.
- 2. Stlačte PONUKA a potom klepnite na More (Viac) > Settings (Nastavenia). Môžete nastaviť tieto možnosti:

#### Account settings (Nastavenia konta)

Odhlásite sa zo svojho konta Twitter.

#### General settings (Všeobecné nastavenia)

Vyberiete si, či zobrazovať názov obrazovky alebo skutočné meno človeka, ktorého nasledujete.

#### Send & receive (Prijaté a odoslané)

Nastavíte frekvenciu kontroly nových tweetov a počet tweetov na prebratie.

#### Services (Služby)

Nastavíte si hostiteľskú stránku fotografií, kvalitu fotografií, možnosti umiestenia a hostiteľa skrátenej URL.

#### Notification settings (Nastavenia oznámení)

Vyberte, keď chcete byť upozornený a tiež spôsob, ako chcete byť upozornený.

## Pridanie miniaplikácie Twitter

Pridajte si miniaplikáciu Twitter, aby ste mohli posielať a sledovať svoje tweety priamo na Domovskej obrazkovke.

- $\leftarrow$  > Widget (Miniaplikácia) > Twitter. 1. Stlačte DOMOV a potom klepnite na
- 2. Vyberte si štýl miniaplikácie a klepnite na Select (Vybrať).
- 3. Potiahnite miniaplikáciu na prázdne miesto na Domovskej obrazovke a tam ju pustite.

# Používanie Friend Stream

Sledujte stavy Vašich kont sociálnych sietí pomocou Friend Streamu. Súbežne si aktualizujte svoj stav, pozrite si aktualizácie stavu a prezrite si aktualizácie fotografií z Vášho konta Facebook, Twitter a iných kont sociálnych sietí pomocou Friend Stream.

- 1. Stlačte tlačidlo DOMOV a potom klepnite na **OD** > Friend Stream.
- 2. Ak nie ste prihlásený do konta sociálnej siete, stlačte PONUKA, klepnite na Settings (Nastavenia) > Accounts & sync (Kontá a synchronizácia) a klepnite na konto, do ktorého sa chcete prihlásiť.
- 3. Otvorí sa Friend Stream na karte All Updates (Všetky aktualizácie). Potiahnite prst v spodnom riadku, aby ste prešli na požadovanú kartu.

## Obrazovka Friend Stream

Zobrazia sa len aktualizácie z tých kont, do ktorých ste prihlásený. Môžete filtrovať aktualizáce zobrazené pri Friend Stream stlačením tlačidla PONUKA a klepnutím na Settings (Nastavenia) > Show updates (Zobraziť aktualizácie).

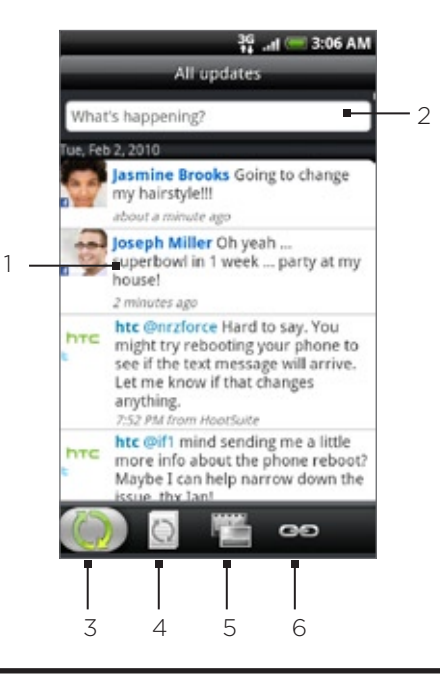

- 1 V závislosti od typu klepnutím otvoríte Peep, odošlete komentár Facebook, pozriete si album Flickr alebo otvoríte prepojenie vo webovom prehľadávači.
- 2 Klepnutím zadáte a pošlete aktualizáciu stavu.
- 3 Zobrazí všetky správy z kont sociálnych sietí, do ktorých ste prihlásený.
- 4 Zobrazí len aktualizácie stavu z Facebook a Twitter.
- 5 Zobrazí len aktualizácie stavu z Facebook a Flickr.
- 6 Zobrazí len prepojenia odoslané na Facebook.

## Aktualizácia Vášho stavu

- 1. Stlačte tlačidlo DOMOV a potom klepnite na **OD** > Friend Stream.
- 2. Na karte All Updates (Všetky aktualizácie) klepnite na textové pole s textom "What's happening?" (Čo sa práve deje?).
- 3. Klepnite na @a potom na dialógové okno Update Status (Aktualizovať stav), vyberte, aktualizáciu stavu ktorých kont chcete obdržať. Klepnite na Done (Hotovo).

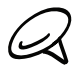

V dialógovom okne sa zobrazia len kontá, do ktorých ste prihlásený.

4. Napíšte aktualizáciu svojho stavu a klepnite na Update (Aktualizovať).

## Pridanie miniaplikácie Friend Stream

Pridajte si miniaplikáciu Friend Stream, aby ste si mohli súbežne aktualizovať stav zo svojich kont sociálnych sietí priamo na Domovskej obrazovke.

- $\frac{1}{\sqrt{1-\frac{1}{\sqrt{2}}}}$  > Widget (Miniaplikácia) > Friend Stream. 1. Stlačte DOMOV a potom klepnite na
- 2. Vyberte si štýl miniaplikácie a klepnite na Select (Vybrať).
- 3. Potiahnite miniaplikáciu na prázdne miesto na Domovskej obrazovke a tam ju pustite.

# Chatovanie v Google Talk

Google Talk je program Google na posielanie okamžitých správ. Umožňuje Vám komunikovať s inými ľuďmi, ktorí takisto používajú Google Talk.

## Prihlásenie sa do Google Talk

Keď ste sa pri prvom nastavovaní telefónu prihlásili do svojho konta Google, už ste prihlásený aj do Google Talk.

- 1. Stlačte DOMOV a potom klepnite na **OOO > Talk > Next (Ďalej) > Sign in (Prihlásiť sa)**.
- Zadajte užívateľské meno a heslo k svojmu kontu Google Account a potom klepnite na 2. Sign in (Prihlásiť sa).

Keď ste prihlásený doGoogle Talk, Váš stav online v Google Talk sa zobrazí aj v ďalších aplikáciách Google, ako sú Gmail/Google Mail a Google Maps.

## Odhlásenie sa z Google Talk

Ak sa nechystáte využívať Google Talk dlhšiu dobu, odporúčame Vám odhlásiť sa z Google Talk, aby ste šetrili energiu batérie.

- 1. Stlačte DOMOV a potom klepnite na **OD** > Talk.
- 2. V zozname Friends (Priatelia) stlačte tlačidlo PONUKA a klepnite na More (Viac) > Sign out (Odhlásiť sa).

## Chatovanie s priateľmi

## Ako začať chatovať

- 1. Stlačte DOMOV a potom klepnite na **OD** > Talk.
- 2. Klepnite na priateľa v zozname Friends (Priatelia).
- 3. Rozprávajte sa so svojimi priateľmi zadaním textu do textového poľa na spodku obrazovky.

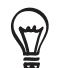

K vloženiu emotikonu stlačte tlačidlo PONUKA a klepnite na More (Viac) > Insert smiley (Vložiť emotikon). Klepnutím na emotikon ho pridáte do textu.

4. Po zadaní textu klepnite na Send (Odoslať).

## Prijatie pozvania na chat

Keď Vám priateľ pošle správu Google Talk, dostanete oznámenie. Jeho položka v zozname Friends (Priatelia) sa zmení na bielu a zobrazí sa správa.

Spravte jednu z týchto možností:

- V zozname Friends (Priatelia) klepnite na priateľa, ktorý poslal pozvanie na chat.
- Otvorte panel Notifications (Oznámenia) a následne klepnite na oznámenie o chate. O tom, ako sa otvára panel Notifications (Oznámenia), si môžete prečítať v časti "Otvorenie panelu Notifications (Oznámenia)" v kapitole Základy.

## Návrat do zoznamu Friends (Priatelia)

Keď ste na obrazovke chatu, stlačte tlačidlo PONUKA a klepnite na Friends list (Zoznam priateľov).

## Prepínanie medzi aktívnymi chatmi

Ak máte viac ako jeden prebiehajúci chat, môžete medzi nimi prepínať.

- 1. Keď ste na obrazovke chatu, stlačte tlačidlo PONUKA a klepnite na **Switch chats (Prepínať** chaty).
- 2. Na obrazovke, ktorá sa otvorí, klepnite na priateľa, s ktorým chcete chatovať.

## Pozvanie priateľa na skupinový chat

- 1. Keď ste na obrazovke chatu, stlačte tlačidlo PONUKA a klepnite na **Add chat (Pridať chat)**.
- 2. Klepnite na priateľa, ktorého chcete prizvať. Priateľ, ktorého ste pozvali a tiež aktuálny účastník obdržia pozvanie na skupinový chat. Každý, kto prijme pozvanie, sa pridá do tohto skupinového chatu.

## Chatovanie so záznamom alebo bez neho

Vaše správy Google Talk sa ukladajú, aby ste si ich mohli pozrieť neskôr a dokonca ich aj prehľadávať v priečinku Chats (Chaty) v Gmail/Google Mail. Avšak ak radšej nechcete mať tieto správy v chate uložené, môžete ísť bez ich zaznamenávania.

1. Keď ste na obrazovke chatu, stlačte tlačidlo PONUKA a klepnite na **Chat off record** (Chatovať bez záznamu).

Pre opätovné ukladanie správ v chate stlačte PONUKA a potom klepnite na Chat on record (Chatovať so záznamom).

#### Ukončenie chatu

Spravte jednu z týchto možností:

- V zozname Friends (Priatelia) stlačte a podržte priateľa, s ktorým chcete ukončiť chatovanie, a v ponuke, ktorá sa následne otvorí, klepnite na End chat (Ukončiť chat).
- Keď ste na obrazovke chatu, stlačte tlačidlo PONUKA a klepnite na End chat (Ukončiť chat).

## Zmena Vášho stavu online a obrázku

## Zmena Vášho stavu online

- 1. Stlačte DOMOV a potom klepnite na **OD** > Talk.
- 2. V zozname Friends (Priatelia) klepnite na ikonu online stavu ( $\left|\bullet\right|$ ) vedľa Vášho mena a potom z ponuky vyberte stav, ktorý chcete.

Okrem štandardných nastavení stavu popísaných v tabuľke si môžete tiež vybrať správu, ktorú ste zadali predtým. Alebo klepnutím na Clear custom messages (Vymazať vlastné správy) ich vymažete a začnete znova.

Váš stav a každá správa sa objaví v zoznamoch Friends (Priatelia) Vašich kontaktov a na ďalších miestach, kde sa zobrazuje Váš stav alebo správa o stave.

#### Zmena správy Vášho stavu

- 1. Stlačte DOMOV a potom klepnite na **OD** > Talk.
- 2. V zozname Friends (Priatelia) klepnite na textové pole naľavo od ikony Vášho online stavu a potom zadajte správu Vášho stavu.
- 3. Na klávesnici na obrazovke klepnite na +.

#### Zmena Vášho obrázku

- 1. Stlačte DOMOV a potom klepnite na **OD** > Talk.
- 2. V zozname Friends (Priatelia) klepnite na obrázok naľavo od správy Vášho stavu.
- 3. Na obrazovke Select an album (Výber albumu) klepnite na album, kde sa nachádza požadovaný obrázok.
- 4. Klepnite na obrázok, ktorý chcete použiť.
- 5. Potiahnutím zeleného štvorčeka vyberte časť obrázku na orezanie a klepnite na Save (Uložiť).

#### Spravovanie zoznamu Friends (Priatelia)

#### Pridanie priateľa

Môžete pozvať každého s kontom Google, aby sa stal Vaším priateľom v Google Talk, a tak môžete spolu chatovať a sledovať svoj online stav.

- 1. Stlačte DOMOV a potom klepnite na **OD** > Talk.
- 2. V zozname Friends (Priatelia) stlačte tlačidlo PONUKA, a klepnite na Add friend (Pridať priateľa).
- 3. Zadajte ID posielania okamžitých správ Google Talk alebo e-mailovú adresu Google priateľa, ktorého chcete pridať.

#### Prijatie pozvania za priateľa

Keď Vás kontakt pozve, aby ste sa stali priateľmi v Google Talk, obdržíte oznámenie v stavovom riadku a pozvanie sa zobrazí vo Vašom zozname Friends (Priatelia).

- 1. Stlačte DOMOV a potom klepnite na **OD** > Talk.
- 2. V zozname Friends (Priatelia) klepnite na Chat invitation (Pozvanie na chat).
- 3. Spravte jednu z týchto možností:
	- Klepnite na Accept (Prijať) v ponuke, ktorá sa otvorí, aby ste prijali pozvanie.
	- Klepnite na Cancel (Odmietnuť), ak nechcete chatovať s odosielateľom a zdieľať s ním svoj stav Google Talk.

#### Zobrazenie zoznamu nevybavených pozvaní odoslaných priateľom

- 1. Stlačte DOMOV a potom klepnite na **OD** > Talk.
- 2. V zozname Friends (Priatelia) stlačte tlačidlo PONUKA, a klepnite na Invites (Pozvania). Všetci priatelia, ktorým ste odoslali pozvania ohľadom priateľstva na Google Talk, sa zobrazia v zozname, až kým neprijmú alebo neodmietnu Vaše pozvanie.
- 3. Klepnite na nevyriešenú pozvánku a potom na Accept (Prijať) alebo Decline (Odmietnuť).

## Zobrazenie všetkých priateľov alebo len tých najobľúbenejších

Ako predvolená možnosť sa v zozname Friends (Priatelia) zobrazujú len tí priatelia najobľúbenejší - s ktorými chatujete často. Namiesto toho si môžete zobraziť všetkých priateľov.

- 1. Stlačte DOMOV a potom klepnite na **OD** > Talk.
- 2. V zozname Friends (Priatelia) stlačte tlačidlo PONUKA, a klepnite na All friends (Všetci priatelia). Ak chcete prepnúť na zobrazenie priateľov, s ktorými chatujete najčastejšie, klepnite na Most popular (Najobľúbenejší) v ponuke.

## Zaradenie priateľa medzi obľúbených

- 1. Stlačte DOMOV a potom klepnite na **OD** > Talk.
- V zozname Friends (Priatelia) stlačte a podržte meno priateľa. 2.

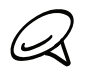

Ak nevidíte priateľa, stlačte tlačidlo PONUKA a potom klepnite na All friends (Všetci priatelia).

3. V ponuke možností klepnite na Always show friend (Vždy zobrazovať priateľa).

## Blokovanie priateľa

Môžete zablokovať priateľa, a nebude Vám vedieť posielať správy. Keď je blokovaný, priateľ sa takisto odstráni zo zoznamu Friends (Priatelia).

- 1. Stlačte DOMOV a potom klepnite na  $\bigcirc$  > Talk.
- 2. V zozname Friends (Priatelia) stlačte a podržte priateľovo meno, ktorého chcete zablokovať.

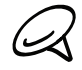

Ak nevidíte priateľa, stlačte tlačidlo PONUKA a potom klepnite na All friends (Všetci priatelia).

3. V ponuke možností klepnite na Always show friend (Vždy zobrazovať priateľa). Váš priateľ bude odstránený zo zoznamu priateľov a pridaný do zoznamu blokovaných priateľov.

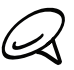

K odblokovaniu priateľa v zozname Friends (Priatelia) stlačte tlačidlo PONUKA a klepnite na Blocked (Blokovaní). V zozname blokovaných priateľov Blocked (Blokovaní) klepnite na priateľa, ktorého chcete odblokovať, a klepnite na OK, keď o to budete požiadaní.

## Zmena nastavení Google Talk

#### Nastavenie oznámení pre nové správy Google Talk

Môžete nastaviť telefón, aby zahral nejaký zvuk, vibroval alebo zobrazoval oznamovaciu ikonu v stavovom riadku zakaždým, keď dostanete novú okamžitú správu.

- 1. Stlačte DOMOV a potom klepnite na  $\bigcirc$  > Talk.
- 2. V zozname Friends (Priatelia) stlačte tlačidlo PONUKA a klepnite na More (Viac) > Settings (Nastavenia).
- 3. Označte políčko IM notifications (Oznámenia okamžitej správy), aby ste dostávali oznámenie ( $\equiv$ ) v stavovom riadku pri prijatí novej okamžitej správy.
- Urobte nasledovné: 4.
	- Klepnutím na Select ringtone (Vybrať vyzváňací tón) vyberiete vyzváňací tón, ktorý sa má použiť na oznámenie novej okamžitej správy. Pri výbere vyzváňacieho tónu sa tón krátko prehrá. Ak nechcete, aby pri prijatí novej správy Google Talk telefón vyzváňal, klepnite na Silent (Tiché).
	- Označením políčka Vibrate (Vibrovanie) bude telefón vibrovať pri prijatí novej správy Google Talk.

#### Zobrazenie alebo skrytie mobilného indikátora pre priateľov

Môžete si pozrieť, aký typ zariadenia používa Váš priateľ na chatovanie cez Google Talk. V zozname priateľov skontrolujte obrázok, ktorý sa objaví napravo od mena Vášho priateľa.

- 1. Stlačte DOMOV a potom klepnite na  $\bigcirc$  > Talk.
- 2. V zozname Friends (Priatelia) stlačte tlačidlo PONUKA a klepnite na More (Viac) > Settings (Nastavenia).
- 3. Vyberte možnosť Mobile indicator (Mobilný indikátor).

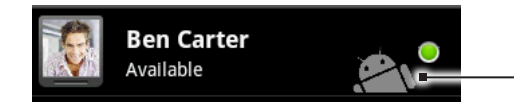

Ukazuje, že Váš priateľ používa telefón Android.

#### Výber, či sa prihlásiť do Google Talk automaticky

Môžete sa automaticky prihlásiť do svojho konta Google Talk vždy, keď zapnete telefón.

- 1. Stlačte DOMOV a potom klepnite na **OD** > Talk.
- 2. V zozname Friends (Priatelia) stlačte tlačidlo PONUKA a klepnite na More (Viac) > Settings (Nastavenia).
- 3. Označte políčko Automatically sign in (Automatické prihlásenie).

# E-mail

# Kontakty Gmail/Google Mail

Gmail/Google Mail je e-mailová služba Google na báze webu. Gmail/Google Mail je konfigurovaný pri prvom nastavení telefónu. V závislosti od nastavení synchronizácie sa Gmail/Google Mail na Vašom telefóne automaticky synchronizuje s jedným alebo viacerými kontami Gmail/Google Mail na webe. Viac informácií o synchronizácii si pozrite v časti "Synchronizácia s kontom Google" v kapitole Kontá a synchronizácia.

## Zobrazenie prijatej pošty Gmail/Google Mail

Konverzačný zoznam Doručená pošta je Vaším predvoleným zobrazením Gmail/Google Mail. Všetky prichádzajúce e-maily sa ukladajú v položke Doručená pošta.

Gmail/Google Mail zoskupuje každú odoslanú správu so všetkými odpoveďami, ktoré prijmete. Tento zoznam konverzácií stále rastie, ako prichádzajú nové odpovede, takže môžete stále vidieť svoju správu v kontexte. Novou správou alebo zmenou predmetu aktuálnej správy sa začne aj nová konverzácia.

- 1. Stlačte DOMOV a potom klepnite na **ODI** > Gmail/Google Mail.
- 2. Rolovanie v zozname konverzácií, posúvajte svoj prst nahor/nadol po obrazovke alebo optickom guľovom ovládači.

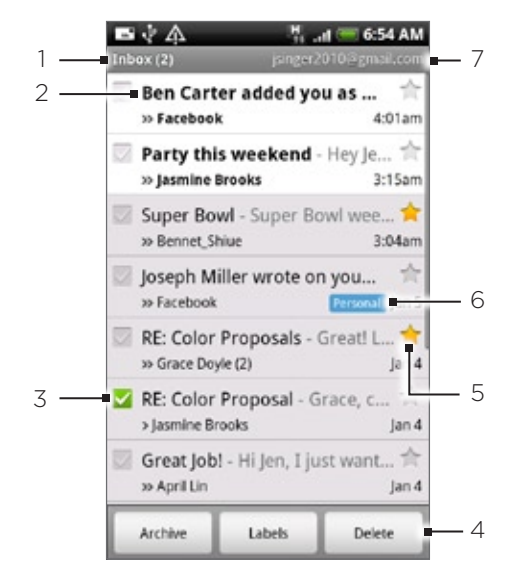

- 1 Priečinok (alebo Štítok) a počet neprečítaných e-mailových správ.
- 2 Neprečítané správy sa zobrazia tučným písmom.
- 3 Skontrolované e-maily. Vyberte jeden alebo viac e-mailov na určitú činnosť. Poznámka: Skupinové operácie musia byť povolené.
- 4 Činnosť so skontrolovaným e-mailom (e-mailmi). Nezobrazí sa, či v priečinku doručenej pošty nie je vybraná žiadna položka.
- 5 Správa označená hviezdičkou. Klepnutím pridáte alebo odstránite hviezdičku. Viac informácií nájdete v časti "Označenie správy hviezdičkou" v tejto kapitole.
- 6 Štítok správy.
- 7 Konto Google, ktorý si práve prezeráte. Ak si chcete zobraziť iný účet, pozrite si časť "Prepnutie do iného konta Google" nižšie.

#### Prepnutie do iného konta Google

Ak máte vo Vašom telefóne vytvorených viac ako jedno konto Google, môžete prepínať medzi kontami v Gmail/Google Mail. Viac informácií o vytvorením kont Google si pozrite "Synchronizácia s kontom Google" v kapitole Kontá a synchronizácia.

- 1. Počas prezerania Doručenej pošty stlačte PONUKA a potom klepnite na Accounts (Kontá).
- 2. Klepnite na konto, do ktorého sa chcete prepnúť.

## Čítanie správ

V závislosti od nastavení oznámení telefón zahrá vyzváňací tón, vibruje alebo stručne v stavovom riadku zobrazí e-mailovú správu, keď dostanete nový e-mail. Ikona novej e-mailovej správy ( $\blacksquare$ ) sa takisto objaví v oblasti oznámení stavového riadku a upozorňuje Vás na nový e-mail. Viac informácií o nastaveniach oznámení e-mailu nájdete v časti "Úprava nastavení Gmail/Google Mail" neskôr v tejto kapitole.

Ohľadom informácií o automatickej synchronizácii e-mailu si pozrite časť "Úprava nastavení Gmail/Google Mail" v tejto kapitole.

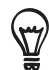

Pre manuálnu aktualizáciu Vašej doručenej pošty stlačte PONUKA a klepnite na Refresh (Aktualizovať).

- 1. Spravte jednu z týchto možností:
	- Keď prijmete oznámenie o novej správe, stlačte a podržte stavový riadok a posuňte prst nadol na obrazovke k otvoreniu panelu Notifications (Oznámenia). Klepnutím na nový e-mail ho zobrazíte.
	- V priečinku Doručená pošta klepnutím na neprečítaný e-mail alebo konverzáciu obsahujúcu neprečítaný e-mail ho otvoríte.
- 2. Rolovanie správami v konverzácii, posúvajte svoj prst nahor/nadol po obrazovke alebo optickom guľovom ovládači.

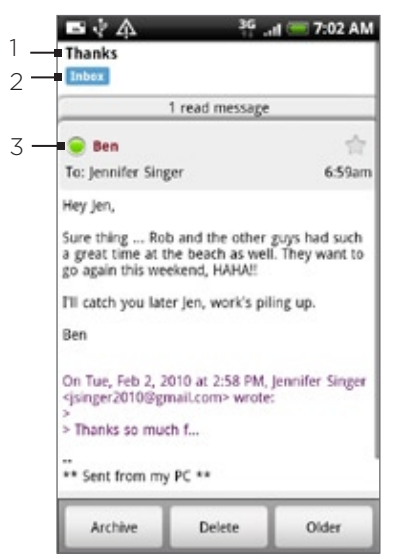

- 1 Predmet správy.
- Štítok správy.
- 3 Stav online. Objaví sa, keď je kontakt priateľom na Google Talk a Vy ste prihlásený do Google Talk.
- 3. Pre spravovanie e-mailovej správy alebo konverzácie urobte jeden z nasledujúcich krokov:
	- Klepnite na Archive (Archivovať) pre odstránenie koverzácie z Doručenej pošty tak, že je stále uložená na konte Google.

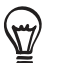

K zobrazeniu archivovaných správ v priečinku Doručená pošta stlačte tlačidlo PONUKA, a klepnite na View labels (Zobraziť štítky) > All Mail (Všetka pošta).

- Klepnite na Delete (Vymazať) pre vymazanie konverzácie z konta Google. Ak konverzáciu vymažete omylom, môžete klepnutím na Undo (Späť) v žltom riadku na vrchu obrazovku vrátiť vymazanú konverzáciu späť.
- Klepnite na Older (Staršie) pre zobrazenie predchádzajúcich konverzácií v Doručenej pošte.
- Viac možností zobrazíte stlačením PONUKA.

#### Odpovedanie na e-mailovú správu alebo preposlanie e-mailovej správy

- V zoskupenej správe zrolujte nadol na koniec konverzácie. 1.
- 2. Klepnite na Reply (Odpovedať), Reply to all (Odpovedať všetkým) alebo Forward (Poslať ďalej).

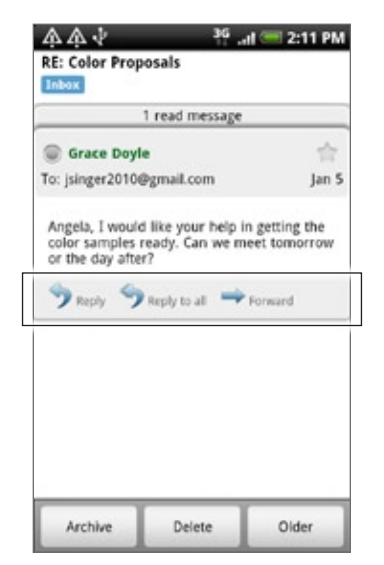

- 3. Spravte jednu z týchto možností:
	- Ak ste vybrali Reply (Odpovedať) alebo Reply to all (Odpovedať všetkým), zadajte text správy.
	- Ak ste klepli na Forward (Poslať ďalej), zadajte príjemcov správy.
- 4. Klepnite na Send (Odoslať).

#### Stlmenie konverzácie

Ak ste súčasťou dlhšej konverzácie prostredníctvom správ, ktorá nie je dôležitá, môžete "stlmiť" konverzáciu a vylúčiť ďalšie správy z priečinku Doručená pošta.

Počas prezerania zoskupenia správ stlačte PONUKA a potom klepnite na More (Viac) > Mute (Stlmiť).

#### Nahlásenie konverzácie ako spamu

Webmailová služba Gmail/Google Mail usilovne pracuje na tom, aby zabránila spamom (nežiadúcim a nevyžiadaným e-mailovým "smetiam") dostať sa do Vašej Prijatej pošty. Ak sa však spam predsa len dostane do pošty, môžete pomôcť službe ohlásením konverzácie ako spamu.

Počas prezerania zoskupenia správ stlačte PONUKA a potom klepnite na More (Viac) > Report spam (Nahlásiť spam).

## Poslanie správy

- 1. Stlačte DOMOV a potom klepnite na **ODI** > Gmail/Google Mail.
- 2. Keď ste na obrazovke Inbox (Doručená pošta), stlačte tlačidlo PONUKA a potom klepnite na Compose (Vytvoriť).
- 3. Do poľa To (Komu) zadajte e-mailovú adresu príjemcu správy. Ak posielate e-mail viacerým príjemcom, ich e-mailové adresy oddeľujte od seba čiarkou. Môžete pridať ľubovoľný počet príjemcov.

Počas zadávania e-mailových adries sa zobrazujú všetky zhodujúce sa adresy zo zonamu kontaktov. Klepnite na zhodu pre priame zadanie tej adresy.

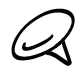

Ak chcete poslať kópiu (Cc) alebo tajnú kópiu (Bcc) e-mailu iným príjemcom, stlačte tlačidlo  $\blacklozenge$  PONUKA a klepnite na Add Cc/Bcc (Pridať kópiu/tajnú kópiu).

- 4. Zadajte predmet e-mailu a vytvorte správu.
- 5. Ak chcete pridať obrázkovú prílohu, sltačte tlačidlo PONUKA a klepnite na Attach (Priložiť). Odnavigujte k obrázku, ktorý chcete pripojiť, a potom klepnite na daný obrázok.

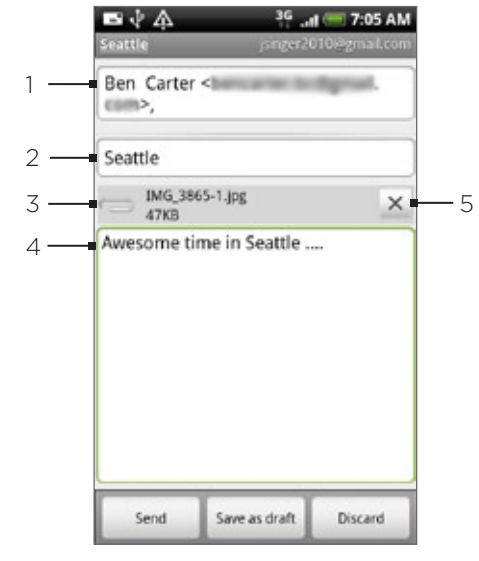

- Príjemca.
- 2 Predmet.
- 3 Príloha.
- 4 Sem vpíšte svoju správu.
- 5 Klepnutím odstránite prílohu.
- 6. Po vytvorení textu klepnite na Send (Odoslať).

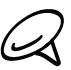

Počas písania správy klepnutím na Save as draft (Uložiť ako nečistopis) alebo stlačením tlačidla NASPÄŤ ju uložíte ako nečistopis. K zobrazeniu nečistopisov v priečinku Doručená pošta stlačte tlačidlo PONUKA a potom klepnite na View labels (Zobraziť štítky) > Drafts (Nečistopisy).

#### Pridanie podpisu ku správam

K odosielaným e-mailovým správam môžete pridať aj podpis.

- 1. V priečinku Doručená pošta stlačte tlačidlo PONUKA a klepnite na Settings (Nastavenia) > Signature (Podpis).
- 2. Do políčka vpíšte podpis a klepnite na OK.

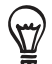

Môžete pridať aj podpis pozostávajúci z viacerých riadkov textu. Na konci každého riadku textu klepnutím na  $\leftarrow$  na klávesnici na obrazovke vytvorte nový riadok.

#### Prezeranie odoslaných správ

V priečinku Doručená pošta stlačte tlačidlo PONUKA a klepnite na View labels (Zobraziť štítky) > Sent (Odoslané).

#### Spravovanie konverzácií a správ

#### Vyhľadávanie správ

Môžete vyhľadávať správy, ktoré obsahujú jedno alebo viacero slov vo svojom obsahu alebo v adresách, predmetoch, štítkoch a podobne. Pri prehľadávaní správ sú do prehľadávania zahrnuté všetky správy na konte Gmail/Google Mail na webe (okrem tých, ktoré sú v Koši alebo v časti Spam), nie iba tie, ktoré su synchronizované do Vášho telefónu.

- V Doručenej pošte stlačte HĽADAŤ. 1.
- 2. Zadajte slovo alebo slová, ktoré chcete vyhľadať.
- 3. Klepnite na Q alebo klepnite na kláves Enter na klávesnici na obrazovke.

Otvorí sa zoznam konverzácií, zobrazujúci všetky konverzácie so správami, ktoré obsahujú Vami hľadané slová. Slová, ktoré hľadáte, sú zobrazené v záhlaví. S konverzáciami v tomto zozname pracujete presne tak isto, ako s konverzáciami v Doručenej pošte alebo inom zozname konverzácií.

#### Správy s hviezdičkou

Dôležitú správu môžete označiť hviezdičkou, aby ste ju mohli opäť ľahko nájsť. Konverzácie so správami s hviezdičkou sú v Doručenej pošte a iných zoznamoch konverzácií sú zobrazené s hviezdičkou. Pre zobrazenie iba tých konverzácií, ktoré sú označené hviezdičkou, si pozrite časť "Zobrazenie označených konverzácií" v tejto kapitole.

Spravte jednu z týchto možností:

- Počas čítania správy sa dotknite hviezdičky v jej záhlaví.
- Počas prezerania konverzácie dotykom hviezdičky začnete najnovšiu správu v konverzácii.

Pre zrušenie hviezdičky pri správe sa dotknite jej hviezdičky znova. Dotykom hviezdičky v zozname konverzácie zrušíte hviezdičku pri všetkých správach v danej konverzácii.

#### Označenie konverzácie štítkami

Môžete svoje konverzácie zorganizovať tak, že si ich označíte. Gmail/Google Mail má niekoľko prednastavených štítkov, ktoré môžete použiť, a môžete tiež pridať svoje vlastné štítky pomocou Gmail/Google Mail na webe.

- 1. Počas prezerania správ v konverzácii stlačte PONUKA a potom klepnite na Change labels (Zmeniť štítky).
- 2. Vyberte si štítky, ktoré chcete pridať ku konverzácii a klepnite na OK.

#### Prezeranie konverzácií podľa štítkov

Môžete si zobraziť zoznam konverzácií, ktoré majú rovnaký štítok.

- 1. Počas prezerania Doručenej pošty alebo iného zoznamu konverzácií stlačte PONUKA a potom klepnite na View labels (Zobraziť štítky).
- 2. Klepnite na určitý štítok pre zobrazenie zoznamu konverzácií s tým štítkom.

Zoznam konverzácií pripomína Doručenú poštu, ale namiesto "Doručená pošta" v záhlaví sa nachádza daný štítok. So zoznamom oštítkovaných konverzácií pracujete tak isto ako s priečinkom Doručená pošta.

#### Úprava nastavení synchronizácie Gmail/Google Mail

- 1. Stlačte DOMOV a potom klepnite na **ODI** > Gmail/Google Mail.
- 2. Stlačte tlačidlo PONUKA a klepnite na **Settings (Nastavenia) > Labels (Štítky)**.
- 3. Počet dní synchronizácie nastavíte klepnutím na Number of days to sync (Počet dní synchronizácie).
- 4. Ak chcete nastaviť synchronizáciu pre konkrétny štítok, klepnite na ten štítok. Môžete zvoliť synchronizáciu prevoleného počtu dní, alebo sa môžete rozhodnúť synchronizovať všetky alebo žiadne z oštítkovaných správ.

## Práca s konverzáciami v skupinách

Môžete vykonávať archiváciu, oštítkovanie, mazanie alebo iné akcie na skupine konverzácií naraz, v priečinku Doručená pošta alebo v inom zozname konverzácií označenom štítkom.

1. V priečinku Doručená pošta alebo v inom zozname konverzácií si označte políčka tých konverzácií, s ktorými chcete pracovať ako so skupinou. Keď označíte políčko, na spodku obrazovky sa zobrazia tlačidlá Archive (Archivovať), Labels (Štítky) a Delete (Vymazať).

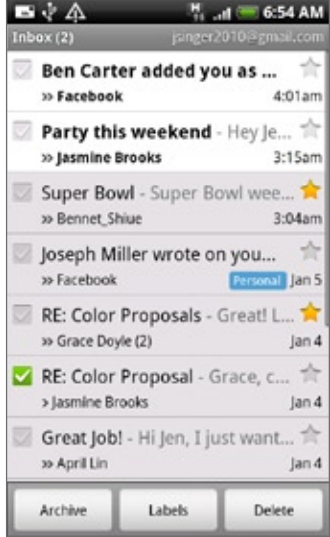

2. Klepnutím na tlačidlo Archive (Archivovať), Labels (Štítky) alebo Delete (Vymazať) vykonáte jednu z týchto akcií na celej skupine konverzácií, alebo stlačte tlačidlo PONUKA pre viac akcií.

## Úprava nastavení Gmail/Google Mail

- 1. Stlačte DOMOV a potom klepnite na **ODI** > Gmail/Google Mail.
- 2. V priečinku Doručená pošta stlačte tlačidlo PONUKA a klepnite na Settings (Nastavenia).
- 3. Nastavte nasledujúce možnosti:
	- **Signature (Podpis)**. Klepnutím pridáte podpis, ktorý sa má zobraziť na konci e-mailových správ.
	- Confirm delete (Potvrdiť vymazanie). Označte toto políčko, ak chcete, aby sa pri vymazaní konverzácie zobrazilo potvrdzovacie okno.
	- Batch operations (Skupinové operácie). Keď je označené, pridáte tým označovacie políčko naľavo od každej konverzácie, takže ju môžete pridať do skupiny. Pozrite si časť "Práca s konverzáciami v skupinách" vyššie.
	- Clear search history (Vymazať históriu hľadania). Odstráni hľadania, ktoré ste vykonali.
	- Labels (Štítky). Klepnutím vyberte, koľko dní a ktoré štítky Gmail/Google Mail synchronizovať.
	- Email notifications (E-mailové oznámenia). Označením tohto políčka sa v stavovom riadku zobrazí pri novom prijatom e-maili oznamovacia ikona.
- Klepnutím na Select ringtone (Vybrať vyzváňací tón) zapnete oznamovací zvuk telefónu pri prijatí novej e-mailovej správy. V ponuke vyzváňacieho tónu vyberte vyzváňací tón špecifický pre nové e-mailové správy. Pri výbere vyzváňacieho tónu sa tón krátko prehrá. Ak nechcete, aby pri prijatí novej e-mailovej správy telefón vyzváňal, klepnite na Silent (Tiché). Pre potvrdenie voľby vyzváňacieho tónu klepnite na OK.
- Vyberte Vibrate (Vibrovanie), ak chcete, aby Váš telefón pri prijatí novej e-mailovej správy vibroval.

## Mail (Pošta)

Aplikácia Mail (Pošta) Vám umožňuje posielať a prijímať e-maily z Vášho webmailového alebo iného konta POP3 alebo IMAP.

Tiež Vám umožňuje mať prístup do Vášho e-mailu Exchange ActiveSync a k iným funkciám vo Vašom telefóne.

Informácie ohľadom tejto záležitosti si pozrite v časti "Exchange ActiveSync e-mail" v tejto kapitole.

## Pridanie e-mailového konta POP3/IMAP

- 1. Stlačte DOMOV a potom klepnite na **ODI** > Mail (Pošta).
- 2. Spravte jednu z týchto možností:
	- Ak je toto po prvýkrát, čo pridávate e-mailové konto v aplikácii Mail (Pošta, klepnite na Other (Iné) (POP3/IMAP) na obrazovke Choose a mail provider (Výber poskytovateľa poštových služieb).
	- Ak ste si už v aplikácii Mail (Pošta) pridali e-mailové konto, klepnite na v pravom hornom rohu a potom klepnite na New Account (Nové konto). Ak je zobrazená obrazovka Choose a mail provider (Výber poskytovateľa poštových služieb), klepnite na Other (POP3/IMAP) (Iný (POP3/IMAP)).
- 3. Zadajte údaje do políčok Email address (E-mailová adresa) a Password (Heslo) e-mailového konta a klepnite na Next (Ďalej).

Ak typ konta, ktoré chcete nastaviť, nie je v databáze telefónu, budete požiadaný o zadanie ďalších detailov.

4. Zadajte aj Account name (Meno konta) a Your name (Vaše meno) a potom klepnite na Finish setup (Dokončiť nastavenie).

## Zobrazenie doručenej e-mailovej pošty

- 1. Stlačte DOMOV a potom klepnite na **ODI** > Mail (Pošta).
- 2. Klepnite na kartu na spodku obrazovky pre filtrovanie prijatej pošty.

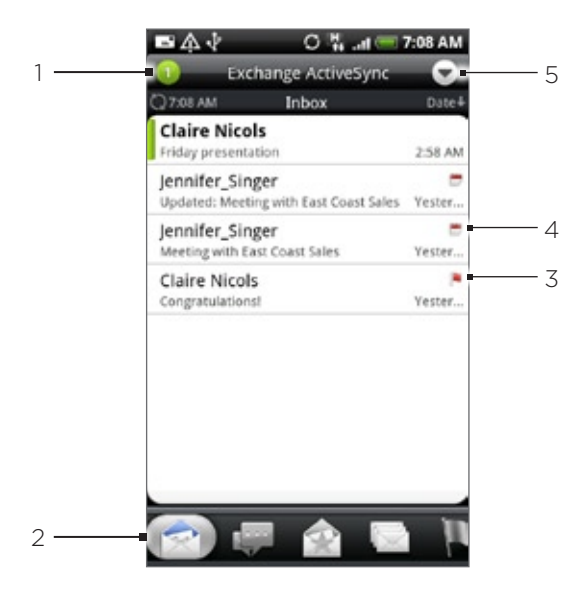

- 1 Počet neprečítaných e-mailových správ.
- 2 Filtračné karty. Podrobnosti si pozrite v časti "Filtračné karty doručenej pošty".
- 3 Marked (Exchange ActiveSync only) (Označené (len Exchange ActiveSync))
- 4 Pozvánka na stretnutie (len Exchange ActiveSync).
- 5 Klepnutím zobrazíte iné e-mailové konto alebo pridáte nové e-mailové konto.

## Filtračné karty doručenej pošty

## Received (Prijaté)

Zobrazí e-mailové správy ako osobitné položky.

## Conversations (Konverzácie)

Zobrazí správy ako konverzácie, zoskupené podľa predmetu. Klepnutím na predmet v zozname zobrazíte e-mailovú konverzáciu.

## VIP group (Skupina VIP)

Zobrazí správy od kontaktov vo Vašej skupine VIP. K pridaniu kontaktov ku skupine VIP z tejto karty klepnite na Add contact to group (Pridať kontakt ku skupine), vyberte kontakty, ktoré chcete pridať, a potom klepnite na Save (Uložiť). Viac informácií ohľadom skupín kontaktov nájdete v časti "Skupiny kontaktov" v kapitole Ľudia.

## Unread (Neprečítané)

Zobrazí neprečítané správy.

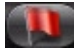

Marked (Exchange ActiveSync only) (Označené (len Exchange ActiveSync))

Zobrazí všetky správy označené vlajočkou.

## Meeting invitations (Exchange ActiveSync only) (Pozvania na stretnutia (len Exchange ActiveSync)

Zobrazí pozvania na stretnutia, ktoré ste ešte neprijali ani neodmietli.

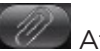

## Attachments (Prílohy)

Zobrazia sa všetky správy s prílohami.

#### Aktualizácia e-mailového konta

Nech sú nastavenia automatickej synchronizácie akékoľvek, môžete Vaše odoslané a prijaté e-maily synchronizovať kedykoľvek manuálne.

Keď ste v konte, ktoré chcete synchronizovať, stlačte PONUKA a potom klepnite na Refresh (Aktualizovať).

#### Triedenie e-mailových správ

- 1. Keď ste v priečinku Doručená pošta e-mailového konta, stlačte tlačidlo PONUKA a potom klepnite na Sort (Triediť).
- 2. Vyberte si z možností triedenia e-mailových správ podľa dátumu prijatia, priority, predmetu, odosielateľa alebo veľkosti.

#### Vymazanie e-mailovej správy

- 1. V priečinku Doručená pošta e-mailového konta stlačte a podržte správu, ktorú chcete vymazať.
- 2. V ponuke možností klepnite na Delete (Vymazať).

#### Vymazanie viacerých e-mailových správ

- 1. Keď ste v priečinku Doručená pošta, stlačte tlačidlo PONUKA a potom klepnite na Delete (Vymazať).
- 2. Vyberte správy, ktoré chcete vymazať, a potom klepnite na Delete (Vymazať).

#### Exchange ActiveSync e-mail

Ak svoj telefón synchronizujete s Vaším pracovným kontom Exchange ActiveSync, môžete e-maily čítať, spravovať a posielať takým istým spôsobom ako s kontom POP3/IMAP. Máte však prístup aj k niektorým efektívnym funkciám Exchange.

Informácie o nastavení konta Exchange ActiveSync si pozrite v časti "Synchronizácia s kontom Microsoft Exchange ActiveSync" v kapitole Kontá a synchronizácia.

## Nastavenie stavu mimo kancelárie

Priamo z telefónu si môžete nastaviť aj stav Out of Office (Mimo kancelárie) a správu s automatickou odpoveďou.

- 1. Stlačte DOMOV a potom klepnite na  $\bigcirc$  > Mail (Pošta).
- 2. Prepnite sa do konta Exchange ActiveSync.
- Stlačte PONUKA a potom klepnite na More (Viac) > Out of the office (Mimo kancelárie). 3.
- 4. Klepnite na políčko pod možnosťou I am currently (Momentálne som) a potom vyberte Out of the office (Mimo kancelárie).
- 5. Nastavte dátumy a časy pre obdobie, keď budete mimo kancelárie.
- 6. Zadajte správu automatickej odpovede.
- 7. Klepnite na Save (Uložiť).

## Poslanie požiadavky na stretnutie

- 1. Stlačte DOMOV a potom klepnite na **ODI** > Mail (Pošta).
- 2. Prepnite sa do konta Exchange ActiveSync.
- 3. Stlačte PONUKA a potom klepnite na More (Viac) > New meeting invitation (Nové pozvanie na stretnutie).
- 4. Zadajte podrobnosti stretnutia a klepnite na Send (Poslať).

## Nastavenie priority pre e-mailovú správu

Pre e-mailovú správu, ktorú posielate s Vaším kontom Exchange ActiveSync, môžete nastaviť prioritu.

- 1. Počas vytvárania správy stlačte PONUKA.
- 2. Klepnite na Priority (Priorita).
- 3. Vyberte pre správu prioritu.

Ak vyberiete High (Vysoká) alebo Low (Nízka) prioritu, táto priorita sa objaví pod predmetom správy.

## Vytvorenie a poslanie e-mailovej správy

- 1. Stlačte DOMOV a potom klepnite na  $\bigcirc$  > Mail (Pošta).
- 2. Keď ste na obrazovke Inbox (Doručená pošta), stlačte tlačidlo PONUKA a potom klepnite na Compose (Vytvoriť).
- 3. Zadajte jedného alebo viac príjemcov. Môžete:
	- Zadať e-mailové adresy priamo do poľa To (Komu). Ak posielate e-mail viacerým príjemcom, ich e-mailové adresy oddeľujte od seba čiarkou. Počas zadávania e-mailových adries sa zobrazujú všetky zhodujúce sa adresy zo zonamu kontaktov. Klepnite na zhodu pre priame zadanie tej adresy.
	- Klepnite na ikonu **a a** vyberte kontakty, ktorým chcete správu poslať. Môžete si tiež vybrať skupiny kontaktov ako príjemcov, alebo pridať kontakty z adresára spoločnosti, ak ste si nastavili konto Exchange ActiveSync vo Vašom telefóne. Keď ste vybrali všetkých príjemcov správy, klepnite na Done (Hotovo).
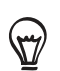

Ak chcete poslať kópiu (Cc) alebo tajnú kópiu (Bcc) e-mailu iným príjemcom, stlačte tlačidlo PONUKA a klepnite na Show Cc/Bcc (Ukázať kópiu/tajnú kópiu).

- 4. Zadajte predmet a vytvorte správu.
- 5. Ak chcete pridať prílohu, stlačte PONUKA, klepnite na Add attachment (Pridať prílohu) a vyberte si z nasledujúcich možností:
	- **Picture (Obrázok)**. Výberom možnosti Camera (Fotoaparát) zhotovíte fotografiu a pripojíte ju, alebo možnosťou Pictures (Obrázky) pripojíte fotografiu zo svojej pamäťovej karty.
	- **Video**. Výberom možnosti Camcorder (Kamer) nahráte video a pripojíte ho, alebo možnosťou Videos (Videá) pripojíte video zo svojej pamäťovej karty.
	- Audio. Výberom možnosti Voice Recorder (Hlasový záznamník) nahráte zvukový záznam a pripojíte ho, alebo možnosťou Music & sounds (Hudba a zvuky) pripojíte hudobný súbor alebo zvukový záznam zo svojej pamäťovej karty.
	- Location (Poloha). Môžete pripojiť informácie o polohe. Pošlite svoju aktuálnu polohu (vyžaduje sa, aby bolo zapnuté GPS), polohu uloženú vo Footprintoch alebo polohu, ktorú ste označili na mape. Viac informácií o GPS, mapách a Footprintoch si pozrite v kapitole Mapy a poloha.
	- Document (Dokument). Pripojíte PDF súbor alebo dokument, ako textový súbor alebo tabuľka.
- 6. Klepnutím na Send (Poslať) pošlete okamžite správu, alebo klepnutím na Save as draft (Uložiť ako koncept) ju pošlete neskôr.

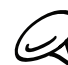

Ak chcete otvoriť nečistopis e-mailu, v priečinku Doručená pošta e-mailového konta stlačte PONUKA a klepnite na Folders (Priečinky) > Drafts (Nečistopisy).

#### Zobrazenie a odpovedanie na e-mailovú správu

- 1. Stlačte DOMOV a potom klepnite na **ODI** > Mail (Pošta).
- 2. V priečinku Inbox (Doručená pošta) e-mailového konta klepnite na e-mail, ktorý si chcete pozrieť.
- 3. Ak chcete odpovedať na e-mail, klepnite na Reply (Odpovedať) alebo Reply all (Odpovedať všetkým).

V konte Exchange ActiveSync môžete označiť e-mail. Označíte ho počas prezerania e-mailu, klepnutím na biely príznak (vlajočku) ( $\Box$ ) v pravom hornom rohu obrazovky. Príznak sa po označení správy zmení na červený  $(\Box)$ .

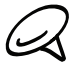

Text e-mailovej správy môžete kopírovať, vyhľadávať, preložiť alebo zdieľať. Informácie o tom, ako toto všetko robiť, si pozrite v časti "Kopírovanie textu, prehľadávanie a zdieľanie" v kapitole Internet.

### Úprava nastavení e-mailového konta

- 1. Stlačte DOMOV a potom klepnite na **ODI** > Mail (Pošta).
- 2. Prepnite sa do e-mailového konta, ktoré chcete upravovať.
- 3. Stlačte PONUKA a potom klepnite na More (Viac) > Settings (Nastavenia).
- 4. Vyberte si z nasledujúcich nastavení:

#### Account settings (Nastavenia konta)

Zmeňte si nastavenia e-mailového konta, napríklad meno, e-mailovú adresu, heslo a popis.

### General settings (Všeobecné nastavenia)

Nastavíte veľkosť písma pri čítaní e-mailov, povolíte, zablokujete alebo nastavíte podpis, nastavíte konto ako predvolené e-mailové konto, a nastavíte, kde sa majú ukladať prílohy e-mailov.

### Send & receive (Prijaté a odoslané)

Nastavíte limit maximálnej veľkosti e-mailových súborov pri prijímaní a frekvenciu kontroly nových e-mailov a počet kontrolovaných e-mailov. Môžete si tiež nastaviť posielanie odoslaných e-mailov sebe samému ako skrytú kópiu.

### Notification settings (Nastavenia oznámení)

Upravíte nastavenia oznámení e-mailov.

### Delete account (Vymazať konto)

Klepnutím vymažete e-mailové konto.

**5.** Stlačte NASPÄŤ pre uloženie zmien.

### Vymazanie e-mailového konta

- 1. Stlačte DOMOV a potom klepnite na **ODI** > Mail (Pošta).
- 2. Prepnite sa do e-mailového konta, ktoré chcete vymazať.
- Stlačte PONUKA a potom klepnite na More (Viac) > Settings (Nastavenia) > Delete 3.account (Vymazať konto).

### Pridanie miniaplikácie Mail (Pošta)

Pridajte si miniaplikáciu Mail (Pošta), aby ste si mohli zobraziť svoje POP3/IMAP alebo Exchange ActiveSync e-maily na Domovskej obrazovke. Ak potrebujete zistiť, ako si pridať miniaplikácie, pozrite si časť "Pridanie miniaplikácie na Domovskú obrazovku" v kapitole Prispôsobenie.

# Kalendár

## O aplikácii Calendar (Kalendár)

Používajte Calendar (Kalendár) Vášho telefónu na vytváranie a spravovanie udalostí, stretnutí a schôdzok. Môžete si tiež nastaviť Váš telefón tak, aby ste zostali v synchronizácii s týmito typmi kalendárov:

Cez svoj telefón sa prihláste do svojho účtu Google, a tak budete môcť synchronizovať Kalendár Vášho telefónu s Vaším Google Kalendárom online. Ak ste sa ešte neprihlásili do svojho konta Google, pozrite si kapitolu Kontá a synchronizácia, aby ste zistili, ako sa prihlásiť.

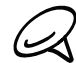

Viac Kalendárov Google si môžete vytvoriť len v Kalendári Google na Webe. Po ich vytvorení v Kalendári Google na Webe si ich budete môcť pozrieť v aplikácii Calendar (Kalendár) vo svojom telefóne.

Viac informácií o vytváraní a spravovaní viacerých Kalendárov Google nájdete na webovej stránke Google a URL: http://calendar.google.com.

- Ak používate na počítači Microsoft Outlook, môžete si na svojom počítači nastaviť HTC Sync pre synchronizáciu Kalendára Outlook s Kalendárom Vášho telefónu. Podrobnosti si pozrite v časti "Používanie HTC Sync".
- Ak máte konto Microsoft Exchange ActiveSync a pridali ste si ho do telefónu, môžete synchronizovať Kalendár Vášho telefónu s udalosťami kalendára Vášho Exchange ActiveSync. Podrobnosti si pozrite v kapitolách E-mail a Kontá a synchronizácia.

### Vytvorenie udalosti kalendára

Môžete si vytvoriť udalosti, ktoré sa objavia len na Vašom telefóne, ako aj udalosti, ktoré sa synchronizujú s Vaším Kalendárom Google, Kalendárom Outlook vo Vašom počítači alebo kalendárom Exchange ActiveSync.

- 1. Stlačte tlačidlo DOMOV, potom klepnite na **cela násladne na Calendar (Kalendár)**.
- 2. V ktoromkoľvek zobrazení Kalendára stlačte PONUKA a potom klepnite na New event (Nová udalosť).

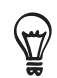

Keď ste v Mesačnom zobrazení alebo zobrazení Agenda, môžete tiež klepnúť na které v pravo na spodku obrazovky pre vytvorenie novej udalosti.

- 3. Ak máte viac ako jeden kalendár, vyberte si kalendár, do ktorého chcete pridať udalosť:
	- Vyberte My Calendar (Môj kalendár) pre vytvorenie udalosti, ktorá sa ukáže len vo Vašom telefóne.
	- Vyberte si Konto Google pre vytvorenie udalosti Kalendára Google. Ak máte na Webe viacero Kalendárov Google, vyberte si jeden, do ktorého sa má pridať udalosť.
	- **Vyberte možnosť PC Sync (Synchronizácia počítača)** pre vytvorenie udalosti Kalendára Outlook na synchronizovanie s Vaším počítačom.
	- **Vyberte Exchange** pre vytvorenie udalosti kalendára Exchange ActiveSync.
- 4. Zadajte názov udalosti.
- 5. Pre bližšie určenie dátumu a času udalosti urobte jeden z nasledujúcich krokov:
	- Ak má udalosť nastavený časový rámec, klepnite na From (Od) a To (Do) pre nastavenie dátumu a času.
	- Ak je to zvláštna príležitosť, napríklad narodeniny alebo celodenná akcia, nastavte dátum From (Od) a To (Do) a potom označte políčko All Day (Celý deň).
- 6. Zadajte miesto a popis udalosti.
- 7. Nastavte čas upozornenia.

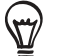

Pri udalosti Kalendára Google môžete pridať ďalší čas upozornenia. Stlačte tlačidlo PONUKA a klepnite na Add reminder (Pridať upozornenie).

- 8. Ak je udalosť pravidelne sa opakujúca, klepnite na políčko Repetition (Opakovanie) a potom si vyberte, ako často sa udalosť vyskytuje.
- 9. Zrolujte na spodok obrazovky a klepnite na Add (Pridať).

### Pozvanie hostí na Vašu udalosť (len pre konto Google)

Ak chcete pozvať hostí na svoju udalosť, potrebujete si vytvoriť udalosť a pridať ju do svojho kalendára Google. Vašim hosťom bude odoslané pozvanie formou e-mailu prostredníctvom konta Google.

- 1. Otvorte Calendar (Kalendár) a vytvorte novú udalosť. Klepnite na pole Calendar (Kalendár) a vyberte si konto Google (alebo jeden z Vašich ďalších kalendárov Google). Kroky tohto postupu si pozrite v časti "Vytvorenie udalosti kalendára".
- 2. Pridajte podrobnosti o udalosti, ako dátum a čas, miesto a podobne.
- 3. Do poľa Guests (Hostia) zadajte e-mailové adresy všetkých, ktorých chcete pozvať na udalosť. Jednotlivé adresy oddeľujte čiarkou ( , ).

Ak ľudia, ktorým ste poslali pozvanie, používajú kalendár Google, obdržia pozvanie v Kalendári a e-mailom.

4. Klepnutím na Add (Pridať) pridáte udalosť do svojho kalendára Google.

### Poslanie pozvania na stretnutie prostredníctvom aplikácie Calendar (Kalendár) (len pre Exchange ActiveSync)

Ak máte na svojom telefóne nastavené konto Exchange ActiveSync, môžete použiť Calendar (Kalendár) na vytvorenie schôdzky a poslať pozvánku na stretnutie vo forme e-mailu ľuďom, ktorých chcete pozvať na stretnutie.

- 1. Otvorte Calendar (Kalendár) a vytvorte novú udalosť. Klepnite na pole Calendar (Kalendár) a vyberte možnosť Exchange. Kroky tohto postupu si pozrite v časti "Vytvorenie udalosti kalendára".
- 2. Pridajte podrobnosti o stretnutí, ako dátum a čas, miesto a podobne.
- Stlačte tlačidlo PONUKA a klepnite na Meeting Invitation (Pozvanie na stretnutie). 3.
- 4. Klepnite na **a na** vyberte účastníkov spomedzi Vašich kontaktov alebo adresára spoločnosti.
- 5. Vytvorte svoju správu a potom klepnite na Send (Odoslať).
- 6. Klepnutím na Add (Pridať) pridáte schôdzku do svojho kalendára Exchange ActiveSync.

### Zmena zobrazení kalendára

Keď otvoríte aplikáciu Calendar (Kalendár), ako prednastavené sa zobrazuje Month view (Mesačné zobrazenie). Kalendár môžete zobraziť aj v zobrazení Agenda, Day (Deň) alebo Week (Týždeň). Ak chcete zmeniť zobrazenie kalendára, stlačte PONUKA a potom si vyberte typ požadovaného zobrazenia.

### Mesačné zobrazenie

Pri možnosti Month view (Mesačné zobrazenie) budete vidieť značky pri dňoch, ktoré obsahujú udalosti.

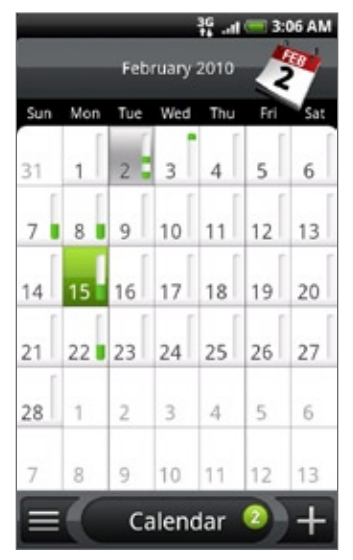

Keď ste v Mesačnom zobrazení:

- Klepnite na  $\equiv$  vľavo dolu na obrazovke pre prepnutie do zobrazenia Agenda. Klepnite na **1 +** vpravo dolu pre vytvorenie novej udalosti.
- Klepnite na niektorý deň pre zobrazenie udalostí toho dňa.
- Stlačte a podržte niektorý deň pre otvorenie ponuky možností, z ktorej si tiež môžete zvoliť možnosť vytvorenia udalosti alebo prepnutia do Denného zobrazenia alebo zobrazenia Agenda.
- Posúvajte prstom hore alebo dolu po obrazovke pre zobrazenie predchádzajúcich alebo nasledujúcich mesiacov.

### Denné zobrazenie a zobrazenie Agenda

Denné zobrazenie zobrazuje zoznam udalosti jedného dňa a tiež zobrazuje informácie o počasí na spodku obrazovky, keď si prezeráte udalosti aktuálneho dňa. Zobrazenie Agenda zobrazuje zoznam všetkých Vašich udalostí v chronologickom poradí.

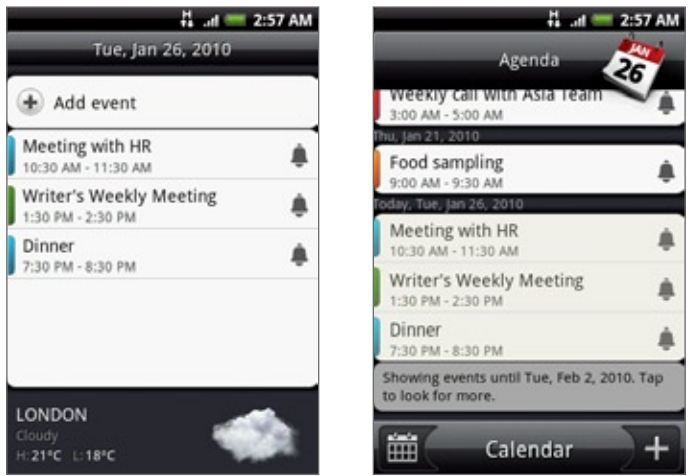

Farebné lišty na ľavej strane udalostí označujú typ kalendára, v ktorom sa udalosť nachádza. Pre zistenie toho, čo ktorá farba reprezentuje, stlačte PONUKA a potom klepnite na More (Viac) > Calendars (Kalendáre).

Keď ste v Day view (Denné zobrazenie), posuňte sa vľavo alebo vpravo cez obrazovku, aby ste zobrazili predcházajúce alebo nasledujúce dni.

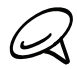

- Pri Dennom zobrazení sa informácie o počasí zobrazia len vtedy, keď je udalosť v rámci päťdňovej predpovede počasia v aplikácii Weather (Počasie).
- Informácie o počasí sa neobjavia v Dennom zobrazení, keď Denné zobrazenie zmeníte na časový zoznam. Podrobnosti si pozrite v časti "Zmena nastavení Kalendára".

### Týždenné zobrazenie

Týždenné zobrazenie zobrazuje zoznam udalostí jedného týždňa.

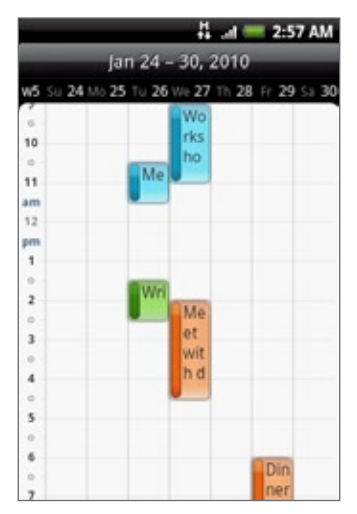

Keď ste v Týždennom zobrazení:

- Môžete stlačiť a podržať časový úsek pre vytvorenie novej udalosti pre ten čas.
- Klepnite na udalosť pre zobrazenie podrobností.
- Posuňte sa vľavo alebo vpravo cez obrazovku pre zobrazenie predchádzajúcich alebo nasledujúcich týždňov.

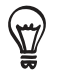

Pri preplnenom Týždennom zobrazení môže byť jednoduchšie vybrať si udalosť pomocou optického guľového ovládača. Potom stlačte optický guľový ovládač pre zobrazenie podrobností o zvolenej udalosti.

### Zobrazenie, upravovanie alebo vymazanie udalosti

Udalosti, ktoré ste vytvorili, môžete prezerať, upravovať alebo vymazať. Môžete si tiež zobraziť pozvania na udalosti, ktoré Vám poslali iní ľudia.

### Zobrazenie a upravovanie udalosti

- 1. Stlačte tlačidlo DOMOV, potom klepnite na **cela násladne na Calendar (Kalendár)**.
- 2. V Mesačnom zobrazení klepnite na deň, kedy sa udalosť koná, a potom klepnite na udalosť pre jej otvorenie.

Potom sa otvorí obrazovka Event details (Podrobnosti udalosti) a zobrazí sa zhrnutie danej udalosti.

- 3. Pri prezeraní zhrnutia udalosti môžete urobiť nasledovné:
	- Nájsť umiestnenie udalosti v Maps (Mapy).
	- Ak je to udalosť kalendára Google Calendar alebo Exchange ActiveSync, môžete skontrolovať účastníkov udalosti.
	- Zmeniť čas upozornenia.
	- Ak je to udalosť Google Calendar, môžete odpovedať, či sa udalosti zúčastníte.
	- Stlačením tlačidla NASPÄŤ na Vašom telefóne uložíte zmeny, ktoré ste vykonali na obrazovke Event details (Podrobnosti udalosti).
- 4. Pre upravovanie viacerých detailov o udalosti stlačte PONUKA, keď ste na obrazovke Event details (Podrobnosti udalosti) a potom klepnite na Edit event (Upraviť udalosť).
- 5. Vykonajte zmeny danej udalosti.
- 6. Keď skončíte s upravovaním, zrolujte dolu na spodok obrazovky a klepnite na Save (Uložiť).

### Vymazanie udalosti

Je viacero spôsobov, ako vymazať udalosť.

- Počas prezerania zhrnutia udalosti na obrazovke Event details (Podrobnosti udalosti) stlačte PONUKA a potom klepnite na Delete event (Vymazať udalosť).
- V Dennom, Týždennom zobrazení a zobrazení Agenda stlačte a podržte udalosť a potom klepnite na Delete event (Vymazať udalosť).
- **Počas upravovania udalosti zrolujte dolu na spodok obrazovky a potom klepnite na Delete** (Vymazať).

Ak sa udalosť opakuje, systém sa Vás opýta, či chcete vymazať iba tento jeden výskyt udalosti, túto a všetky udalosti v budúcnosti, alebo všetky minulé i budúce udalosti vo Vašom Kalendári.

### Pripomienky udalostí Kalendára

Ak ste si nastavili aspoň jednu pripomienku udalosti, v stavovom riadku oznamovacej oblasti sa objaví ikona nadchádzajúcej udalosti  $\ddot{\mathbf{m}}$ , aby Vám pripomenula nadchádzajúcu udalosť.

### Zobrazenie, odmietnutie alebo odloženie pripomienok

- 1. Klepnite na stavový riadok, potom potiahnite prst dolu po obrazovke pre otvorenie panelu Notifications (Oznámenia).
- 2. Spravte jednu z týchto možností:
	- Klepnite na Clear (Vymazať) pre odmietnutie pripomienok alebo iných oznámení. Iné typy oznámení, ako nová správa a zmeškaný hovor, budú tiež vymazané.
	- Keď potiahnete prst a otvoríte panel Notifications (Oznámenia), klepnite na pripomienku udalosti kalendára. Uvidíte zoznam všetkých upozornení na nevybavené udalosti. Klepnutím na Snooze all (Odložiť všetky) odložíte všetky upozornenia udalostí na päť minút, alebo klepnutím na Dismiss all (Zrušiť všetky) zrušíte všetky upozornenia udalostí.
	- Stlačte NASPÄŤ pre ponechanie pripomienok nevyriešené v oznamovacej oblasti stavového riadku.

### Zobrazenie a synchronizácia kalendárov

Môžete si vybrať, ktoré kalendáre zobraziť alebo skryť v Kalendári Vášho telefónu, a tiež ktoré synchronizovať.

### Zobrazenie alebo skrytie kalendárov

V ktoromkoľvek zobrazení Kalendára stlačte PONUKA, klepnite na More (Viac) > Calendars (Kalendáre) a potom označte alebo zrušte zobrazenie pre zobrazenie alebo skrytie kalendára. Klepnite na All calendars (Všetky kalendáre) pre zobrazenie všetkých kalendárov.

Kalendáre sa vo Vašom telefóne stále synchronizujú, bez ohľadu na to, či sú skryté alebo nie.

### Výber toho, ktoré Kalendáre Google vo Vašom telefóne synchronizovať

Môžete si vybrať, ktoré Kalendáre Google sa vo Vašom telefóne majú ďalej synchronizovať, a ktorých synchronizáciu chcete vypnúť.

### Vypnutie synchronziácie Kalendára Google

- 1. V ktoromkoľvek zobrazení Kalendára stlačte PONUKA a potom klepnite na More (Viac) > Calendars (Kalendáre).
- 2. Znovu stlačte PONUKA a potom klepnite na Remove calendars (Odstrániť kalendáre).
- 3. Vyberte Kalendár Google, ktorý chcete odstrániť zo zoznamu Vašich kalendárov, a klepnite na OK.
- 4. Stlačením NASPÄŤ aktualizujete Kalendár novými zmenami a vrátite sa do toho zobrazenia Kalendára, v ktorom ste si ho prezerali.

Kalendáre, ktoré odstránite zo svojho zoznamu kalendárov, sa viac nebudú synchronizovať s Vaším telefónom, ale stále to budú Vaše kalendáre a Vy s nimi môžete pracovať v Kalendári Google na Webe.

### Pridanie Kalendára Google na synchronizáciu

Len tie kalendáre sú zobrazené v zozname kalendárov na pridanie, ktoré ste vytvorili alebo vlastníte na Webe, ale predtým ste ich odstránili zo zoznamu svojich kalendárov.

- 1. V ktoromkoľvek zobrazení Kalendára stlačte PONUKA a potom klepnite na More (Viac) > Calendars (Kalendáre).
- 2. Znovu stlačte PONUKA a potom klepnite na Add calendars (Pridať kalendáre).
- 3. Vyberte Kalendár Google, ktorý chcete pridať do zoznamu Vašich kalendárov, a klepnite na OK.
- 4. Stlačením NASPÄŤ aktualizujete Kalendár novými zmenami a vrátite sa do toho zobrazenia Kalendára, v ktorom ste si ho prezerali.

### Zmena nastavení Kalendára

Nastavenia Kalendára môžete zmeniť, aby ste určili, ako sa majú udalosti zobrazovať a ako Vás majú upozorniť na nadchádzajúce udalosti. V ktoromkoľvek zobrazení Kalendára stlačte PONUKA a klepnite na More (Viac) > Settings (Nastavenia) pre prístup do nastavení Kalendára.

### Nastavenia upozornení

Vyberte si, ako chcete, aby Kalendár upozorňoval na udalosti, ktoré sa blížia.

### All calendars (Všetky kalendáre)

Toto políčko označte, ak chcete použiť rovnaké nastavenia upozornení udalostí pre všetky typy kalendárov. Ak zrušíte označenie tohto políčka, môžete nastaviť rôzne nastavenia upozornení pre každý kalendár.

### Set alerts & notifications (Nastaviť signály a upozornenia)

Nakonfigurujete upozornenia udalostí pre otvorenie signálu, poslanie upozornenia alebo vypnutie upozornení udalostí vo Vašom telefóne.

### Default reminder time (Prednastavený čas upozornenia)

Zvolíte, ako skoro pred udalosťou chcete byť upozornený.

### Select ringtone (Zvoliť vyzváňací tón)

Zvolíte tón zvonenia, ktorý zaznie, keď dostanete upozornenie na udalosť.

### Vibrate (Vibrovanie)

Zvolíte si, či chcete, aby Váš telefón vibroval, keď dostanente upozornenie na udalosť.

### Hide declined events (Skryť odmietnuté udalosti)

Zvolíte si, či zobrazovať alebo skryť udalosti, na ktoré ste odmietli pozvania.

### Calendar view settings (Nastavenia zobrazenia kalendára)

Zvolíte si, čo sa má objaviť v Kalendári, keď ho otvoríte, a čo sa má zobraziť v Dennom, Týždennom a Mesačnom zobrazení.

### Start in (Štart o)

Zvolíte si prednastavené zobrazenie Kalendára, ktoré sa zobrazí, keď otvoríte Kalendár.

### Day views (Denné zobrazenia)

Zvolíte si, či zobrazovať Denné zobrazenie vo forme zoznamu udalostí alebo časového zoznamu.

### First day of week (Prvý deň týždňa)

Nastavíte Mesačné a Týždenné zobrazenie so začiatkom týždna v nedeľu (Sunday) alebo v pondelok (Monday).

### Include weather (Vrátane počasia)

Uistite sa, že toto políčko je označené, aby sa informácie o počasí zobrazovali v zozname udalostí Denného zobrazenia.

### City (Mesto)

Pri Dennom zobrazení je prednastavené zobrazenie počasia Vašej aktuálnej pozície. Môžete ho zmeniť, aby zobrazovalo počasie v inom meste.

### Poslanie vCalendar

Udalosť kalendára môžete poslať ako vCalendar na telefón niekoho druhého alebo do Vášho počítača pomocou Bluetooth. Môžete ju tiež poslať ako súborovú prílohu so svojou správou.

- 1. Stlačte tlačidlo DOMOV, klepnite na **OD**a následne na **Calendar (Kalendár)**.
- V Mesačnom zobrazení klepnite na deň, kedy sa udalosť koná. 2.
- 3. Stlačte a podržte udalosť kalendára, ktorú chcete odoslať, a potom klepnite na Share vCalendar (Zdieľať vCalendar).
- 4. Vyberte si, či poslať udalosť pomocou Bluetooth alebo ju poslať e-mailom.
- 5. Ak sa rozhodnete pre poslanie prostredníctvom Bluetooth, v nasledujúcich niekoľkých krokoch budete požiadaný o zapnutie Bluetooth na svojom telefóne a pripojenie k prijímajúcemu zariadeniu Bluetooth, aby vCalendar mohol byť odoslaný. Držte sa krokov v časti "Posielanie informácií z Vášho telefónu na iné zariadenie" v kapitole Bluetooth.

Ak sa rozhodnete pre poslanie e-mailom, otvorí sa okno novej správy a vCalendar sa automaticky pridá ako príloha. Na odoslanie bude použité Vaše prednastavené e-mailové konto, ktoré je zvolené v aplikácii Mail (Pošta). Viac informácií o používaní aplikácie Mail (Pošta) nájdete v kapitole E-mail.

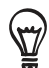

Môžete sa tiež rozhodnúť poslať vCalendar v multimediálnej správe. Viac informácií o posielaní multimediálnej správy si pozrite v kapitole Správy.

### O miniaplikácii Calendar (Kalendár)

K dispozícii je miniaplikácia Calendar (Kalendár), ktorú si môžete pridať na Domovskú obrazovku, v rôznych zobrazeniach kalendára. Klepnutím na deň alebo udalosť na miniaplikácii sa dostanete do aplikácie Calendar (Kalendár).

Viac informácií o tom, ako pridať miniaplikáciu, si pozrite v časti "Prispôsobenie Vašej Domovskej obrazovky miniaplikáciami" v kapitole Prispôsobenie.

# Hodiny a Počasie

## O miniaplikácii HTC Clock (Hodiny HTC)

Miniaplikácia HTC Clock (Hodiny HTC), ktorá je prednastavená tak, že je pridaná na Domovskú obrazovku, ukazuje Váš aktuálny dátum, čas a lokáciu. Na tejto miniaplikácii môžete klepnúť na obrázok počasia pre otvorenie aplikácie Weather (Počasie) a získať predpovede počasia. Podrobnosti si pozrite v časti "Sledovanie počasia".

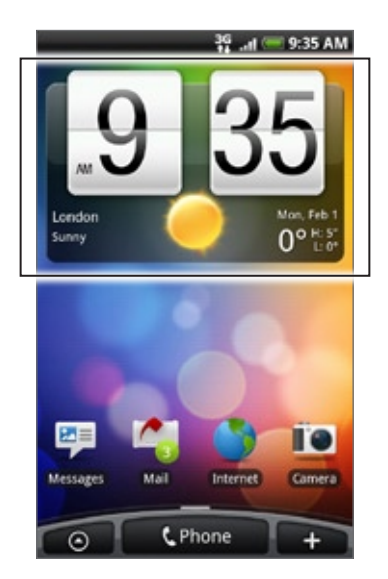

Miniaplikácia HTC Clock (Hodiny HTC) je k dispozícii v rôznych vzhľadoch a dizajnoch. Na rozšírenú Domovskú obrazovku môžete pridať ďalšiu miniaplikáciu hodín, ak chcete mať ďalšie hodiny, ktoré ukazujú čas v inom meste. Viac informácií o tom, ako pridať miniaplikáciu, si pozrite v časti "Prispôsobenie Vašej Domovskej obrazovky miniaplikáciami" v kapitole Prispôsobenie.

## O aplikácii Clock (Hodiny)

Aplikácia Clock (Hodiny) je viac než len bežné hodiny s dátumom a časom. Funguje ako stolové hodiny, ktoré ukazujú dátum, čas a informácie o počasí, je možné ich prepnúť na nočné hodiny alebo šetrič obrazovky. Obsahuje svetový čas, ktorý ukazuje aktuálny čas na viacerých miestach po celom svete. Tiež tam nájdete budík, stopky a časovač odpočítavania.

Ako otvoriť aplikáciu Clock (Hodiny):

- Stlačte DOMOV a potom klepnite na miniaplikáciu HTC Clock (Hodiny HTC) na Domovskej obrazovke.
- $\blacksquare$  Môžete tiež stlačiť DOMOV, klepnúť na  $\blacksquare$  a následne na Clock (Hodiny).

Klepnutím na karty v spodnom riadku alebo potiahnutím prsta cez karty prepínate medzi rôznymi funkciami aplikácie Clock (Hodiny).

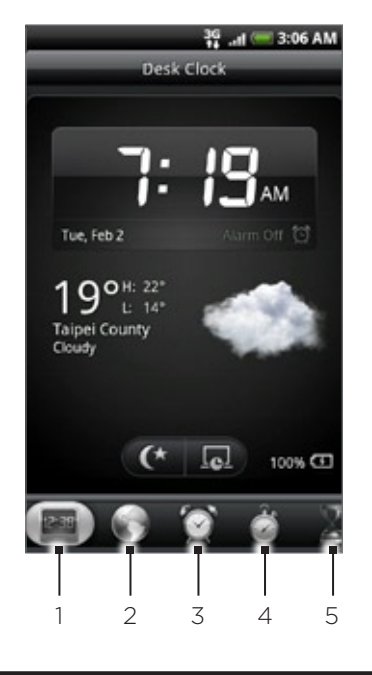

- 1 Karta Desk Clock (Stolové hodiny)
- 2 Karta World Clock (Svetový čas)
- 3 Karta Alarm Clock (Budík)
- 4 Karta Stopwatch (Stopky)
- 5 Karta Timer (Časovač)

### Používanie Stolových hodín

Otvorením aplikácie Clock (Hodiny) sa dostanete priamo na obrazovku Desk Clock (Stolové hodiny).

Stolové hodiny zobrazujú aktuálny čas, dátum a počasie, indikátor budíka a indikátor nabitia batérie. Môžete zacloniť obrazovku tak, aby na Stolových hodinách zobrazovala len čas a dátum.

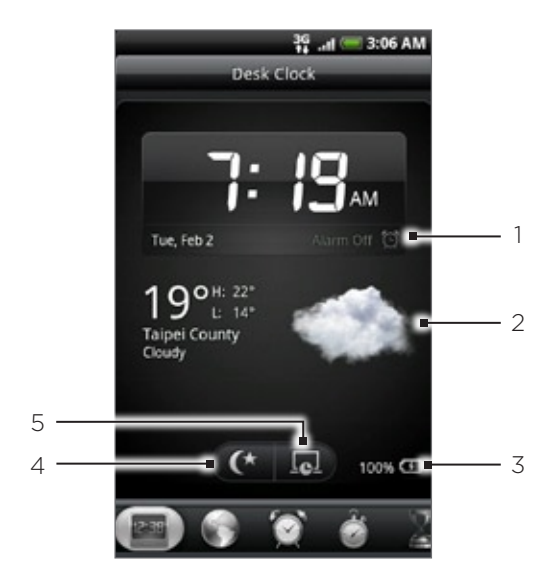

- 1 Indikátor budíka ukazuje, či je budík zapnutý alebo vypnutý. Podrobnosti o tom, ako zapnúť a nastaviť budík, nájdete v časti "Nastavenie budíka".
- 2 Pod dátumom a časom môžete vidieť informácie o počasí Vašej aktuálnej polohy. Klepnutím na informácie o počasí sa dostanete do aplikácie Weather (Počasie), kde môžete nájsť predpovede počasia na najbližších niekoľko dní. Viac informácií o aplikácii Weather (Počasie) si pozrite v časti "Sledovanie počasia".
- 3 Indikátor nabíjania batérie ukazuje úroveň nabitia batérie. Budete ho vidieť len vtedy, keď je Váš telefón pripojený k sieťovému adaptéru alebo k počítaču.
- 4 Klepnutím na toto tlačidlo zatienite obrazovku a zobrazíte iba čas a dátum na Stolových hodinách. Ak chcete obrazovku znova rozsvietiť, klepnite kamkoľvek na obrazovku alebo stlačte tlačidlo NASPÄŤ na Vašom telefóne.
- 5 Klepnutím na toto tlačidlo zatienite obrazovku a prejdete do režimu šetriča obrazovky. Keď ste v režime šetriča obrazovky, každých niekoľko minút si čas a dátum vymenia miesta na obrazovke. Ak chcete obrazovku znova rozsvietiť, klepnite kamkoľvek na obrazovku alebo stlačte tlačidlo NASPÄŤ na Vašom telefóne.

Môžete zmeniť obrazovku Desk Clock (Stolové hodiny), aby zobrazovala dátum a čas inej časovej zóny. Informácie o tom, ako si zvoliť inú časovú zónu, si pozrite v časti "Nastavenie časovej zóny, dátum a času".

### Používanie Svetového času

Obrazovku World Clock (Svetový čas) aplikácie Clock (Hodiny) používajte na sledovanie akutálneho času na rôznych miestach sveta súčasne. Môžete tiež nastaviť svoje domovské mesto, pridať ďalšie mestá do zoznamu svetového času a manuálne nastaviť časovú zónu, dátum a čas.

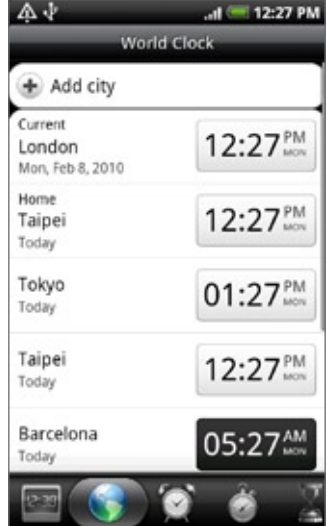

### Nastavenie Vášho domovského mesta

- 1. Stlačte DOMOV a potom klepnite na miniaplikáciu HTC Clock (Hodiny HTC) na Domovskej obrazovke.
- 2. Klepnite na kartu World Clock (Svetový čas).
- Stlačte tlačidlo PONUKA a klepnite na Home settings (Domovské nastavenia). 3.
- 4. Zadajte názov Vášho domovského mesta. Počas zadávania písmen sa filtruje zoznam a ukazuje Vám zhody miest a krajín.
- 5. Rolujte zoznamom a klepnite na Vaše domovské mesto.

### Nastavenie časovej zóny, dátumu a času

Pre manuálne nastavenie časovej zóny, dátumu a času potrebujete najprv vypnúť automatickú časovú synchronizáciu.

- 1. Stlačte DOMOV a potom klepnite na miniaplikáciu HTC Clock (Hodiny HTC) na Domovskej obrazovke.
- 2. Klepnite na kartu World Clock (Svetový čas).
- Sltačte PONUKA a potom klepnite na Local time settings (Nastavenia miestneho času) 3. pre otvorenie obrazovky Date & time settings (Nastavenia dátumu a času).
- 4. Zrušte označovacie políčko Automatic (Automatické).
- 5. Klepnite na Select time zone (Vybrať časovú zónu). Rolujte zoznamom a potom klepnite na časovú zónu, ktorú chcete.
- 6. Pre zmenu dátumu klepnite na Set date (Nastaviť dátum). Nastavte dátum pomocou rolovacích koliesok pre deň, mesiac a rok na obrazovke a potom klepnite na Done (Hotovo).
- 7. Pre zmenu času klepnite na Set time (Nastaviť čas). Nastavte čas pomocou rolovacích koliesok pre hodiny a minúty na obrazovke a potom klepnite na Done (Hotovo).
- 8. Na prepínanie medzi 12 a 24-hodinovým formátom klepnutím označte políčko Use 24-hour format (Používať 24-hodinový formát).
- 9. Klepnite na Select date format (Zvoliť formát dátumu) a vyberte si, ako chcete mať zobrazený dátum. Zvolený formát dátumu sa vzťahuje aj na dátum zobrazený pri budíku).

Môžete tiež stlačiť DOMOV > PONUKA a potom klepnúť na Settings (Nastavenia) > Date & time (Dátum a čas), a tým otvoriť obrazovku nastavení Date & time (Dátum a čas).

### Pridanie mesta na obrazovku World Clock (Svetový čas)

Pridajte si ďalšie mestá na obrazovku World Clock (Svetový čas), aby ste mohli okamžite skontrolovať dátum a čas v týchto mestách. Okrem aktuálneho a domovského mesta môžete na obrazovke World Clock (Svetový čas) zobraziť až 15 miest.

- 1. Stlačte DOMOV a potom klepnite na miniaplikáciu HTC Clock (Hodiny HTC) na Domovskej obrazovke.
- 2. Klepnite na kartu World Clock (Svetový čas).
- 3. Klepnite na Add city (Pridať mesto). Zadajte názov mesta, ktoré chcete pridať. Počas zadávania písmen sa filtruje zoznam a ukazuje Vám zhody miest a krajín.
- 4. Zrolujte cez zoznam zhôd a klepnite na mesto, ktoré chcete pridať.

### Nastavenie budíka

Obrazovku Alarms (Budíky) aplikácie Clock (Hodiny) môžete používať na nastavenie jedného alebo viacerých budíkov.

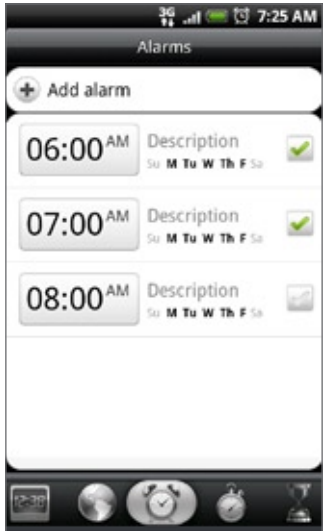

### Nastavenie budíka

- 1. Stlačte DOMOV a potom klepnite na miniaplikáciu HTC Clock (Hodiny HTC) na Domovskej obrazovke.
- 2. Klepnite na kartu Alarms (Budíky).
- Označte políčko niektorého budíka a potom klepnite na budík. 3.
- 4. Na obrazovke Set alarm (Nastaviť budík) potiahnite prstom hore alebo dolu, čím rolujete rolovacími kolieskami času a nastavíte čas budíka.
- 5. Rolujte obrazovkou Set alarms (Nastaviť budíky) pre zobrazenie všetkých prístupných možností budíka. Môžete:
	- Zadajte Description (Popis) budíka a vyberte si, ktorý Alarm sound (Zvuk budíka) použiť.
	- Klepnite na Repeat (Opakovať). Vyberte, ktoré dni v týždni má budík zvoniť a potom klepnite na OK.
	- **Označte políčko Vibrate (Vibrovať)**, ak chcete, aby po vypnutí budíka Váš telefón aj vibroval.
- 6. Po ukončení nastavenia budíka klepnite na Done (Hotovo).
- Pre vypnutie budíka zrušte označenie políčka (klepnutím naň) daného budíka.
- Ak si potrebujete nastaviť viac ako tri budíky, stlačte PONUKA, keď sa nachádzate na obrazovke Alarms (Budíky) a potom klepnite na Add alarm (Pridať budík).

### Vymazanie času budíka

- 1. Stlačte DOMOV a potom klepnite na miniaplikáciu HTC Clock (Hodiny HTC) na Domovskej obrazovke.
- 2. Klepnite na kartu Alarms (Budíky).
- 3. Na obrazovke Alarms (Budíky) stlačte PONUKA a potom klepnite na Delete (Vymazať).
- 4. Vyberte budíky, ktoré chcete vymazať a potom klepnite na Delete (Vymazať).

### Zmena nastavenia zvuku budíka

Ak ste nastavili jeden alebo viac budíkov, môžete zmeniť ich nastavenie, ako napríklad hlasitosť budíka, na ako dlho odložiť budík a ďalšie.

- 1. Stlačte DOMOV a potom klepnite na miniaplikáciu HTC Clock (Hodiny HTC) na Domovskej obrazovke.
- 2. Klepnite na kartu Alarms (Budíky).
- 3. Na obrazovke Alarms (Budíky)stlačte tlačidlo PONUKA a následne klepnite na Settings (Nastavenia). Môžete zmeniť tieto nastavenia:

### Alarm in silent mode (Budík v tichom režime)

Táto možnosť je zvolená ako prednastavená, umožňuje budíku znieť dokonca aj vtedy, keď je hlasitosť Vášho telefónu prepnutá do tichého režimu. Zrušte označenie tohto políčka, ak chcete stíšiť budík, keď je hlasitosť v tichom režime.

### Alarm volume (Hlasitosť budíka)

Nastavte hladinu hlasitosti, akú chcete mať pre budík.

#### Snooze duration (Trvanie odloženia)

Nastavte, aký dlhý má byť čas odloženia budíka.

#### Side button behavior (Funkcia bočného tlačidla)

Vyberte, čo sa má stať s budíkom po stlačením bočného tlačidla (ZVÝŠIŤ/ZNÍŽIŤ HLASITOSŤ) na Vašom telefóne. Môžete nastaviť, aby ste pomocou tohto tlačidla odložili, odmietli alebo zrušili budík.

Toto bočné tlačidlo funguje len vtedy, keď obrazovka telefónu nie je uzamknutá. Keď je obrazovka uzamknutá, klepnite na tlačidlo Snooze (Odložiť) na obrazovke pre odloženie, alebo sa posuňte dolu po obrazovke, čím odmietnete budík.

### Sledovanie počasia

Ak ste povolili zapnutie služby určenia polohy, keď ste si nastavovali prvýkrát telefón, budete vidieť počasie Vašej aktuálnej polohy priamo na miniaplikácii HTC Clock (Hodiny HTC) na Domovskej obrazovke.

Na skontrolovanie aktuálneho počasia a predpovedí počasia na ďalšie štyri dni týždňa môžete používať aj aplikáciu Weather (Počasie). Okrem počasia Vašej aktuálnej polohy zobrazuje táto aplikácia aj predpovede počasia iných miest na celom svete.

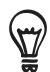

Ak ste odmietli zapnúť službu určenia polohy počas prvého nastavovania Vášho telefónu, zapnite túto službu v nastaveniach telefónu, aby ste mohli sledovať počasie Vašej aktuálnej polohy na miniaplikácii HTC Clock (Hodiny HTC), v aplikácii Weather (Počasie) a na miniaplikácii Weather (Počasie). Stlačte DOMOV > PONUKA, klepnite na Settings (Nastavenia) > Location (Umiestnenie) a potom označte políčko Use wireless networks (Použiť bezdrôtové siete).

- 1. Pripojte sa na Internet pomocou pripojenia Wi-Fi alebo dátového pripojenia svojho telefónu. Informácie o tom, ako tak spraviť, nájdete v kapitole Internet.
- 2. Stlačte tlačidlo DOMOV, klepnite na **OD** a následne na Weather (Počasie).
- 3. Na obrazovke Weather (Počasie) najprv budete vidieť počasie Vašej aktuálnej polohy. K sledovaniu počasia v iných mestách posúvajte prstom nahor/nadol po obrazovke.

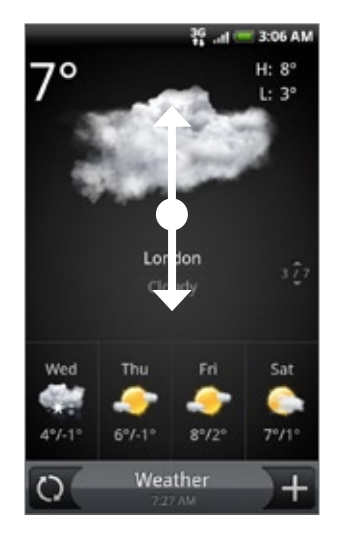

- 4. Aplikácia Weather (Počasie) automaticky preberie a zobrazí najnovšie aktualizácie počasia. Najnovšie údaje o počasí kdekoľvek si môžete prebrať aj klepnutím na  $\bigcirc$ .
- 5. Ak chcete vidieť viac podrobností o počasí na webe, klepnite na Weather (Počasie) dole v strede na obrazovke Weather (Počasie).

### Pridanie mesta na obrazovku Weather (Počasie)

Pridajte si ďalšie mestá na obrazovku Weather (Počasie), aby ste mohli okamžite sledovať predpovede počasia v týchto mestách. Okrem Vašej aktuálnej polohy zobrazí obrazovka Weather (Počasie) až do 15 miest.

- 1. Stlačte tlačidlo DOMOV, klepnite na  $\Box$ a následne na Weather (Počasie).
- 2. Na obrazovke Weather (Počasie) klepnite na **15.**
- 3. Do textového poľa zadajte miesto, ktoré chcete pridať. Počas zadávania písmen sa v zozname filtrujú a zobrazujú možné miesta na základe zadávaných písmen.

4. Klepnutím na požadované mesto ho vyberte.

### Zmena poradia miest na obrazovke Weather (Počasie)

- 1. Stlačte tlačidlo DOMOV, potom klepnite na **OD** a následne na **Weather (Počasie)**.
- 2. Na obrazovke Weather (Počasie) stlačte PONUKA a potom klepnite na Rearrange (Preusporiadať).
- Stlačte a podržte na konci položky, ktorú chcete presunúť. Keď je riadok zvýraznený 3. zelenou, potiahnite položku na nové miesto a pustite ju.
- 4. Klepnite na Done (Hotovo).

### Vymazanie miest z obrazovky Weather (Počasie)

- 1. Stlačte tlačidlo DOMOV, potom klepnite na **OD** a následne na Weather (Počasie).
- 2. Na obrazovke Weather (Počasie) stlačte PONUKA a potom klepnite na Delete (Vymazať).
- 3. Vyberte mestá, ktoré chcete vymazať, a potom klepnite na Delete (Vymazať).

### Zmena možností Weather (Počasie)

- 1. Stlačte tlačidlo DOMOV, potom klepnite na **OD** a následne na Weather (Počasie).
- 2. Na obrazovke Weather (Počasie) stlačte PONUKA a potom klepnite na Settings (Nastavenia).
- 3. Môžete zmeniť tieto nastavenia počasia:
	- Označiť alebo zrušiť políčko Update automatically (Automaticky aktualizovať), podľa toho, či chcete, aby telefón automaticky preberal aktualizácie počasia.
	- **Nastaviť rozvrh automatickej aktualizácie, klepnutím na Update frequency (Frekvencia** aktualizácie) a výberom rozvrhu.
	- Klepnutím na Temperature scale (Teplotný rozsah) zvoliť, či zobrazovať počasie v stupňoch Celzia alebo Fahrenheita.

### O miniaplikácii Weather (Počasie)

Pomocou miniaplikácie Weather (Počasie) môžete okamžite sledovať predpovede počasia Vašej aktuálnej polohy a iných miest bez toho, aby ste otvorili aplikáciu Weather (Počasie).

Miniaplikácia Weather (Počasie) je k dispozícii v rôznych vzhľadoch a štýloch. Túto aplikáciu si môžete pridať na Domovskú obrazovku, ak tam ešte nie je pridaná. Viac informácií o tom, ako pridať miniaplikáciu, si pozrite v časti "Prispôsobenie Vašej Domovskej obrazovky miniaplikáciami" v kapitole Prispôsobenie.

# Internet

### Dátové pripojenie

Pri prvom zapnutí sa Váš telefón automaticky nakonfiguruje na používanie dátového pripojenia Vášho mobilného operátora (ak je karta SIM vložená).

### Kontrola dátového pripojenia, ktoré používate

- 1. Stlačte tlačidlá DOMOV > PONUKA a klepnite na Settings (Nastavenia) > Wireless & networks (Bezdrôtové pripojenie a siete).
- 2. Klepnite na Mobile networks (Mobilné siete) > Network operators (Sieťoví operátori) alebo Access Point Names (Názvy prístupových bodov).

### Zapnutie a vypnutie dátového pripojenia

Vypnutím Vášho dátového pripojenia môžete napomôcť pri optimalizovaní životnosti batérie. Môžete tým tiež ušetriť na dátových poplatkoch. Avšak keď máte dátové pripojenie vypnuté, nemôžete stále prijímať automatické aktualizácie do Vášho e-mailu, kont sociálnych sietí a iné synchronizované informácie.

- 1. Stlačte tlačidlá DOMOV > PONUKA a klepnite na Settings (Nastavenia) > Wireless & networks (Bezdrôtové pripojenie a siete).
- 2. Výberom zaškrtávacieho políčka Mobile network (Mobilná sieť) zapnete dátové pripojenie; jeho odznačením dátové pripojenie vypnete.

### Vytvorenie nového prístupového bodu

Keď potrebujete pridať na telefóne ďalšie dátové pripojenie, zadovážte si názov a nastavenia prístupového bodu (vrátane užívateľského mena a hesla, ak sa požadujú) od svojho mobilného operátora.

- 1. Stlačte tlačidlá DOMOV > PONUKA a klepnite na Settings (Nastavenia) > Wireless & networks (Bezdrôtové pripojenie a siete).
- 2. Klepnite na Mobile networks (Mobilné siete) > Access Point Names (Názvy prístupových bodov).
- 3. Na obrazovke APNs (NPB) stlačte tlačidlo PONUKA a následne New APN (Nový NPB).
- 4. Na obrazovke Edit access point (Úprava prístupového bodu) zadajte nastavenia NPB. K úprave nastavení NPB naň klepnite.
- 5. Stlačte tlačidlo PONUKA a potom Save (Uložiť), keď ukončíte nastavenie nového NPB.

### Umožnenie roamingu dát

Roaming dát Vám umožňuje pripojiť sa k službám partnera Vášho mobilného operátora a získať služby pripojenia sa k dátam, keď ste mimo oblasti pokrytia Vaším mobilným operátorom.

- 1. Stlačte tlačidlá DOMOV > PONUKA a klepnite na Settings (Nastavenia) > Wireless & networks (Bezdrôtové pripojenie a siete).
- 2. Klepnite na možnosť Mobile networks (Mobilné siete) a potom označte políčko Data roaming (Roaming dát).

 $\int\limits_{\infty}$ Prístup k dátovým službám počas roamingu môže výrazne zvýšiť poplatky za telefón. Informujte sa ohľadom poplatkov za roaming dát u mobilného operátora pred tým, ako sprístupníte roaming dát.

### Wi-Fi

Funkcia Wi-Fi poskytuje bezdrôtový prístup na Internet až na vzdialenosť 100 metrov. Ak chcete na telefóne používať funkciu Wi-Fi, musíte mať prístup k bezdrôtovému prístupovému bodu alebo tzv. "hotspotu".

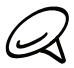

Dostupnosť a dosah signálu Wi-Fi však závisí od počtu, infraštruktúry a od ostatných objektov, cez ktoré signál prechádza.

### Zapnutie Wi-Fi a pripojenie k bezdrôtovej sieti

- 1. Stlačte tlačidlá DOMOV > PONUKA a klepnite na Settings (Nastavenia) > Wireless controls (Ovládače bezdrôtového pripojenia).
- 2. Zvolením označovacieho políčka Wi-Fi ho zapnete. Telefón začne vyhľadávať prístupné bezdrôtové siete.
- 3. Klepnite na Wi-Fi Settings (Nastavenia Wi-Fi). V časti Wi-Fi networks (Siete Wi-Fi) sa zobrazia názvy a bezpečnostné nastavenia zistených sietí Wi-Fi.
- 4. Klepnutím na sieť Wi-Fi sa pripojíte. Ak ste zvolili otvorenú sieť, automaticky sa k nej pripojíte. Ak ste zvolili sieť zabezpečenú pomocou WEP, zadajte kľúč a klepnite na Connect (Pripojiť).

V závislosti od typu siete a nastavení bezpečnosti možno budete potrebovať zadať viac informácií alebo si vybrať bezpečnostné certifikáty.

Keď je Váš telefón pripojený k bezdrôtovej sieti, v stavovom riadku sa zobrazí ikona Wi-Fi ( $\bigotimes$ ), ktorá Vám oznamuje približnú silu signálu (počet pásiem, ktoré sa rozsvietia). Ak je v nastaveniach Wi-Fi povolená možnosť Network notification (Oznámenie siete), v stavovom riadku sa zobrazí táto ikona kedykoľvek pri zaregistrovaní prístupnej bezdrôtovej siete v dosahu.

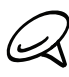

Keď sa Váš telefón najbližšie bude pripájať k zabezpečenej bezdrôtovej sieti, ku ktorej ste sa už pripojili, nebudete musieť opäť zadávať kľúč alebo iné bezpečnostné informácie, len ak resetujete telefón na predvolené nastavenia z výroby.

### Pripojenie k sieti Wi-Fi prostredníctvom bezpečnosti EAP-TLS

Pred pripojením k Wi-Fi sieti cez autentifikačný protokol EAP-TLS si musíte do telefónu inštalovať sieťový certifikát (.p12).

- Uložte certifikačný súbor do koreňového priečinku pamäťovej karty. 1.
- 2. Stlačte tlačidlá DOMOV > PONUKA a klepnite na Settings (Nastavenia) > Security (Bezpečnosť).
- 3. Klepnite na Install from SD card (Inštalovať z karty SD).
- 4. Vyberte si sieťový certifikát potrebný na pripojenie k sieti EAP-TLS.
- 5. Nasledujte kroky v predchádzajúcej časti potrebné na pripojenie k sieti Wi-Fi.

### Kontrola stavu bezdrôtovej siete

- 1. Stlačte tlačidlá DOMOV > PONUKA a klepnite na Settings (Nastavenia) > Wireless & networks (Bezdrôtové pripojenie a siete).
- 2. Na obrazovke Wireless & networks (Bezdrôtové pripojenie a siete) klepnite na Wi-Fi settings (Nastavenia Wi-Fi) a potom klepnite na bezdrôtovú sieť, ku ktorej je telefón práve pripojený.

Zobrazí sa políčko ukazujúce meno siete Wi-Fi, stav, rýchlosť, silu signálu a iné.

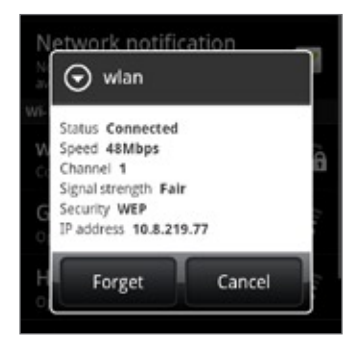

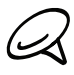

Ak chcete vymazať nastavenia bezdrôtovej siete na Vašom telefóne, klepnite na Forget (Zabudnúť) v tomto okne. Keď sa budete chcieť pripojiť k tejto bezdrôtovej sieti, budete musieť znovu zadať nastavenia.

### Pripojenie k inej sieti Wi-Fi

- 1. Na obrazovke Wireless controls (Ovládače bezdrôtového pripojenia) klepnite na Wi-Fi settings (Nastavenia Wi-Fi). Spozorované siete Wi-Fi sa zobrazia v časti Wi-Fi networks (Siete Wi-Fi). K ručnému vyhľadávaniu prístupných sietí Wi-Fi na obrazovke Wi-Fi settings (Nastavenia Wi-Fi) stlačte tlačidlo MENU (PONUKA) a potom klepnite na Scan (Skenovať).
- 2. Klepnite na želanú sieť Wi-Fi pre pripojenie k nej.

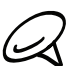

Ak bezdrôtová sieť, ku ktorej sa chcete pripojiť, nie je v zozname nájdených sietí, zrolujte nadol po obrazovke a klepnite na Add Wi-Fi network (Pridať sieť Wi-Fi). Zadajte nastavenia bezdrôtovej siete a potom klepnite na Save (Uložiť).

### Pridanie Dátového pripojenia a miniaplikácií Wi-Fi

Pridajte Data connection (Dátové pripojenie) a/alebo miniaplikáciu Wi-Fi k Domovskej obrazovke, aby ste tieto pripojenia mohli rýchlejšie nadviazať alebo zrušiť. Klepnutím na miniaplikáciu nadviažete alebo zrušíte pripojenie.

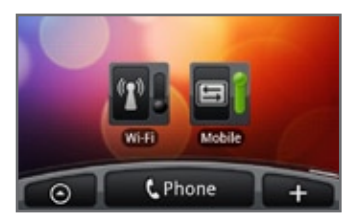

Ak potrebujete zistiť, ako si pridať miniaplikácie, pozrite si časť "Pridanie miniaplikácie na Domovskú obrazovku" v kapitole Prispôsobenie.

### Pripojenie k virtuálnej privátnej sieti (VPN)

Zo svojho telefónu môžete pridávať, nastavovať a spravovať virtuálne privátne siete (VPN), ktoré Vám umožňujú prístup ku zdrojom v zabezpečených miestnych sietiach, akou je napríklad Vaša firemná sieť.

### Príprava Vášho telefónu k pripojeniu k sieti VPN

V závislosti od siete VPN, ktorú používate v práci, budete pred pripojením sa k miestnej sieti Vašej spoločnosti možno požiadaný o zadanie bezpečnostných poverení a/alebo nainštalovanie bezpečnostných certifikátov. Tieto informácie môžete dostať od Vášho administrátora siete.

Váš telefón musí tiež najprv vytvoriť Wi-Fi alebo dátové pripojenie pred tým, ako budete vedieť spustiť VPN pripojenie. Informácie o nastavení a používaní týchto pripojení vo Vašom telefóne si pozrite v častiach "Dátové pripojenie" a "Wi-Fi" v tejto kapitole.

### Nastavenie bezpečnostného skladovania poverení

Ak Vám administrátor siete nariadi prebrať a inštalovať si bezpečnostné certifikáty, musíte si najprv nastaviť bezpečnostné skladovanie poverení telefónu.

- 1. Stlačte DOMOV > PONUKA, klepnite na Settings (Nastavenia) > Security (Bezpečnosť) a potom klepnite na Set password (Nastaviť heslo).
- 2. Zadajte nové heslo (aspoň 8 znakov a bez medzier) pre skladovanie poverení, zrolujte dolu a potvrďte heslo a potom klepnite na OK.
- 3. Označte políčko Use secure credentials (Použiť bezpečnostné poverenia).

Potom si môžete prebrať a nainštalovať certifikáty potrebné pre prístup k Vašej miestnej sieti. Ako na to, Vám môže poradiť Váš administrátor siete.

### Pridanie pripojenia VPN

- 1. Stlačte tlačidlá DOMOV > PONUKA a klepnite na Settings (Nastavenia) > Wireless & networks (Bezdrôtové pripojenie a siete) > VPN settings (Nastavenia VPN).
- 2. Klepnite na Add VPN (Pridať VPN) a klepnite na typ VPN, ktorú chcete pridať.
- 3. Klepnite na nastavenia VPN a nastavte ich na základe bezpečnostných údajov, ktoré ste dostali od sieťového administrátora.
- 4. Keď skončíte, stlačte PONUKA a potom klepnite na Save (Uložiť).

VPN sa tým pridá do časti VPN obrazovky VPN settings (Nastavenia VPN).

### Pripojenie k sieti VPN

- 1. Stlačte tlačidlá DOMOV > PONUKA a klepnite na Settings (Nastavenia) > Wireless & networks (Bezdrôtové pripojenie a siete) > VPN settings (Nastavenia VPN).
- V časti VPN klepnite na VPN, ku ktorej sa chcete pripojiť. 2.
- 3. Keď ste vyzvaný, zadajte svoje prihlasovacie poverenia a potom klepnite na Connect (Pripojiť). Po pripojení sa v oblasti oznámení v záhlaví objaví ikona odpojenia od VPN .
- 4. Otvorením Prehľadávača budete mať prístup ku zdrojom, ako sú intranetové stránky Vašej firemnej siete. Viac informácií nájdete v časti "Používanie webového prehľadávača Vášho telefónu".

### Odpojenie od siete VPN

- 1. Stlačte a podržte riadok záhlavia a potom ho potiahnite dolu, čím otvoríte panel Notifications (Oznámenia).
- 2. Klepnutím na pripojenie VPN sa vrátite na obrazovku VPN settings (Nastavenia VPN) a potom pre jeho odpojenie klepnite na dané pripojenie VPN.

Keď sa Váš telefón odpojí od VPN, v oznamovacej oblasti v záhlaví sa zobrazí ikona odpojenia  $VPN$   $\blacksquare$ 

### Používanie webového prehľadávača Vášho telefónu

Otvorením webového prehľadávača môžete začať surfovať po webe. Prehľadávač je plne optimalizovaný a obsahuje rozšírené funkcie, ktoré zaručia, že si budete prehľadávanie Internetu vychutnávať aj na telefóne.

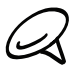

K prístupu na Internet musíte mať aktívne dátové alebo Wi-Fi pripojenie.

### Otvorenie prehľadávača

Spravte jednu z týchto možností:

- Stlačte DOMOV a klepnite na Internet.
- Stlačte DOMOV a potom klepnite na **ODI** > Internet.

### Navštívenie webovej stránky

- 1. Na obrazovke prehľadávača stlačte tlačidlo PONUKA a potom klepnite na URL pole navrchu obrazovky.
- 2. Použitím klávesnice vpíšte adresu webovej stránky. Pri zadávaní adresy sa na obrazovke zobrazia adresy, ktorých názov sa zhoduje so zadávaným. Klepnutím na adresu sa presuniete priamo na danú adresu, alebo pokračujte v zadávaní jej názvu.

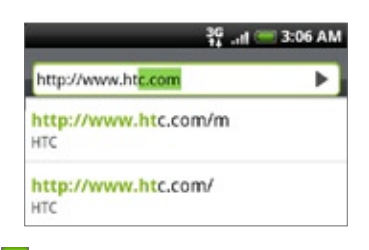

3. Klepnite na kláves Enter + na klávesnici na obrazovke.

### Nastavenie Vašej domovskej stránky

- 1. Stlačte DOMOV a potom klepnite na **ODI** > Internet.
- 2. Stlačte tlačidlo PONUKA a potom klepnite na More (Viac) > Settings (Nastavenia) > Set home page (Nastavenie domovskej stránky).
- 3. Na obrazovke Set home page (Nastavenie domovskej stránky) vyberte domovskú stránku, ktorú chcete použiť.

### Zmena orientácie obrazovky

Telefón automaticky zmení orientáciu obrazovky v závislosti od toho, ako ho držíte.

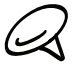

Je potrebné zvoliť označovacie políčko Orientation (Orientácia) stlačením DOMOV > PONUKA a klepnutím na > Settings (Nastavenia) > Sound & display (Zvuky a displej), aby sa automaticky menila orientácia obrazovky.

### Prehľadávanie úplných verzií všetkých webových stránok

Niektoré webové stránky zobrazujú pre webové prehľadávače telefónov verzie svojich stránok pre mobilné telefóny. Môžete sa rozhodnúť pre zobrazenie úplných verzií všetkých, dokonca aj týchto stránok.

- 1. Stlačte DOMOV a potom klepnite na **OD** > Internet.
- 2. Stlačte tlačidlo PONUKA, klepnite na More (Viac) > Settings (Nastavenia) a napokon odznačte políčko Mobile view (Mobilné zobrazenie).

### Navigácia na webovej stránke

Posúvaním prsta na obrazovke alebo optickým guľovým ovládačom navigujete a zobrazujete ostatné oblasti webovej stránky.

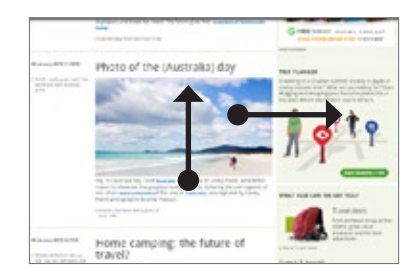

### Priblíženie alebo oddialenie webovej stránky

Dvojitým rýchlym klepnutím na obrazovku ho priblížite, následným dvojitým rýchlym klepnutím ho oddialite. Na tento účel môžete použiť aj prsty (ich zoštipnutím a roztiahnutím).

Používajte palec a ukazovák na "rozšírenie" webovej stránky na priblíženie.

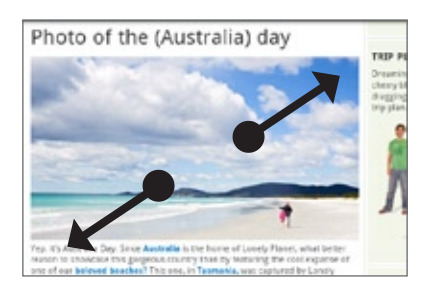

Používajte palec a ukazovák na "zoštipnutie" webovej stránky na oddialenie.

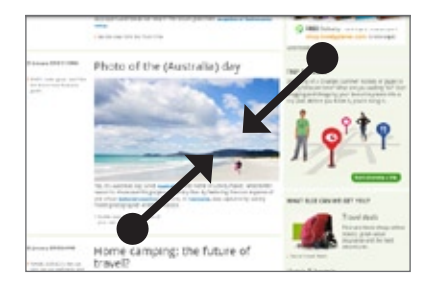

### Zvolenie prepojenia na webovej stránke

Klepnutím prstom na prepojenie ho otvoríte, alebo stlačte a podržte prepojenie pre viac možností.

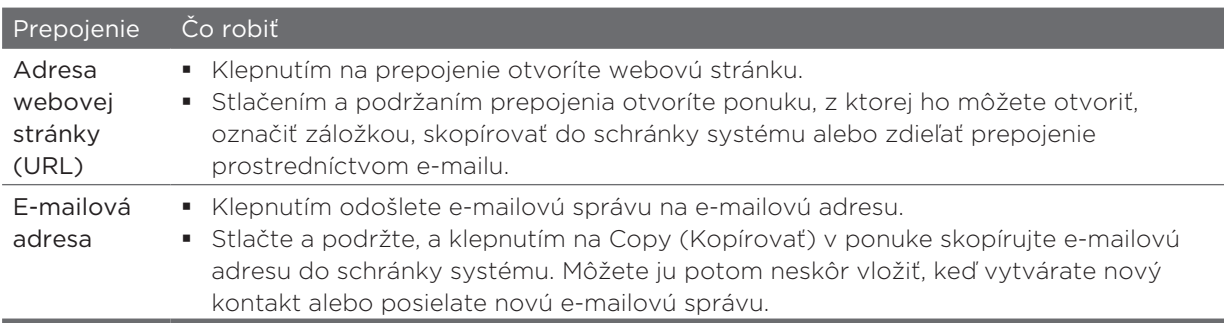

Prehľadávač takisto rozpoznáva niektoré telefónne čísla a adresy, čím môžete na dané číslo zavolať alebo nájsť adresu na Google Maps™.Keď odnavigujete na rozpoznané telefónne číslo alebo adresu, zvýrazní sa.

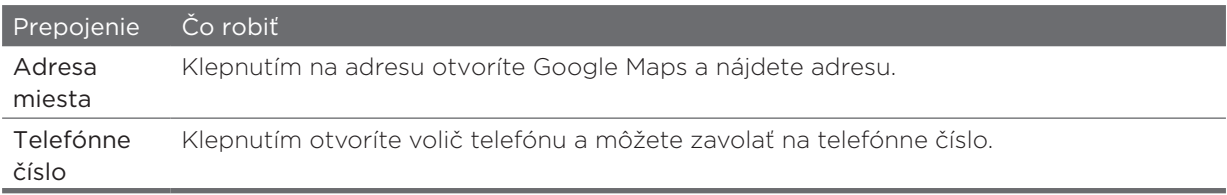

Môžete odnavigovať aj na prepojenie na webovú stránku a vybrať ho pomocou optického guľového ovládača. To je obzvlášť užitočné, keď sú prepojenia a prezeraný text malého formátu Prepojenia sú po zvolení označené farebným rámikom.

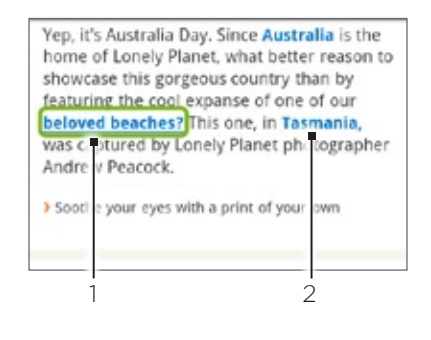

1 Prepojenie je vybraté.

2 Prepojenie nie je vybraté.

Po vybratí prepojenia optickým guľovým ovládačom môžete stlačením optického guľového ovládača prepojenie otvoriť, alebo stlačte a podržte optický guľový ovládač pre viac možností.

### Otvorenie nového okna prehľadávača

Otvorením viacerých okien prehľadávača môžete ľahšie prechádzať z jednej webovej stránky na druhú. Môžete otvoriť najviac 4 okná.

- 1. Počas prezerania webovej stránky stlačte PONUKA a potom klepnite na Windows.
- 2. Klepnite na tlačidlo "+".

Otvorí sa nové okno prehľadávača a otvorí sa nastavená domovská stránka.

#### Prepínanie medzi oknami prehľadávača

- 1. Počas prezerania webovej stránky stlačte PONUKA a potom klepnite na Windows.
- 2. Vyberte si okno prehľadávača, ktoré chcete prezerať, potiahnutím prsta na obrazovke sprava doľava.

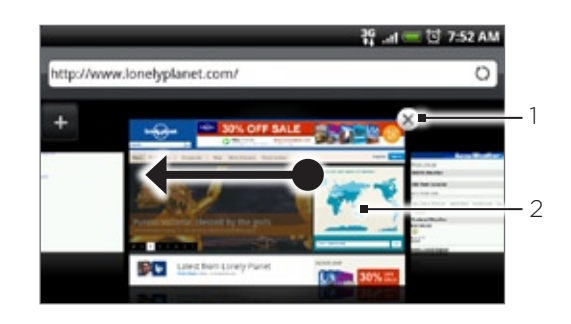

Klepnutím zatvoríte webovú stránku.

2 Klepnutím zobrazíte webovú stránku na celej obrazovke.

#### Hľadanie textu na webovej stránke

- 1. Keď ste na webovej stránke, stlačte tlačidla PONUKA a následne klepnite na More (Viac) > Find on page (Nájsť na stránke).
- Zadajte položku, ktorú chcete hľadať. Ako zadávate písmená, nájdené zhody sa Vám 2.zvýraznia zelenou. Klepnutím na šípku vľavo alebo vpravo prejdete na predchádzajúcu alebo nasledujúcu zhodujúcu sa položku.

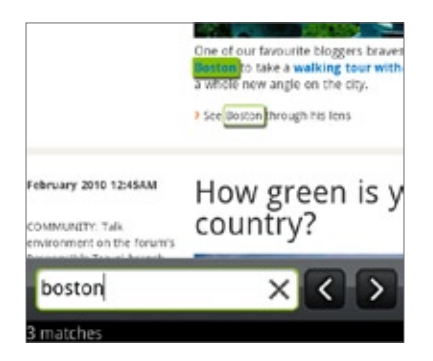

### Preberanie aplikácií z webu

Pred preberaním webových aplikácií z webu musíte najprv v nastaveniach telefónu povoliť ich preberanie.

- 1. Stlačte tlačidlá DOMOV > PONUKA a klepnite na Settings (Nastavenia) > Applications (Aplikácie).
- 2. Označte políčko Unknown sources (Neznáme zdroje).
- 3. Keď sa objaví kontextové okno Attention (Pozor), klepnite na OK.

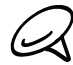

Všetky prebraté aplikácie sa uložia na pamäťovú kartu. Predtým, ako začnete preberať aplikáciu z webu, uistite sa, či máte do telefónu vloženú pamäťovú kartu. Viac informácií o vkladaní pamäťovej karty nájdete v kapitole Základy.

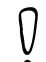

Aplikácie prebraté z webových stránok môžu pochádzať z neznámych zdrojov. Aby ste chránili svoj telefón a osobné údaje, aplikácie preberajte len z dôveryhodných zdrojov, ako napríklad Android

Market. Podrobnosti si pozrite v časti "Nájdenie a inštalovanie aplikácií z Android Market" v kapitole Viac aplikácií.

#### Zobrazenie Vašich preberaní

Počas prezerania webovej stránky stlačte PONUKA a potom klepnite na More (Viac) > Downloads (Preberania).

### Kopírovanie textu, prehľadávanie a zdieľanie

Môžete si vybrať text a potom:

- Kopírovať ho.
- Vyhľadať ho vo Wikipedii alebo v slovníku Google.
- Získať preklad textu z Google Translate.
- Zdieľať text v novom e-maili, textovej alebo multimediálnej správe alebo vo Vašom statuse v sociálnych sieťach.

#### Zvolenie textu

1. Stlačte a podržte slovo.

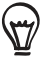

Pre výber textu v prepojení stlačte a podržte prepojenie a potom klepnite na Copy text (Kopírovať text).

2. Potiahnite značky začiatku a konca pre zvýraznenie okolitého textu, ktorý chcete označiť.

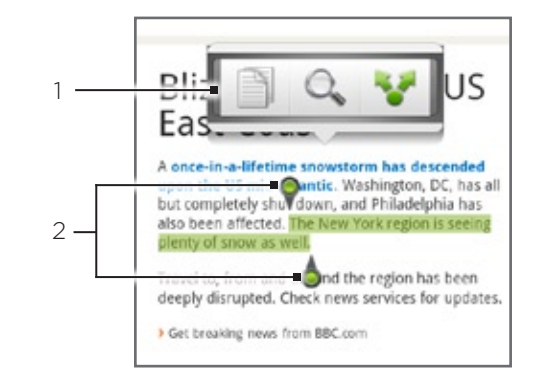

- 1 Klepnite pre kopírovanie, prehľadávanie/preloženie alebo zdieľanie textu.
- 2 Značky začiatku a konca. Potiahnutím zväčšíte alebo zmenšíte vybratú oblasť textu.

Keď vyberiete väčší blok textu, vzhľad značiek sa zmení. Tieto značky môžete potiahnuť hore alebo dolu a označiť tak viacero odstavcov v texte.

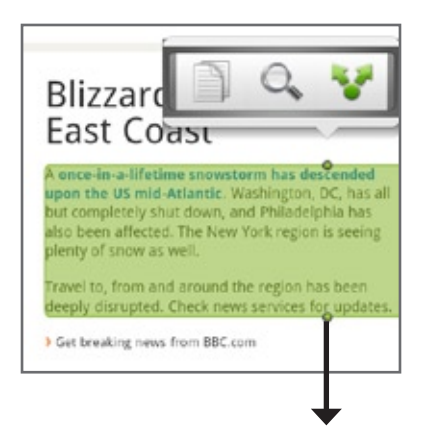

### Kopírovanie a vkladanie textu

- 1. Keď ste si označili text, ktorý chcete kopírovať, klepnite na  $\Box$  . Zvolený text sa potom skopíruje do schránky systému.
- 2. V poli pre zadávanie textu (napríklad pri vytváraní správy) stlačte a podržte bod, kam chcete vložiť text.
- 3. Klepnite na Paste (Vložiť).

#### Prehľadávanie alebo prekladanie textu

- 1. Keď ste si označili text, ktorý chcete prehľadávať alebo preložiť, klepnite na  $\Box$ .
- 2. Klepnite na jednu z nasledujúcich kariet:

 Wikipedia. Vyhľadáte súvisiace informácie na Wikipedii na základe textu, ktorý ste označili.

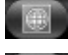

Google Prekladač. Preložíte text do iného jazyka.

**COOGUE Dictionary.** Vyhľadáte označený text v slovníku.

#### Vloženie textu do novej správy alebo aktualizácie statusu sociálnej siete

- 1. Keď ste si označili text, ktorý chcete zdieľať, klepnite na  $\cdot$  .
- 2. Označte možnosť pre kopírovanie označeného textu do novej správy, textovej alebo multimediálnej správy alebo do aktualizácie Vášho statusu v sociálnych sietiach, ako napríklad Twitter. Pozrite si kapitoly E-mail, Správy a Sociálne siete ohľadom informácií o používaní týchto funkcií.

### Zobrazenie záložiek a a naposledy navštívených stránok

Na telefóne môžete mať uložených toľko záložiek, koľko len chcete. Môžete mať tiež prístup do pohodlného zoznamu History (História) stránok, ktoré ste navštívili, alebo si rýchlo prezrieť stránky, ktoré navštevujete najčastie.

### Označenie webovej stránky záložkou

- 1. Počas prezerania webovej stránky stlačte PONUKA a potom klepnite na Add bookmark (Pridať záložku). Otvorí sa obrazovka New bookmark (Nová záložka).
- 2. Podľa potreby zmeňte meno záložky a klepnite na Done (Hotovo).

### Otvorenie záložky

- 1. Stlačte DOMOV a potom klepnite na **OD** > Internet.
- 2. Stlačte tlačidlo PONUKA a potom klepnite na Navigate (Navigovať).
- 3. Na karte Bookmarks (Záložky) **odnavigujte na záložku, ktorú chcete otvoriť**, a klepnite na ňu.

### Upravovanie záložky

- 1. Stlačte DOMOV a potom klepnite na **ODI** > Internet.
- 2. Stlačte tlačidlo PONUKA a potom klepnite na Navigate (Navigovať).
- 3. Na karte Bookmarks (Záložky) **kolu**stlačte PONUKA a potom klepnite na Edit (Upraviť).
- 4. Klepnite na záložku, ktorú chcete upraviť.
- 5. Zadajte zmeny a klepnite na Done (Hotovo).

### Zobrazenie predtým navštívenej stránky

- 1. Stlačte DOMOV a potom klepnite na **ODI** > Internet.
- 2. Stlačte tlačidlo PONUKA a potom klepnite na Navigate (Navigovať).
- 3. Na karte History (História) **odnavigujte na stránku, ktorú chcete zobraziť**, a potom klepnite na danú stránku.

### Vymazanie zoznamu naposledy navštívených stránok

- 1. Stlačte DOMOV a potom klepnite na **ODI** > Internet.
- 2. Stlačte tlačidlo PONUKA a potom klepnite na Navigate (Navigovať).
- 3. Na karte History (História) stlačte tlačidlo PONUKA a potom klepnite na Clear history (Vymazať históriu).

### Zobrazenie často navštevovanej stránky

- 1. Stlačte DOMOV a potom klepnite na **ODI** > Internet.
- 2. Stlačte tlačidlo PONUKA a potom klepnite na Navigate (Navigovať).
- 3. Na karte Most visited (Najnavštevovanejšie) **odna**vigujte na stránku, ktorú chcete zobraziť, a potom klepnite na danú stránku.
#### Vymazanie zoznamu najnavštevovanejších stránok

- 1. Stlačte DOMOV a potom klepnite na **ODI** > Internet.
- 2. Stlačte tlačidlo PONUKA a potom klepnite na Navigate (Navigovať).
- 3. Na karte Most Visited (Najnavštevovanejšie) stlačte PONUKA a potom klepnite na Clear all (Vymazať všetky).

#### Zmena zobrazenia záložiek a najnavštevovanejších stránok

- 1. Stlačte DOMOV a potom klepnite na **ODI** > Internet.
- 2. Stlačte tlačidlo PONUKA a potom klepnite na Navigate (Navigovať).
- 3. Na karte Bookmarks (Záložky) **a ko** alebo Most visited (Najnavštevovanejšie) stlačte PONUKA a potom klepnite na Thumbnails (Miniatúry), List (Zoznam) alebo Grid (Mriežka) pre zmenu zobrazenia. Ak ste napríklad v zobrazení Thumbnails (Miniatúry) a chcete zobrazenie záložiek v mriežke, stlačte PONUKA > List (Zoznam) a potom stlačte PONUKA > Grid (Mriežka).

### Úprava možností prehľadávača

Prispôsobte svoj webový prehľadávač, aby vyhovoval Vašim potrebám prehľadávania. Nastavte možnosti zobrazenia, ochrany súkromia a bezpečnosti počas používania webového prehľadávača.

- 1. Stlačte DOMOV a potom klepnite na **ODI** > Internet.
- 2. Stlačte PONUKA a potom klepnite na More (Viac) > Settings (Nastavenia).

### Použitie Vášho telelfónu ako modemu (zosieťovanie)

Buďte so svojím notebookom alebo stolovým počítačom online kedykoľvek pomocou dátového pripojenia Vášho telefónu. Ohľadom informácií o nastavení a používaní dátového pripojenia si pozrite časť "Dátové pripojenie" vyššie v tejto kapitole.

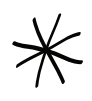

- Pred použitím Vášho telefónu ako modemu budete musieť inštalovať ovládač HTC Sync. Podrobnosti nájdete v časti "Používanie HTC Sync" v kapitole HTC Sync.
- Aby ste mohli telefón používať ako modem Vášho počítača, musíte mať doň vloženú kartu SIM.
- 1. Uistite sa, že je dátové pripojenie Vášho telefónu zapnuté. Viac informácií ohľadom zapnutia dátového pripojenia Vášho telefónu získate v časti "Zapnutie alebo vypnutie dátového pripojenia" vyššie v tejto kapitole.
- 2. Pomocou priloženého kábla USB pripojte telefón k počítaču.
- 3. Na obrazovke Connect to PC (Pripojenie k počítaču) vyberte možnosť Internet sharing (Zdieľanie Internetu) a potom klepnite na Done (Hotovo).

Keď svoj telefón používate ako modem, je blokované pamäťové zariadenie USB a nemôžete používať HTC Sync.

# Bluetooth

### Používanie Bluetooth

Bluetooth je technológia krátkodosahovej bezdrôtovej komunikácie, ktorá umožňuje zariadeniam s podporou Bluetooth vymieňať si informácie na vzdialenosť asi 8 metrov bez potreby ich fyzického kontaktu.

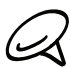

Bluetooth vypnite, keď sa nepoužíva, aby sa šetrila batéria alebo na miestach, kde je používanie bezdrôtového zariadenia zakázané, ako napríklad na palube lietadla alebo v nemocniciach.

### Zapnutie alebo vypnutie Bluetooth

- 1. Stlačte tlačidlá DOMOV > PONUKA a klepnite na Settings (Nastavenia) > Wireless & networks (Bezdrôtové pripojenie a siete).
- 2. Označte alebo zrušte označenie políčka Bluetooth.

Ešte jednoduchší spôsob zapnutia alebo vypnutia Bluetooth je pomocou miniaplikácie Bluetooth na Domovskej obrazovke. Inštrukcie o tom, ako pridať miniaplikáciu na Domovskú stránku, nájdete v časti "Pridanie miniaplikácie na Domovskú stránku" v kapitole Prispôsobenie.

### Zmena mena telefónu

Meno telefónu identifikuje Váš telefón voči ostatným zariadeniam.

- 1. Stlačte tlačidlá DOMOV > PONUKA a klepnite na Settings (Nastavenia) > Wireless & networks (Bezdrôtové pripojenie a siete).
- 2. Ak označovacie políčko Bluetooth nie je zvolené, označte ho, aby ste Bluetooth zapli.
- 3. Klepnite na Bluetooth settings (Nastavenia Bluetooth) > Device name (Meno zariadenia).
- 4. Zadajte meno telefónu v kontextovom okne a potom klepnite na OK.

### Pripojenie náhlavnej súpravy Bluetooth alebo súpravy do auta

Môžete počúvať hudbu cez Bluetooth stereo náhlavnú súpravu alebo viesť hands-free konverzácie pomocou kompatibilnej súpravy Bluetooth alebo súpravy do auta. Pri nastavení stereo prehrávača a hands-free je rovnaký postup.

Ak chcete počúvať hudbu pomocou náhlavnej súpravy alebo súpravy do auta, musia tieto súpravy podporovať profil A2DP Bluetooth.

- 1. Stlačte tlačidlá DOMOV > PONUKA a klepnite na Settings (Nastavenia) > Wireless & networks (Bezdrôtové pripojenie a siete) > Bluetooth settings (Nastavenia Bluetooth).
- 2. Ak Bluetooth nie je zapnuté, klepnite na označovacie políčko Bluetooth, čím ho zapnete.
- 3. Uistite sa, že náhlavná súprava je rozpoznateľná, aby ju Váš telefón mohol nájsť. Pozrite si pokyny priložené k náhlavnej súprave, kde si môžete zistiť, ako ju nastaviť do rozpoznateľného režimu.
- 4. Klepnite na Scan for devices (Skenovať zariadenia). Váš telefón začne skenovať zariadenia s podporou Bluetooth v dosahu.
- 5. Keď vidíte meno Vašej náhlavnej súpravy zobrazené v časti zariadení Bluetooth, klepnite na jej meno. Váš telefón sa potom automaticky pokúsi spárovať s náhlavnou súpravou.
- 6. Ak automatické spárovanie zlyhá, zadajte vstupný kód dodaný s náhlavnou súpravou.

Stav spárenia a pripojenia je zobrazený pod náhlavnou súpravou hands-free alebo súpravou do auta v časti zariadení Bluetooth. Keď sú náhlavná súprava Bluetooth alebo súprava do auta pripojené k Vášmu telefónu, zobrazí sa ikona pripojenia Bluetooth & v stavovom riadku. V závislosti od typu náhlavnej súpravy alebo súpravy do auta, aký ste pripojili, môžete potom začať používať náhlavnú súpravu alebo súpravu do auta na počúvanie hudby a/alebo uskutočňovanie a prijímanie hovorov.

### Opätovné pripojenie náhlavnej súpravy alebo súpravy do auta

Keď ste spárovali náhlavnú súpravu s Vaším telefónom, mali by ste ich vedieť znova prepojiť automaticky zapnutím Bluetooth na Vašom telefóne a následným zapnutím náhlavnej súpravy. Avšak niekedy ich budete musieť prepojiť manuálne, napríklad vtedy, ak ste používali náhlavnú súpravu s iným zariadením Bluetooth.

- 1. Stlačte tlačidlá DOMOV > PONUKA a klepnite na Settings (Nastavenia) > Wireless & networks (Bezdrôtové pripojenie a siete) > Bluetooth settings (Nastavenia Bluetooth).
- 2. Ak Bluetooth nie je zapnuté, klepnite na označovacie políčko Bluetooth, čím ho zapnete.
- 3. Uistite sa, že náhlavná súprava je rozpoznateľná.
- 4. Klepnite na meno náhlavnej súpravy v časti zariadení Bluetooth.
- 5. Ak ste vyzvaný, aby ste zadali vstupný kód, skúste 0000 alebo 1234 alebo sa pozrite do dokumentácie k náhlavnej súprave/súprave do auta a pokúste sa nájsť vstupný kód.

Ak stále neviete znovu pripojiť náhlavnú súpravu alebo súpravu do auta, držte sa návodu v časti "Zrušenie párovania od zariadenia Bluetooth" v tejto kapitole a potom nasledujte pokyny v časti "Pripojenie náhlavnej súpravy Bluetooth alebo súpravy do auta" vyššie.

### Odpojenie alebo zrušenie párovania od zariadenia Bluetooth

### Odpojenie zariadenia Bluetooth

- 1. Stlačte tlačidlá DOMOV > PONUKA a klepnite na Settings (Nastavenia) > Wireless & networks (Bezdrôtové pripojenie a siete) > Bluetooth settings (Nastavenia Bluetooth).
- 2. V časti zariadení Bluetooth stlačte a podržte zariadenie, ktoré chcete odpojiť.
- 3. Klepnite na Disconnect (Odpojiť).

### Zrušenie párovania od zariadenia Bluetooth

Môžete dosiahnuť, aby Váš telefón zabudol spojenie spárovaním v iným zariadením Bluetooth. Pre opätovné pripojenie k inému zariadeniu možno budete znovu potrebovať zadať alebo potvrdiť vstupný kód.

- 1. Stlačte tlačidlá DOMOV > PONUKA a klepnite na Settings (Nastavenia) > Wireless & networks (Bezdrôtové pripojenie a siete) > Bluetooth settings (Nastavenia Bluetooth).
- 2. V časti zariadení Bluetooth stlačte a podržte zariadenie, s ktorým chcete zrušiť spárovanie.
- 3. Klepnite na Unpair (Zrušiť spárovanie).

### Posielanie a prijímanie informácií pomocou Bluetooth

Bluetooth môžete používať na prenos informácií medzi Vaším telefónom a iným zariadením s funkciou Bluetooth, ako napríklad telefón alebo notebook. Keď prenášate informácie medzi telefónom a iným zariadením po prvýkrát, musíte zadať alebo potvrdiť bezpečnostný vstupný kód. Následne sú Váš telefón a iné zariadenie spárované a v budúcnosti už nebudete musieť znovu zadávať bezpečnostné kódy pre prenos informácií.

### Posielanie informácií z Vášho telefónu na iné zariadenie

Môžete posielať nasledovné typy informácií, v závislosti od zariadenia, na ktoré ich posielate:

- Obrázky a videá
- Udalosti kalendára
- **Kontakty**
- Zvukové súbory
- 1. Nastavte prijímajúce zariadenie do rozpoznateľného režimu. Možno ho budete musieť nastaviť na "Receive Beams (Prijať lúče)" alebo "Receive Files (Prijať súbory)". Pozrite si dokumentáciu zariadenia ohľadom pokynov o prijímaní informácií cez Bluetooth.
- 2. V telefóne si otvorte aplikáciu, ktorá obsahuje informáciu alebo súbor, ktorý chcete poslať. Napríklad ak chcete poslať fotografiu, stlačte DOMOV a potom klepnite na  $\bullet$  > Photos (Fotografie).
- 3. Držte sa krokov pre daný typ položky, ktorú chcete poslať.
	- **Photo or video (Fotografia alebo video)** (v aplikácii Fotoaparát). Po zhotovení fotografie klepnite na obrazovke náhľadu na tlačidlo Share (Zdieľať) v a potom klepnite na Bluetooth.
	- **Photos and videos (Fotografie a videá)** (v aplikácii Fotografie). Na karte Albums (Albumy) klepnite na daný album. Klepnite na tlačidlo Share (Zdieľať) v klepnite na Bluetooth, vyberte položku, ktorú chcete zdieľať, a potom klepnite na Next (Ďalej).
	- Calendar event (Udalosť kalendára). V Dennom zobrazení, Zobrazení Agenda a Týždennom zobrazení Kalendára stlačte a podržte udalosť a potom klepnite na Share vCalendar (Zdieľať vCalendar) > Bluetooth.
	- **Contact (Kontakt)**. Na karte People (Ľudia) **IFF** stlačte a podržte kontakt a klepnite na Send contact as vCard (Poslať kontakt ako vCard). Klepnite na ikonu šípky nadol a potom vyberte Bluetooth zo zobrazeného zoznamu.
	- **Music track (Hudobná stopa)**. So stopou zobrazenou na obrazovke Now playing (Prehráva sa) stlačte PONUKA a potom klepnite na Share (Zdieľať) > Bluetooth.
	- Voice recording (Zvuková nahrávka). Na hlavnej obrazovke Voice recorder (Hlasový záznamník) klepnite na tlačidlo Share (Zdieľať) a potom klepnite na Bluetooth.
- 4. Ak ste vyzvaní zapnúť Bluetooth, klepnite na Yes (Áno).
- 5. Klepnite na meno prijímajúceho zariadenia.
- 6. Ak ste vyzvaný, prijmite pripojenie k prijímajúcemu zariadeniu a zadajte rovnaký vstupný kód na telefóne i na druhom zariadení, alebo potvrďte automaticky vygenerovaný kód.
- 7. Na prijímajúcom zariadení prijmite súbor.

Umiestnenie, kam sa informácia uloží, závisí od typu informácie a tiež od prijímajúceho zariadenia:

- Ak posielate udalosť kalendára alebo kontakt, zvyčajne sa pridá priamo do príslušnej aplikácie v prijímajúcom zariadení. Napríklad ak pošlete udalosť kalendára do kompatibilného telefónu, udalosť sa zobrazí v aplikácii kalendára daného telefónu.
- Ak pošlete iný typ súboru do počítača Windows, zvyčajne sa uloží v priečinku Bluetooth Exchange medzi Vaše osobné priečinky dokumentov. Pri Windows XP to môže byť: C:\Dokumenty a nastavenia\[Vaše používateľské meno]\ Moje dokumenty\Bluetooth Exchange Pri Windows Vista to môže byť: C:\Používatelia\[Vaše používateľské meno]\Dokumenty
- Ak pošlete súbor na iné zariadenie, miesto uloženia môže závisieť od typu súboru. Napríklad ak pošlete obrazový súbor na iný mobilný telefón, môže byť uložený v priečinku s názvom "Images (Obrázky)".

### Prijímanie informácií z iného zariadenia

Vaše zariadenie je schopné prijímať množstvo rôznych typov súborov s Bluetooth, vrátane fotografií, hudobných stôp a dokumentov, ako sú PDF súbory.

Ak chcete prijať súbory z iného zariadenia, musíte mať vloženú kartu SD do svojho telefónu.

- 1. Stlačte tlačidlá DOMOV > PONUKA a klepnite na Settings (Nastavenia) > Wireless & networks (Bezdrôtové pripojenie a siete) > Bluetooth settings (Nastavenia Bluetooth).
- 2. Ak Bluetooth nie je zapnuté, klepnite na označovacie políčko Bluetooth, čím ho zapnete.
- 3. Klepnite na označovacie políčko Discoverable (Rozpoznateľné).
- 4. Z posielajúceho zariadenia pošlite jeden alebo viac súborov na svoj telefón. Pozrite si dokumentáciu zariadenia ohľadom pokynov o posielaní informácií cez Bluetooth.
- 5. Ak ste vyzvaný, zadajte rovnaký vstupný kód na Vašom telefóne i na druhom zariadení alebo potvrďte automaticky vygenerovaný kód. Na Vašom telefóne sa zobrazí žiadosť o autorizáciu Bluetooth.
- 6. Ak chcete automaticky prijímať súbory z odosielajúceho zariadenia v budúcnosti, označte políčko Always trust device (Vždy dôverovať zariadeniu).
- 7. Klepnite na OK.
- 8. Ak Váš telefón prijme oznámenie o žiadosti na prenos súboru, posuňte sa dolu na panel oznámení a potom klepnite na Accept (Prijať).
- 9. Keď sa súbor prenesie, zobrazí sa oznámenie. Pre okamžité otvorenie súboru sa posuňte dolu panelom oznámení a potom klepnite na príslušné oznámenie.

Čo sa stane potom, ako otvoríte prijatý súbor, závisí od typu súboru:

- Mediálne súbory a dokumenty sa zvyčajnn otvoria priamo v kompatibilnej aplikácii. Napríklad ak otvoríte hudobnú stopu, začne sa prehrávať v aplikácii Music (Hudba).
- Pri súboroch vCalendar vyberte kalendár, kde chcete udalosť uložiť a potom klepnite na Import (Importovať). vCalendar sa pridá medzi udalosti Kalendára. Informácie o používaní aplikácie Calendar (Kalendár) si pozrite v kapitole Kalendár.
- Pri súbore kontaktu vCard, ak sa na Vašej pamäťovej karte nachádza viac súborov vCard, sa môžete rozhodnúť importovať jeden, viacero alebo všetky kontakty do svojho zoznamu kontaktov.

### Pridanie priečinku súborov prijatých prostredníctvom Bluetooth na Domovskú obrazovku

Na Domovskú obrazovku si môžete pridať priečinok, v ktorom sa zobrazia všetky súbory prijaté cez Bluetooth.

- 1. Stlačte DOMOV a klepnite na **. + .**.
- 2. Na obrazovke Add to Home (Pridať na Domovskú) klepnite na Folder (Priečinok) > Bluetooth received (Prijaté cez Bluetooth).
- Stlačte a podržte ikonu priečinku súborov prijatých cez Bluetooth a potiahnite ho na 3.požadované miesto na Domovskej obrazovke.

Pre zobrazenie obsahu priečinku klepnite na ikonu priečinku. Pre otvorenie súboru klepnite na názov súboru.

## Fotoaparát

### Základy fotoaparátu

Či ste na cestách za prácou alebo zábavou, vychutnávajte si fotografovanie a nahrávanie videí z Vašej cesty a stretnutí s fotoaparátom Vášho telefónu.

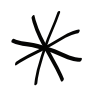

Uistite sa, že ste vložili kartu microSD pred tým, ako začnete fotoaparát telefónu používať. Fotografie a videá zosnímané pomocou fotoaparátu sa budú ukladať na kartu microSD.

Ak ste ešte do svojho telefónu nevložili kartu microSD, držte sa pokynov v časti "Vloženie pamäťovej karty" v kapitole Základy.

- Ak chcete otvoriť fotoaparát v režime foto a zhotovovať fotografie, stlačte DOMOV a potom klepnite na Camera (Fotoaparát).
- Pre otvorenie fotoaparátu priamo v režime video, aby ste mohli okamžite snímať videá, stlačte DOMOV, klepnite na **@ a** potom na Camcorder (Kamera).

### Obrazovka hľadáčika

Fotoaparát zobrazuje len v orientácii na šírku. Na obrazovke Viewfinder (Hľadáčik) nájdete tieto ovládače:

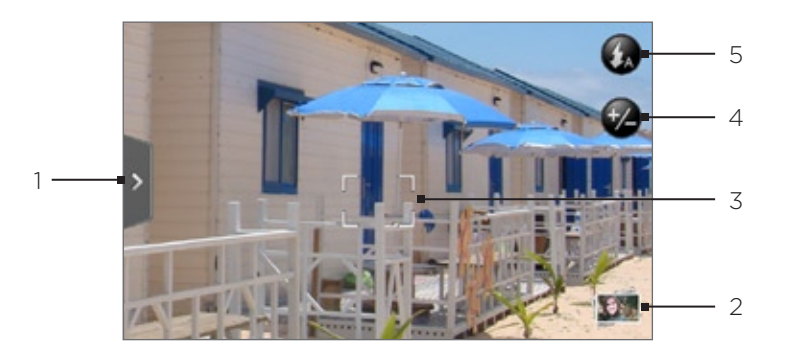

### Karta Menu (Ponuka)

Klepnutím otvoríte panel ponuky a môžete zmeniť nastavenia fotoaparátu. Podrobnosti si pozrite v časti "Zmena nastavení fotoaparátu".

### 2 | Tlačidlo View (Zobrazenie)

Klepnutím otvoríte aplikáciu Photos (Fotografie) a môžete prechádzať fotografiami a videami na Vašej pamäťovej karte a prezerať si ich.

### Podrobnosti si pozrite v kapitole Fotografie.

#### 3 Indikátor Auto-focus (Automatické zaostrenie)

Nech zameriate fotoaparát kamkoľvek, na rozličné predmety a miesta, obrazovka ukazuje indikátor automatického zaostrenia v strede, zatiaľ čo fotoaparát automaticky zaostruje na stred obrazovky. Keď klepnete na inú oblasť na obrazovke, indikátor sa presunie na miesto, kam ste

klepli a fotoaparát sa automaticky zaostrí na tú oblasť.

### 4 Tlačidlo Zoom (Priblíženie)

Klepnutím zobrazíte alebo skryjete lištu priblíženia na obrazovke. Podrobnosti si pozrite v časti "Priblíženie".

### 5 Tlačidlo Flash (Blesk)

Klepnutím prepínate medzi rôznymi režimami blesku fotoaparátu.

### Použitie optického guľového ovládača ako spúšte

Optický guľový ovládač funguje ako spúšť fotoaparátu. Stlačením optického guľového ovládača zosnímete fotografiu alebo začnete nahrávať video. Jeho opätovným stlačením nahrávanie videa zastavíte.

### Kontrolná obrazovka

Po zosnímaní fotografie alebo videa obrazovka Review (Kontrola) zobrazí fotografiu alebo prvú snímku videa, ktoré ste práve nahrali. Klepnutím na tlačidlá na obrazovke môžete fotografiu alebo video vymazať, prezerať v aplikácii Photos (Fotografie), alebo zdieľať.

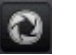

### Back (Naspäť)

Vrátite sa na obrazovku Viewfinder (Hľadáčik).

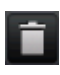

### Delete (Vymazať)

Vymaže nasnímaný obrázok alebo video.

### Share (Zdieľať)

Pošlete zosnímanú fotografiu alebo video na iný telefón alebo počítač pomocou Bluetooth, pošlete ich cez e-mail, alebo si vyberiete sociálnu siet, na ktorú ich chcete nahrať.

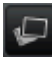

### View (Zobraziť)

Otvoríte a môžete používať aplikáciu Photos (Fotografie) na zobrazenie zosnímanej fotografie alebo videa, otočenie zosnímanej fotografie a pod. Podrobnosti si pozrite v kapitole Fotografie.

### Priblíženie

Pred zhotovením fotografie alebo videa môžete najprv použiť lištu priblíženia na obrazovke na priblíženie alebo oddialenie Vášho predmetu fotografovania.

1. Pre zobrazenie lišty priblíženia na obrazovke klepnite na tlačidlo Zoom (Priblíženie)  $\blacktriangledown$ . Môžete tiež posúvať prst po obrazovke Viewfinder (Hľadáčik) hore alebo dolu.

Keď je na obrazovke Viewfinder (Hľadáčik) lišta priblíženia zobrazená, môžete vidieť aj to, koľko zostáva záberov a času pre videonahrávku vpravo hore na obrazovke.

- Môžete urobiť nasledovné: 2.
	- Ak chcete približovať alebo odďaľovať pomaly, posúvajte prst hore alebo dolu po obrazovke Viewfinder (Hľadáčik). Môžete tiež potiahnuť prst cez lištu priblíženia.

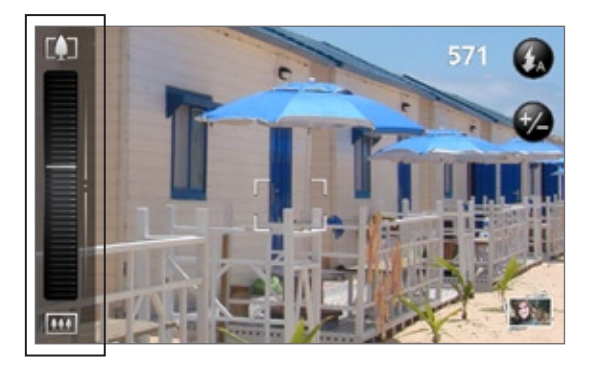

- Klepnite na **LU** pre priblíženie v najvyššom možnom zväčšení.
- Klepnite na **W** pre zobrazenie v aktuálnej veľkosti.
- 3. Keď ste skončili, počkajte pár sekúnd, kým lišta priblíženia nezmizne automaticky z obrazovky. Môžete tiež klepnúť na tlačidlo Zoom (Priblíženie) znova, alebo klepnúť na obrazovku Viewfinder (Hľadáčik), čím ju skryjete.

### Zosnímanie fotografie

- 1. Stlačte DOMOV a klepnite na Camera (Fotoaparát).
- 2. Pred zosnímaním fotografie si môžete objekt najprv priblížiť. Pozrite si časť "Priblíženie", kde zistíte, ako používať lištu priblíženia na obrazovke.
- 3. Na obrazovke Viewfinder (Hľadáčik) opakovane klepnite na tlačidlo Flash (Blesk) pre výber režimu blesku fotoaparátu v závislosti od svetelných podmienok:

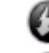

Auto flash (Automatický blesk)

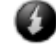

Flash on (Blesk zapnutý)

Flash off (Blesk vypnutý)

- 4. Osaďte predmet fotografovania do obrazovky Viewfinder (Hľadáčik).
- 5. Nechajte, nech fotoaparát automaticky zaostrí na stred obrazovky, alebo môžete dotykom označiť inú oblasť na obrazovke, na ktorú sa má zaostriť.
- Stlačením guľového ovládača spravíte záber. 6.
- 7. Vyberte si, čo chcete robiť s fotografiu, ktorú ste práve zhotovili. Podrobnosti si pozrite v časti "Kontrolná obrazovka".

### Blesk fotoaparátu sa nezapína?

Používanie blesku spotrebúva mnoho energie batérie. Aby ste šetrili energiu batérie, fotoaparát vypne blesk (aj keď ste fotoaparát nastavili v režime blesku na Auto flash (Automatický blesk) alebo Flash on (Blesk zapnutý)) po výskyte jednej z týchto možností:

### Máte prichádzajúci hovor

Keď máte prichádzajúci hovor, blesk bude dočasne vypnutý. Po ukončení hovoru budete môcť blesk znovu používať.

Ak ste nastavili blesk na Flash on (Blesk zapnutý), znova sa zapne späť, keď odpoviete na hovor a ukončíte ho.

### Úroveň nabitia batérie dosahuje 15 % alebo menej

Nabite batériu, aby mal fotoaparát dostatok energie na použitie blesku.

### Chladné počasie môže ovplyvniť znížiť výkonnosť batérie, čo môže mať vplyv na blesk

Aby ste zaistili pre fotoaparát dostatok energie z batérie na nabitie blesku, udržujte telefón v teple. Keď telefón nepoužívate, dajte si ho do vrecka, aby sa zohrial, a snažte sa vyvarovať náhlym zmenám teploty, ktoré môžu ovplyvniť výkonnosť batérie.

### Rozpoznanie tváre

Keď dávate automatické zaostrenie fotoaparátu telefónu na ľudí, fotoaparát môže automaticky rozpoznať tváre a prispôsobiť zaostrenie.

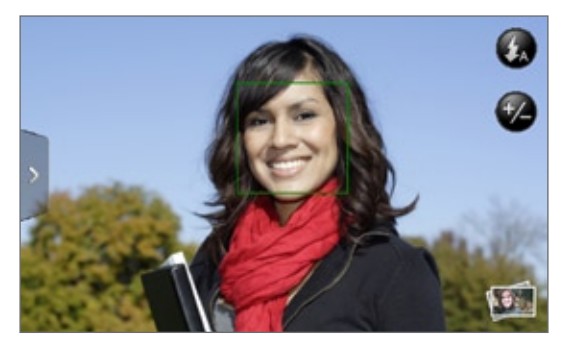

Rozpoznanie tváre nefunguje v režime video.

### Nahratie videa

- 1. Stlačte tlačidlo DOMOV, klepnite na **Odra** následne na **Camcorder (Kamera)**.
- 2. Pred nahrávaním videa si môžete predmet nahrávania najprv priblížiť. Pozrite si časť "Priblíženie", kde zistíte, ako používať lištu priblíženia na obrazovke.
- 3. Osaďte predmet do obrazovky.
- 4. Nechajte, nech fotoaparát automaticky zaostrí na stred obrazovky, alebo môžete dotykom označiť inú oblasť na obrazovke, na ktorú sa má zaostriť.
- Stlačením tlačidla guľový ovládač začnete s nahrávaním videa. 5.

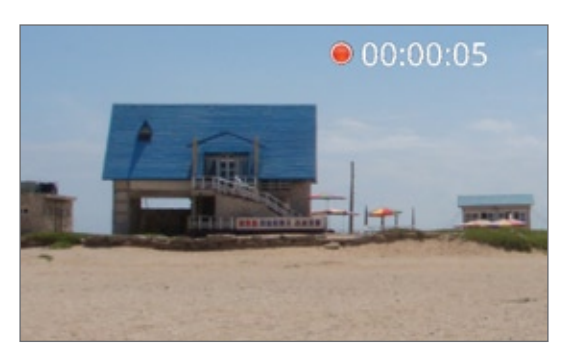

- 6. Pre zastavenie nahrávania znova stačte optický guľový ovládač.
- 7. Vyberte si, čo chcete robiť s videom, ktoré ste práve nahrali. Podrobnosti si pozrite v časti "Kontrolná obrazovka".

### Nastavenia fotoaparátu

Otvorte panel ponuky pre zmenu základných nastavení fotoaparátu a prístup k ďalším nastaveniam fotoaparátu. Z panelu ponuky môžete tiež prepínať medzi režimami fotoaparát a video.

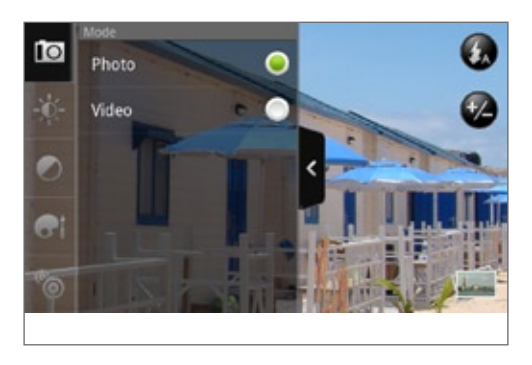

### Zmena základných nastavení

- 1. Na obrazovke Viewfinder (Hľadáčik) klepnite na **1.**, čím otvoríte panel ponuky.
- 2. Pre zmenu základných nastavením fotoaparátu klepnite na jednu z týchto ikon na paneli ponuky:

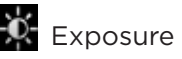

### Exposure (Expozícia)

Nachádza sa tam lišta Brightness (Jas), ktorá Vám umožňuje nastaviť úroveň jasu. Posúvaním prsta hore alebo dolu po lište Brightness (Jas) môžete zvýšiť alebo znížiť jas.

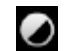

### Image properties (Vlastnosti obrázku)

Posúvajte prst po každej posuvnej lište pre nastavenie kontrastu, saturácie a ostrosti.

### **E**ffect (Efekt)

Na fotografie a videá, ktoré budete snímať, môžete aplikovať špeciálny efekt. Zrolujte ponukou Effect (Efekt) a vyberte si z efektov ako sú sépia, presvietenie, posterizácia a iné.

### Zmena rozšírených nastavení

- 1. Na obrazovke Viewfinder (Hľadáčik) klepnite na **1.**, čím otvoríte panel ponuky.
- 2. Klepnutím na O v paneli ponuky zobrazíte ponuku Settings (Nastavenia) a máte prístup k viacerým nastaveniam fotoaparátu. Toto sú nastavenia, ktoré môžete zmeniť cez ponuku Settings (Nastavenia):

### White balance (Vyváženie bielej)

Vyváženie bielej slúži na presnejšie zachytenie farieb jej nastavením k Vašim aktuálnym svetelným podmienkam. Medzi nastavenia bielej patria: Auto (Automatické), Incandescent (Žiariace), Fluorescent (Fluorescentné), Daylight (Denné svetlo) a Cloudy (Oblačné).

### ISO (len režim foto)

Môžete si zvoliť úroveň ISO alebo ju nastaviť späť na Auto (Automatické). Vyššie čísla ISO sú vhodnejšie pre fotografovanie za slabých svetelných podmienok.

#### Resolution (Rozlíšenie)

Vyberte si rozlíšenie fotografie alebo videa, ktoré budete počas snímania používať.

#### Widescreen (Široká obrazovka - len pre režim foto)

Keď je označené toto políčko (prednastavená možnosť), na výber sú rozlíšenia fotografie v pomere 5:3 a na zasadenie predmetu môžete použiť celú obrazovku Viewfinder (Hľadáčik). Keď nie je označené, k dispozícii sú rozlíšenia fotografie v štandardnom pomere 4:3.

#### Quality (Kvalita) - len režim foto

Vyberte si úroveň kvality pre snímanie fotografií.

#### Self-timer (Samospúšť) - len režim foto

Ak potrebujete urobiť autoportrét alebo skupinovú fotografiu, môžete nastaviť samospúšť na 2 alebo 10 sekúnd.

#### Geo-tag photos (Fotografie s geografickým označením) - len režim foto

Túto možnosť označte, ak chcete mať pri zosnímaných fotografiách aj GPS polohu.

#### Recording length (Dĺžka nahrávky) - len režim video

Nastavte maximálne trvanie alebo veľkosť súboru snímaného videa.

#### Record with audio (Nahrávať so zvukom) - len režim video

Označte alebo zrušte políčko, podľa toho, či chcete počas nahrávania videa zaznamenať aj zvuk.

#### Metering mode (Režim merania)

Nastavíte, ako má fotoaparát merať množstvo svetla pre výpočet najlepšej expozície:

- Režim merania Spot (Bod) umožňuje fotoaparátu odmerať svetlo okolo bodu zaostrenia.
- Režim Center area (Stredová oblasť) umožňuje fotoaparátu merať svetlo v strede.
- Režim Average (Priemer) umožňuje fotoaparátu merať svetlo na celej snímke.

#### Review duration (Trvanie prehľadu)

Nastavíte čas, po aký zostane zosnímaná fotografia alebo video na obrazovke Review (Kontrola) pred tým, ako sa fotoaparát prepne späť na obrazovku Viewfinder (Hľadáčik).

#### Flicker adjustment (Nastavenie kmitania)

Keď robíte zábery vnútri pri fluorescentnom svetle, toto nastavenie majte na Auto (Automatické) alebo ho kvôli zníženiu kmitania zmeňte na vhodnú frekvenciu (50 Hz alebo 60 Hz) napätia vo Vašej krajine.

#### Auto Focus (Automatické zaostrenie)

Táto možnosť umožňuje alebo zablokuje automatické zaostrenie na stred. Prednastavené je zapnuté Automatické zaostrenie.

#### Rozpoznanie tváre (len režim foto)

Táto možnosť umožňuje fotoaparátu rozpoznať a automaticky zaostriť na tváre ľudí. Rozpoznanie tváre sa vypne zablokovaním možnosti Auto Focus (Automatické zaostrenie).

#### Shutter sound (Zvuk spúšte)

Označte alebo zrušte označenia tohto políčka, podľa toho, či chcete, aby fotoaparát vydával pri stlačení spúšte zvuk alebo nie.

#### Time stamp (Časová známka) - len režim foto

Označte toto políčko, ak chcete, aby pri zosnímaných fotografiách bol uvedený dátum a čas.

#### Grid (Mriežka) - len režim foto

Toto políčko označte, ak chcete zobraziť na obrazovke Viewfinder (Hľadáčik) mriežku, vďaka čomu môžete ľahko osadiť a vycentrovať predmet fotografovania pred jeho zosnímaním.

#### Reset to default (Znovu nastaviť na prednastavené)

Klepnutím zmeníte fotoaparát na prednastavené nastavenia.

## Fotografie

### O aplikácii Photos (Fotografie)

Pomocou aplikácie Photos (Fotografie) si môžete zobraziť fotografie a pozerať videá, ktoré ste urobili s fotoaparátom svojho telefónu, prebrali si alebo skopírovali na svoju pamäťovú kartu. Môžete si tiež pozrieť svoje fotografie a fotografie Vašich priateľov, ktoré sú na Vašich sociálnych sieťach (len Facebook a Flickr).

Pri fotografiách, ktoré sú na Vašej pamäťovej karte, môžete robiť základné úpravy, ako otočenie a orezanie. Fotografiu tiež môžete ľahko prerobiť na obrázok kontaktu alebo tapetu a zdieľať fotografie s priateľmi.

### Výber albumu

Ak chcete otvoriť aplikáciu Photos (Fotografie), stlačte DOMOV, klepnite na  $\Box$  a potom na Photos (Fotografie).

Otvorením aplikácie Photos (Fotografie) otvoríte obrazovku Albums (Albumy), kde sú Vaše fotografie a videá organizované v albumoch, aby ste ich mohli jednoducho prezerať.

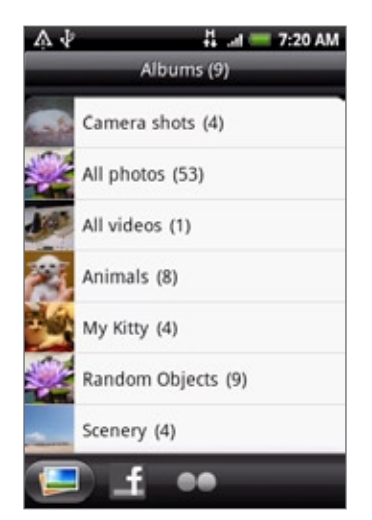

Tieto sú predvolené albumy:

- Camera shots (Zábery z fotoaparátu) Vám umožní pozrieť si fotografie a videá, ktoré sú uložené v priečinku fotoaparátu.
- Fotografie a videá, ktoré ste si nastavili ako Vaše obľúbené, budú zoskupené pod My favorites (Moje obľúbené).
- All photos (Všetky fotografie) Vám umožňuje pozrieť si všetky fotografie, ktoré sú uložené vo všetkých priečinkoch na pamäťovej karte.
- All videos (Všetky videá) Vám umožňuje pozrieť si všetky videá, ktoré sú uložené vo všetkých priečinkoch na pamäťovej karte.
- All downloads (Všetky preberania) Vám umožňuje pozrieť si fotografie a videá, ktoré ste si prebrali.

Priečinky na Vašej pamäťovej karte, ktoré obsahujú fotografie a videá, budú tiež považované za albumy a budú zobrazené v zozname pod predvolenými albumami. Aktuálne názvy priečinkov budú použité aj ako názvy albumov.

Jednoducho klepnite na album pre zobrazenie fotografií a/alebo videí v danom albume.

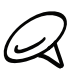

Ak sa pod koreňovou prístupovou cestou Vašej pamäťovej karty nachádzajú nejaké fotografie alebo videá (ktoré nie sú v priečinkoch), budú zoskupené v albume Other (Iné).

### Prezeranie fotografií a videí

Po zvolení albumu z obrazovky Albums (Albumy) v aplikácií Photos (Fotografie) môžete prechádzať fotografiami a videami daného albumu buď v zobrazení fimového pásu alebo mriežky. Klepnutím na fotografiu alebo video ich zobrazíte na celej obrazovke.

### Prechádzanie filmovým pásom alebo mriežkovým zobrazením

Predvolená je prezentácia fotografií a videí vo vodorovnom filmovom páse. Posúvaním prsta vľavo alebo vpravo po filmovom páse prechádzate fotografiami alebo videami.

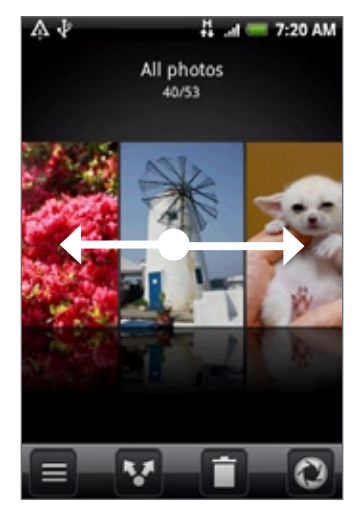

V zobrazení filmového pásu stlačte PONUKA a potom klepnite na Grid view (Mriežkové zobrazenie) pre prechádzanie fotografiami a videami prostredníctvom miniatúr. Posunutím prsta nahor alebo nadol rolujete miniatúrami.

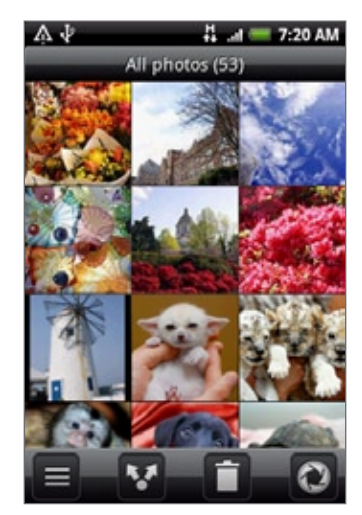

Ak chcete zobrazenie fotografií a videí zmeniť späť na filmový pás, stlačte PONUKA a potom klepnite na Filmstrip view (Zobrazenie vo filmovom páse).

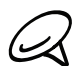

- Či už ste v zobrazení filmového pásu alebo mriežky, môžete stlačením a podržaním fotografie alebo videa otvoríte ponuku výberu a zvoliť si, čo chcete robiť s fotografiou alebo videom.
- Ak si chcete zvoliť iný album, klepnite na **pre návrat na obrazovku Albums (Albumy) aplikácie** Photos (Fotografie).

### Zobrazenie fotografie v orientácii na šírku

Otočením telefónu nabok (pootočením doľava) zobrazíte obrázok v režime na šírku. Orientácia obrázka sa automaticky prispôsobí držaniu telefónu.

### Priblíženie alebo oddialenie fotografie

Priblížiť alebo oddialiť fotografiu môžete dvomi spôsobmi:

- Dvojitým rýchlym klepnutím na obrazovku ho priblížite, následným dvojitým rýchlym klepnutím ho oddialite.
- Na priblíženie môžete tiež použiť zoštipnutie. Pritlačte palec a ukazovák na obrazovku a potom pre priblíženie prsty od seba oddiaľte. Zoštipnutím prstov k sebe obraz oddialite.

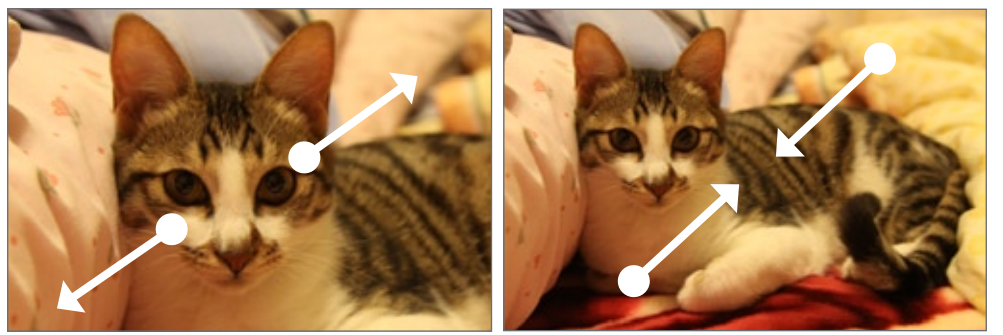

Priblíženie Oddialenie

### Sledovanie videa

Pri prehrávaní videa sa obrazovka automaticky prepne do zobrazenia na šírku. Pomocou ovládačov na obrazovke môžete video prehrať, pozastaviť alebo vypnúť.

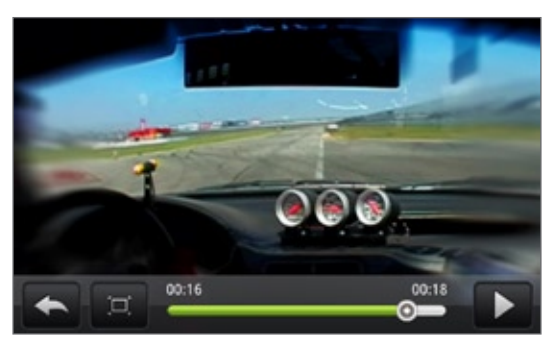

Video sa zobrazuje na celú obrazovku. Klepnutím na môžete čo najlepšie prispôsobiť video obrazovke na základe veľkosti videa. Opätovným klepnutím na toto tlačidlo ho vrátite späť na celú obrazovku.

### Zobrazenie fotografií v sociálnych sieťach

Pomocou aplikácie Photos (Fotografie) môžete prezerať svoje fotografie a fotografie Vašich priateľov, ktotré sú vo Vašich sociálnych sieťach (len Facebook a Flickr).

### Prezeranie fotografií na Facebooku

Potrebujete byť prihlásený do svojho konta Facebook, aby ste si zobrazili fotografie Facebook.

- **O** a následne na Photos (Fotografie). 1. Stlačte tlačidlo DOMOV, klepnite na
- 2. Klepnite na kartu Facebook.
- 3. Klepnutím na meno Vášho konta alebo na priateľovo konto v zozname zobrazíte obrázky na konte.

Fotografie vo svojich online albumoch si môžete prezerať rovnakým spôsobom, ako keď prezeráte fotografie na pamäťovej karte.

### Prezeranie fotografií na Flickr

Potrebujete byť prihlásený do svojho konta Flickr, aby ste si zobrazili fotografie Flickr.

- 1. Stlačte tlačidlo DOMOV, klepnite na **OD**a následne na Photos (Fotografie).
- 2. Klepnite na kartu Flickr.

Možno budete požiadaný o poskytnutie autorizácie na pripojenie k webovej stránke Flickr. Ak sa tak stane, budete musieť poskytnúť autorizáciu na prístup ku kontu Flickr.

3. Klepnutím na meno Vášho konta alebo na priateľovo konto v zozname zobrazíte fotografie na konte.

Fotografie vo svojich online albumoch si môžete prezerať rovnakým spôsobom, ako keď prezeráte fotografie na pamäťovej karte.

### Práca s fotografiami

Či už prezeráte fotografie v zobrazení filmového pásu alebo mriežky v aplikácii Photos (Fotografie), môžete stlačením a podržaním fotografie otvoriť ponuku výberu a zvoliť si, čo s ňou chcete robiť. Môžete sa rozhodnúť fotografiu vymazať, otočiť, orezať a pod.

### Otočenie a uloženie fotografie

1. Stlačte tlačidlo DOMOV, klepnite na **CO** a následne na Photos (Fotografie).

- 2. Na obrazovke Albums (Albumy) v aplikácii Photos (Fotografie) klepnite na album.
- Zvoľte si, či chcete prezerať fotografie a videá v albume v zobrazení filmového pásu alebo 3. mriežky. Podrobnosti si pozrite v časti "Prechádzanie filmovým pásom alebo mriežkovým zobrazením".
- 4. Stlačte a podržte fotografiu, ktorú chcete otočiť.
- 5. V ponuke, ktorá sa otvorí, klepnite na Rotate (Otočiť) a potom vyberte buď Rotate left (Otočiť vľavo) alebo Rotate right (Otočiť vpravo).

Počas prezerania fotografie na celej obrazovke ju môžete aj otočiť. Stlačte tlačidlo PONUKA a potom klepnite na Rotate (Otočiť) a vyberte možnosť Rotate left (Otočiť vľavo) alebo Rotate right (Otočiť vpravo).

### Orezanie fotografie

- 1. Stlačte tlačidlo DOMOV, klepnite na **O de**a následne na Photos (Fotografie).
- 2. Na obrazovke Albums (Albumy) v aplikácii Photos (Fotografie) klepnite na album.
- 3. Zvoľte si, či chcete prezerať fotografie a videá v albume v zobrazení filmového pásu alebo mriežky. Podrobnosti si pozrite v časti "Prechádzanie filmovým pásom alebo mriežkovým zobrazením".
- 4. Stlačte a podržte fotografiu, ktorú chcete orezať.
- 5. V ponuke, ktorá sa otvorí, klepnite na Crop (Orezať). Potom sa na fotografii objaví štvorček orezávača.

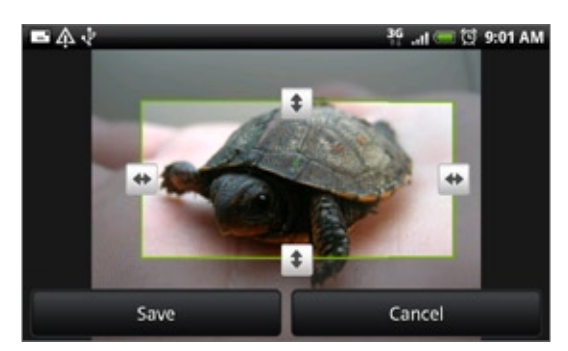

- 6. K nastaveniu veľkosti orezávača stlačte a podržte roh štvorčeka. Keď sa objavia šípky smeru, potiahnite prst dovnútra alebo von pre zmenu veľkosti orezávača.
- Pre presunutie orezávača na tú časť fotografie, ktorú chcete orezať, potiahnite orezávač 7. do požadovanej polohy.
- 8. Klepnutím na Save (Uložiť) aplikujete zmeny na obrázku.

Orezaný obrázok sa uloží na pamäťovej karte ako kópia. Pôvodný obrázok ostane nezmenený.

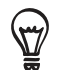

Počas prezerania fotografie na celej obrazovke ju môžete aj orezať. Stlačte PONUKA, klepnite na More (Viac) > Crop (Orezať) a vykonajte orezanie rovnako, ako je to popísané v krokoch vyššie.

### Zdieľanie

Pomocou aplikácie Photos (Fotografie) môžete poslať fotografie a videá prostredníctvom e-mailu alebo MMS. Fotografie môžete zdieľať vo svojich sociálnych sieťach (ako Facebook, Flickr, Picasa a Twitter) a zdieľať videá na YouTube. Môžete ich tiež poslať na iný telefón alebo na Váš počítač pomocou Bluetooth.

### Poslanie fotografií alebo videí prostredníctvom e-mailu

Môžete poslať viacero fotografií, videí alebo oboje v jednej e-mailovej správe. Budú vo Vašom e-maili pridané ako súborové prílohy.

- 1. Stlačte tlačidlo DOMOV, klepnite na **OD**a následne na Photos (Fotografie).
- 2. Klepnite na album, v ktorom sa nachádzajú fotografie alebo videá, ktoré chcete zdieľať.
- 3. Klepnite na **a následne v ponuke možností Share (Zdieľať)** klepnite na Gmail/Google Mail alebo Mail (Pošta).
- 4. Vyberte fotografie alebo videá, ktoré chcete zdieľať, a klepnite na Next (Ďalej).
- 5. Vytvorte svoju správu a potom klepnite na Send (Odoslať).

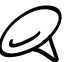

Ak ste vybrali možnosť Mail (Pošta) a máte niekoľko e-mailových kont, bude použité predvolené e-mailové konto.

### Poslanie fotografie alebo videa prostredníctvom MMS

Aj keď môžete v multimediálnej správe poslať viacero fotografií alebo videí, je lepšie poslať naraz iba jednu, najmä ak je súbor príliš veľký.

- 1. Stlačte tlačidlo DOMOV, klepnite na **OD**a následne na Photos (Fotografie).
- 2. Klepnite na album, v ktorom sa nachádza fotografi alebo video, ktoré chcete zdieľať.
- 3. Klepnite na **a botom medzi možnosťami ponuky Share (Zdieľať)** klepnite na Messages (Správy).
- 4. Klepnite na fotografiu alebo video, ktoré chcete odoslať.
- 5. Fotografia alebo video sa automaticky pridá do správy MMS.
- 6. Vytvorte svoju správu a potom klepnite na Send (Odoslať).

### Poslanie fotografií alebo videí pomocou Bluetooth

Môžete vybrať viacero fotografií, videí alebo oboje a poslať ich na niekoho telefón alebo do Vášho počítača pomocou Bluetooth.

- 1. Stlačte tlačidlo DOMOV, klepnite na **OD**a následne na Photos (Fotografie).
- 2. Klepnite na album, v ktorom sa nachádzajú fotografie alebo videá, ktoré chcete zdieľať.
- 3. Klepnite na **a botom medzi možnosťami ponuky Share (Zdieľať)** klepnite na Bluetooth.
- 4. Vyberte fotografie alebo videá, ktoré chcete zdieľať, a klepnite na Next (Ďalej).
- 5. V nasledujúcich niekoľkých krokoch budete požiadaný o zapnutie Bluetooth na svojom telefóne a pripojenie k prijímajúcemu zariadeniu Bluetooth, aby súbory mohli byť odoslané. Držte sa krokov v časti "Posielanie informácií z Vášho telefónu na iné zariadenie" v kapitole Bluetooth.

### Zdieľanie fotografií na Facebooku

Aby ste mohli obrázky nahrávať, musíte byť prihlásený do svojho konta na Facebooku.

- 1. Stlačte tlačidlo DOMOV, klepnite na  $\Box$ a následne na Photos (Fotografie).
- 2. Klepnite na album, v ktorom sa nachádzajú fotografie, ktoré chcete zdieľať.
- 3. Klepnite na **a botom medzi možnosťami ponuky Share (Zdieľať)** klepnite na Facebook for HTC Sense (Facebook pre HTC Sense).
- 4. Vyberte súbor, ktorý chcete zdieľať, a klepnite na Next (Ďalej).
- 5. Vyberte album, do ktorého sa majú obrázky nahrať, a nastavte aj zásady súkromia. Klepnite na Done (Hotovo).

### Zdieľanie fotografií na Flickr

Aby ste mohli obrázky nahrávať, musíte byť prihlásený do svojho konta na Flickr.

- 1. Stlačte tlačidlo DOMOV, klepnite na **OD**a následne na Photos (Fotografie).
- 2. Klepnite na album, v ktorom sa nachádzajú fotografie, ktoré chcete zdieľať.
- 3. Klepnite na **a botom medzi možnosťami ponuky Share (Zdieľať)** klepnite na Flickr.
- 4. Vyberte súbor, ktorý chcete zdieľať, a klepnite na Next (Ďalej).
- 5. Vyberte album, do ktorého sa majú obrázky nahrať, a nastavte aj zásady súkromia. Klepnite na Done (Hotovo).

### Zdieľanie fotografií na Picasa

Musíte byť prihlásený do svojho konta Google, aby ste mohli nahrávať obrázky do služby organizovania fotografií Picasa™.

- 1. Stlačte tlačidlo DOMOV, klepnite na **OD**a následne na Photos (Fotografie).
- 2. Klepnite na album, v ktorom sa nachádzajú fotografie, ktoré chcete zdieľať.
- 3. Klepnite na **a botom medzi možnosťami ponuky Share (Zdieľať)** klepnite na Picasa.
- 4. Vyberte súbor, ktorý chcete zdieľať, a klepnite na Next (Ďalej).
- 5. Vyberte online album, kam chcete nahrať obrázky, alebo klepnite na **†** pre vytvorenie nového albumu.
- 6. Klepnite na Upload (Nahrať). Fotografie si môžete pozrieť online na adrese http://picasaweb.google.com.

### Zdieľanie videí na YouTube

Môžete zdieľať svoje videá ich nahratím na YouTube™. Predtým si však musíte vytvoriť konto YouTube a prihlásiť sa do tohto konta cez telefón.

- 1. Stlačte tlačidlo DOMOV, klepnite na **O** a následne na Photos (Fotografie).
- 2. Klepnite na album, v ktorom sa nachádzajú videá, ktoré chcete zdieľať.
- 3. Klepnite na **obila potom medzi možnosťami ponuky Share (Zdieľať)** klepnite na YouTube.
- 4. Vyberte videá, ktoré chcete zdieľať, a klepnite na Next (Ďalej).
- 5. Zadajte požadované informácie, ako popis a označenie, a vyberte možnosti ochrany súkromia.
- 6. Klepnite na Upload (Nahrať).

## Hudba

## O aplikácii Music (Hudba)

Vychutnávajte si počúvanie hudby na Vašom telefóne pomocou aplikácie Music (Hudba). Najprv potrebujete skopírovať hudobné súbory na Vašu pamäťovú kartu, aby ste mohli používať aplikáciu Music (Hudba) na prehrávanie hudby. Ako kopírovať súbory, si pozrite v časti "Kopírovanie súborov na a z pamäťovej karty" v kapitole Základy.

### Prehrávanie hudby

Ak chcete otvoriť aplikáciu Music (Hudba), stlačte DOMOV, klepnite na **@** a potom na Music (Hudba).

Aplikácia Music (Hudba) sa otvorí na obrazovke Playback (Prehrávanie). Ovládače na obrazovke používajte na ovládanie prehrávania hudby, výber piesne na prehratie, opakovanie piesne a pod. Na obrazovke Playback (Prehrávanie) takisto môžete posúvaním prsta sprava doľava alebo zľava doprava prejsť na nasledujúci alebo predchádzajúci hudobný album.

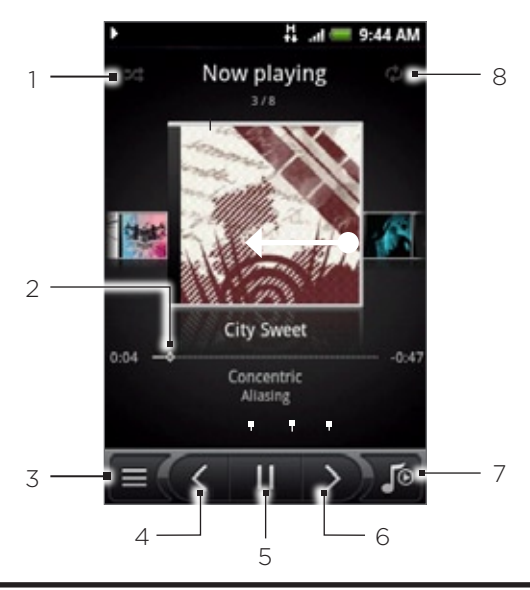

- 1 Klepnutím zapnete alebo vypnete náhodné prehrávanie. (Náhodné prehrávanie je vypnuté, keď je tlačidlo sivé.)
- 2 Stlačte a potiahnite prstom lištou priebehu, aby ste prešli na ktorúkoľvek časť piesne.
- 3 Klepnutím prejdete do Library (Knižnica).
- 4 Klepnutím prejdete na predchádzajúcu pieseň v zozname Now playing (Prehráva sa).
- 5 Klepnutím prehráte, pozastavíte alebo obnovíte prehrávanie piesne.
- 6 Klepnutím prejdete na nasledujúcu pieseň v zozname Now playing (Prehráva sa).
- 7 Klepnutím prepínate medzi zoznamom Now playing (Prehráva sa) a obrazovkou Playback (Prehrávanie).
- 8 Klepnutím prepínate medzi režimami opakovania: Repeat all songs (Opakovať všetky piesne), Repeat current song (Opakovať aktuálnu pieseň) a Don't repeat (Neopakovať).

Keď prehrávate hudbu a obrazovka sa vypne, môžete ovládať prehrávanie hudby z obrazovky Lock (Zamknúť), keď sa telefón "prebudí" stlačením tlačidla ZAPNÚŤ/VYPNÚŤ. Ak na obrazovke Lock (Zamknúť) nevidíte ovládače prehrávania, klepnite kamkoľvek na obrazovke, aby sa ovládače prehrávania zobrazili.

Stlačením tlačidiel ZVÝŠIŤ HLASITOSŤ alebo ZNÍŽIŤ HLASITOSŤ nastavíte hlasitosť prehrávania.

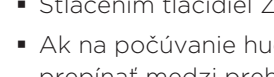

Ak na počúvanie hudby používate káblovú náhlavnú súpravu, stláčaním stredného tlačidla môžete prepínať medzi prehrávaním a pozastavením prehrávania. Stlačením tlačidla predchádzajúce alebo nasledujúce prejdete na predchádzajúcu alebo nasledujúcu pieseň.

### Prehľadávanie hudby v Library (Knižnica)

Klepnutím na  $\equiv 0$  v ľavom spodnom rohu obrazovky Playback (Prehrávanie) aplikácie Music (Hudba) alebo v zozname Now playing (Prehráva sa) prejdete do Library (Knižnica).

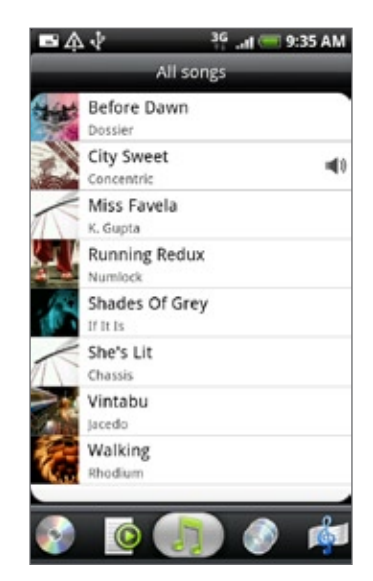

V Library (Knižnica) je Vaša hudba organizovaná do rôznych kategórií, ako Albums (Albumy), Artists (Interpreti), Genre (Žánre), Composers (Skladatelia) a iné. Vyberte kategóriu klepnutím na jednu z kariet kategórií na spodku obrazovky.

Keď klepnete na pieseň v kategórii pre jej prehratie, zoznam Now playing (Prehráva sa) sa aktualizuje zoznamom piesní z Vami zvolenej kategórie.

### Vytvorenie zoznamu skladieb

Prispôsobte si zážitok z hudby vytvorením vlastného zoznamu hudobných skladieb. Vytvorte si zoznam skladieb obsahujúci len Vaše obľúbené piesne, alebo si vytvorte zoznam skladieb šitý na Vašu aktuálnu náladu. Môžete si vytvoriť toľko zoznamov skladieb, koľko len chcete.

- 1. Stlačte DOMOV, klepnite na  $\Theta$ a potom na Music (Hudba).
- 2. Klepnutím na  $\equiv$  v ľavom spodnom rohu obrazovky prejdete do Library (Knižnica).
- 3. V Library (Knižnica) klepnite alebo posuňte prst po spodnom riadku, čím prejdete do kategórie Playlists (Zoznamy skladieb).
- 4. Klepnite na Add playlist (Pridať zoznam skladieb).
- 5. Zadajte názov zoznamu skladieb a potom klepnite na Add songs to playlist (Pridať piesne do zoznamu skladieb).
- 6. Klepnite alebo posuňte prst po spodnom riadku pre zmenu medzi rozličnými kategóriami. Ak idete do kategórie Songs (Piesne), môžete vidieť úplný zoznam piesní na Vašej pamäťovej karte.
- 7. Označte políčka piesní, ktoré chcete pridať do zoznamu skladieb a klepnite na Add (Pridať).
- 8. Klepnite na Save (Uložiť).

### Prehrávanie piesní v zozname skladieb

- 1. V Library (Knižnica) klepnite alebo posuňte prst po spodnom riadku, čím prejdete do kategórie Playlists (Zoznamy skladieb).
- 2. Klepnutím na zoznam skladieb ho otvoríte.
- 3. Klepnite buď na prvú pieseň alebo na ktorúkoľvek pieseň v zozname skladieb.

Keď klepnete na pieseň v zozname, aby ste ju prehrali, aktualizuje sa zoznam Now playing (Prehráva sa) zoznamom piesní z Vášho zoznamu skladieb.

### Spravovanie zoznamov skladieb

Po vytvorení zoznamu skladieb doň môžete pridávať ďalšie piesne, meniť ich poradie a pod.

### Pridanie ďalších piesní do zoznamu skladieb

- 1. V Library (Knižnica) klepnite alebo posuňte prst po spodnom riadku, čím prejdete do kategórie Playlists (Zoznamy skladieb).
- 2. Klepnutím na zoznam skladieb ho otvoríte.
- 3. Stlačte tlačidlo PONUKA a klepnite na Add songs (Pridať piesne).
- 4. Choďte do kategórie Songs (Piesne) alebo do nejakej inej kategórie.
- 5. Vyberte piesne, ktoré chcete pridať do zoznamu skladieb a klepnite na Add (Pridať).

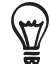

Počas prehrávania piesne stlačením tlačidla PONUKA a klepnutím na Add to playlist (Pridať do zoznamu skladieb) pridáte aktuálnu pieseň do zoznamu skladieb.

#### Hudba 173

#### Preusporiadanie piesní v zozname skladieb

- 1. V Library (Knižnica) klepnite alebo posuňte prst po spodnom riadku, čím prejdete do kategórie Playlists (Zoznamy skladieb).
- 2. Klepnutím na zoznam skladieb ho otvoríte.
- 3. Stlačte tlačidlo PONUKA a klepnite na Change order (Zmeniť poradie).
- 4. Stlačte a podržte sa konci názvu piesne, ktorú chcete premiestniť. Keď je riadok zvýraznený, potiahnite položku na nové miesto a pustite ju.
- 5. Klepnite na Done (Hotovo).

#### Vymazanie piesní zo zoznamu skladieb

- 1. V Library (Knižnica) klepnite alebo posuňte prst po spodnom riadku, čím prejdete do kategórie Playlists (Zoznamy skladieb).
- 2. Klepnutím na zoznam skladieb ho otvoríte.
- Stlačte tlačidlo PONUKA a klepnite na Remove songs (Odstrániť piesne). 3.
- 4. Vyberte piesne, ktoré chcete vymazať, a potom klepnite na Remove (Odstrániť).

#### Vymazanie zoznamov skladieb

- 1. V Library (Knižnica) klepnite alebo posuňte prst po spodnom riadku, čím prejdete do kategórie Playlists (Zoznamy skladieb).
- 2. Stlačte tlačidlo PONUKA a klepnite na Delete playlists (Vymazať zoznamy skladieb).
- 3. Vyberte zoznamy skladieb, ktoré chcete vymazať, a klepnite na Delete (Vymazať).

### Nastavenie piesne ako vyzváňacieho tónu

Z Library (Knižnica) aplikácie Music (Hudba) si môžete vybrať piesen a nastaviť ju ako vyzváňací tón telefónu alebo vyzváňací tón pre určitý kontakt.

- 1. Stlačte DOMOV, klepnite na **OD** a potom na Music (Hudba).
- 2. Klepnutím na  $\equiv \sqrt{v}$ ľavom spodnom rohu obrazovky prejdete do Library (Knižnica).
- 3. V aplikácii Library (Knižnica) vyberte pieseň, ktorú chcete použiť ako vyzváňací tón, a prehrajte ju.
- 4. Na obrazovke Playback (Prehrávanie) stlačte tlačidlo PONUKA a klepnite na Set as ringtone (Nastaviť ako vyzváňací tón).
- 5. V ponuke možností Set as ringtone (Nastaviť ako vyzváňací tón) klepnite na Phone ringtone (Vyzváňací tón telefónu) alebo Contact ringtone (Vyzváňací tón kontaktu).

Ak vyberiete možnosť Contact ringtone (Vyzváňací tón kontaktu), na nasledujúcej obrazovke musíte vybrať kontakty, ktoré chcete priradiť k danej piesni.

### Kontrola, či bola pieseň pridaná ako vyzváňací tón

- 1. Na obrazovke Home (Domov) stlačte tlačidlo PONUKA a následne klepnite na Settings (Nastavenia).
- 2. Na obrazovke Settings (Nastavenia) klepnite na Sound & display (Zvuk a displej) > Phone ringtone (Vyzváňací tón telefónu). Pieseň by mala byť v zozname vyzváňacích tónov a mala by byť označená.

### Posielanie hudby pomocou Bluetooth

Môžete vybrať pieseň z Library (Knižnica) aplikácie Music (Hudba) a poslať ju na telefón niekoho iného alebo do svojho počítača pomocou Bluetooth.

- 1. Stlačte DOMOV, klepnite na **OD** a potom na **Music (Hudba)**.
- 2. Klepnutím na  $\equiv$  v ľavom spodnom rohu obrazovky prejdete do Library (Knižnica).
- 3. V aplikácii Library (Knižnica) vyberte pieseň, ktorú chcete použiť ako vyzváňací tón, a prehrajte ju.
- 4. Na obrazovke Playback (Prehrávanie) stlačte PONUKA a následne klepnite na Share (Zdieľať) > Bluetooth.
- 5. V nasledujúcich niekoľkých krokoch budete požiadaný o zapnutie Bluetooth na svojom telefóne a pripojenie k prijímajúcemu zariadeniu Bluetooth, aby vCalendar mohol byť odoslaný. Držte sa krokov v časti "Posielanie informácií z Vášho telefónu na iné zariadenie" v kapitole Bluetooth.

### O miniaplikácii Music (Hudba)

Miniaplikáciu Music (Hudba) môžete použiť na prehrávanie hudby priamo z Vašej Domovskej obrazovky. Viac informácií o tom, ako pridať túto miniaplikáciu na Domovskú stránku, si pozrite v časti "Prispôsobenie Vašej Domovskej obrazovky miniaplikáciami" v kapitole Prispôsobenie.

## Mapy a poloha

### Používanie Google Maps

Google Maps umožňuje sledovať Vašu aktuálnu polohu, zobrazuje v reálnom čase dopravné situácie a umožňuje získať podrobné smery cesty do cieľa. Poskytujú takisto nástroj na vyhľadávanie bodov záujmu alebo adresy na trase alebo priestorovej mape, alebo zobrazovanie miest cez pohľad na ulicu.

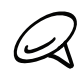

Na používanie aplikácie Google Maps je potrebné aktívne mobilné dátové alebo Wi-Fi pripojenie. Aplikácia Google Maps nepokrýva každú krajinu alebo mesto.

### Zobrazovanie polôh

### Zapnutie služby určenia polohy

Predtým, ako otvoríte Google Maps a nájdete svoju polohu alebo vyhľadáte body záujmu, musíte povoliť zdroje polohy.

- 1. Stlačte tlačidlá DOMOV > PONUKA a klepnite na Settings (Nastavenia) > Location (Poloha).
- 2. Zvoľte možnosť Use wireless networks (Použiť bezdrôtové siete), Use GPS satellites (Použiť satelity GPS) alebo obidve.

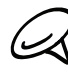

Zvolením Use GPS satellites (Použiť satelity GPS) môžete určiť polohu bodov záujmu na úrovni ulice. Na to je však potrebná veľmi dobrá viditeľnosť na oblohe a viac energie batérie.

### Nájdenie Vašej polohy

1. Stlačte DOMOV a potom klepnite na **ODI** > Maps (Mapy).

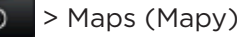

2. Na obrazovke Google Maps stlačte tlačidlo PONUKA a následne My Location (Moja poloha). Vaša poloha sa na mape objaví ako blikajúci modrý bod.

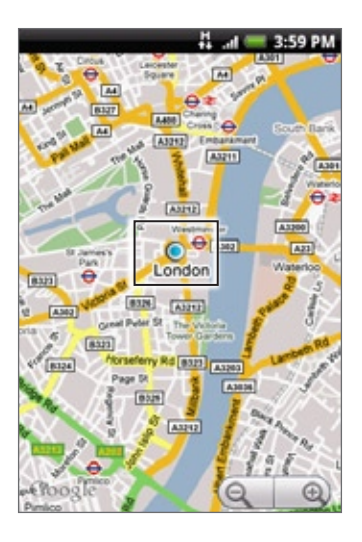

### Pohyb na mape

Potiahnite prstom po obrazovke alebo optickým guľovým ovládačom pre zobrazenie iných oblastí na mape.

### Priblíženie alebo oddialenie mapy

Klepnutím na  $\Box$  mapu priblížite; klepnutím na  $\Box$  ju oddialite.

### Získanie adresy a ďalších informácií o polohe

Dotknite sa a podržte polohu na mape. Nad danou polohou sa otvorí balón s adresou a miniatúrou pohľadu na ulicu (ak je dostupná). Klepnutím na balón si pozriete viac informácií alebo získate smery k danej polohe.

### Prezeranie polohy v Street View (Pohľad na ulicu)

Režim Street View (Pohľad na ulicu) (k dispozícii len vo vybraných oblastiach) poskytuje zobrazenie miesta na úrovni ulice.

- 1. Spravte jednu z týchto možností:
	- Dotknite sa a podržte polohu na mape a potom klepnite na balón, ktorý sa zobrazí.
	- Vyhľadajte miesto, ktoré chcete zobraziť formou Pohľadu na ulicu. Podrobnosti si pozrite v tejto kapitole v časti "Hľadanie polohy". Keď nájdete dané miesto, klepnite na balón.
- 2. Na obrazovke podrobností miesta klepnite na Street view (Pohľad na ulicu).
- 3. Pre navigovanie v Street View (Pohľad na ulicu) urobte niektorý z nasledujúcich krokov:
	- Potiahnite prstom po obrazovke alebo optickým guľovým ovládačom, aby ste sa presunuli hore alebo dolu alebo sa pozreli inými smermi.
	- Klepnutím na zobrazenú šípku sa môžete pohybovať hore alebo dolu ulicou.
	- Stlačením tlačidla PONUKA môžete zvoliť ďalšie možnosti navigácie.

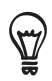

Kým ste v režime miesta Street View (Pohľad na ulicu), stlačte tlačidlo PONUKA a klepnutím na Compass mode (Režim kompas) zapnite režim Kompas. Skloňte, listujte v telefóne alebo ho otáčajte, aby ste videli oblasť okolo zvolenej oblasti.

### Vyčistenie mapy

Po získaní smerov alebo po hľadaní na mape (ako je to popísané v iných častich tejto kapitoly) môžete odstrániť rôzne značky, ktoré sú výsledkom Vašej práce s mapou.

Pri prezeraní mapy stlačte PONUKA a potom klepnite na More (Viac) > Clear map (Vyčistiť mapu).

### Zobrazenie vrstiev mapy

Na začiatku sa Google Maps otvára s mapou ulíc. Vy si môžete zobraziť ďalšie vrstvy mapy, ako sú satelitné snímky, dopravné informácie, polohy Google Latitude Vašich priateľov a informácie z Wikipedie ohľadom polôh. Môžete si tiež prezerať mapy, ktoré ste Vy alebo iní ľudia vytvorili v Google Maps na webe.

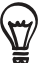

Naraz môžete zobraziť viacero vrstiev.

Nie všetky polohy majú informácie podporujúce všetky vrstvy alebo úrovne priblíženia aplikácie Maps. Pre viac informácií o vrstvách navštívte webovú stránku Google Maps: http://maps.google.com/

- 1. Počas prezerania mapy stlačte PONUKA a potom klepnite na Layers (Vrstvy).
- 2. Vyberte niektorú z nasledujúcich možností.
	- Traffic (Doprava) (prístupná len vo vybraných oblastiach). Nad cestami sú zobrazené dopravné podmienky v reálnom čase ako čiary s farebnými kódmi. Každá z farieb predstavuje určitú rýchlosť pohybu vozidiel.

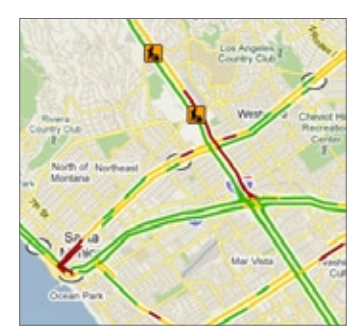

■ Satellite (Satelit). Google Maps používa rovnaké satelitné údaje ako Google Earth™. Satelitné snímky nie sú v reálnom čase. Google Earth poskytuje najlepšie možné snímky, z ktorých väčšina je stará jeden až tri roky.

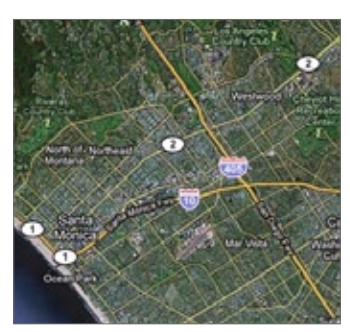

- Latitude. Ak ste prihlásení do Latitude, môžete si pozrieť polohu Vašich priateľov v podobe vrstvy na mape. Informácie nájdete v časti "Vyhľadanie Vašich priateľov s Google Latitude (prístupné podľa krajín)" v tejto kapitole.
- **Pre voľbu viacerých vrstiev, ako sú napríklad čiary hustoty premávky alebo mapy, ktoré** ste vytvorili na webe v Google Maps, klepnite na More layers (Viac vrstiev).
- Pre vymazanie vrstiev a zobrazenie len samotnej mapy s ulicami klepnite na Clear map (Vyčistiť mapu).

### Hľadanie polohy

- Počas prezerania mapy stlačte tlačidlo HĽADAŤ. 1.
- 2. Do vyhľadávacieho poľa zadajte miesto, ktoré hľadáte. Môžete zadať adresu, mesto alebo typ zariadení či ustanovizní (napríklad múzeá v bratislave).

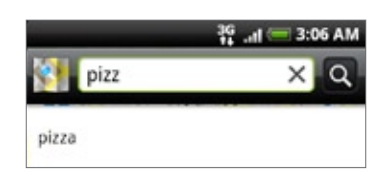

Ako zadávate informácie, na obrazovke sa objavia všetky miesta, ktoré ste hľadali alebo navštívili (ry) predtým. Klepnutím na adresu v ponuke môžete zobraziť polohu miesta na mape.

3. Klepnite na **Q**. Výsledky hľadania sa zobrazia na mape.

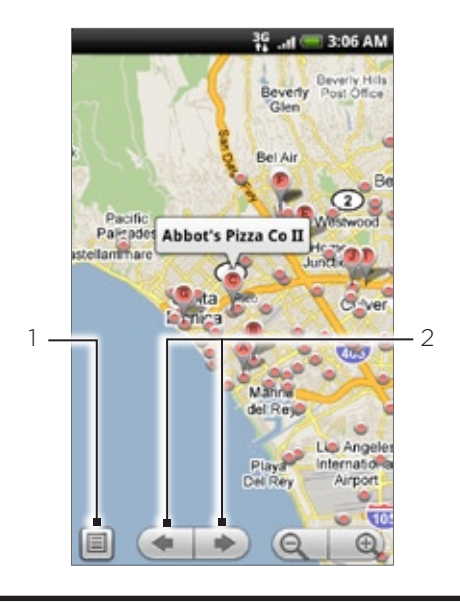

- 1 Klepnutím zobrazíte výsledky hľadania ako zoznam.
- 2 Klepnutím prejdete na predchádzajúcu alebo nasledujúcu položku hľadania na mape (v prípade viacerých výsledkov hľadania).
- 4. Klepnutím na bublinu zobrazíte Address (Adresu), Details (Podrobnosti) (ak sú k dispozícii) a Reviews (Prehľady) (ak sú k dispozícii) hľadanej položky.

### Určenie smeru

Použitím aplikácie Google Maps môžete získať podrobný opis cesty k cieľovému miestu.

- 1. Počas prezerania mapy stlačte PONUKA a potom klepnite na Directions (Smery).
- 2. V prvom textovom poli zadajte východzí bod, potom do druhého textového poľa zadajte cieľový bod. Ako predvolená možnosť sa Vaša poloha zaznamená v políčku Starting point (Východzí bod).

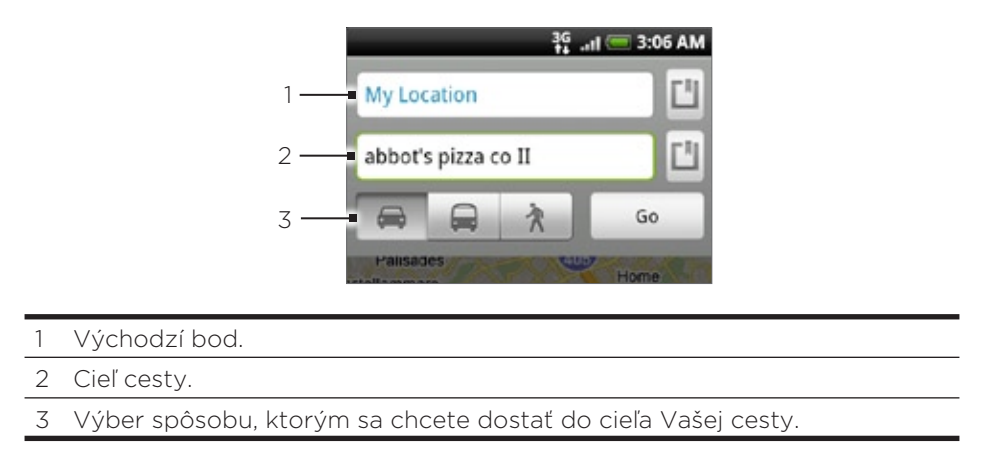

Môžete takisto klepnúť na  $\Box$ , otvoriť ponuku zdroja miesta a vybrať adresu východzieho a cieľového bodu.

- 3. Klepnite na ikonu pre trasu autom, verejnou dopravou alebo pešo.
- 4. Klepnite na Go (Prejsť). Trasy k Vášmu cieľovému bodu sa zobrazia v zozname. Klepnutím na pokyny ku trase v zozname sa zobrazí mapa.

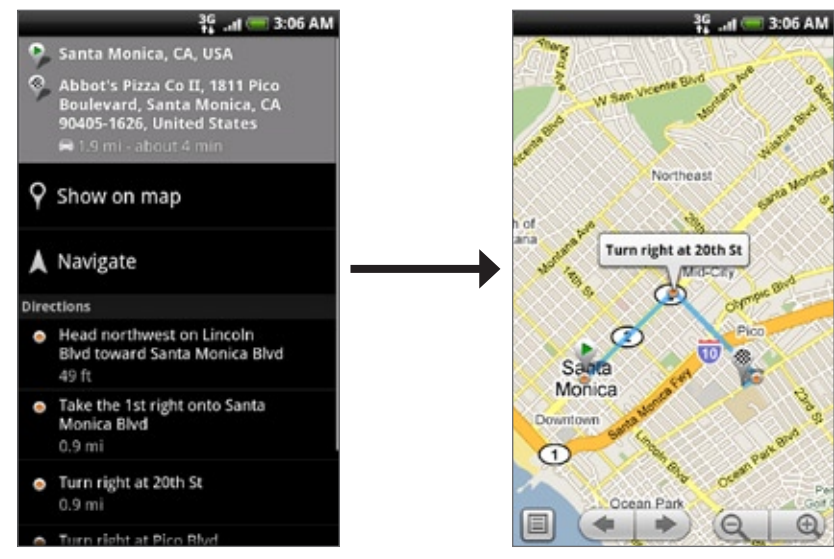

Keď ste skončili s prezeraním alebo sledovaním trás, stlačením tlačidla PONUKA a klepnutím na More (Viac) > Clear map (Vymazať mapu) resetujete mapu. Cieľ Vašej cesty sa automaticky uloží v histórii aplikácie Google Maps.

### Vyhľadanie Vašich priateľov s Google Latitude (prístupné podľa krajín)

Google Latitude™ - služba určovania polohy, ktorá umožňuje Vám a Vašim priateľom zdieľať svoju polohu a vymienať si správy o stave. Takisto Vám umožňuje posielať okamžité správy a e-maily, uskutočňovať telefonické hovory a získať trasy k Vašim priateľom.

Vaša poloha nie je zdieľaná automaticky. Musíte vstúpiť do Latitude a pozvať priateľov, aby si pozreli Vašu polohu, alebo prijať ich pozvanie.

### Vstup do Latitude

- 1. Počas prezerania mapy stlačte PONUKA a potom klepnite na **Join Latitude (Vstúpiť do** Latitude).
- 2. Prečítajte si informácie o ochrane súkromia. Ak s nimi súhlasíte, klepnite na Agree & share (Súhlas a zdieľanie).

Po vstúpení do Latitude môžete začať so zdieľaním Vašej polohy s priateľmi. Len priatelia, ktorých ste vyslovene pozvali alebo prijali, môžu vidieť Vašu polohu.

### Otvorenie Latitude

Po vstupe do Latitude ho môžete otvoriť a nájsť svojich priateľov a pozrieť si ich aktualizácie. Počas prezerania mapy stlačte PONUKA a potom klepnite na Latitude.

### Pozvanie priateľov na zdieľanie ich polohy

- 1. Počas prezerania mapy stlačte PONUKA a potom klepnite na Latitude.
- 2. V Latitude stlačte tlačidlo PONUKA a klepnite na Add friends (Pridať priateľov).
- 3. Zvoľte si spôsob pridávania priateľov:
	- Vyberte si z aplikácie Contacts (Kontakty). Zvoľte si ľubovoľný počet priateľov spomedzi svojich Kontaktov.
	- Pridajte si ich cez e-mailovú adresu. Zadajte e-mailovú adresu.
- 4. Klepnite na Add friends (Pridať priateľov).
- 5. Po vyzvaní klepnite na **Yes (Áno)**.

Ak Vaši priatelia už používajú Latitude, dostanú e-mail a oznámenie na Latitude. Ak ešte nevstúpili do Latitude, dostanú žiadosť e-mailom, ktorá im ponúkne možnosť vstúpiť do Latitude prostredníctvom ich konta Google.

### Odpovedanie na pozvanie

Keď dostanete žiadosť o zdieľanie od priateľa, môžete:

- Prijať pozvanie a opätovať zdieľanie. Vy a Váš priateľ môžete navzájom vidieť svoju polohu.
- Prijať pozvanie, ale ukryť svoju polohu. Môžete vidieť polohu Vášho priateľa, ale oni nemôžu vidieť Vašu.
- Odmietnuť. Medzi Vami a Vaším priateľom nie sú zdieľané informácie o polohe.
#### Zobrazenie polôh Vašich priateľov

Polohy Vašich priateľov si môžete zobraziť na mape alebo v zozname.

Keď si otvoríte aplikáciu Maps (Mapy), sú zobrazené polohy Vašich priateľov. Každého priateľa predstavuje jeho obrázok (z Kontaktov) so šípkou ukazujúcou na jeho presnú polohu. Ak si niektorý priateľ zvoliť zdieľať svoju polohu na úrovni mesta, obrázok nemá šípku a objaví sa v strede daného mesta.

Ak chcete zobraziť profil priateľa a pripojiť sa, dotknite sa fotografie. V balóne sa objaví meno Vášho priateľa. Dotykom na balón otvoríte obrazovku s podrobnosťami o svojom priateľovi a mnoho možností pripojenia.

Keď otvoríte Latitude, uvidíte zoznam priateľov Latitude so súhrnom ich naposledy známych polôh, stavov a podobne. Dotykom na priateľa v zozname otvoríte obrazovku s detailmi o priateľovi a mnoho možností pripojenia.

#### Skontaktovanie sa a spravovanie priateľov

Klepnite na balón s kontaktnými informáciami o Vašom priateľovi v režime zobrazenia mapou, alebo klepnite na priateľa v režime zobrazenia zoznamom, čím otvoríte profil priateľa. Na obrazovke profilu môžete komunikovať s priateľom a nastaviť možnosti ochrany súkromia.

#### Show on map (Ukázať na mape)

Zobrazí polohu priateľa na mape.

#### Chat using Google Talk (Chatovanie prostredníctvom Google Talk)

Otvorí chatovacie okno Google Talk s daným priateľom.

#### Send email (Poslať e-mail)

Otvorí Gmail/Google Mail so správou adresovanou danému priateľovi.

#### Get directions (Získať trasy)

Poskytne trasy k polohe Vášho priateľa.

#### Sharing options (Možnosti zdieľania)

Vyberte si z nasledujúcich možností:

- Best available location (Najlepšie prístupná poloha). Zdieľate presné informácie o svojej polohe.
- **Share only city level location (Zdieľať polohu len na úrovni mesta)**. Zdieľa sa len mesto, v ktorom ste, nie poloha na úrovni ulice. Vaši priatelia môžu vidieť ikonu Vašej fotografie v strede mesta, v ktorom sa nachádzate. Ak chcete znovu zdieľať presnejšie informácie, klepnite na Best available location (Najlepšie prístupná poloha).
- Hide from this friend (Skryť sa pred týmto priateľom). Vypnete zdieľanie svojej polohy s týmto priateľom, či v zozname alebo na mape.

#### Remove this friend (Odstrániť tohto priateľa)

Odstránite priateľa zo zoznamu a prestanete s ním zdieľať Vaše polohy.

#### Zmena nastavení súkromia

Môžete sami kontrolovať, čo a kedy môžu Vaši priatelia o Vás vedieť. S kontom Google sa ukladá len posledná poloha odoslaná do Latitude. Ak Latitude vypnete alebo sa ukryjete, nebude uložená žiadna poloha.

- 1. V Google Maps stlačte PONUKA a potom klepnite na Latitude.
- 2. Klepnite na svoje vlastné meno a potom klepnite na Edit privacy settings (Upraviť nastavenia súkromia).
- 3. Nasledujúce možnosti vložte medzi svoje predvoľby.

#### Detect your location (Zistenie Vašej polohy)

Necháte Latitude, nech zistí Vašu polohu a aktualizuje ju počas Vášho pohybu. Frekvencia aktualizácie je určená mnohými faktormi, napríklad kedy sa Vaša poloha naposledy zmenila.

#### Set your location (Nastavenie Vašej polohy)

Vyberiete si možnosť manuálneho nastavenia Vašej polohy.

#### Hide your location (Ukrytie Vašej polohy)

Ukryjete svoju polohu pred všetkými priateľmi.

#### Turn off Latitude (Vypnutie Latitude)

Vypnete Latitude a prestanete zdieľať svoju polohu alebo stav. Hocikedy môžete opäť vstúpiť do Latitude.

## Používanie HTC Footprints™

HTC Footprints™ poskytuje jednoduchý spôsob, ako si zaznamenať obľúbené miesta a opäť ich navštíviť. Footprint sa skladá z fotografie miesta, ktorú ste spravili, napríklad reštaurácia, zaujímavá destinácia a pod., uloženej spolu s presnou GPS polohou a ďalšími informáciami o danom mieste - napr. adresa a telefónne číslo.

Keď najbližšie budete chcieť navštíviť to isté miesto, jednoducho si otvorte footprint. Potom môžete zavolať na dané číslo alebo si pozrieť miesto v Google Maps.

### Vytvorenie footprintu (stopy)

- 1. Stlačte DOMOV a potom klepnite na **OD** > Footprints.
- 2. Klepnite na New Footprint (Nová stopa). Ak GPS nie je zapnuté, budete vyzvaný k jeho zapnutiu, aby Váš telefón mohol GPS použiť na vyhľadanie Vašej polohy.
- 3. Nasmerujte fotoaparát na scénu, ktorej polohu chcete zobraziť. Footprints začne používať GPS na vyhľadanie Vašej polohy.

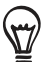

Pre zmenu jasu a vyváženia bielej pred fotografovaním stlačte PONUKA, klepnite na Brightness (Jas) alebo White Balance (Vyváženie bielej) a vyberte si nastavenie.

- 4. Stlačením guľového ovládača spravíte fotografiu. Ak stále nebola nájdená Vaša poloha GPS, systém sa Vás spýta, či má nájsť polohu na Google Maps, pokračovať vo vyhľadávaní GPS alebo prestať s vyhľadávaním GPS. Možno sa Vás opýta, či chcete, aby HTC Footprints automaticky určilo adresu polohy.
- 5. Klepnite na Done (Hotovo).

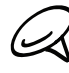

Pred stlačením Done (Hotovo) môžete stlačiť tlačidlo PONUKA a potom klepnúť na Edit (Upraviť)  $\heartsuit$ pre zmenu názvu, kategórie alebo adresy Footprintu, zadanie telefónu a webovej stránky a pridanie hlasovej nahrávky k Footprintu.

### Znovunavštívenie Footprintu

- 1. Stlačte DOMOV a potom klepnite na **OD** > Footprints.
- 2. Na spodku obrazovky potiahnite prstom pre výber kategórie Footprintu.

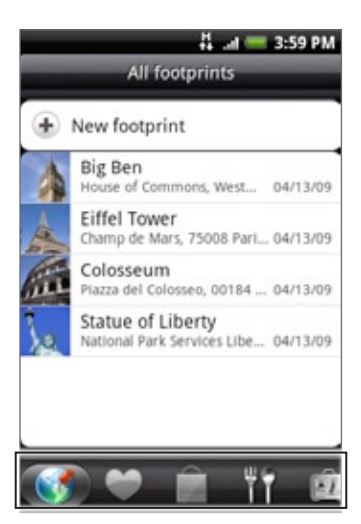

3. Klepnite na Footprint, ktorý si chcete znovu pozrieť.

4. Zrolujte dolu pre viac informácií. Môžete klepnutím na informačné polia zobraziť viac informácií o footprinte, zavolať na uložené telefónne číslo a pod.

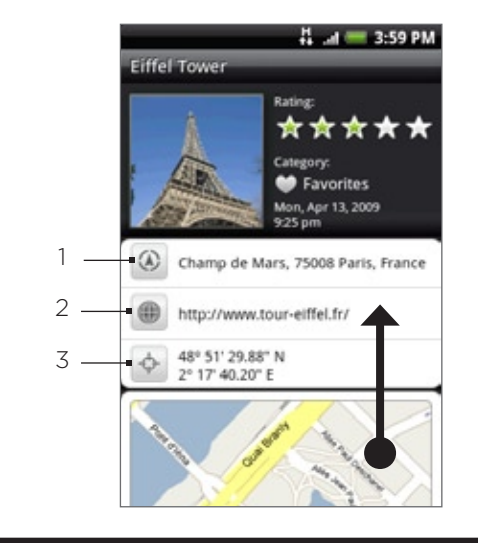

- Hľadanie adries v Google Maps.
- 2 Otovíte webovú stránku.
- 3 Zobrazí polohu GPS v Google Maps.

#### Upravovanie alebo vymazanie Footprintu

- 1. Stlačte DOMOV a potom klepnite na **OD** > Footprints.
- 2. Na obrazovke kategórií stlačte a podržte Footprint, ktorý chcete upraviť alebo vymazať a potom klepnite v ponuke možností na Edit (Upraviť) alebo Delete (Vymazať).

### Exportovanie Vašich footprintov

Môžete zálohovať svoje footprinty ich premiestnením na pamäťovú kartu. Exportované súbory footprintov môžete tiež otvoriť v iných aplikáciách, ako je napríklad Google Earth vo Vašom počítači. Ohľadom prenosu súborov z pamäťovej karty do počítača si pozrite časť "Kopírovanie súborov na a z pamäťovej karty" v kapitole Základy.

Stlačte DOMOV, klepnite na  $\bullet$  > Footprints a potom urobte niektorý z týchto krokov:

- **Pre exportovanie všetkých svojich footprintov stlačte na karte All footprints (Všetky** footprinty) **(3)** PONUKA a potom klepnite na Export (Exportovať).
- **Pre exportovanie všetkých footprintov z určitej kategórie stlačte počas prezerania danej** kategórie PONUKA a potom klepnite na Export (Exportovať).
- **Pre exportovanie jedného footprintu si otvorte daný footprint, stlačte PONUKA a potom** klepnite na Export (Exportovať).

Exportované súbory sa ukladajú ako súbory .kmz v priečinku Footprints\_Data na Vašej pamäťovej karte. Ak ste exportovali viacero footprintov naraz, sú uložené spolu v jednom súbore .kmz.

#### Importovanie footprintov

Môžete si obnoviť footprinty, ktoré ste predtým zálohovali na pamäťovú kartu. Môžete tiež importovať súbory .kmz, ktoré ste uložili v iných aplikáciách, alebo použiť ako footprint fotografiu.

- 1. Stlačte DOMOV a potom klepnite na **OD** > Footprints.
- 2. Stlačte tlačidlo PONUKA a potom klepnite na Import (Importovať).
- 3. Spravte jednu z týchto možností:
	- Pre importovanie uložených footprintov alebo iných súborov .kmz z pamäťovej karty klepnite na Footprints data (Údaje footprintu) a potom klepnite na súbor, ktorých chcete importovať. Ak sa v zariadení nachádza footprint, ktorý je taký istý, ako ten, ktorý chcete importovať, systém sa Vás opýta, či ho chcete prepísať.
	- **Pre importovanie fotografie klepnite na Picture (Obrázok)**, odnavigujte k fotografii, ktorú chcete importovať, a potom klepnite na danú fotografiu. Môžete potom pridať informácie o Footprintoch, ako napríklad poloha alebo kategória.

#### Pridanie miniaplikácie Footprint

Pridajte si miniaplikáciu Footprint pre zobrazenie a prístup k Vašim Footprintom na Domovskej obrazovke. Ak potrebujete zistiť, ako si pridať miniaplikácie, pozrite si časť "Pridanie miniaplikácie na Domovskú obrazovku" v kapitole Prispôsobenie.

# Viac aplikácií

# Sledovanie videí na YouTube

YouTube je online služba prehrávania videí a umožňuje Vám prezerať si videá nahrané inými členmi YouTube.

Stlačte DOMOV a potom klepnite na  $\Theta$  > YouTube. YouTube prezentuje videá zoskupené do kategórií, ako sú Most viewed (Najsledovanejšie), Most discussed (Najdiskutovanejšie), Most recent (Najnovšie) a Top rated (Najlepšie hodnotené).

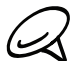

K prehľadávaniu a prezeraniu videí nepotrebujete mať konto YouTube. Avšak k používaniu všetkých funkcií YouTube (napríklad zdieľanie videa) si na počítači musíte vytvoriť vlastné konto YouTube a prihlásiť sa naň z telefónu.

Pre prístup na YouTube musíte mať aktívne Wi-Fi alebo dátové pripojenie.

#### Sledovanie videí

- 1. Stlačte DOMOV a potom klepnite na **ODI** > YouTube.
- 2. Na obrazovke YouTube zrolujte dolu zoznamom videí a klepnite na video, aby ste si ho pozreli. Pri prehrávaní videa sa obrazovka automaticky prepne do zobrazenia na šírku.
- 3. Počas sledovania videa môžete:
	- Klepnutím na obrazovku zobraziť ovládače prehrávania. Keď sú zobrazené ovládače prehrávania, môžete video pozastaviť, pretočiť dopredu alebo dozadu, alebo potiahnuť posuvný ovládač na to miesto vo videu, ktoré si chcete pozrieť.
	- Stlačením tlačidla PONUKA ohodnotiť, komentovať, zdieľať, označiť ako nevhodné a inak ovplyvňovať video.
- **4.** Klepnutím na tlačidlo NASPÄŤ zastaviť prehrávanie a vrátiť sa k zoznamu videí.

#### Hľadanie videí

- 1. Stlačte DOMOV a potom klepnite na **ODI** > YouTube.
- Na obrazovke YouTube stlačte tlačidlo HĽADAŤ. 2.
- 3. Zadajte kľúčové slovo pre vyhľadávanie a klepnite na  $\blacksquare$ .
- Počet nájdených výsledkov vyhľadávania sa zobrazí pod stavovým riadkom. Rolujte cez 4. výsledky a klepnutím na video spustíte jeho pozeranie.

#### Vymazanie histórie hľadania

- 1. Stlačte DOMOV a potom klepnite na **ODI** > YouTube.
- 2. Stlačte PONUKA a potom klepnite na Settings (Nastavenia).
- 3. Klepnite na Clear search history (Vymazať históriu hľadania) a potom klepnite na OK, keď o to budete požiadaný.

#### Zdieľanie prepojenia na video

Môžete zdieľať videá posielaním prepojení Vašim kontaktom.

- 1. Stlačte DOMOV a potom klepnite na **ODI** > YouTube.
- 2. Na obrazovke YouTube z prístupných kategórií klepnite na video, ktoré chcete pozerať.
- 3. Počas pozerania videa stlačte tlačidlo PONUKA a klepnite na Share (Zdieľať).
- Vyberte si, ako chcete prepojenie na video zdieľať. 4.

#### Nasnímanie videa a jeho zdieľanie na YouTube

Aby ste mohli nahrať svoje video na YouTube, musíte byť prihlásený do svojho konta Google.

- 1. Stlačte DOMOV a potom klepnite na **ODI** > YouTube.
- 2. Klepnite na  $\blacksquare$ .
- Stlačením tlačidla guľový ovládač začnete s nahrávaním videa. Keď ste skončili s 3. nahrávaním, stlačte znova optický guľový ovládač. Klepnite na Done (Hotovo).
- 4. Zadajte názov, popis a označenie videa.
- 5. Nastavte úroveň súkromia.
- 6. Klepnite na Upload (Nahrať).

### Zobrazenie PDF

Používajte PDF Viewer na zobrazenie súborov PDF, ktoré ste skopírovali na pamäťovú kartu telefónu.

- 1. Stlačte DOMOV a potom klepnite na **ODI** > PDF Viewer.
- 2. Na obrazovke Open file (Otvoriť súbor) klepnite na súbor, ktorý chcete zobraziť.
- 3. Potiahnite prst po obrazovke pre listovanie alebo prechádzanie stránkami súboru PDF. Počas prezerania PDF stlačte PONUKA a potom klepnite na:
	- Open (Otvoriť) pre otvorenie súboru PDF.
	- Toolbar/Toolbar off (Zapnúť/vypnúť nástroje) pre prepínanie medzi zobrazením a skrytím panela nástrojov.
	- **View (Zobraziť)** pre zobrazenie PDF v normálnom zobrazení alebo v zobrazení so zmeneným formátom. Výberom možnosti Reformatted (Zmenený formát) sa text prispôsobí obrazovke a obrázky zmenia veľkosť tak, aby sa hodili na šírku obrazovky, v závislosti od úrovne priblíženia.
	- Zoom (Priblížiť) pre zmenu úrovne priblíženia buď na možnosť Fit to screen (Prispôsobiť na obrazovku) alebo Fit to width (Prispôsobiť na šírku). Toto nie je prístupné, keď je možnosť Reformatted (Zmenený formát) zvolená pre View (Zobrazenie).
	- Go to (Prejsť na) pre prechod na určitú stranu v súbore PDF.
	- **More (Viac)** pre prehľadanie súboru PDF, zobrazenie možností súboru alebo informácií o PDF Viewer.

Otočením telefónu nabok (pootočením doľava) zobrazíte PDF súbor v režime na šírku. Orientácia obrazovky sa nastavuje automaticky podľa toho, ako držíte telefón.

### Zobrazovanie dokumentov, prezentácií a tabuliek

Quickoffice Vám umožňuje zobraziť súbory Microsoft Office Word, Microsoft Office Excel a Microsoft PowerPoint na Vašom telefóne. Quickoffice podporuje zobrazovanie súborov Microsoft Office 2003 a 2007 Word (.doc), Excel (.xls), PowerPoint (.ppt) a textových súborov (.txt).

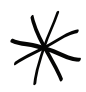

Uistite sa, že ste tieto súbory prekopírovali na pamäťovú kartu telefónu pred otvorením Quickoffice. Ak chcete zistiť, ako kopírovať súbory na pamäťovú kartu, pozrite si časť "Kopírovanie súborov na a z pamäťovej karty" v kapitole Základy.

- 1. Stlačte DOMOV a potom klepnite na **ODI** > Quickoffice.
- 2. Na obrazovke Open file (Otvoriť súbor) klepnite na súbor, ktorý chcete otvoriť.

Na obrazovke Open file (Otvoriť súbor) stlačte PONUKA a potom klepnite na Sort (Triediť) pre (۳7) umožnenie triedenia zoznamu podľa Name (Názvu) alebo Date (Dátumu).

3. Potiahnite prst po obrazovke pre listovanie alebo prechádzanie stránkami súboru.

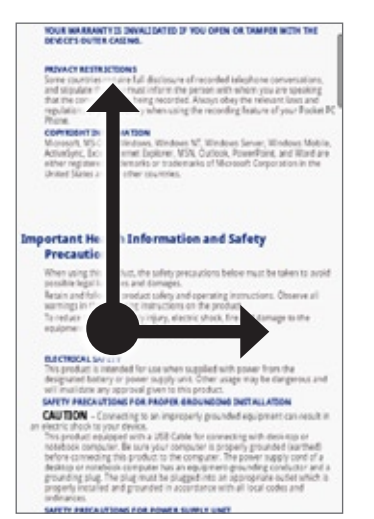

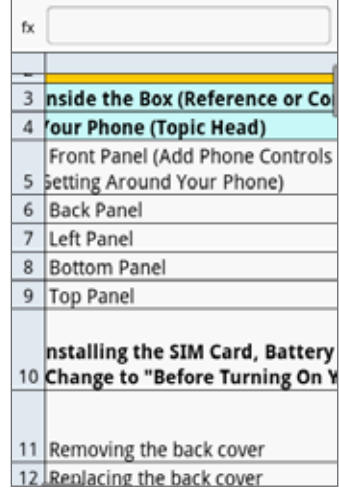

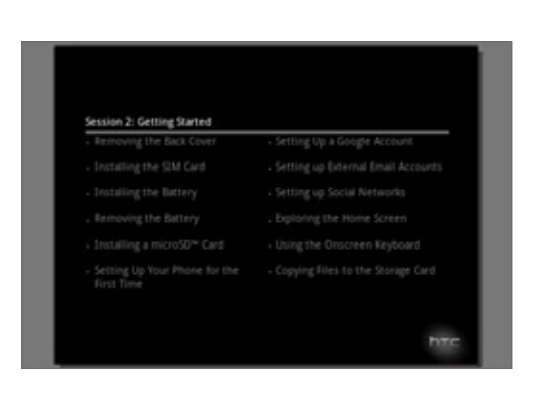

- 4. Počas prezerania súboru môžete:
	- Zoštipnúť obrazovku pre priblíženie alebo oddialenie alebo použiť ovládače priblíženia alebo oddialenia na obrazovke.
	- **Pri súboroch Excel stlačením PONUKA a klepnutím na Worksheet (Pracovný hárok)** zobraziť ostatné pracovné hárky súboru.
	- **Pri súboroch Word a PowerPoint klepnúť na URL prepojenie pre otvorenie webovej** stránky vo webovom prehľadávači.
	- Pri otvorení dokumentu Word zmeniť pomocou Quickoffice formát textu, aby sa zmestil na šírku obrazovky. Dvojitým kliknutím na obrazovku prepnúť na normálne zobrazenie, takže môžete zobraziť rozloženie strany.

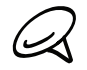

Quickoffice nezmení rozloženie textu v tabuľkách.

Keď zobrazujete súbory PowerPoint, po priblížení na snímke ju môžete dvojitým klepnutím na obrazovku automaticky oddialiť a upraviť snímku na šírku obrazovky.

# Sledovanie Vašich akcií

Pomocou Stocks (Akcie) získate najnovšie aktualizácie akcií ohľadom ponúk akcií a indexov akciového trhu, ktoré sledujete.

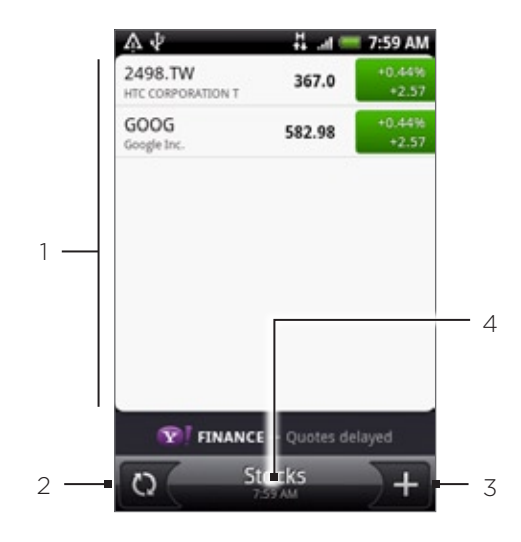

- 1 Zoznam Vašich ponúk akcií a indexov akciového trhu. Klepnutím na položku zobrazíte zoznam priebehu dňa a ďalšie podrobnosti.
- 2 Klepnutím aktualizujete informácie o akciách.
- 3 Klepnutím pridáte ponuku akcie alebo index akciového trhu.
- 4 Zobrazí čas, kedy boli informácie naposledy aktualizované.

### Pridanie a ponuky na akciu alebo indexu akciového trhu

- 1. Stlačte DOMOV a potom klepnite na **ODI** > Stocks (Akcie).
- 2. Na obrazovke Stocks (Akcie) klepnite na  $\mathbf{I}$  v pravom spodnom rohu obrazovky.

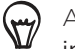

Ak na obrazovke nie sú žiadne ponuky akcií alebo indexy, klepnite na Tap here to add a stock or index (Klepnite sem pre pridanie akcie alebo indexu) navrchu obrazovky.

- 3. Zadajte ponuku na akciu alebo index akciového trhu do textového poľa a potom klepnite  $na$   $Q$
- 4. V zozname výsledkov klepnite na ponuku akcie alebo index akciového trhu, ktorý chcete pridať.

### Zmena poradia akcií v zozname

- 1. Stlačte DOMOV a potom klepnite na **ODI** > Stocks (Akcie).
- 2. Stlačte tlačidlo PONUKA a klepnite na Rearrange (Preusporiadať).
- 3. Stlačte a podržte sa konci položky, ktorú chcete presunúť. Keď je riadok zvýraznený zelenou, potiahnite ju na nové miesto a pustite.
- 4. Klepnite na Done (Hotovo).

#### Vymazanie ponúk na akcie alebo indexov

- 1. Stlačte DOMOV a potom klepnite na **ODI** > Stocks (Akcie).
- 2. Stlačte tlačidlo PONUKA a klepnite na Delete (Vymazať).
- 3. Vyberte položky, ktoré chcete vymazať a potom klepnite na Delete (Vymazať).

#### Nastavenie frekvencie aktualizácie informácií o akciách

- 1. Stlačte DOMOV a potom klepnite na  $\bigcirc$  > Stocks (Akcie).
- 2. Stlačte PONUKA a potom klepnite na Settings (Nastavenia).
- 3. Označte políčko Auto-sync data (Automaticky synchronizovať údaje).

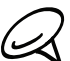

Automatické preberanie informácií o akciách môže mať za následok ďalšie poplatky Vášmu mobilnému operátorovi.

4. Klepnite na Set download frequency (Nastaviť frekvenciu preberania) a potom zvoľte frekvenciu kontrolovania aktualizácií.

#### Manuálna aktualizácia informácií o akciách

- 1. Stlačte DOMOV a potom klepnite na **ODI** > Stocks (Akcie).
- 2. Stlačte PONUKA a potom klepnite na Update (Aktualizovať).

#### Pridanie miniaplikácie Stocks (Akcie)

- $\begin{bmatrix} + & \\ & \end{bmatrix}$  > Widget (Miniaplikácia) > Stocks (Akcie). 1. Stlačte DOMOV a potom klepnite na
- 2. Vyberte si štýl miniaplikácie a klepnite na Select (Vybrať).
- 3. Potiahnite miniaplikáciu na prázdne miesto na Domovskej obrazovke a tam ju pustite.

# Počúvanie rádia

FM Radio (FM Rádio) Vám umožňuje počúvanie FM rozhlasových staníc na Vašom telefóne.

Aby ste mohli používať FM Rádio, potrebujete najprv pripojiť náhlavnú súpravu do konektora slúchadiel na Vašom telefóne. FM Rádio používa stereo náhlavnú súpravu ako anténu FM rádia.

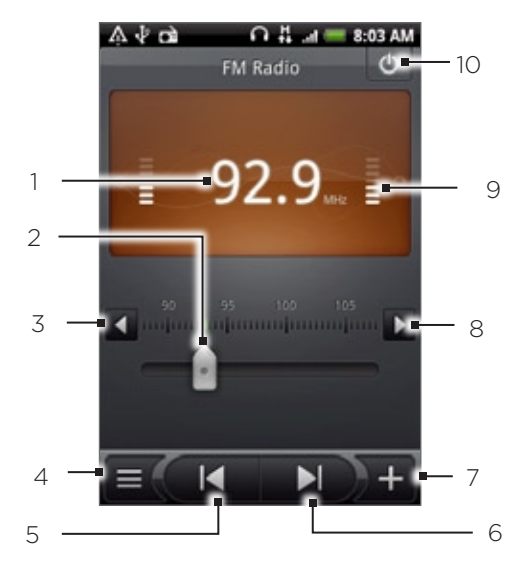

- 1 Rádiofrekvencia FM
- 2 Potiahnutím nalaďte frekvenciu v pásme FM.
- 3 Klepnutím jemne ladíte rozhlasovú frekvenciu v odstupoch -0,1 MHz.
- 4 Zobrazíte zoznam All presets (Všetky prednastavené).
- 5 Klepnutím vyhľadáte FM pásmo predchádzajúcej FM stanice.
- 6 Klepnutím vyhľadáte FM pásmo nasledujúcej FM stanice.
- 7 Klepnutím zmeníte názov aktuálne naladenej rozhlasovej stanice.
- 8 Klepnutím jemne ladíte rozhlasovú frekvenciu v odstupoch +0,1 MHz.
- 9 Sila signálu rádia
- 10 Vypnete alebo zapnete FM rádio.

### Počúvanie stanice FM

- 1. Stlačte tlačidlo DOMOV, potom klepnite na **ODI** > FM Radio (FM Rádio).
- 2. Pri prvom otvorení FM Rádia automaticky vyhľadá rozhlasové FM stanice, ktoré sú k dispozícii, uloží ich ako prednastavené a zapne prvú nájdenú FM stanicu.

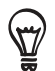

- Ak chcete opakovať skenovanie a uloženie FM staníc, stlačte PONUKA a klepnite na Scan & Save (Skenovať a uložiť).
- Stlačením NASPÄŤ zastavíte automatické skenovanie.
- 3. Na obrazovke FM Radio (FM Rádio) môžete:
	- Klepnúť na  $\equiv$  a potom vybrať stanicu, ktorú chcete počúvať.
	- Klepnutím na KRI prejsť na predchádzajúcu prístupnú stanicu FM alebo na prejsť na nasledujúcu prístupnú stanicu FM.
	- Stlačením tlačidiel ZVÝŠIŤ HLASITOSŤ a ZNÍŽIŤ HLASITOSŤ na boku telefónu nastavíte hlasitosť.
	- Stlačením PONUKA sa Vám zobrazia ďalšie možnosti FM Rádia.

#### Pridanie názvu rozhlasovej stanice

- 1. Stlačte tlačidlo DOMOV, potom klepnite na **ODI** > FM Radio (FM Rádio).
- 2. Nalaďte želanú FM stanicu a klepnite na **1 †** .
- 3. Vpíšte názov zvolenej FM stanice a klepnite na Save (Uložiť).

### Minimalizovanie alebo vypnutie FM Rádia

Spravte jednu z týchto možností:

- Stlačte tlačidlo NASPÄŤ pre minimalizovanie a nechanie Rádia FM bežať v pozadí, takže kým idete na inú obrazovku, môžete počúvať rádio.
- Na obrazovke FM Radio (Rádio FM) klepnite na  $\bigcirc$  v pravom hornom rohu obrazovky FM Radio (FM Rádio), čím vypnete FM Rádio.

## Nahrávanie Vášho hlasu

Voice Recorder (Hlasový záznamník) je užitočný pre rýchle nahranie myšlienok. Môžete si nahrať aj svoj vlastný hlas a nastaviť si ho ako zvonenie.

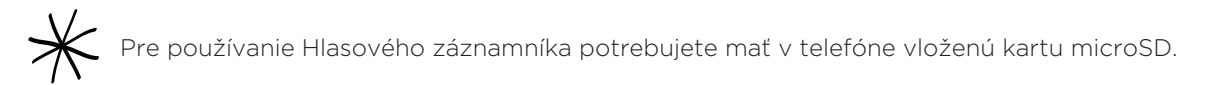

### Nahrávanie Vášho hlasu

- 1. Stlačte tlačidlo DOMOV a potom klepnite na **ODI** > **Voice Recorder (Hlasový** záznamník).
- 2. Držte mikrofón zariadenia blízko pier.
- 3. Klepnite na  $\bullet$  pre zapnutie nahrávania hlasovej stopy. Klepnutím na  $\bullet$  zastavíte nahrávanie.
- **Klepnutím na prehráte hlasovú nahrávku.** 4. Klepnutím na
- 5. Ak chcete rýchlo zdieľať hlasovú nahrávku cez Bluetooth, e-mail alebo správu, klepnite na W .

### Zdieľanie hlasovej stopy

- 1. Stlačte tlačidlo DOMOV a potom klepnite na **ODI** > **Voice Recorder (Hlasový** záznamník).
- 2. Na obrazovke Voice Recorder (Hlasový záznamník) klepnite na  $\blacksquare$  .
- 3. Na obrazovke All recording (Všetky nahrávky) stlačte a podržte hlasovú nahrávku, ktorú chcete zdieľať, a potom klepnite na Share (Zdieľať) v ponuke možností.
- 4. V ponuke možností Share (Zdieľať) vyberte, ako chcete hlasovú nahrávku zdieľať.

Zistiť, ako posielať súbory cez Bluetooth, môžete v kapitole Bluetooth.

### Nastavenie hlasovej stopy ako vyzváňacieho tónu

- 1. Stlačte tlačidlo DOMOV a potom klepnite na **ODI** > **Voice Recorder (Hlasový** záznamník).
- 2. Na obrazovke Voice Recorder (Hlasový záznamník) klepnite na  $\blacksquare$  .
- 3. Na obrazovke All recording (Všetky nahrávky) stlačte a podržte hlasovú nahrávku, ktorú si chcete nastaviť ako vyzváňací tón a klepnite na Set as ringtone (Nastaviť ako vyzváňací tón) v ponuke možností.

### Premenovanie hlasovej stopy

- 1. Stlačte tlačidlo DOMOV a potom klepnite na **ODI** > **Voice Recorder (Hlasový** záznamník).
- 2. Na obrazovke Voice Recorder (Hlasový záznamník) klepnite na  $\blacksquare$  .
- 3. Na obrazovke All recording (Všetky nahrávky) stlačte a podržte hlasovú nahrávku, ktorú chcete premenovať, a potom klepnite na Rename (Premenovať) v ponuke možností.
- 4. Zadajte názov a potom klepnite na Save (Uložiť).

# Vyhľadanie a nainštalovanie aplikácií z Android Market

Android Market™ je miesto, kam môžete ísť vyhľadať nové aplikácie pre Váš telefón. Vyberte si zo širokej ponuky aplikácií zdarma i platených aplikácií, od aplikácií na zvýšenie výkonnosti, cez zábavné aplikácie až po hry. Keď nájdete aplikáciu, ktorú chcete, môžete si ju ľahko prebrať a nainštalovať do svojho telefónu niekoľkými klepnutiami prstom.

Aby ste mohli mať prístup do Android Market, musíte sa najprv pripojiť k Internetu pomocou Wi-Fi alebo dátového pripojenia svojho telefónu a prihlásiť sa do svojho konta Google.

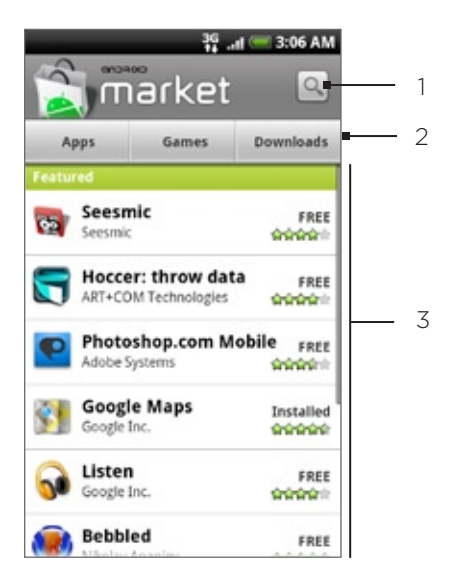

- 1 Klepnutím prehľadávate v Android Market aplikácie, ktoré môžete nainštalovať do Vášho telefónu.
- 2 Klepnutím zobrazíte prístupné aplikácie alebo hry v Android Market, alebo zobrazíte aplikácie, ktoré ste si už z Android Market prebrali a nainštalovali.
- 3 Zoznam podporovaných aplikácií. Klepnutím na aplikáciu si môžete prečítať popis aplikácie a hodnotenia používateľov.

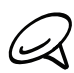

Momentálne sú platené aplikácie prístupné iba v určitých krajinách.

### Vyhľadanie a nainštalovanie aplikácie

Keď si nainštalujete aplikácie z Android Market a používate ich vo svojom telefóne, možno sa bude vyžadovať prístup k Vašim osobným informáciám (ako je Vaša poloha, kontaktné údaje, atď.) alebo prístup k určitým funkciám alebo nastaveniam Vášho telefónu. Preberajte a inštalujte si len také aplikácie, v ktorých ste si istý.

- 1. Stlačte DOMOV a potom klepnite na **OO** > Market.
- 2. Keď prvýkrát otvoríte Android Market, zobrazí sa okno s podmienkami používania služby. Klepnutím na Accept (Prijať) môžete pokračovať.
- 3. Aplikáciu v Android Market môžete nájsť:
	- Prehľadaním podporovaných aplikácií. Zrolovaním po zozname podporovaných aplikácií, keď si otvoríte Android Market.
	- **Prehľadaním aplikácií podľa kategórií. Najprv klepnite na Apps (Aplikácie) alebo Games** (Hry) a potom klepnite na kategóriu. Pod kategóriou môžete filtrovať aplikácie podľa Top paid (Najčastejšie platené), Top free (Najčastejšie zdarma) alebo Just in (Práve moderné).

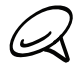

Momentálne sú platené aplikácie prístupné iba v určitých krajinách.

- Vyhľadaním aplikácie. Klepnite na  $\sim$  na domovskej obrazovke Android Market, zadajte názov a typ aplikácie, ktorú hľadáte, a potom klepnite na **O** napravo od vyhľadávacieho políčka.
- 4. Klepnutím na aplikáciu si môžete prečítať popis aplikácie a hodnotenia používateľov.
- 5. Klepnite na Install (Inštalovať) (pre aplikácie zdarma) alebo na Buy (Kúpiť) (pre platené aplikácie).

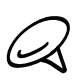

Aby ste mohli nakupovať položky na Android Market, musíte mať konto Google Checkout. Ako si nastaviť konto Google Checkout, ak ešte žiadne nemáte, si pozrite v časti "Vytvorenie konta Google Checkout".

6. Nasledujúca obrazovka Vám oznámi, či daná aplikácia vyžaduje prístup do Vašich osobných informácií alebo prístup k určitým funkciám alebo nastaveniam Vášho telefónu. Ak súhlasíte s podmienkami, klepnite na OK, čím začnete preberanie a inštalovanie aplikácie.

Ak ste si zvolili platenú aplikáciu, po klepnutí na OK budete presmerovaný na obrazovku Google Checkout pre platbu za aplikáciu ešte pred tým, ako sa preberie do Vášho telefónu.

Prečítajte si pozorne! Buďte obzvlášť opatrný pri aplikáciách, ktoré majú prístup k mnohým funkciám alebo veľkému množstvu dát. Po klepnutí na OK na tejto obrazovke ste zodpovedný za následky používania tejto položky na Vašom telefóne.

Po nainštalovaní aplikácie klepnite na vľavo hore na obrazovke pre návrat na domovskú stránku Android Market. Môžete tiež stlačiť PONUKA a potom klepnúť na Home (Domov).

### Vytvorenie konta Google Checkout

Pre nákup položiek z Android Market musíte mať konto Google Checkout spojené s Vaším kontom Google.

Spravte jednu z týchto možností:

- Na svojom počítači choďte na http://checkout.google.com, kde si vytvoríte konto Google Checkout.
- Keď prvýkrát použijete telefón na nákup položky z Android Market, budete vyzvaný, aby ste zadali svoje informácie ohľadom účtu pre nastavenie konta Google Checkout.

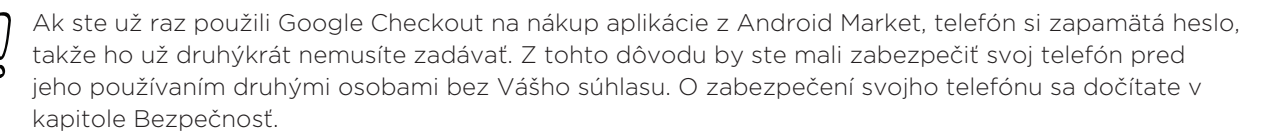

### Žiadosť o vrátenie peňazí za aplikáciu

Ak nie ste s aplikáciou spokojný, môžete požiadať o vrátenie peňazí do 24 hodín od jej zakúpenia. Suma sa neodpočíta z Vašej kreditnej karty a aplikácia Vám bude z telefónu odinštalovaná.

Ak si to predsa len rozmyslíte, môžete si aplikáciu nainštalovať znovu, ale už nemôžete žiadať druhýkrát o vrátenie peňazí.

- 1. Stlačte DOMOV a potom klepnite na **ODI > Market > Downloads (Preberania)**.
- 2. Klepnite na aplikáciu pre odinštalovanie kvôli vráteniu peňazí. Otvorí sa obrazovka podrobností aplikácie.
- 3. Klepnite na Uninstall & refund (Odinštalovať a vrátiť peniaze). Vaša aplikácia sa odinštaluje a poplatok bude zrušený.
- 4. Vyberte dôvod odinštalovania aplikácie a klepnite na OK.

#### Otvorenie nainštalovanej aplikácie

Spravte jednu z týchto možností:

- V stavovom riadku skontrolujte, či vidíte ikonu ■. Ak vidíte ikonu ■. otvorte panel Notifications (Oznámenia) a potom klepnite an aplikáciu, čím ju otvoríte. O tom, ako sa otvára panel Notifications (Oznámenia), si môžete prečítať v časti "Otvorenie panelu Notifications (Oznámenia)" v kapitole Základy.
- Stlačte DOMOV a potom klepnite na **ODI** > Market > Downloads (Preberania). Na obrazovke Download (Preberanie) klepnite na aplikáciu, čím ju otvoríte.
- Stlačte DOMOV a klepnite na  $\odot$  . Na obrazovke All programs (Všetky programy) vyhľadajte aplikáciu a klepnite na ňu.

#### Odinštalovanie aplikácie

Môžete odinštalovať aplikáciu, ktorú ste prebrali a inštalovali z Android Market.

- 1. Stlačte DOMOV a potom klepnite na **ODI > Market > Downloads (Preberania)**.
- 2. Na obrazovke Downloads (Preberania) klepnite na aplikáciu, ktorú chcete odinštalovať, a klepnite na Uninstall (Odinštalovať).
- 3. Keď o to budete požiadaný, klepnutím na OK odstránite aplikáciu zo svojho telefónu.
- 4. Vyberte dôvod odinštalovania aplikácie a klepnite na OK.

#### Pomoc

Ak niekedy budete potrebovať pomoc alebo máte otázky o Android Market, stlačte tlačidlo PONUKA a potom klepnite na Help (Pomocník). Webový prehľadávač Vás vezme na webovú stránku pomocníka Android Market.

# Čítanie news feedov

Pomocou aplikácie News (Správy) si objednajte zasielanie news feedov a podcastov, aby ste vždy vedeli o najnovšom dianí na Internete. News (Správy) monitoruje RSS feedy z Vašich obľúbených spravodajských portálov, blogy a iné, a preberie najnovšie aktualizácie.

### Obrazovka News (Správy)

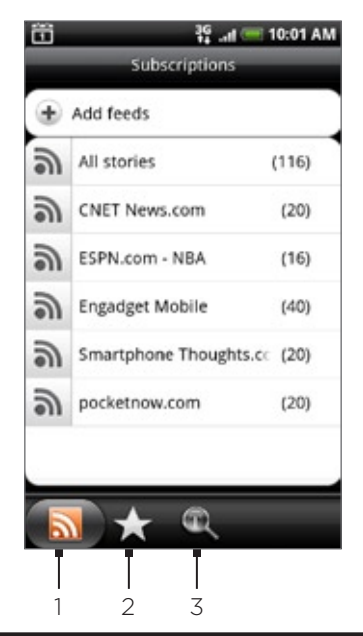

Karta Subscriptions (Objednávky)

Zobrazí kanály, ktoré ste si objednali. Klepnutím na kanál zobrazíte príbehy pre ten daný kanál.

#### 2 Karta Starred (Označené hviezdičkou)

Zobrazí kanály a počet príbehov (pripojené v zátvorkách), ktoré sú označené hviezdičkou. Klepnutím na kanál zobrazíte príbehy označené hviezdičkou pre ten kanál, potom klepnutím na príbeh si ho môžete prečítať.

#### 3 Karta Keywords (Kľúčové slová)

Zobrazí kľúčové slová, ktoré ste vytvorili, a počet príbehov (pripojené v zátvorkách) k daným kľúčovým slovám. Klepnutím na kľúčové slovo zobrazíte príbehy, ktoré obsahujú dané kľúčové slovo.

#### Objednanie kanálu správ zo zoznamu

1. Stlačte DOMOV a potom klepnite na **ODI** > News (Správy).

- 2. Na karte Subscriptions (Objednávky) klepnite na Add feeds (Pridať feedy).
- 3. Klepnite na jednu z kategórií na obrazovke, aby ste otvorili prístupné kanály.
- Klenutím na Search news feed (Hľadať news feedy) prehľadáte web a vyhľadáte iné kanály.
- Klepnutím na Add Google news feed (Pridať news feed Google) si objednáte kanál z Google News.
- 4. Vyberte kanál(y), ktorý chcete objednať.
- 5. Zopakujte kroky 3 a 4 pre objednanie viacerých kanálov.
- 6. Klepnite na Done (Hotovo).

#### Objednanie nových kanálov zadaním URL

- 1. Stlačte DOMOV a potom klepnite na **ODI** > News (Správy).
- 2. Na karte Subscriptions (Objednávky) klepnite na Add feeds (Pridať feedy) > Add from URL (Pridať z URL).
- 3. Zadajte úplnú URL pre RSS feed a potom klepnite na Done (Hotovo).

#### Nastavenie frekvencie aktualizácie príbehov

Nastavte si automatickú kontrolu aktualizácií aplikácie News (Správy) pre kanály, ktoré ste si objednali.

- 1. Stlačte DOMOV a potom klepnite na **ODI** > News (Správy).
- 2. Keď ste na karte Subscription (Objednávka), stlačte PONUKA a potom klepnite na More (Viac) > Settings (Nastavenia) > Check frequency (Frekvencia kontroly).
- 3. Klepnite na požadovaný čas.

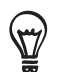

Pre manuálnu kontrolu aktualizácii stlačte na karte Subscription (Objednávky) tlačidlo PONUKA a potom klepnite na Refresh (Aktualizovať).

### Čítanie príbehu

- 1. Stlačte DOMOV a potom klepnite na **ODI** > News (Správy).
- 2. Na karte Subscriptions (Objednávky) klepnite na kanál, ktorého príbehy si chcete prečítať.
- 3. Zrolujte zoznamom príbehov a potom si môžete konkrétny príbeh prečítať klepnutím naň.
- 4. Počas čítania príbehu môžete klepnúť na:
	- a v pre prechod na predchádzajúci alebo nasledujúci príbeh na kanáli. .
	- **E** pre návrat k zoznamu príbehov. .
	- pre zdieľanie príbehu prostredníctvom správy (len prepjenie na príbeh) alebo e-mailu. .
	- pre vymazanie príbehu zo zoznamu príbehov. . I
- 5. Ak si chcete prečítať celý príbeh, klepnite na **Read full article (Čítať celý článok)**. Tým otvoríte príbeh vo webovom prehľadávači. Viac o tom, ako navigovať po webovej stránke, sa naučíte v časti "Používanie webového prehľadávača Vášho telefónu" v kapitole Internet.

### Označenie príbehu hviezdičkou

Označte svoje obľúbené príbehy hviezdičkou, aby ste sa k nim mohli ľahko vrátiť.

- 1. Stlačte DOMOV a potom klepnite na **ODI** > News (Správy).
- 2. Na karte Subscriptions (Objednávky) klepnite na kanál, v ktorom sa nachádza príbeh, ktorý chcete označiť hviezdičkou.
- 3. Spravte jednu z týchto možností:
	- Nájdite príbeh a potom klepnite na  $\frac{1}{2}$ .
	- Klepnutím na príbeh, ktorý chcete označiť hviezdičkou, ho otvorte, a potom klepnite na neďaleko pravého horného rohu obrazovky.

Hviezdičku môžete z príbehu odstrániť klepnutím na ...

#### Pridanie kľúčového slova

Vyhľadajte si príbehy, ktoré Vás zaujímajú, jednoduchšie - vytvorením kľúčových slov. Príbehy, ktoré obsahujú kľúčové slovo, sú zoradené spolu, vďaka čomu nájdete požadovaný príbeh ľahšie.

- 1. Stlačte DOMOV a potom klepnite na **ODI** > News (Správy).
- 2. Na karte Keywords (Kľúčové slová) klepnite na Add keywords (Pridať kľúčové slová).
- 3. Zadajte kľúčové slovo a potom klepnite na Done (Hotovo).
- 4. Na karte Keywords (Kľúčové slová) klepnite na kľúčové slovo, aby ste zobrazili príbehy, ktoré majú v texte obsiahnuté dané kľúčové slovo.

### Pridanie miniaplikácie News (Správy)

Úryvky príbehov, ktoré ste si objednali, si môžete prečítať priamo na Domovskej obrazovke.

- $\begin{bmatrix} + & 1 \\ & + & \end{bmatrix}$  > Widget (Miniaplikácia) > News (Správy). 1. Stlačte DOMOV a potom klepnite na
- 2. Vyberte si štýl miniaplikácie a klepnite na Select (Vybrať).
- 3. Vyberte si kanál, ktorého príbehy si chcete čítať v miniaplikácii.
- 4. Potiahnite miniaplikáciu na prázdne miesto na Domovskej obrazovke a tam ju pustite.

# Bezpečnosť

# Ochrana karty SIM kódom PIN

Svoju kartu SIM môžete pred neoprávneným používaním chrániť zadaním PIN (personal identification number - osobné identifikačné číslo).

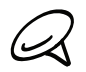

Váš mobilný operátor poskytuje predvolený PIN SIM.

- 1. Stlačte tlačidlá DOMOV > PONUKA a klepnite na Settings (Nastavenia).
- 2. Zrolujte dolu obrazovkou, klepnite na Security (Bezpečnosť) > Set up SIM card lock (Nastavenie zámku karty SIM) a potom označte políčko Lock SIM card (Zámok karty SIM.
- 3. Zadajte kód PIN karty SIM, potom klepnite na OK. Pre zmenu PIN karty SIM klepnite na Change SIM PIN (Zmeniť PIN SIM).

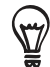

Tiesňové volania možno uskutočňovať kedykoľvek bez vyžiadania kódu PIN. Viac podrobností si pozrite v časti "Uskutočnenie tiesňového hovoru" v kapitole Telefonické hovory.

### Obnova karty SIM, ktorá je uzamknutá

Ak zadáte nesprávne PIN viackrát, ako je maximálny povolený počet pokusov, Vaša karta SIM bude zamknutá "zámkom PUK". Budete potrebovať kód PUK pre obnovenie prístupu k telefónu. Tento kód ste pravdepodobne obdržali od svojho mobilného operátora, keď ste dostali kartu SIM.

- 1. Na obrazovke voliča obrazovky zadajte kód PUK a potom klepnite na **Next (Ďalej)**.
- 2. Zadajte nový PIN, ktorých chcete používať, a klepnite na **Next (Ďalej)**.
- **3.** Zadajte nový PIN znova a potom klepnite na **Next (Ďalej)**.

# Ochrana Vášho telefónu pomocou uzamknutia obrazovky

Ďalej môžete svoje dáta chrániť nastavením potreby zadania vzoru odomknutia zakaždým, keď sa telefón zapne alebo sa zapína z režimu spánku (obrazovka je vypnutá).

- 1. Stlačte tlačidlá DOMOV > PONUKA a klepnite na Settings (Nastavenia).
- 2. Zrolujte dolu obrazovkou a klepnite na Security (Bezpečnosť) > Set unlock pattern (Nastaviť odomykací vzor).
- **3**. Prečítajte si informácie na obrazovke a klepnite na **Next (Ďalej)**.
- **4.** Prezrite si príklad vzoru na obrazovke a klepnite na **Next (Ďalej)**.
- 5. Nakreslite vzor pre odomknutie obrazovky spojením aspoň štyroch bodov vo zvislom, vodorovnom a/alebo priečnom smere. Prst zdvihnite z obrazovky až po skončení.

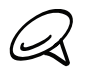

Na vytvorenie vzoru musíte svoj prst posúvať po obrazovke, nestačí klepať jednotlivé body.

- 6. Telefón si zaznamená vzor. Klepnite na Continue (Pokračovať).
- 7. Keď budete vyzvaný, nakreslite vzor na odomknutie obrazovky ešte raz a klepnite na Confirm (Potvrdiť).

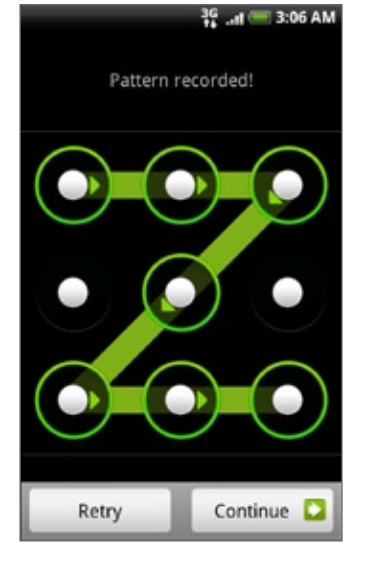

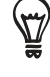

Vymažte označenie políčka Use visible pattern (Použiť viditeľný vzor), ak nechcete, aby bol vzor na odomknutie obrazovky viditeľný na obrazovke počas jej odomykania.

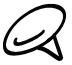

Pre zmenu vzoru pre odomknutie obrazovky stlačte DOMOV > PONUKA a klepnite na Settings (Nastavenia) > Security (Bezpečnosť) > Change unlock pattern (Zmeniť odomykací vzor).

Keď sa Vám na obrazovku nepodarí nakresliť správny odomykací vzor päťkrát po sebe, budete vyzvaní, aby ste počkali 30 sekúnd a potom môžete skúsiť znova. Ak ste zabudli vzor pre odomknutie obrazovky, klepnite na možnosť Forgot pattern (Zabudol som vzor). Budete vyzvaný, aby ste sa prihlásili pomocou mena a hesla Vášho konta Google a vytvorili nový vzor pre odomknutie obrazovky pred tým, ako sa zobrazí Domovská obrazovka.

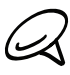

Aby ste sa prihlásili do svojho konta Google, potrebujete byť pripojený k dátovému alebo Wi-Fi pripojeniu.

# Nastavenia

# Nastavenia Vášho telefónu

Spravujte a prispôsobte si nastavenia telefónu na obrazovke Settings (Nastavenia).

K otvoreniu obrazovky Settings (Nastavenia) stlačte tlačidlá DOMOV > PONUKA a klepnite na Settings (Nastavenia).

#### Personalize (Prispôsobenie)

Vyberte si scénu, nastavte Domovskú obrazovku alebo tapetu Zamknutá obrazovka a nastavte predvolený vyzváňací tón pre prichádzajúce hovory. Taktiež musíte premenovať alebo vymazať vlastnú scénu stlačením a podržaním vlastnej scény v Scenes (Scény).

#### Wireless & networks (Bezdrôtové pripojenie a siete)

Nakonfigurujte bezdrôtové pripojenia Vášho telefónu, ako sú Wi-Fi a Bluetooth, zapnite režim Lietadlo alebo nastavte možnosti pre mobilné siete, roaming, Virtuálne privátne siete a pod.

#### Call (Volanie)

Nastavte si služby volaní, ako napríklad hlasová schránka, presmerovanie hovoru, ďalší hovor na linke a ID volajúceho.

#### Sound & display (Zvuky a displej)

Nastavte si vyzváňacie tóny telefónu a upozornení, automatickú orientáciu obrazovky a tiež jas a časový limit obrazovky.

### Accounts & sync (Kontá a synchronizácia)

Prihláste a odhláste sa z kont sociálnych sietí, konta Google a konta Exchange ActiveSync. Môžete tiež spravovať synchronizáciu a ďalšie nastavenia Vašich kont. Podrobnosti si pozrite v kapitole Kontá a synchronizácia.

#### Location (Poloha)

Vyberte zdroje pre určenie polohy.

#### Search (Hľadať)

Vyberte položky, ktoré majú byť zahrnuté do prehľadávania Vášho telefónu a nastavte možnosti hľadania Google.

#### Privacy (Súkromie)

Vyberte si, či umožniť alebo blokovať Google na používanie Vašej polohy pri návrhoch výsledkov a na iné služby Google. Môžete tiež povoliť alebo zablokovať funkciu telefónu automatického zálohovania a resetovanie telefónu. Viac podrobností si pozrite v kapitole Zálohovanie, aktualizácia a resetovanie.

#### Connect to PC (Pripojenie k počítaču)

Nastavte predvolený typ USB pripojenia, keď prepájate telefón so svojím počítačom. Výberom možnosti Ask me (Spýtať sa ma) sa stále zobrazí dialógové okno typu pripojenia, keď je zariadenie pripojené. Pozrite si časť "Pripojenie telefónu k počítaču" v kapitole Základy.

#### Security (Bezpečnosť)

Nastavte si vzor odomknutia obrazovky, umožnite uzamknutie karty SIM alebo spravujte skladovanie poverení telefónu. Podrobnosti si pozrite v kapitole Bezpečnosť.

#### Applications (Aplikácie)

Spravujte aplikácie a inštalácie nových programov.

#### SD card & phone storage (Pamäťová karta SD a telefón)

Skontrolujte si, koľko voľného priestoru je na pamäťovej karte a v pamäti telefónu.

#### Date & time (Dátum a čas)

Nastavte si dátum a čas, časovú zónu a formát dátumu alebo času. Pre vypnutie automatickej synchronizácie času a umožnenie manuálnej zmeny nastavení časovej zóny si pozrite časť "Zmena nastavení časovej zóny" v kapitole Hodiny a Počasie.

#### Language & keyboard (Jazyk a klávesnica)

Nastavte si jazyk a región pre operačný systém. Môžete si tiež nastaviť možnosti klávesnice na obrazovke.

#### Accessibility (Dostupnosť)

Povoľte alebo zakážte prednastavené alebo preberané doplnkové programy dostupnosti, ktoré odpovedajú na činnosť používateľa, napríklad zvukovým efektom, pri otvorení nového okna prehľadávača.

#### Text-to-speech (Prevedenie textu na reč)

Ak máte nainštalovanú aplikáciu prevedenia textu na reč (hlasové dáta), použite túto možnosť na konfigurovanie nastavení prevedenia textu na reč.

#### About phone (O telefóne)

Nastavte si spôsob aktualizácie systémového softvéru a pozrite si stav telefónu, ako napríklad typ siete, sila signálu, úroveň nabitia batérie a názov siete. Môžete si tiež skontrolovať využitie batérie pri jednotlivých aplikáciách alebo si pozrieť právne informácie a verziu softvéru Vášho telefónu. Podrobnosti si pozrite v časti "Overenie informácií o Vašom telefóne" v tejto kapitole.

# Zmena nastavení displeja

### Manuálne nastavenie jasu obrazovky

- 1. Stlačte DOMOV > PONUKA a potom klepnite na Settings (Nastavenia) > Sound & display (Zvuky a displej).
- 2. Zrolujte nadol po obrazovke a klepnite na Brightness (Jas).
- 3. Zrušte označovacie políčko Automatic brightness (Automatický jas).
- 4. Potiahnutím lišty jasu vľavo znížite jas a potiahnutím vpravo zvýšite jas obrazovky. Klepnite na OK.

### Nastavenie času do vypnutia obrazovky

Po určitom čase neaktivity sa obrazovka telefónu vypne, aby sa šetrila energia batérie. Môžete nastaviť čas nečinnosti pred vypnutím obrazovky.

- 1. Stlačte DOMOV > PONUKA a potom klepnite na Settings (Nastavenia) > Sound & display (Zvuky a displej).
- Zrolujte nadol po obrazovke a klepnite na Screen timeout (Časový limit obrazovky). 2.
- 3. Klepnite na čas do vypnutia obrazovky.

Pre rýchle vypnutie obrazovky stlačte tlačidlo ZAPNÚŤ/VYPNÚŤ.

### Zabránenie automatickému otáčaniu obrazovky

Orientácia obrazovky sa predvolene nastavuje automaticky podľa toho, ako držíte telefón.

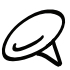

Obrazovky nie všetkých aplikácií podporujú automatické otočenie.

- 1. Stlačte DOMOV > PONUKA a potom klepnite na Settings (Nastavenia) > Sound & display (Zvuky a displej).
- 2. Zrolujte dolu po obrazovke a potom zrušte označovacie políčko Orientation (Orientácia).

### Rekalibrácia G-senzora

Rekalibrujte si obrazovku, ak máte pocit, že orientácia obrazovky nekorešponduje presne so smerom držania telefónu.

- 1. Stlačte DOMOV > PONUKA a potom klepnite na Settings (Nastavenia) > Sound & display (Zvuky a displej).
- 2. Zrolujte dolu po obrazovke a potom klepnite na G-Sensor calibration (Kalibrácia G-Senzora).
- 3. Položte telefón na rovný povrch a potom klepnite na Calibrate (Kalibrovať).
- 4. Po rekalibračnom procese klepnite na OK.

#### Ako mať obrazovku zapnutú aj počas nabíjania telefónu

Môžete zabrániť vypnutiu obrazovky telefónu počas nabíjania telefónu.

- 1. Stlačte tlačidlá DOMOV > PONUKA a klepnite na Settings (Nastavenia).
- 2. Zrolujte dolu obrazovkou a potom klepnite na Applications (Aplikácie) > Development (Rozvoj).
- 3. Označte políčko Stay awake (Nevypnúť).

#### Zapnutie alebo vypnutie animačných efektov

Môžete vypnúť animáciu alebo povoliť len niektoré animácie, keď prepínate medzi obrazovkami.

- 1. Stlačte DOMOV > PONUKA a potom klepnite na Settings (Nastavenia) > Sound & display (Zvuky a displej).
- 2. Zrolujte nadol po obrazovke a klepnite na Animation (Animácia).
- 3. V ponuke možností si vyberte požadovanú animáciu.

### Zmena nastavení zvukov

#### Nastavenie profilu zvukov

Prepnite do režimu vibrovania alebo tichého režimu, alebo použite nastavenia normálnych zvukov telefónu.

- 1. Stlačte DOMOV > PONUKA, a potom klepnite na Settings (Nastavenia) > Sound & display (Zvuky a displej) > Sound Profile (Profil zvukov).
- 2. V ponuke možností Choose a Profile (Vybrať profil) klepnite na profil zvukov, ktorých chcete použiť.

#### Povolí alebo zablokuje akustický výber

Môžete si vybrať, aby zaznel tón, keď si vyberiete položky na obrazovke.

- 1. Stlačte DOMOV > PONUKA a potom klepnite na Settings (Nastavenia) > Sound & display (Zvuky a displej).
- 2. Zrolujte dolu obrazovkou a potom označte alebo zrušte označenie políčka Audible selection (Akustický výber).

#### Voľba tónu oznámenia

Môžete si vybrať tón, ktorý zahrá, keď Váš telefón prijme nové oznámenia.

- 1. Stlačte DOMOV > PONUKA, a potom klepnite na Settings (Nastavenia) > Sound & display (Zvuky a displej) > Notification sound (Tón oznámenia).
- 2. Vyberte si požadovaný zvuk oznámenia zo zoznamu a klepnite na OK.

## Zmena jazyka telefónu

Keď zapnete svoj telefón po prvýkrát, budete vyzvaný, aby ste si vybrali jazyk, ktorý chcete používať. Jazyk môžete zmeniť za chodu, kedykoľvek chcete. Zmena jazyka ovplyvní rozloženie klávesnice, formát dátumu a času a pod. Prístupné jazyky, z ktorých si vyberáte, môžu závisieť od verzie Vášho telefónu.

- 1. Stlačte tlačidlá DOMOV > PONUKA a klepnite na Settings (Nastavenia) > Locale & text (Jazyk a text) > Select locale (Vybrať jazyk).
- 2. Klepnite na jazyk a korešpondujúcu krajinu, ktoré chcete použiť.
- Stlačte DOMOV pre návrat na Domovskú obrazovku. Možno budete musieť chvíľku počkať, 3.kým sa nový jazyk aplikuje vo Vašom telefóne.

### Optimalizovanie životnosti batérie Vášho telefónu

Keď ste mimo domu, nie je vždy jednoduché nabiť batériu telefónu tak často, ako by to bolo potrebné. Dodržiavajte tieto tipy na zvýšenie času medzi nabíjaniami:

- Vypnite bezdrôtové funkcie, ako sú Bluetooth, Wi-Fi a dátové pripojenie, ak ich práve nepoužívate. Podrobnosti si pozrite v kapitolách Internet a Bluetooth.
- Používajte len GSM siete. Podrobnosti si pozrite v časti "Používanie GSM siete Vášho mobilného operátora" v tejto kapitole.
- Nepoužívajte satelity GPS na určenie Vašej polohy GPS. Podrobnosti si pozrite v kapitole Mapy a poloha.
- Znížte jas obrazovky. Podrobnosti si pozrite v časti "Manuálne nastavenie jasu obrazovky" v tejto kapitole.
- Vypnite animácie obrazovky. Podrobnosti si pozrite v časti "Zapnutie alebo vypnutie animačných efektov" v tejto kapitole.
- Obmedzte niektoré činnosti napríklad prehľadávanie Internetu. Bezdrôtové dáta spotrebúvajú veľa energie.
- Vyhnite sa veľmi dlhým telefonickým hovorom alebo používaniu fotoaparátu výrazne dlhý čas.
- Porozmýšľajte nad nosením náhradnej batérie pre momenty, keď nemôžete dlhší čas dobiť batériu.
- Batérie časom postupne strácajú úložnú kapacitu. Pouvažujte nad výmenou batérie po ôsmych mesiacoch až roku, alebo ak spozorujete zníženie životnosti batérie.

### Používanie GSM siete Vášho mobilného operátora

Pre pripojenie na Internet sa prepnite do používania GSM siete Vášho mobilného operátora, ak nepoužívate dátové pripojenie. Pripojenie ku GSM sieti Vášho mobilného operátora spotrebúva menej energie batérie.

- 1. Stlačte tlačidlá DOMOV > PONUKA a klepnite na Settings (Nastavenia) > Wireless & networks (Bezdrôtové pripojenie a siete).
- 2. Zrolujte nadol po obrazovke a klepnite na Mobile networks (Mobilné siete) > Network mode (Režim siete).
- 3. Klepnite na GSM only (Len GSM).

### Skontrolovanie spotreby energie aplikácií

- 1. Stlačte tlačidlá DOMOV > PONUKA a klepnite na Settings (Nastavenia).
- 2. Zrolujte nadol po obrazovke a potom klepnite na About phone (O telefóne) > Battery (Batéria) > Battery use (Používanie batérie).

# Spravovanie pamäte

### Ako skontrolovať, koľko voľnej pamäte je ešte v telefóne

- 1. Stlačte tlačidlá DOMOV > PONUKA a klepnite na Settings (Nastavenia).
- 2. Zrolujte dolu obrazovkou a klepnite na SD card & phone storage (Pamäťová karta SD a telefón). Voľná pamäť telefónu sa zobrazí v časti Internal phone storage (Interná pamäť telefónu).

### Skontrolovanie voľného miesta na pamäťovej karte

- 1. Stlačte tlačidlá DOMOV > PONUKA a klepnite na Settings (Nastavenia).
- 2. Zrolujte dolu obrazovkou a klepnite na SD card & phone storage (Pamäťová karta SD a telefón). V časti SD card (Karta SD) sa zobrazí celková pamäť a voľné miesto v pamäti.

### Vymazanie dát a vyrovnávacej pamäte aplikácií

- 1. Stlačte tlačidlá DOMOV > PONUKA a klepnite na Settings (Nastavenia).
- 2. Zrolujte dolu obrazovkou a potom klepnite na Applications (Aplikácie) > Manage applications (Spravovanie aplikácií).
- 3. Na obrazovke Manage applications (Spravovanie aplikácií) klepnite na aplikácie, ktorých vyrovnávaciu pamäť a/alebo dáta chcete vymazať.

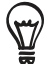

Stlačením PONUKA zobrazíte možnosti triedenia a filtrovania.

4. Na obrazovke Application info (Informácie o aplikácii) klepnite na Clear data (Vymazať dáta) a/alebo Clear cache (Vymazať vyrovnávaciu pamäť).

### Odinštalovanie aplikácií tretej strany

Nemôžete odinštalovať tie aplikácie, ktoré su v telefóne predinštalované.

- 1. Stlačte tlačidlá DOMOV > PONUKA a klepnite na Settings (Nastavenia).
- 2. Zrolujte dolu obrazovkou a potom klepnite na Applications (Aplikácie) > Manage applications (Spravovanie aplikácií).
- 3. Stlačte PONUKA a potom klepnite na Filter > Downloaded (Prebraté).
- 4. Na obrazovke Manage applications (Spravovanie aplikácií) klepnite na aplikáciu, ktorú chcete odinštalovať.
- 5. Na obrazovke Application info (Informácie o aplikácii) klepnite na Uninstall (Odinštalovať).

### Uvoľnenie väčšieho priestoru v pamäti počítača alebo na pamäťovej karte

Ak má Váš telefón nedostatok pamäte, skúste nasledovné:

- Vo webovom prehľadávači vymažte všetky dočasné Internetové súbory a históriu. Viac informácií si pozrite v kapitole Internet.
- Odinštalujte si prebraté programy z Android Market, ktoré už nepoužívate. Podrobnosti si pozrite v časti "Nájdenie a inštalovanie aplikácií z Android Market" v kapitole Viac aplikácií.

## Overenie informácií o Vašom telefóne

- 1. Stlačte tlačidlá DOMOV > PONUKA a klepnite na Settings (Nastavenia).
- 2. Zrolujte nadol po obrazovke a klepnite na About phone (O telefóne).
- 3. Zvoľte jednu z nasledujúcich možností:

#### System software updates (Aktualizácie systémového softvéru)

Zapnete alebo vypnete funkciu automatickej kontroly aktualizácie softvéru pre Váš telefón. Môžete tiež klepnutím na Check now (Skontrolovať teraz) manuálne skontrolovať aktualizácie softvéru.

#### Network (Sieť)

Skontrolujete informácie o svojom mobilnom operátorovi a stave jeho služieb.

#### Phone identity (Identifikácia telefónu)

Skontrolujete informácie o svojom telefóne a o karte SIM, ktorú používate.

#### Battery (Batéria)

Skontrolujete informácie o batérii, ako jej aktuálna úroveň, stav a aké programy využívajú batériu.

#### Hardware information (Informácie o hardvéri)

Skontrolujete adresy Wi-Fi MAC a Bluetooth.

#### Software information (Informácie o softvéri)

Skontrolujete verziu a iné informácie o platforme Android, ktorú využíva telefón. Môžete tiež skontrolovať verziu webového prehľadávača.

#### Legal information (Právne informácie)

Prečítate si právne informácie z HTC a Google a licencie používané Vaším telefónom.

#### Learn more (Zistite viac)

Poskytuje prepojenie na webovú stránku HTC, aby ste mohli zistiť o svojom telefóne viac.

# Zálohovanie, aktualizácia a resetovanie

## Zálohovanie dát telefónu

Váš telefón má funkciu systému automatického zálohovania, ktorý zálohuje Vaše záložky webového prehľadávača, správy, slovník a nastavenia na kartu microSD. Telefón zálohuje dáta automaticky zakaždým, keď sa objaví nejaká zmena.

Telefón zálohuje tieto údaje:

- SMS a MMS správy
- Nastavenia aplikácie Messages (Správy)
- Záložky webového prehľadávača (aplikácia Internet)
- Slovník klávesnice
- Nastavenia
	- Bezdrôtové pripojenie a siete
	- **Zvuky a displej**
	- Poloha
	- Aplikácie
	- Dátum a čas
	- Jazyk a klávesnica Len nastavenie jazyka

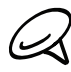

Na zálohovanie dát telefónu potrebujete mať v telefóne nainštalovanú kartu microSD. Pozrite si časť "Vloženie pamäťovej karty" v kapitole Základy pre informácie o tom, ako vložiť kartu microSD do Vášho telefónu.

### Kontrola povolenia automatického zálohovania

- 1. Stlačte tlačidlá DOMOV > PONUKA a klepnite na Settings (Nastavenia).
- 2. Zrolujte nadol po obrazovke a klepnite na Privacy (Ochrana súkromia) > Back up my data (Zálohovanie mojich dát).
- 3. Uistite sa, že označovacie políčko Back up my data (Zálohovanie mojich dát) je označené.

#### Obnova zálohovaných dát na Váš telefón

Po tom, ako nastavíte telefón do stavu z výroby alebo ho aktualizujete, systém sa Vás opýta, či chcete po zapnutí telefónu obnoviť zálohované dáta.

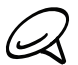

Uistite sa, že karta microSD, na ktorú ste zálohovali dáta, je vložená do telefónu.

- 1. Po resetovaní na stav z výroby alebo po aktualizácii Vášho systémového softvéru telefónu počkajte, kým sa telefón reštartuje.
- 2. Ak sa na karte microSD nachádza nejaký platný zálohovaný súbor, objaví sa dialógové okno Restore my data and settings (Obnoviť moje dáta a nastavenia). Keď vidíte toto dialógové okno, klepnite na OK.

# Aktualizácia systémového softvéru Vášho telefónu

Z času na čas môžu byť k dispozícii aktualizácie systémového softvéru Vášho telefónu. Váš telefón vie sledovať, či je aktualizácia k dispozícii, a upozorniť Vás na ňu. Potom si túto aktualizáciu môžete prebrať a inštalovať na svoj telefón.

V závislosti od typu aktualizácie môže táto aktualizácia vymazať všetky Vaše osobné údaje a prispôsobené nastavenia a tiež odstrániť programy, ktoré ste si nainštalovali. Uistite sa, že ste si informácie a súbory, ktoré si chcete ponechať, zálohovali. Viac informácii si pozrite v časti "Zálohovanie dát telefónu" v tejto kapitole.

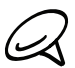

Kontrolovanie a preberanie aktualizácií systémového softvéru môže spôsobiť ďalšie poplatky za prenos dát Vášmu mobilnému operátorovi.

- Ak je k dispozícii nejaká aktualizácia, na obrazovke sa objaví dialógové okno Install system 1. software update (Inštalovať aktualizáciu systémového softvéru).
- 2. V tomto dialógovom okne vyberte možnosť Install now (Inštalovať teraz) a klepnite na OK.

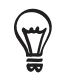

Vyberte si možnosť Install later (Inštalovať neskôr), ak chcete aktualizáciu systému nainštalovať inokedy. Ak ste pripravený na inštaláciu, otvorte panel Notifications (Oznámenia) a potom klepnite na System update is ready (Aktualizácia systému je pripravená).

Počkajte, kým sa proces aktualizácie dokončí. Keď sa aktualizácia dokončí, telefón sa 3. automaticky resetuje.

#### Skontrolovanie aktualizácie systémového softvéru telefónu manuálne

- 1. Stlačte tlačidlá DOMOV > PONUKA a klepnite na Settings (Nastavenia).
- 2. Zrolujte nadol po obrazovke a potom klepnite na About phone (O telefóne) > System software updates (Aktualizácie systémového softvéru).
- 3. Na obrazovke System software update (Aktualizácia systémového softvéru) klepnite na Check now (Skontrolovať teraz).

## Vykonanie tvrdého resetu/resetovania na stav z výroby

Telefón môžete vrátiť do pôvodného stavu, ako bol v čase jeho výroby. Voláme to tiež tvrdý reset. Ten možno budete chcieť vykonať, keď svoj telefón dáte priateľovi alebo príbuznému a budete najprv chcieť odstrániť všetky svoje dáta, alebo ak má Váš telefón opakujúci sa problém, ktorý sa nedá vyriešiť vypnutím a opätovným zapnutím telefónu.

Resetovanie na stav z výroby je drastické riešenie. Nenávratne ním vymažete všetky osobné údaje a prispôsobené nastavenia, a tiež odstránite všetky programy, ktoré ste si nainštalovali. Uistite sa, že ste si informácie a súbory, ktoré si chcete ponechať, zálohovali.

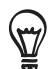

Ak je Váš telefón pomalý alebo mrzne, odporúčame Vám vykonať miesto tvrdého resetu/resetovania na stav z výroby "mäkký" reset. Mäkký reset vykonáte tak, že vyberiete batériu, počkáte pár sekúnd a znova batériu vložíte. Po vložení batérie zapnite telefón.

#### Vykonanie resetovania na stav z výroby cez nastavenia

Najpohodlnejší spôsob, ako vykonať resetovanie na stav z výroby, je cez nastavenia telefónu.

- 1. Stlačte tlačidlá DOMOV > PONUKA a klepnite na Settings (Nastavenia).
- 2. Zrolujte nadol po obrazovke a klepnite na Privacy (Ochrana súkromia) > Factory data reset (Resetovanie dát na stav z výroby).
- 3. Na obrazovke Factory data reset (Resetovanie dát na stav z výroby) klepnite na Reset phone (Resetovanie telefónu) a potom na Erase everything (Vymazať všetko).

#### Vykonanie resetovania na stav z výroby pomocou tlačidiel telefónu

Ak nemôžete zapnúť telefón alebo nemáte prístup k nastaveniam telefónu, ešte stále môžete vykonať resetovanie na stav z výroby pomocou tlačidiel na telefóne.

- 1. Pri vypnutom telefóne stlačte a podržte tlačidlo ZNÍŽIŤ HLASITOSŤ a rýchlo stlačte i tlačidlo VYPNÚŤ/ZAPNÚŤ.
- Počkajte, kým sa na obrazovke objavia 3 obrázky Android a pustite tlačidlo ZNÍŽIŤ 2. HLASITOSŤ.
- Stlačením tlačidla ZNÍŽIŤ HLASITOSŤ vyberte CLEAR STORAGE (VYMAZAŤ PAMÄŤ) a 3. stlačte tlačidlo VYPNÚŤ/ZAPNÚŤ.
- Pri žiadosti o potvrdenie stlačte tlačidlo ZVÝŠIŤ HLASITOSŤ. 4.

# Technické údaje

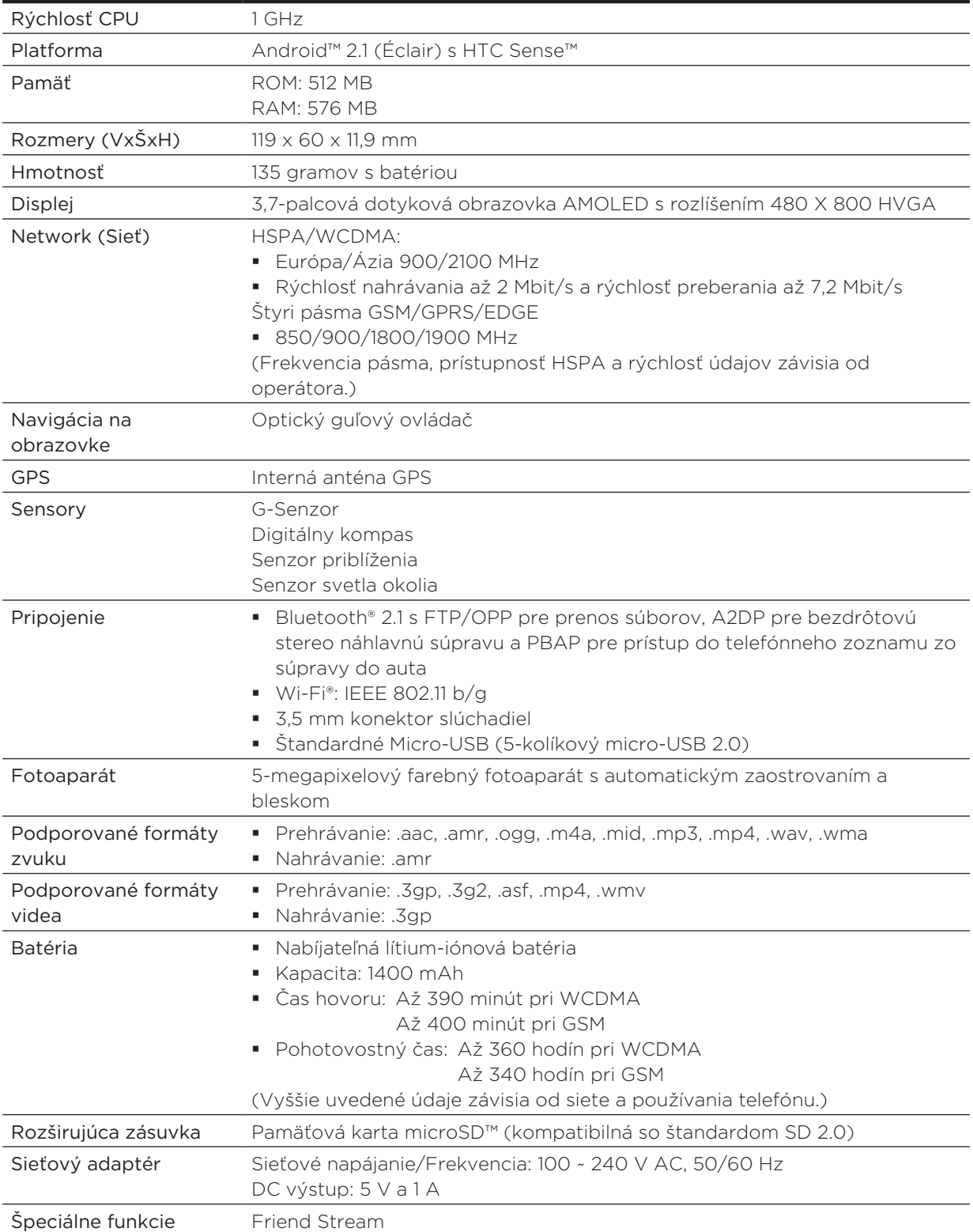

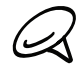

Technické údaje sa môžu meniť bez predchádzajúceho upozornenia.
# Register

# Symboly

3G [131](#page-0-0)

## $\Delta$

Akcie [190](#page-0-0) Aktualizácia systémového softvéru Vášho telefónu [214](#page-0-0) Album (aplikácia Photos (Fotografie)) [161](#page-0-0) Android Market [195](#page-0-0) Aplikácia Calendar (Kalendár) [111](#page-0-0) Aplikácia Music (Hudba) [170](#page-0-0) Aplikácia Photos (Fotografie) [161](#page-0-0)

# B

Blesk (fotoaparát) [156](#page-0-0) Bluetooth [147](#page-0-0) - posielanie a prijímanie informácií [150](#page-0-0) - poslanie fotografií alebo videí [168](#page-0-0) - pripojenie náhlavnej súpravy alebo súpravy do auta [148](#page-0-0) Budík [126](#page-0-0)

# $\subset$

Časovač [122](#page-0-0) Časová zóna [125](#page-0-0) Časy batérie [216](#page-0-0) Čítanie news feedov [198](#page-0-0)

## D

Dátové pripojenie [131](#page-0-0) Dátum a čas [125](#page-0-0) Domovská obrazovka [24](#page-0-0) Domovská stránka [138](#page-0-0) Domovské mesto [124](#page-0-0)

# E

E-mail [98](#page-0-0) - odoslanie [101, 108](#page-0-0) - poslanie fotografií alebo videí [167](#page-0-0) - pridanie konta POP3/IMAP [105](#page-0-0) - vymazanie [100, 107](#page-0-0) – nastavenia [104](#page-0-0), [110](#page-0-0) Exchange ActiveSync [79](#page-0-0)

## F

Facebook - zdieľanie fotografií [168](#page-0-0) Facebook for Android [86](#page-0-0) Facebook for HTC Sense [86](#page-0-0) Flickr [168](#page-0-0) FM Rádio [192](#page-0-0) Footprinty [183](#page-0-0) Fotoaparát [153](#page-0-0) Fotografická snímka [156](#page-0-0) Friend Stream [91](#page-0-0) - miniaplikácia Friend Stream [92](#page-0-0)

# G

Gestá prstami [20](#page-0-0) Gmail/Google Mail [98](#page-0-0) Google Mapy [175](#page-0-0) Google News [198](#page-0-0)

## H

História hovorov [48](#page-0-0) Hľadanie kontaktu [56](#page-0-0) Hľadať [32](#page-0-0) Hlasitý telefón [47](#page-0-0) Hlasový záznamník [194](#page-0-0) Hodiny [121](#page-0-0) HTC Sync [81](#page-0-0)

## I

Ikony oznámení [26](#page-0-0) Ikony stavu telefónu [25](#page-0-0) Importovanie kontaktov z karty SIM [55](#page-0-0) Importovanie kontaktov z pamäťovej karty [57](#page-0-0) Internet [131](#page-0-0)

## K

Klávesnica [62](#page-0-0) Klávesnica na obrazovke [62](#page-0-0) Knižnica (Hudba) [171](#page-0-0) Konferenčný hovor [47](#page-0-0) Kontá Google [78](#page-0-0) Kontá sociálnych sietí [78](#page-0-0) Kopírovanie súborov na a z pamäťovej karty [31](#page-0-0)

## L

#### Ľudia [52](#page-0-0)

- informácie a konverzácie kontaktu [60](#page-0-0)
- miniaplikácia People (Ľudia) [61](#page-0-0)
- obrazovka People (Ľudia) [53](#page-0-0)
- skupiny kontaktov [58](#page-0-0)

### M

Mapy [175](#page-0-0)

Microsoft Exchange ActiveSync [79](#page-0-0) Miniaplikácia Calendar (Kalendár) [120](#page-0-0) Miniaplikácia Clock (Hodiny) (HTC) [121](#page-0-0) Miniaplikácia Music (Hudba) [174](#page-0-0) Miniaplikácia Weather (Počasie) [130](#page-0-0) Miniaplikácie [36, 40](#page-0-0) Miniaplikcáia HTC Clock (Hodiny HTC) [121](#page-0-0) MMS [67](#page-0-0)

## N

Nahrávanie Vášho hlasu [194](#page-0-0) Nahrávanie videa [157](#page-0-0) Nastavenia [203](#page-0-0)

- fotoaparát [158](#page-0-0)
- jazyk telefónu [208](#page-0-0)
- kalendár [119](#page-0-0)
- nastavenia displeja [205](#page-0-0)
- nastavenia zvukov [207](#page-0-0)
- počasie [129](#page-0-0)

- zvuk budíka [127](#page-0-0) Nastavenie časovej zóny, dátumu a času [125](#page-0-0) Nastavenie hlasitosti [29](#page-0-0) Nastavenie karty My contact card (Moja karta kontaktov) [53](#page-0-0)

Nastavenie piesne ako vyzváňacieho tónu [174](#page-0-0) Nastavenie Vášho domovského mesta [124](#page-0-0) News feedy [198](#page-0-0)

# $\bigcirc$

Obrazová správa [67](#page-0-0) Obrazovka Review (Kontrola) (Fotoaparát) [154](#page-0-0) Obrazovka Viewfinder (Hľadáčik) (Fotoaparát) [153](#page-0-0) Ochrana karty SIM kódom PIN [201](#page-0-0) Ochrana Vášho telefónu pomocou uzamknutia obrazovky [202](#page-0-0) Odinštalovanie aplikácií tretej strany [210](#page-0-0) Odmietnutie hovoru a odoslanie textovej správy [45](#page-0-0)

Odmietnutie prichádzajúceho hovoru [45](#page-0-0) Odosielanie informácií kontaktu [57](#page-0-0) Optimalizovanie životnosti batérie Vášho telefónu [209](#page-0-0) Orezanie fotografie [166](#page-0-0) Otočenie a uloženie fotografie [166](#page-0-0) Overenie informácií o Vašom telefóne [211](#page-0-0)

## P

Pamäť [216](#page-0-0) Panel Notifications (Oznámenia) [28](#page-0-0) PDF Viewer [188](#page-0-0) Peep [88](#page-0-0) - miniaplikácia [90](#page-0-0) Picasa [169](#page-0-0) Počasie [128](#page-0-0) Počúvanie rádia [192](#page-0-0) Podporované formáty videa [216](#page-0-0) Podporované formáty zvuku [216](#page-0-0) Podržanie hovoru [47](#page-0-0) Posielanie hudby pomocou Bluetooth [174](#page-0-0) Poslanie fotografie alebo videa prostredníctvom MMS [167](#page-0-0) Poslanie fotografií alebo videí pomocou Bluetooth [168](#page-0-0) Poslanie fotografií alebo videí prostredníctvom e-mailu [167](#page-0-0) Poslanie vCalendar [120](#page-0-0) Pošta [105](#page-0-0) Použitie Vášho telefónu ako modemu [146](#page-0-0) Preberanie miniaplikácií HTC [37](#page-0-0) Prehľadávač [138](#page-0-0) Prehľadávanie Vášho telefónu a webu [32](#page-0-0) Prehrávanie hudby [170](#page-0-0) Premenovanie scény [35](#page-0-0) Prezeranie fotografií a videí [163](#page-0-0) Prezeranie fotografií na Facebooku [165](#page-0-0) Prezeranie fotografií na Flickr [165](#page-0-0) Priblíženie (fotoaparát) [155](#page-0-0) Priblíženie alebo oddialenie fotografie [164](#page-0-0) Pridanie ikon aplikácií a iných skratiek na Vašu Domovskú obrazovku [38](#page-0-0) Pridanie mesta na obrazovku Weather (Počasie) [128](#page-0-0) Pridanie mesta na obrazovku World Clock (Svetový čas) [125](#page-0-0) Pridanie miniaplikácie na Vašu Domovskú obrazovku [36](#page-0-0)

Pridanie nového kontaku [54](#page-0-0) Pridanie priečinkov na Vašu Domovskú obrazovku [39](#page-0-0) Prijatie prichádzajúceho hovoru [44](#page-0-0) Pripojenie k mobilnej sieti [131](#page-0-0) Pripojenie telefónu k počítaču [30](#page-0-0) Pripomienky udalostí [117](#page-0-0) Prispôsobenie [33](#page-0-0) Prispôsobenie a uloženie scény [34](#page-0-0) Prístupový bod [131](#page-0-0) Prvé nastavenie Vášho telefónu [21](#page-0-0) PUK [201](#page-0-0)

#### Q

Quickoffice [189](#page-0-0)

#### R

Rekalibrácia G-senzora [205](#page-0-0) Reorganizovanie alebo odstránenie miniaplikácií a ikon na Vašej Domovskej obrazovke [40](#page-0-0) Resetovanie na stav z výroby [215](#page-0-0) Režim Lietadlo [51](#page-0-0) Režim spánku [23](#page-0-0) Rozšírená Domovská obrazovka [24](#page-0-0) Rýchla voľba [42](#page-0-0) Rýchle vyhľadávacie pole [32](#page-0-0)

## S

Satelity GPS [175](#page-0-0) Scény [34](#page-0-0) Skratky [38](#page-0-0) Sledovanie počasia [128](#page-0-0) Sledovanie videa (aplikácia Photos (Fotografie)) [164](#page-0-0) Služby volaní [50](#page-0-0) SMS [67](#page-0-0) Spravovanie pamäte [210](#page-0-0) Správy [67, 198](#page-0-0) Stlmenie mikrofónu [47](#page-0-0) Stolové hodiny [123](#page-0-0) Stopky [122](#page-0-0) Svetový čas [124](#page-0-0) Synchronizácia s online kontami [78](#page-0-0) Synchronizácia s počítačom [81](#page-0-0)

## T

Tapeta [35](#page-0-0) Tapeta Domovskej obrazovky [35](#page-0-0) Technické údaje [216](#page-0-0) Textová správa [67](#page-0-0) Tvrdý reset [215](#page-0-0) Twitter [88](#page-0-0) Twittering na Vašom telefóne [88](#page-0-0)

### $\cup$

Ukončenie hovoru [47](#page-0-0) Upravovanie informácií kontaktu [56](#page-0-0) Uskutočnenie hovorov [41](#page-0-0) Uskutočnenie tiesňového hovoru [43](#page-0-0)

#### $\setminus$

Váš telefón [12](#page-0-0) - nabíjanie batérie [19](#page-0-0) - nasunutie spodného krytu [16](#page-0-0) - odstránenie spodného krytu [16](#page-0-0) - vloženie batérie [18](#page-0-0) - vloženie karty SIM [17](#page-0-0) - vloženie pamäťovej karty [17](#page-0-0) - vybratie batérie [19](#page-0-0) - vybratie karty SIM [17](#page-0-0) - vybratie pamäťovej karty [18](#page-0-0) vCalendar [120](#page-0-0) Videá [186](#page-0-0) Videosnímka [157](#page-0-0) VPN [136](#page-0-0) Vymazanie kontaktov [57](#page-0-0) Vymazanie scény [35](#page-0-0) Vypnutie Vášho telefónu [21](#page-0-0) Vytvorenie udalosti kalendára [111](#page-0-0) Vytvorenie zoznamu skladieb [172](#page-0-0) Vyzváňací tón [174](#page-0-0) Vyzváňací tón oznámenia [207](#page-0-0)

#### W

WAP správy push [72](#page-0-0) Webový prehľadávač [138](#page-0-0) Wi-Fi [133](#page-0-0)

#### Y

YouTube [169, 186](#page-0-0)

# Z

Zálohovanie dát telefónu [212](#page-0-0) - automatické zálohovanie [212](#page-0-0) Zálohovanie Vašich kontaktov na pamäťovú kartu [57](#page-0-0) Záložky [143](#page-0-0) Zapnutie Vášho telefónu [21](#page-0-0) Zdieľanie fotografií na Facebooku [168](#page-0-0) Zdieľanie fotografií na Flickr [168](#page-0-0) Zdieľanie fotografií na Picasa [169](#page-0-0) Zdieľanie videí na YouTube [169](#page-0-0) Zdroje polohy [175](#page-0-0) Žiadosť o stretnutie [108](#page-0-0) Zložky [39](#page-0-0) Zlúčenie kontaktných informácií [55](#page-0-0) Zmena Vašej tapety [35](#page-0-0) Zmeškaný hovor [49](#page-0-0) Zobrazenie PDF [188](#page-0-0) Zosieťovanie [146](#page-0-0) Zosnímanie fotografie [156](#page-0-0) Zoznam skladieb [172](#page-0-0)